**Oracle® MiniCluster S7-2 설치 설명서**

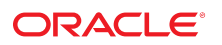

**부품 번호: E78259-01** 2016년 10월

#### **부품 번호: E78259-01**

Copyright © 2016, Oracle and/or its affiliates. All rights reserved.

몬 소프트웨어와 관련 문서는 사용 세안 및 기밀 유시 규정을 포암하는 라이센스 압의서에 의거해 세공되며, 시석 새산법에 의해 보호됩니다. 라이센스 압의서 상에 명시적으로 허<br>용되어 있는 경우나 법규에 의해 허용된 경우를 제외하고, 어떠한 부분도 복사, 재생, 번역, 방송, 수정, 라이센스, 전송, 배포, 진열, 실행, 발행, 또는 전시될 수 없습니다. 본 소프트<br>웨어를 리버스 엔지니어링, 디스

이 안의 내용은 사전 공지 없이 변경될 수 있으며 오류가 존재하지 않음을 보증하지 않습니다. 만일 오류를 발견하면 서면으로 통지해 주기 바랍니다.

만일 본 소프트웨어나 관련 문서를 미국 정부나 또는 미국 정부를 대신하여 라이센스한 개인이나 법인에게 배송하는 경우, 다음 공지사항이 적용됩니다.

U.S. GOVERNMENT END USERS: Oracle programs, including any operating system, integrated software, any programs installed on the hardware, and/or<br>documentation, delivered to U.S. Government end users are "commercial computer software, any programs installed on the hardware, and/or documentation, shall be subject to license terms and license restrictions applicable to the programs. No other rights are granted to the U.S. Government.

본 소프트웨어 옥은 하드웨어는 다양한 성보 관리 애플리케이션의 일반석인 사용을 목석으로 개발되었습니다. 몬 소프트웨어 옥은 하드웨어는 개인석인 상해를 조래할 수 있는 애<br>플리케이션을 포함한 본질적으로 위험한 애플리케이션에서 사용할 목적으로 개발되거나 그 용도로 사용될 수 없습니다. 만일 본 소프트웨어 혹은 하드웨어를 위험한 애플리케이션<br>에서 사용할 경우, 라이센스 사용자는 해당 애플리케이션의

Oracle과 Java는 Oracle Corporation 및/또는 그 자회사의 등록 상표입니다. 기타의 명칭들은 각 해당 명칭을 소유한 회사의 상표일 수 있습니다.

Intel 및 Intel Xeon은 Intel Corporation의 상표 내시는 능독 상표입니다. SPARC 상표 일제는 라이센스에 의거하여 사용되며 SPARC International, Inc.의 상표 내시는 능독 상<br>표입니다. AMD, Opteron, AMD 로고, 및 AMD Opteron 로고는 Advanced Micro Devices의 상표 내지는 등록 상표입니다. UNIX는 The

몬 소프트웨어 옥은 하느웨어와 관련문서(질명시)는 세3사로무터 세공되는 컨텐즈, 세품 및 서비스에 섭속할 수 있거나 정보를 세공합니다. 사용사와 오라클 간의 압의서에 멸노로<br>규정되어 있지 않는 한 Oracle Corporation과 그 자회사는 제3자의 컨텐츠, 제품 및 서비스와 관련하여 어떠한 책임도 지지 않으며 명시적으로 모든 보증에 대해서도 책임을 지지<br>않습니다. Oracle Corpor

#### **설명서 접근성**

오라클의 접근성 개선 노력에 대한 자세한 내용은 <http://www.oracle.com/pls/topic/lookup?ctx=acc&id=docacc>에서 Oracle Accessibility Program 웹 사이트를 방문하십시오.

#### **오라클 고객지원센터 액세스**

지원 서비스를 구매한 오라클 고객은 My Oracle Support를 통해 온라인 지원에 액세스할 수 있습니다. 자세한 내용은 <http://www.oracle.com/pls/topic/lookup?ctx=acc&id=info>를 참조하거나, 청각 장애가 있는 경우 <http://www.oracle.com/pls/topic/lookup?ctx=acc&id=trs>를 방문하십시오.

# 목차

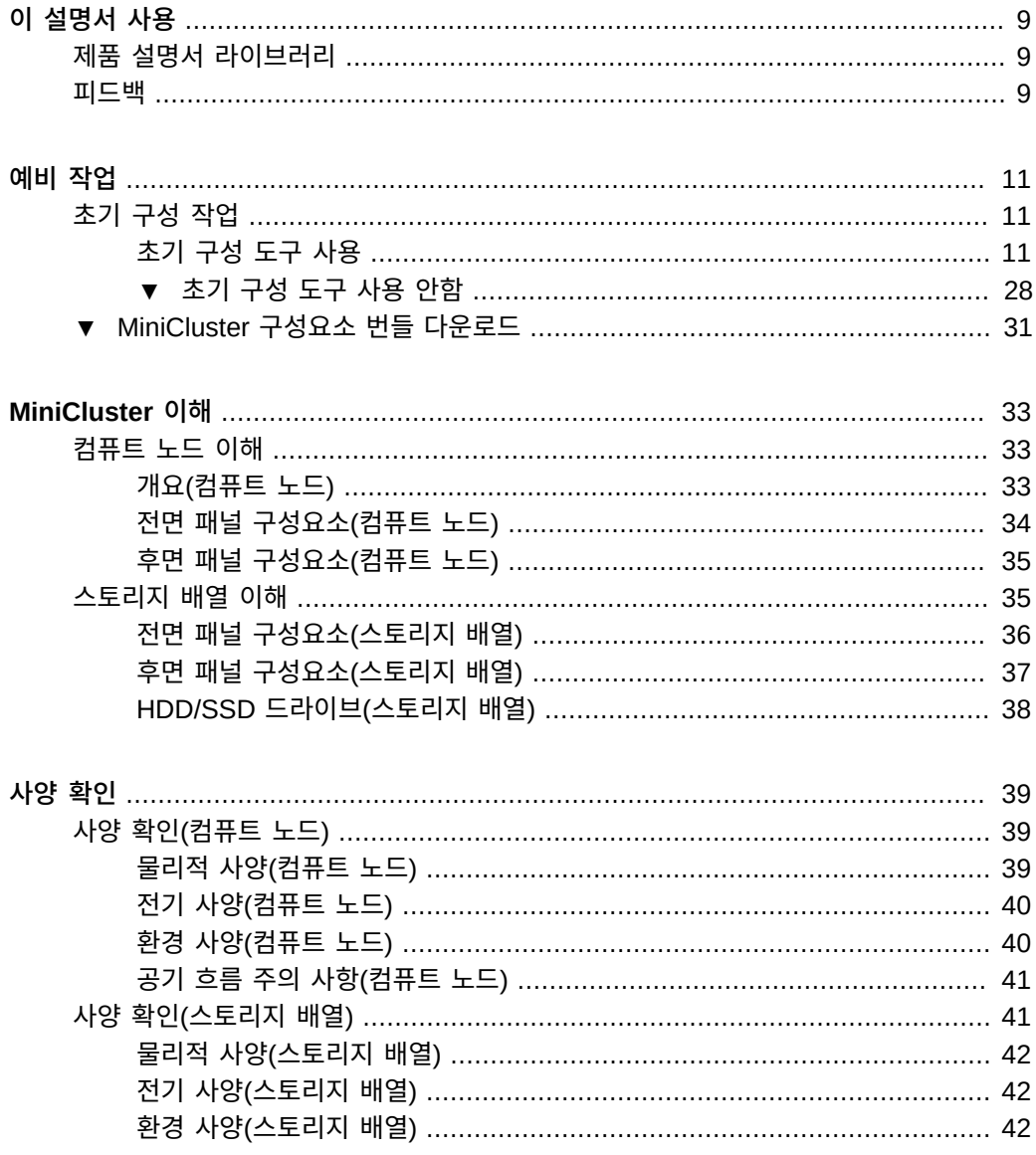

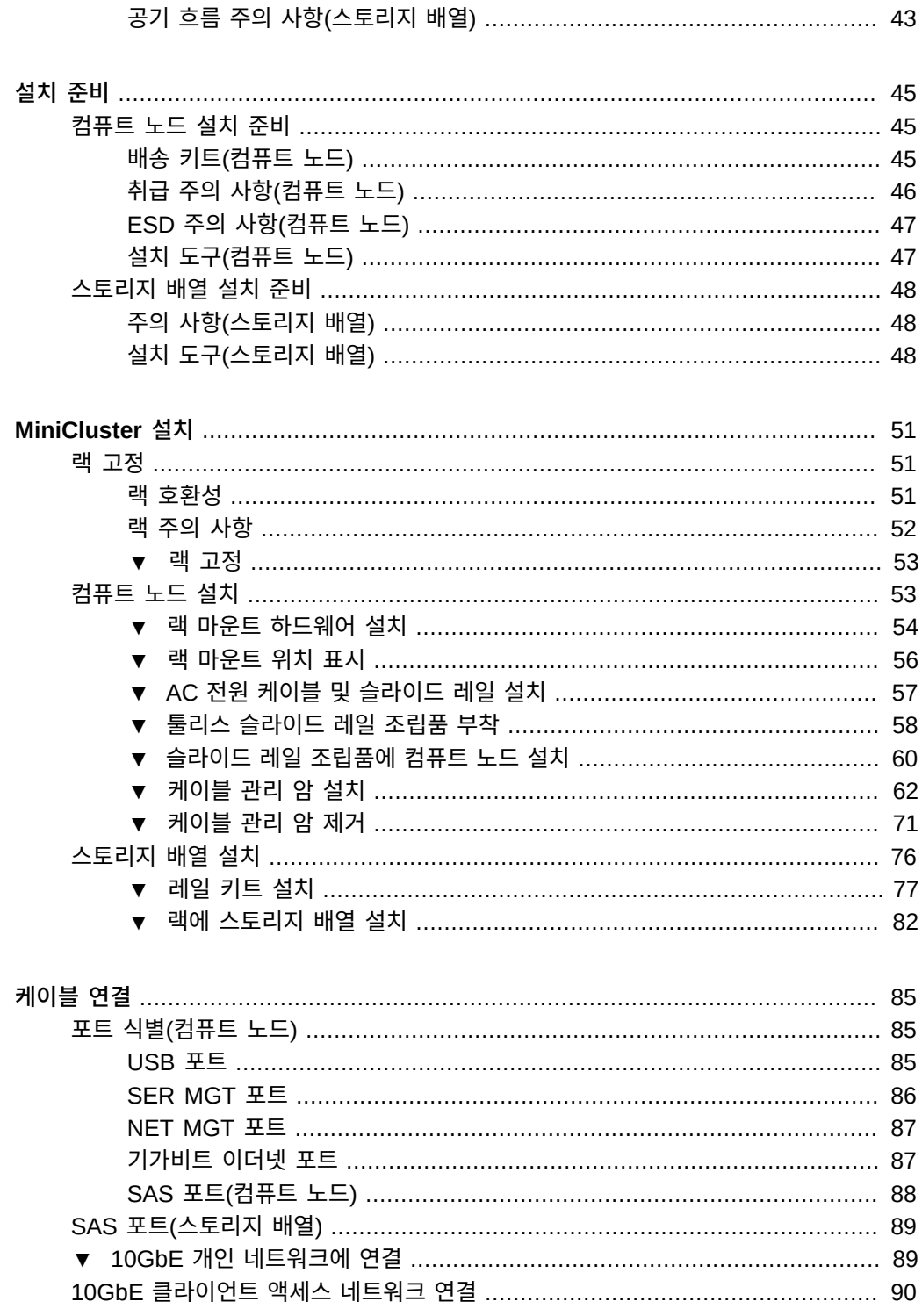

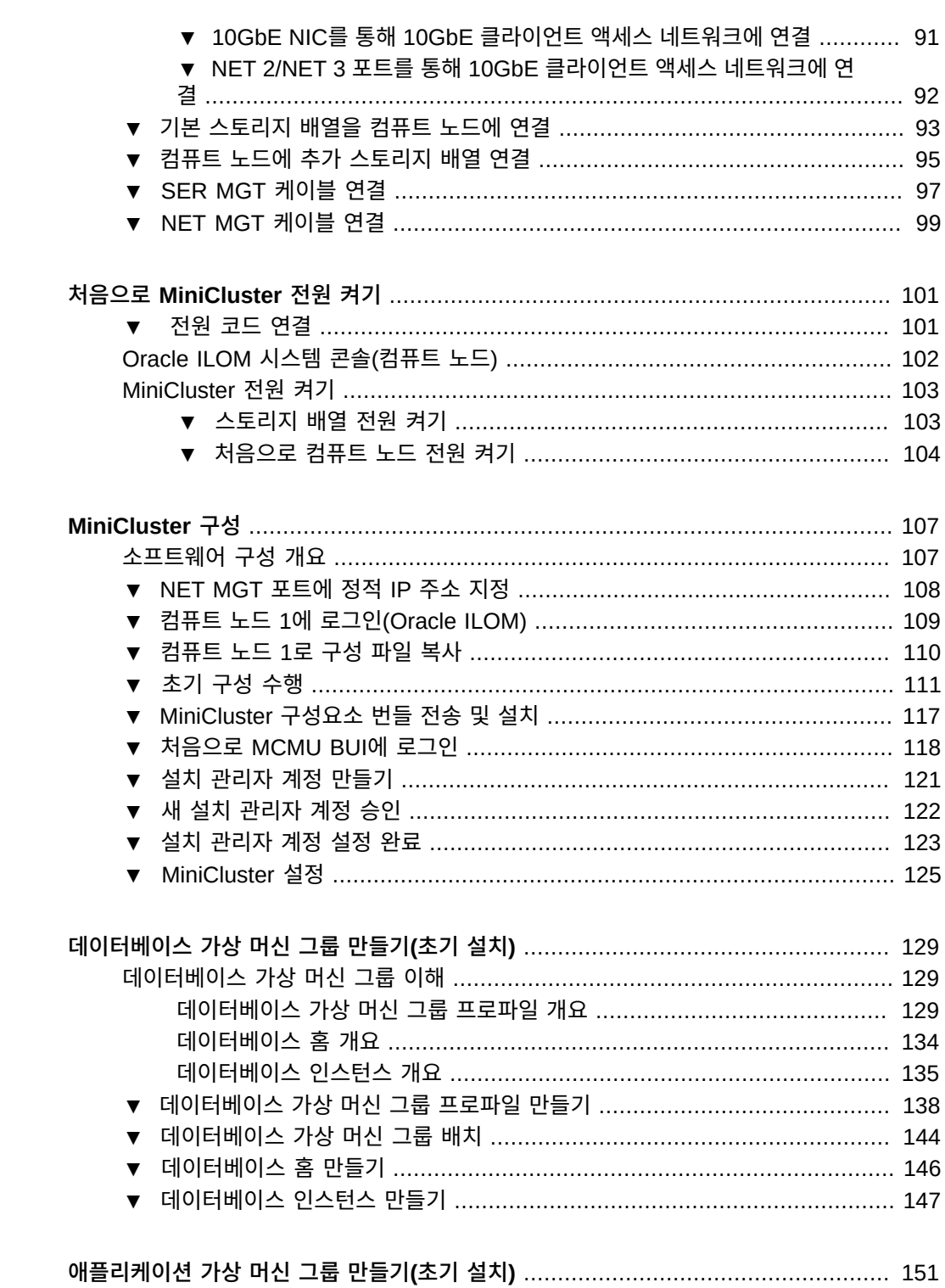

목차

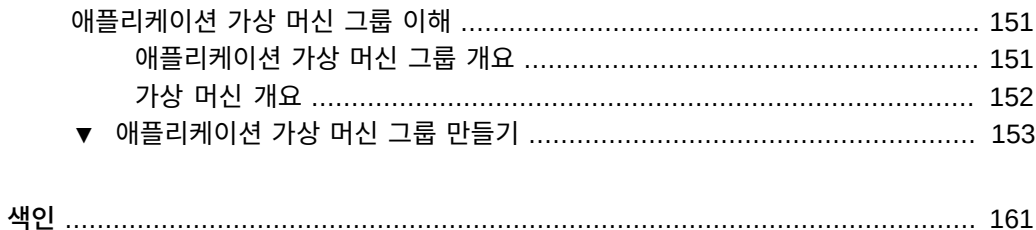

# <span id="page-8-0"></span>이 설명서 사용

- **개요** Oracle MiniCluster S7-2 하드웨어 및 소프트웨어를 설치하고 구성하는 방법에 대 해 설명합니다.
- **대상** 시스템 관리자 및 공인 서비스 공급자
- **필요한 지식** 엔터프라이즈 서버를 설치한 풍부한 경험이 필요합니다.

## <span id="page-8-1"></span>**제품 설명서 라이브러리**

이 제품과 관련 제품에 대한 설명서 및 리소스는 [http://www.oracle.com/goto/minicluster-s7-2/](http://www.oracle.com/goto/minicluster-s7-2/docs) [docs](http://www.oracle.com/goto/minicluster-s7-2/docs)에서 사용할 수 있습니다.

### <span id="page-8-2"></span>**피드백**

<http://www.oracle.com/goto/docfeedback>에서 이 설명서에 대한 피드백을 보낼 수 있습니다.

## <span id="page-10-0"></span>예비 작업

MiniCluster를 받기 전에 완료할 수 있는 특정 예비 작업이 있습니다. 이 작업을 수행하면 MiniCluster가 현장에 도착할 때 수행할 설정 시간을 줄일 수 있습니다.

- ["초기 구성 작업" \[11\]](#page-10-1)
- [MiniCluster 구성요소 번들 다운로드 \[31\]](#page-30-0)

## <span id="page-10-1"></span>**초기 구성 작업**

MiniCluster를 받기 전에 다음 초기 구성 작업을 완료합니다.

- MiniCluster에 적용할 이름, 시스템에 사용할 IP 주소 등과 같은 특정 시스템 관련 구성 정 보를 수집합니다.
- 가능한 경우 MiniCluster를 받기 전에 이 구성 정보를 DNS에 입력합니다.

MiniCluster 초기 구성 도구를 사용하여 초기 구성 작업을 수행하거나 초기 구성 도구를 사용 하지 않고 구성 작업을 수행할 수 있습니다.

- ["초기 구성 도구 사용" \[11\]](#page-10-2)
- [초기 구성 도구 사용 안함 \[28\]](#page-27-0)

## <span id="page-10-2"></span>**초기 구성 도구 사용**

MiniCluster 이외의 모든 시스템에서 초기 구성 도구를 실행하여 MiniCluster에 대한 초기 구성 정보를 제공합니다. 하지만 이 절차의 어떤 단계에서 MiniCluster를 설치할 네트워크 와 동일한 네트워크의 도구를 실행해야 합니다. 필요한 모든 구성 정보를 모두 제공하면 도 구에서 텍스트 구성 파일 2개(userinputs.txt 및 omcips.txt)를 생성합니다. 이 파일을 첫번째 MiniCluster 컴퓨트 노드로 복사하여 구성 프로세스를 완료합니다.

- [초기 구성 도구 가져오기 \[12\]](#page-11-0)
- [일반 구성 정보 제공 \[13\]](#page-12-0)
- [관리 네트워크 구성 정보 제공 \[14\]](#page-13-0)
- $\blacksquare$  [클라이언트 네트워크 구성 정보 제공 \[17\]](#page-16-0)
- **[나머지 구성 정보 제공 \[22\]](#page-21-0)**
- [DNS에 대한 IP 매핑 정보 생성 \[23\]](#page-22-0)

### <span id="page-11-0"></span>**초기 구성 도구 가져오기**

**1. My Oracle Support(MOS)에 로그인합니다.**

다음 MOS(My Oracle Support) 사이트로 이동합니다.

<https://support.oracle.com/>

Sign In(사인인) 버튼을 눌러 사이트에 로그인합니다.

**2. 초기 구성 도구 다운로드에 대한 정보가 포함되어 있는 MiniCluster MOS 참고 자료 2153282.1에 액세스합니다.**

페이지 오른쪽 위에 있는 검색 필드 또는 페이지 아래쪽의 Enter search terms(검색어 입력) 텍 스트 아래에 있는 검색 필드에 2153282.1을 입력하고 MiniCluster MOS 참고 자료(Oracle MiniCluster S7-2 Software Download Center)를 찾습니다.

**3. 초기 구성 도구의** *최신* **버전에 대한 정보를 제공하는 MOS 참고 자료에서 해당 섹션을 찾습니 다.**

MOS 참고 자료의 맨 위쪽에 있는 Latest Release(최신 릴리스) 링크 또는 Latest Release(최신 릴리 스) 링크 아래에 있는 MiniCluster Initial Configuration Tool(MiniCluster 초기 구성 도구) 링크를 눌러 MOS 참고 자료에서 초기 구성 도구의 최신 버전에 대한 절로 이동합니다.

**4. 초기 구성 도구의 최신 버전에 대한 패치 ID 링크를 누릅니다.**

초기 구성 도구는 패치 안에 포함되어 있습니다. 패치 ID를 누르면 이 특정 패치에 대한 다운로 드 페이지를 불러 옵니다.

**5. 패치 페이지의 지침에 따라 초기 구성 도구가 포함되어 있는 패치 zip 파일을 다운로드합니다.**

랩탑과 같은 시스템에 패치 zip 파일을 다운로드합니다. 패치 페이지의 Platform or Language(플 랫폼 또는 언어) 필드에 있는 정보는 도구를 실행 중인 시스템의 OS가 아니라 MiniCluster 자체에 서 실행되는 OS를 참조합니다. 초기 구성 도구는 Windows, Solaris 또는 Linux 환경에서 실 행할 수 있습니다.

초기 구성 도구를 사용하여 MiniCluster에 대한 시스템 레벨 구성 정보를 입력합니다. 초기 구 성 도구 프로세스의 이후 단계에서 이 도구는 사용자가 입력한 정보를 사용하여 네트워크의 시 스템 레벨 IP 주소 및 호스트 이름을 확인합니다. 따라서 MiniCluster가 설치될 네트워크와 동 일한 네트워크에서 이 도구를 실행해야 합니다. 하지만 필요한 경우 MiniCluster가 설치되는 네트워크와 동일한 네트워크에 연결하지 않아도 모든 시스템에서 이 도구에 구성 정보 대부분 을 입력할 수 있습니다. 이러한 절차는 언제 MiniCluster가 설치되는 네트워크와 동일한 네트 워크 위치에 연결해야 하는지를 알려 줍니다.

**6. 다운로드한 패치 zip 파일의 압축을 풉니다.** TAR 파일 및 README 텍스트 파일이 만들어집니다. **7. TAR 파일의 압축을 풉니다.**

UserInput 디렉토리가 만들어집니다.

- **8. UserInput 디렉토리로 변경하고 초기 구성 도구를 시작합니다.**
	- Windows 환경에서 config-tool.bat 파일을 두 번 누르거나 이 파일을 포함하는 디렉토리의 단말기 창에 다음을 입력합니다.

**config-tool**

■ Solaris 또는 Linux 환경에서 이 파일을 포함하는 디렉토리의 단말기 창에 다음을 입력합니 다.

**./config-tool.sh**

Initial Configuration Tool(초기 구성 도구) 창이 표시됩니다.

**9. Initial Configuration tool(초기 구성 도구)에 일반 구성 정보 입력을 시작합니다.** [일반 구성 정보 제공 \[13\]](#page-12-0)으로 이동합니다.

<span id="page-12-0"></span>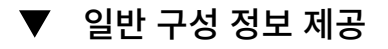

General(일반) 창에서 다음을 선택합니다.

**1. Machine(머신) 필드에서 주문한 MiniCluster 시스템 유형을 선택합니다.**

S7-2만 유효한 옵션입니다.

- 주문한 MiniCluster 시스템 유형을 선택합니다. s7-2만 유효한 옵션입니다.
- 가져오려는 이전에 작성된 구성 파일이 있는 경우 Import Configuration File(구성 파일 가 져오기) 버튼을 누르고 가져올 userinputs.txt 파일로 이동합니다. 이 화면의 나머지 필드는 이전에 작성된 구성 파일에 제공된 정보로 자동으로 채워집니다.

**주 -** omcips.txt 파일을 초기 구성 도구로 가져오지 마십시오. omcips.txt 파일에 비슷한 이전 에 작성된 구성 정보가 들어 있을 수 있지만 초기 구성 도구는 userinputs.txt 파일의 정보 만 인식하고 가져오며 omcips.txt 파일의 정보는 인식하고 가져오지 않습니다.

**2. Hostname Prefix(호스트 이름 접두어) 필드에 MiniCluster에 사용할 시스템 레벨 호스트 이름 접두어를 입력합니다.**

호스트 이름 접두어는 영숫자 20자 미만이어야 합니다. 예: mc2

**팁 -** 호스트 이름 접두어는 시스템의 구성요소에 대한 호스트 이름을 생성하도록 도메인 이름과 함께 사용됩니다. mc2와 같은 짧은 호스트 이름 접두어를 사용하면 구성요소 레벨 호스트 이름 이 더 짧아져서 덜 번거로워집니다.

**3. Domain Name(도메인 이름) 필드에 회사의 도메인 이름을 입력합니다.**

이름에는 영숫자, 마침표(.) 및 하이픈(-)이 포함될 수 있습니다. 이름은 영숫자로 시작해야 합 니다. 이 필드는 비워 둘 수 없습니다.

이러한 Hostname Prefix(호스트 이름 접두어) 및 Domain Name(도메인 이름) 필드는 호스트 이름이 시스템의 구성요소에 대해 생성될 때 함께 사용됩니다.

예를 들어 시스템 레벨 호스트 이름 접두어인 값 mc2와 도메인 이름 us.acme.com은 시스템에서 구성요소에 대해 생성된 다음 호스트 이름이 됩니다.

- mc2-n1-ilom.us.acme.com 첫번째 컴퓨트 노드의 서비스 프로세서에 대한 Oracle ILOM 호 스트 이름
- mc2-n1.us.acme.com 첫번째 컴퓨트 노드에 대한 호스트 이름
- mc2-n2-ilom.us.acme.com 두번째 컴퓨트 노드의 서비스 프로세서에 대한 Oracle ILOM 호 스트 이름
- mc2-n2.us.acme.com 두번째 컴퓨트 노드에 대한 호스트 이름

이 외에도 여러 가지가 있을 수 있습니다.

- **4. 관리 네트워크 구성 정보를 제공합니다.** [관리 네트워크 구성 정보 제공 \[14\]으](#page-13-0)로 이동합니다.
- <span id="page-13-0"></span>**관리 네트워크 구성 정보 제공**

관리 네트워크는 클라이언트 네트워크와 다른 서브넷에 있어야 합니다.

**1. Network Settings(네트워크 설정) 창에서 Management Network(관리 네트워크) 탭을 누 릅니다.**

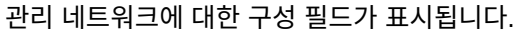

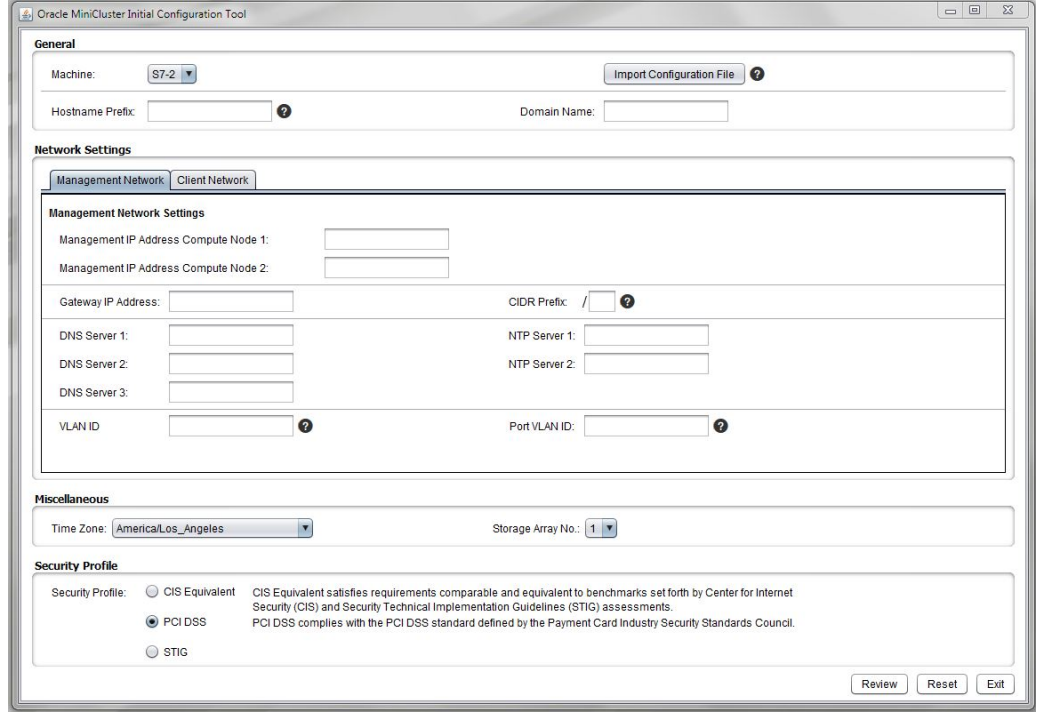

- **2. Management IP Address Compute Node 1(관리 IP 주소 컴퓨트 노드 1) 및 Compute Node 2(컴퓨트 노드 2) 필드에서 관리 네트워크의 IP 주소 2개를 입력합니다.** 두 가지 관리 네트워크 IP 주소는 연속될 필요는 없지만 클라이언트 네트워크 IP 주소와 다른 서브넷에 있어야 합니다.
- **3. Gateway IP Address(게이트웨이 IP 주소) 필드에 관리 네트워크에 대한 게이트웨이 IP 주 소를 입력합니다.**

예: 10.129.105.1

**4. CIDR Prefix(CIDR 접두어) 필드에 관리 네트워크에 대한 서브넷 마스크의 CIDR 해당 내용 을 입력합니다.**

예: <sup>24</sup>

이 표에서는 서브넷 마스크의 CIDR 해당 내용을 찾을 수 있습니다.

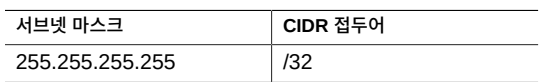

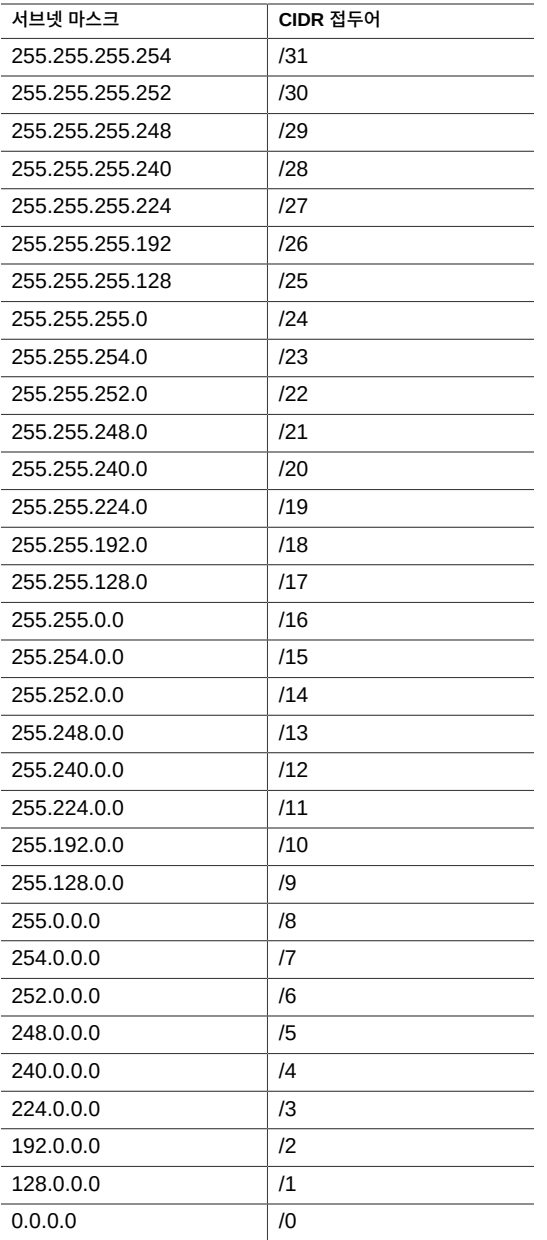

- **5. DNS 서버 1, 2, 3 필드에 도메인 이름 서버의 IP 주소를 입력합니다.** DNS 서버 IP 주소는 적어도 1개 이상 제공해야 합니다.
- **6. NTP 서버 1 및 2 필드에 NTP(Network Time Protocol) 서버의 IP 주소를 입력합니다.** NTP 서버 IP 주소는 적어도 1개 이상 제공해야 합니다.
- **7. 관리 네트워크에 VLAN 구성을 설정할지 여부를 확인합니다.**
	- 관리 네트워크에 VLAN 구성을 설정하지 않으려면 VLAN 필드 2개를 비워 둡니다. <del>클라</del>이 [언트 네트워크 구성 정보 제공 \[17\]으](#page-16-0)로 이동합니다.
	- 관리 네트워크에 VLAN 구성을 설정하려는 경우 태그가 지정된 VLAN 구성 또는 태그가 지정되지 않은(포트 기반) VLAN 구성을 설정할지를 결정합니다.
		- **VLAN ID** 관리 네트워크에 태그가 지정된 VLAN 구성을 설정하려는 경우 VLAN 태 그 ID를 입력합니다.
		- **Port VLAN ID(포트 VLAN ID)** 관리 네트워크에 태그가 지정되지 않은(포트 기반) VLAN 구성을 설정하려는 경우 포트 VLAN ID를 입력합니다.
- **8. 클라이언트 네트워크 구성 정보를 제공합니다.** [클라이언트 네트워크 구성 정보 제공 \[17\]](#page-16-0)으로 이동합니다.
- <span id="page-16-0"></span>**클라이언트 네트워크 구성 정보 제공**

클라이언트 네트워크는 관리 네트워크와 다른 서브넷에 있어야 합니다.

**1. Network Settings(네트워크 설정) 창에서 Client Network(클라이언트 네트워크) 탭을 누릅 니다.**

클라이언트 액세스 네트워크에 대한 구성 필드가 표시됩니다.

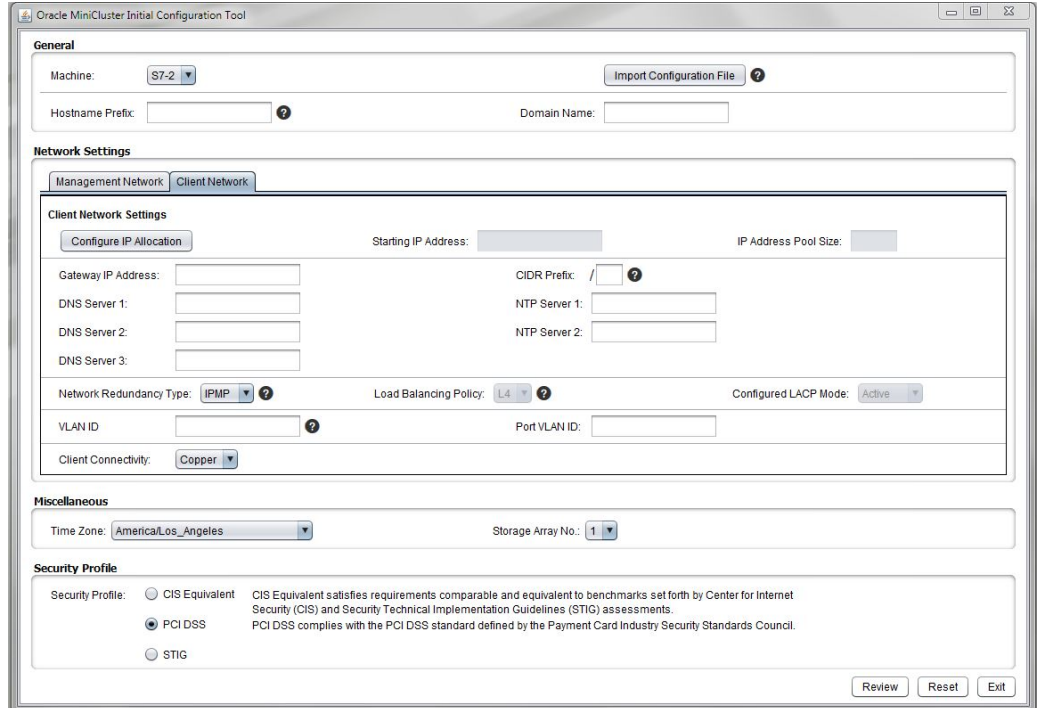

**2. Configure IP Allocation(IP 할당 구성) 버튼을 누릅니다.**

Configure IP Allocation(IP 할당 구성) 창이 나타납니다.

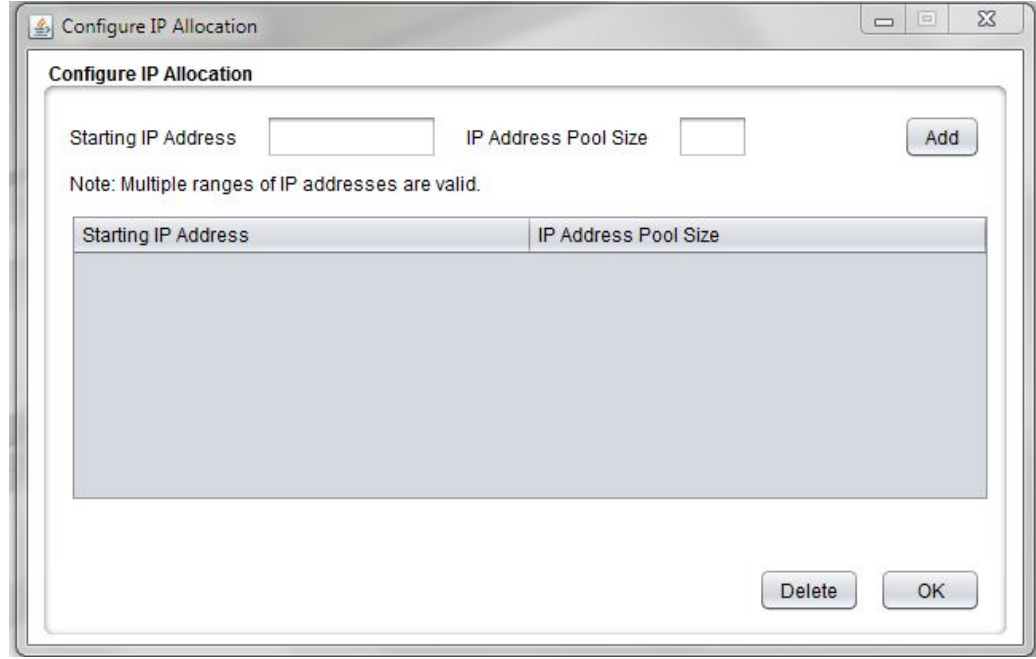

#### **3. 클라이언트 액세스 네트워크 및 IP 주소 풀 크기에 대한 시작 IP 주소를 입력합니다.**

이 도구에 입력한 정보는 클라이언트 액세스 네트워크에 대한 IP 주소를 지정합니다. IP 주소 처음 12개는 시스템 레벨의 구성요소(예: 컴퓨트 노드 2개 및 커널 영역)에 지정되고 나머지 IP 주소는 이후에 만드는 데이터베이스 및 애플리케이션 가상 머신에 사용됩니다.

- **Starting IP address(시작 IP 주소)** 클라이언트 액세스 네트워크에 지정된 IP 주소에 대한 시작 IP 주소입니다.
- **IP Address Pool Size(IP 주소 풀 크기)** 클라이언트 액세스 네트워크에 필요한 전체 IP 주소 수입니다. 위에서 입력한 시작 IP 주소를 시작으로 하는 이 번호는 컴퓨트 노드와 같은 시스템 레벨 구성요소와 데이터베이스 또는 애플리케이션 가상 머신 및 그룹을 만들 때 클라이언트 액세스 네트워크에 사용할 수 있는 연속되는 IP 주소 수를 나타냅니다.

시스템 레벨 구성요소에 대한 클라이언트 액세스 네트워크에는 적어도 12개의 IP 주소가 필요합니다. 가상 머신 및 그룹에 필요한 추가 IP 주소 수는 만드는 가상 머신 및 그룹 수에 따라 다릅니다. 하지만 가상 머신 및 그룹에 필요한 최대 IP 주소 수는 일반적으로 35개 정 도입니다.

**4. Add(추가) 버튼을 누릅니다.**

시작 IP 및 IP 주소 풀 크기 정보가 이 페이지의 테이블에 채워집니다.

**5. 필요한 경우 클라이언트 액세스 네트워크에 대한 추가 IP 주소를 추가합니다.**

추가 시작 IP 주소 및 IP 풀 크기 정보를 해당 필드에 입력하고 각 세트에 대한 Add(추가) 버튼 을 눌러 클라이언트 액세스 네트워크에 대한 추가 IP 주소 세트를 추가할 수 있습니다. 각각의 새 시작 IP 주소 및 IP 주소 풀 크기 세트는 여기에 나와 있는 것처럼 매번 테이블에 채워집니 다.

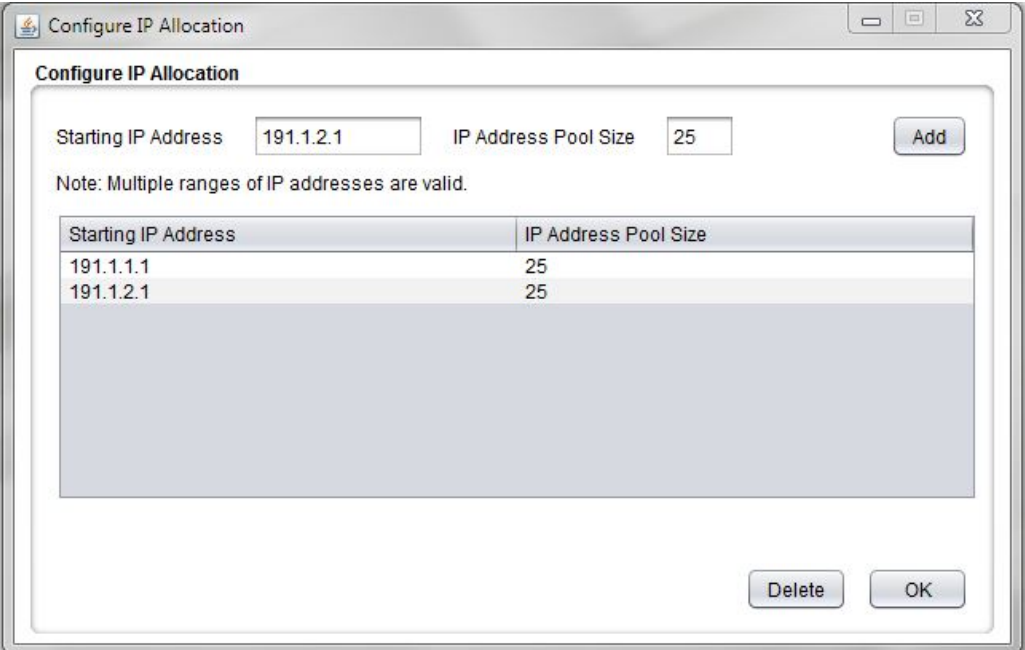

**팁 -** 연속 IP 주소는 Configure IP Allocation(IP 할당 구성) 창에 입력한 각 범위에 지정되며 해당 범위의 시작 IP 주소에 입력한 항목으로 시작됩니다. 하지만 클라이언트 액세스 네트워크 에 대한 비연속적인 개별 IP 주소가 필요한 경우 Starting IP Address(시작 IP 주소) 필드에 각 각의 IP 주소를 입력하고 IP Address Pool Size(IP 주소 풀 크기)에 1을 입력한 다음 Add(추 가) 버튼을 누릅니다. 이 프로세스를 반복하여 클라이언트 액세스 네트워크에 대한 여러 개의 비연속적 IP 주소를 구성합니다.

#### **6. Configure IP Allocation(IP 할당 구성) 창에 입력된 정보가 올바른지 확인합니다.**

목록에서 IP 주소 세트를 삭제하려면 해당 주소 세트를 선택하고 Delete(삭제)를 누릅니다.

초기 구성 도구 기본 창에서 이 창에 다시 액세스할 수 있습니다. 하지만 초기 구성 도구 프로세 스를 완료했고 IP 주소를 생성한 경우 IP 주소 풀 정보를 변경하는 유일한 방법은 이 절차 전체 를 재실행하는 것입니다.

**주 -** 초기 구성 도구 프로세스를 완료하면 이 IP 주소 풀 정보가 설정되지만 MiniCluster BUI를 사용하여 클라이언트 액세스 네트워크 IP 주소 풀에 추가 IP 주소를 추가할 수 있습니다. 자세 한 내용은 *Oracle MiniCluster S7-2 관리 설명서*를 참조하십시오.

**7. Configure IP Allocation(IP 할당 구성) 창에 정보 입력을 완료하면 OK(확인)를 누릅니다.** Configure IP Allocation(IP 할당 구성) 창이 사라지고 IP 주소 정보가 Configure IP Allocation(IP 할당 구성) 창에서 입력한 정보로 채워집니다.

Configure IP Allocation(IP 할당 구성) 창에 IP 주소 세트 2개 이상에 대한 정보를 제공한 경 우 IP 주소 정보에는 Configure IP Allocation(IP 할당 구성) 창에 입력한 모든 사항이 반영됩 니다. 예를 들어 IP 주소 세트 2개에 대한 정보를 입력했고 해당 IP 주소 세트 2개에 대한 IP 풀 크기에 25를 입력한 경우 IP 풀 크기 필드에 50이 표시됩니다.

Configure IP Allocation(IP 할당 구성) 버튼을 다시 눌러 클라이언트 액세스 네트워크에 입력 한 IP 주소를 확인하거나 편집할 수 있습니다.

**8. Gateway IP Address(게이트웨이 IP 주소) 필드에 클라이언트 액세스 네트워크에 대한 게이 트웨이 IP 주소를 입력합니다.**

예: 10.129.106.1

- **9. CIDR Prefix(CIDR 접두어) 필드에 관리 네트워크에 대한 서브넷 마스크를 입력합니다.** 예: 23. 서브넷 마스크의 CIDR 해당 내용을 찾을 수 있는 표를 보려면 [관리 네트워크 구성 정보](#page-13-0) [제공 \[14\]을](#page-13-0) 참조하십시오.
- **10. DNS 서버 1, 2, 3 필드에 도메인 이름 서버의 IP 주소를 입력합니다.** DNS Server 1(DNS 서버 1) 필드로 시작하여 IP 주소를 적어도 1개 이상 제공해야 합니다.
- **11. NTP 서버 1 및 2 필드에 NTP(Network Time Protocol) 서버의 IP 주소를 입력합니다.** NTP Server 1(NTP 서버 1) 필드로 시작하여 IP 주소를 적어도 1개 이상 제공해야 합니다.
- **12. Network Redundancy Type(네트워크 중복성 유형) 필드에서 클라이언트 액세스 네트워크 를 고가용성으로 만드는 데 사용할 방법을 결정합니다.** 옵션은 IPMP(IP network multipathing) 또는 LACP(링크 통합 제어 프로토콜)입니다.

**주 -** 스위치가 LACP를 지원하도록 올바로 구성되지 않은 경우 LACP를 선택하지 마십시오.

LACP를 선택한 경우 다음 필드를 작성합니다.

- **Load Balancing Policy(로드 균형 조정 정책)** 로드 균형 조정 정책입니다. 옵션은 L4, L2 또는 L3입니다.
- **Configured LACP Mode(구성된 LACP 모드)** 구성된 LACP 모드입니다. 옵션은 다 음과 같습니다.
	- **Active(활성)** LACP를 무조건 사용으로 설정합니다.
- **Passive(수동)** LACP 장치가 검색되는 경우에만 LACP를 사용으로 설정합니다.
- **13. VLAN 구성을 클라이언트 액세스 네트워크에서 설정할지 여부를 결정합니다.**
	- 클라이언트 액세스 네트워크에 VLAN 구성을 설정하지 않으려는 경우 VLAN 필드 2개를 비워 둡니다. [14단계로](#page-21-1) 이동합니다.
	- 클라이언트 액세스 네트워크에 VLAN 구성을 설정하려는 경우 태그가 지정된 VLAN 구성 또는 태그가 지정되지 않은(포트 기반) VLAN 구성을 설정할지를 결정합니다.

**주 -** 스위치가 VLAN을 지원하도록 올바르게 구성되지 않은 경우 VLAN 구성을 선택하지 마십시오.

- **VLAN ID** 클라이언트 액세스 네트워크에 태그가 지정된 VLAN 구성을 설정하려는 경우 VLAN 태그 ID를 입력합니다.
- **Port VLAN ID(포트 VLAN ID)** 태그가 지정되지 않은(포트 기반) VLAN 구성을 설 정하려는 경우 포트 VLAN ID를 입력합니다.
- <span id="page-21-1"></span>**14. Client Connectivity(클라이언트 연결) 필드에서 10GbE 클라이언트 액세스 네트워크에 MiniCluster를 연결하는 데 사용할 방법을 선택합니다.** 옵션은 다음과 같습니다.
	- **Copper(구리)** 범주 6/6E(RJ45) 이더넷 케이블 연결을 사용하여 NET 2 및 NET 3 포 트를 통해 클라이언트 액세스 네트워크에 연결하는 경우 이 옵션을 선택합니다.
	- **Fiber(광 섬유)** 다음 두 케이블 중 1개를 사용하여 10GbE NIC를 통해 클라이언트 액세 스 네트워크에 연결하는 경우 이 옵션을 선택합니다.
		- OSFP 4x SFP 구리 스플리터 케이블
		- MPO 4x LC 이중 광 섬유 스플리터 케이블

자세한 내용은 ["10GbE 클라이언트 액세스 네트워크 연결" \[90\]](#page-89-0)을 참조하십시오.

<span id="page-21-0"></span>**15. 나머지 구성 정보를 제공합니다.** [나머지 구성 정보 제공 \[22\]](#page-21-0)으로 이동합니다.

▼ 나머지 구성 정보 제공

- **1. Miscellaneous(기타) 창에 다음 정보를 입력합니다.**
	- **Time Zone(시간대)** MiniCluster가 설치되는 시간대입니다. 예: America/Los\_Angeles
	- **Storage Array No.(스토리지 배열 수)** 초기 설치의 일부로 연결 중인 스토리지 배열의 수입니다. 옵션은 1 또는 2입니다.

**주 -** 이 필드에는 초기 설치의 일부로 연결 중인 스토리지 배열 수**만** 선택합니다. 초기 설치 의 일부로 단일 스토리지 배열에 연결 중이지만 이후에(설치가 완료된 후) 두번째 스토리지 배열을 연결하려는 경우 이 필드에서 1을 선택합니다. 나중에 두번째 스토리지 배열을 설치 하려는 경우 MiniCluster 소프트웨어를 통해 다른 스토리지 배열을 추가할 수 있습니다.

- **2. Security Profile(보안 프로파일) 창에서 다음 정보를 입력합니다.** 
	- **Security Profile(보안 프로파일)** 시스템 레벨에서 전역 영역에 대한 보안 프로파일을 설정합니다. 옵션은 다음과 같습니다.
		- CIS Equivalent(CIS 동등) CIS(Center for Internet Security) 평가로 설정된 벤치 마크와 동등하거나 이와 비슷한 요구사항을 충족합니다.
		- **PCI-DSS** Payment Card Industry Security Standards Council에서 정의된 PCI DSS(Payment Card Industry Data Security Standard) 표준을 준수합니다.
		- **STIG** United States Defense Information Systems Agency가 발표한 Oracle Solaris 11에 대한 보안 기술 구현 지침을 보안 제어가 필요한 조직이 준수할 수 있도록 합니다.

**주 -** 신중하게 보안 프로파일을 선택합니다. 이 절차를 완료하고 초기 구성 도구를 종료하면 앞 으로 이 시스템 레벨 옵션은 변경할 수 없습니다.

**3. DNS에 대한 IP 매핑 정보를 생성합니다.** [DNS에 대한 IP 매핑 정보 생성 \[23\]으](#page-22-0)로 이동합니다.

<span id="page-22-0"></span>**DNS에 대한 IP 매핑 정보 생성**  $\blacktriangledown$ 

- **1. 초기 구성 도구에 필요한 정보를 모두 입력한 다음 화면 아래쪽에 있는 해당 버튼을 누릅니다.**
	- **Review(검토)** 검토 프로세스를 시작하여 도구에 입력한 모든 정보가 유효한지를 확인 합니다. [2단계](#page-22-1)로 이동합니다.
	- **Reset(재설정)** 도구의 모든 필드를 지웁니다.
	- **Exit(종료)** 도구를 종료합니다.
- <span id="page-22-1"></span>**2. 요약 정보를 확인합니다.**

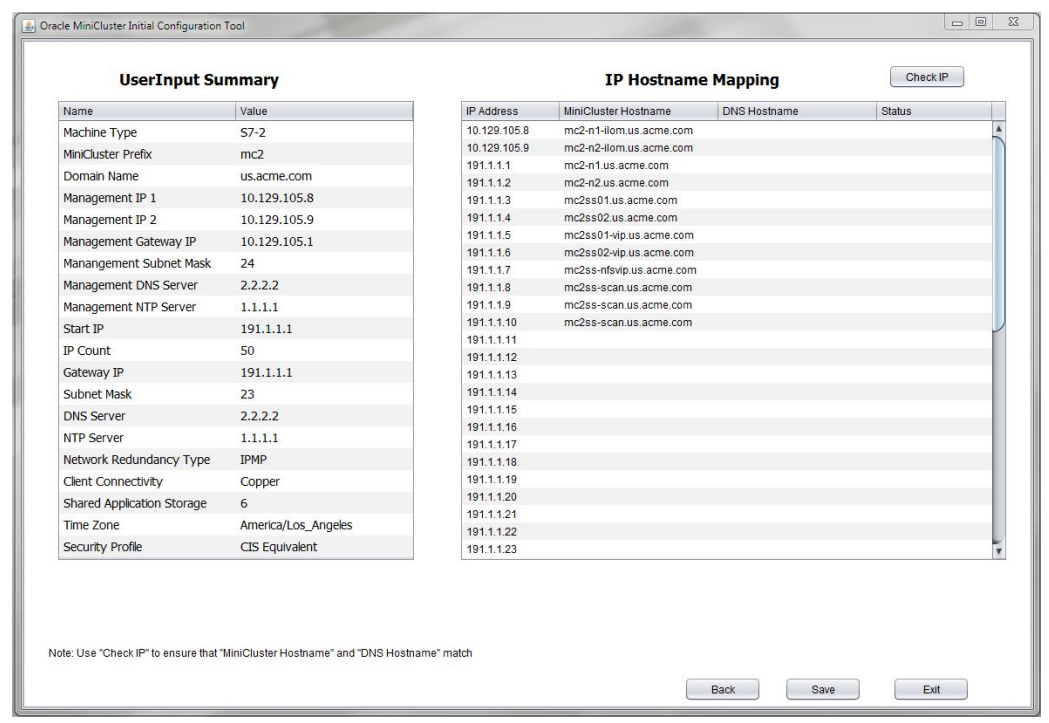

관리 및 클라이언트 액세스 네트워크에 대한 IP 주소 및 호스트 이름 매핑을 포함하여 사용자 가 입력한 정보에 대한 요약이 화면에 표시됩니다.

- **3. IP Hostname Mapping(IP 호스트 이름 매핑) 창에 표시된 필요 정보를 DNS에 입력합니다.** IP Allocation(IP 할당) 창에 제공한 IP 주소 정보가 표시됩니다. 계속하기 전에 시스템 레벨 IP 주소 및 호스트 이름 총 12개를 DNS에 입력합니다. 이 IP 주소 12개는 다음과 같은 시스템 레 벨 구성요소에 자동으로 사용됩니다.
	- 관리 네트워크에서 컴퓨트 노드 1 및 2의 SP(서비스 프로세서)에 대한 Oracle ILOM(IP 주 소 및 호스트 이름 2개)
	- 클라이언트 액세스 네트워크의 다음 항목:
		- 컴퓨트 노드 1 및 2의 호스트 이름(IP 주소 및 호스트 이름 2개)
		- 컴퓨트 노드 1 및 2의 커널 영역에 대한 호스트 이름(IP 주소 및 호스트 이름 2개)
		- 컴퓨트 노드 1 및 2의 커널 영역에 대한 Oracle RAC VIP(IP 주소 및 호스트 이름 2개)
		- NFS VIP(IP 주소 및 호스트 이름 1개)
		- 시스템 레벨 Oracle RAC에 대한 SCAN IP 주소(IP 주소 및 호스트 이름 3개)
- **4. MiniCluster가 설치되는 네트워크와 동일한 네트워크에 있는 시스템에서 초기 구성 도구를 실행 중인지 확인합니다.**

다음 단계에서는 IP 호스트 이름 매핑 정보가 DNS에 올바르게 입력되었는지 확인하고 MiniCluster가 설치되는 네트워크와 동일한 네트워크에 연결되어 있다고 간주합니다.

- MiniCluster가 설치되는 네트워크와 동일한 네트워크에 있는 시스템에서 초기 구성 도구를 실행 중인 경우 [5단계](#page-24-0)로 이동합니다.
- MiniCluster가 설치되는 네트워크와 동일한 네트워크에 있지 *않은* 경우 DNS에 정보가 올 바르게 입력되었는지를 확인하지 않고 지침에 따라 계속 진행할 수 있습니다. 하지만 이후 에 MiniCluster가 설치되는 네트워크와 동일한 네트워크에서 초기 구성 도구를 실행할 수 있게 되면 MiniCluster를 설정하기 전에 이 지침으로 다시 돌아와서 정보를 확인해야 합니 다.

DNS 확인을 이후까지 미루려는 경우 [7단계](#page-26-0)를 진행하여 userinputs.txt 파일을 비롯한 필 요한 구성 파일을 생성하고 나머지 예비 구성 작업을 계속 진행합니다. 이후에 MiniCluster 가 설치되는 네트워크와 동일한 네트워크에 있게 되면(MiniCluster를 받기 전) [일반 구성](#page-12-0) [정보 제공 \[13\]에](#page-12-0) 설명되어 있는 Import Configuration File(구성 파일 가져오기) 버튼 을 눌러 생성된 userinputs.txt를 가져오고, 이 단계의 지침부터 반복하여 MiniCluster를 설 정하기 전에 Check IP(IP 검사) 버튼을 사용하여 DNS 정보를 확인합니다.

<span id="page-24-0"></span>**5. 시스템 레벨 IP 주소 및 호스트 이름을 DNS에 입력한 다음 Check IP(IP 검사) 버튼을 누릅니 다.**

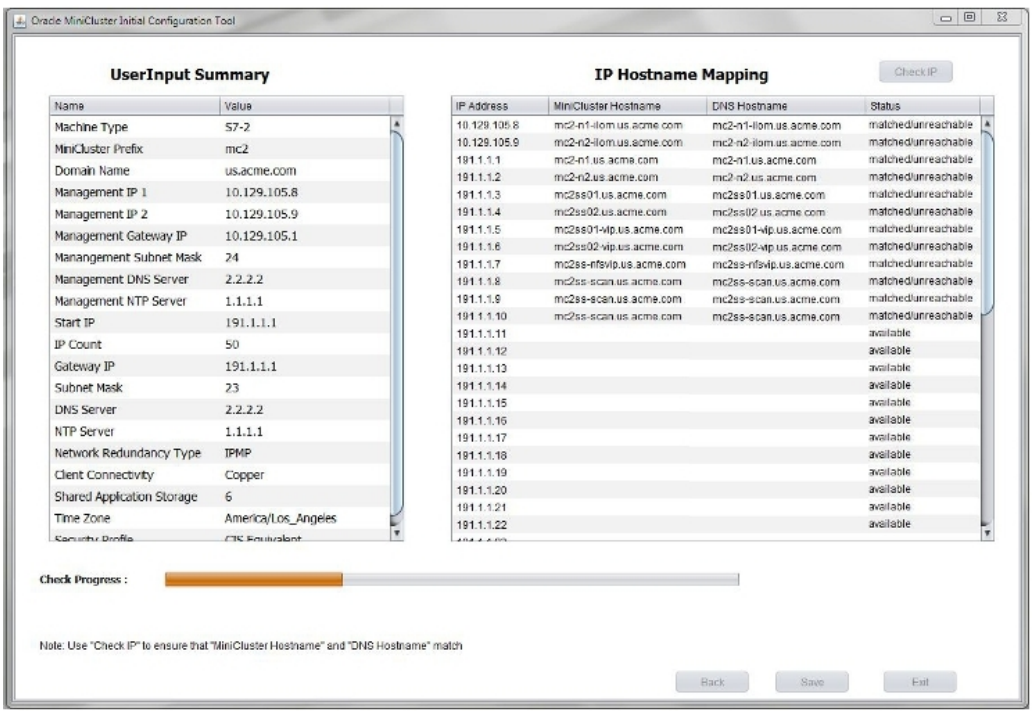

이 도구는 DNS를 검사하여 DNS에 정보를 올바르게 입력했는지를 확인합니다. 화면 아래쪽에 이 확인에 대한 상태가 나와 있는 진행상황 표시줄이 표시됩니다.

### **6. 시스템 레벨 IP 주소 및 호스트 이름이 DNS에 올바르게 입력되었는지 확인합니다.**

**주 -** MiniCluster 설정 전에 이 IP 검사를 실행하고 있기 때문에 Status(상태) 필드에 unreachable(연결할 수 없음)이 표시될 것으로 예상됩니다.

- *모든* 시스템 레벨 필드에 대한 Status(상태) 필드에 matched/unreachable(일치/연결할 수 없 음)이 표시되는 경우 시스템 레벨 IP 주소 및 호스트 이름을 DNS에 올바르게 입력한 것입 니다. [7단계로](#page-26-0) 이동합니다.
- 시스템 레벨 필드 일부의 Status(상태) 필드에 unmatched/unreachable(일치하지 않음/연결할 수 없 음)이 표시되는 경우 DNS 항목에 이슈가 있는 것입니다. DNS의 항목을 확인하거나 Back (뒤로) 버튼을 눌러 이전 화면으로 이동하여 IP 주소를 수정하십시오. 그런 다음 모든 시스 템 레벨 IP 주소 및 호스트 이름이 Status(상태) 필드에 matched/unreachable(일치/연결할 수 없 음)으로 표시될 때까지 이 단계를 반복합니다.

**팁 -** IP Address(IP 주소) 및 MiniCluster Hostname(MiniCluster 호스트 이름) 열의 필드를 두 번 눌러 이 열(첫번째 및 두번째 열)의 항목을 변경할 수도 있습니다. 두 가지 열 중 DNS 호스트 이름 열의 항목에 해당하는 열의 정보를 변경한 다음 Check IP(IP 검사) 버튼을 다시 누릅니 다.

<span id="page-26-0"></span>**7. 요약 화면에서 해당 버튼을 누릅니다.**

**주 -** 이전에 초기 구성 도구를 실행한 경우 이전 실행 시 생성된 구성 파일 2개가 있을 수 있습니 다. 이 단계에서 저장을 누르면 이전에 생성된 구성 일을 덮어쓰게 되므로 이전 파일을 저장하 려는 경우 저장을 누르기 전에 이전 파일의 이름을 바꾸거나 다른 위치로 이동합니다.

- **Save(저장)** 필요한 구성 파일을 생성하고 초기 구성 도구와 동일한 디렉토리에 이를 저 장합니다. [8단계](#page-26-1)로 이동합니다.
- **Back(뒤로)** 도구 화면으로 돌아갑니다.
- **Exit(종료)** 도구를 종료합니다.
- <span id="page-26-1"></span>**8. 구성 파일이 올바르게 생성되었는지 확인합니다.**

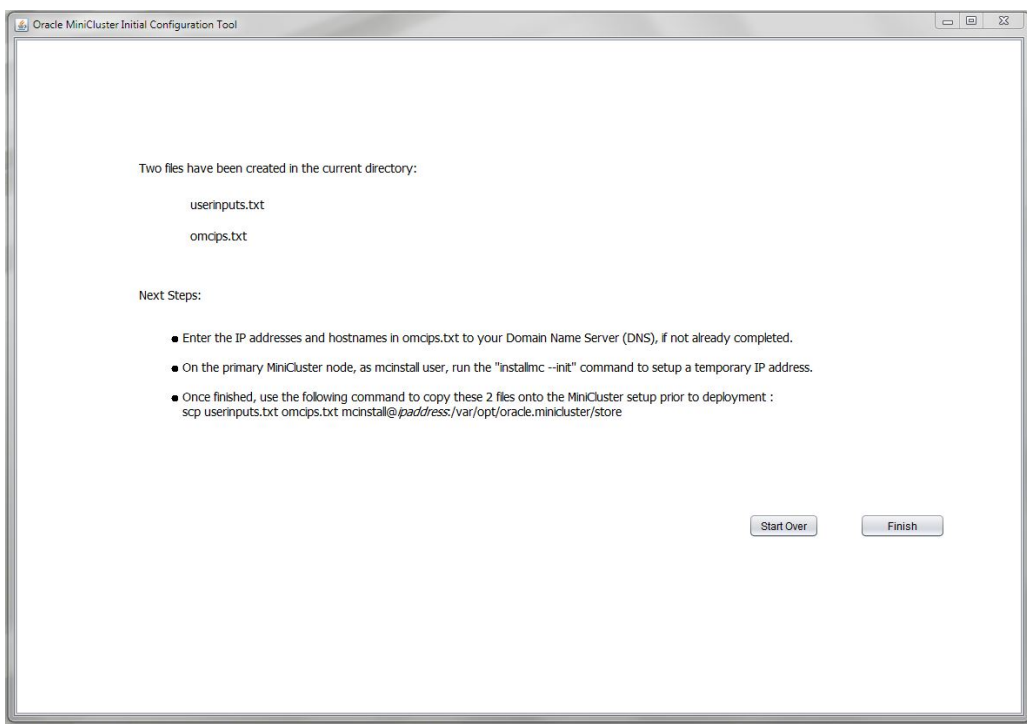

이 도구는 userinputs.txt 및 omcips.txt 파일을 생성하며 이 파일은 초기 구성 절차를 완료하는 데 필요합니다. 이 파일은 도구를 실행한 디렉토리와 같은 위치에 복사됩니다. 이후 사용을 위 해 이 위치를 기록해 둡니다.

**주 -** userinputs.txt 또는 omcips.txt 파일을 직접 편집하지 마십시오. 이 파일은 초기 구성 도구 에서 생성된 정보만 포함할 수 있습니다. 필요한 경우 파일 이름을 바꿀 수 있지만 파일 유형 구 분을 위해 파일 이름의 userinputs 및 omcips 부분은 유지해야 합니다(예: mc2-userinputs.txt 및 mc2-omcips.txt).

- **9. 해당 버튼을 누릅니다.**
	- **Start Over(다시 시작)** 초기 구성 도구를 다시 실행합니다.
	- **Finish(완료)** 초기 구성 도구를 닫습니다.
- <span id="page-27-0"></span>**10. MiniCluster 구성요소 번들을 다운로드합니다.**

[MiniCluster 구성요소 번들 다운로드 \[31\]](#page-30-0)를 참조하십시오.

### **초기 구성 도구 사용 안함**

필요한 시스템 관련 구성 정보를 수집하는 데 초기 구성 도구를 사용하지 않으려는 경우 다음 표에 필요한 시스템 레벨 구성 정보를 제공합니다.

#### **1. 이 표에 시스템 레벨 구성 정보를 제공합니다.**

이 문서의 뒷부분에서 installmc --deploy를 사용하여 직접 정보를 입력할 때 이 표의 정보를 사 용하게 됩니다.

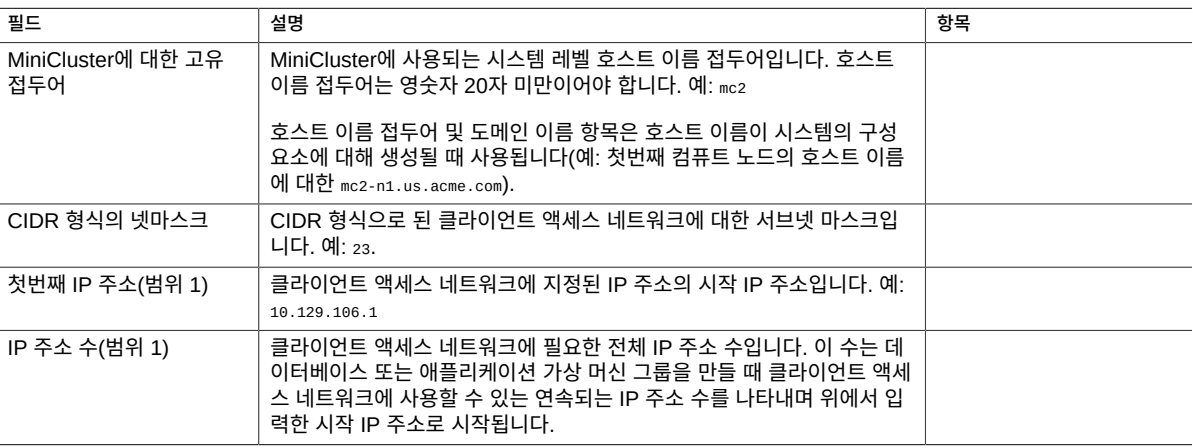

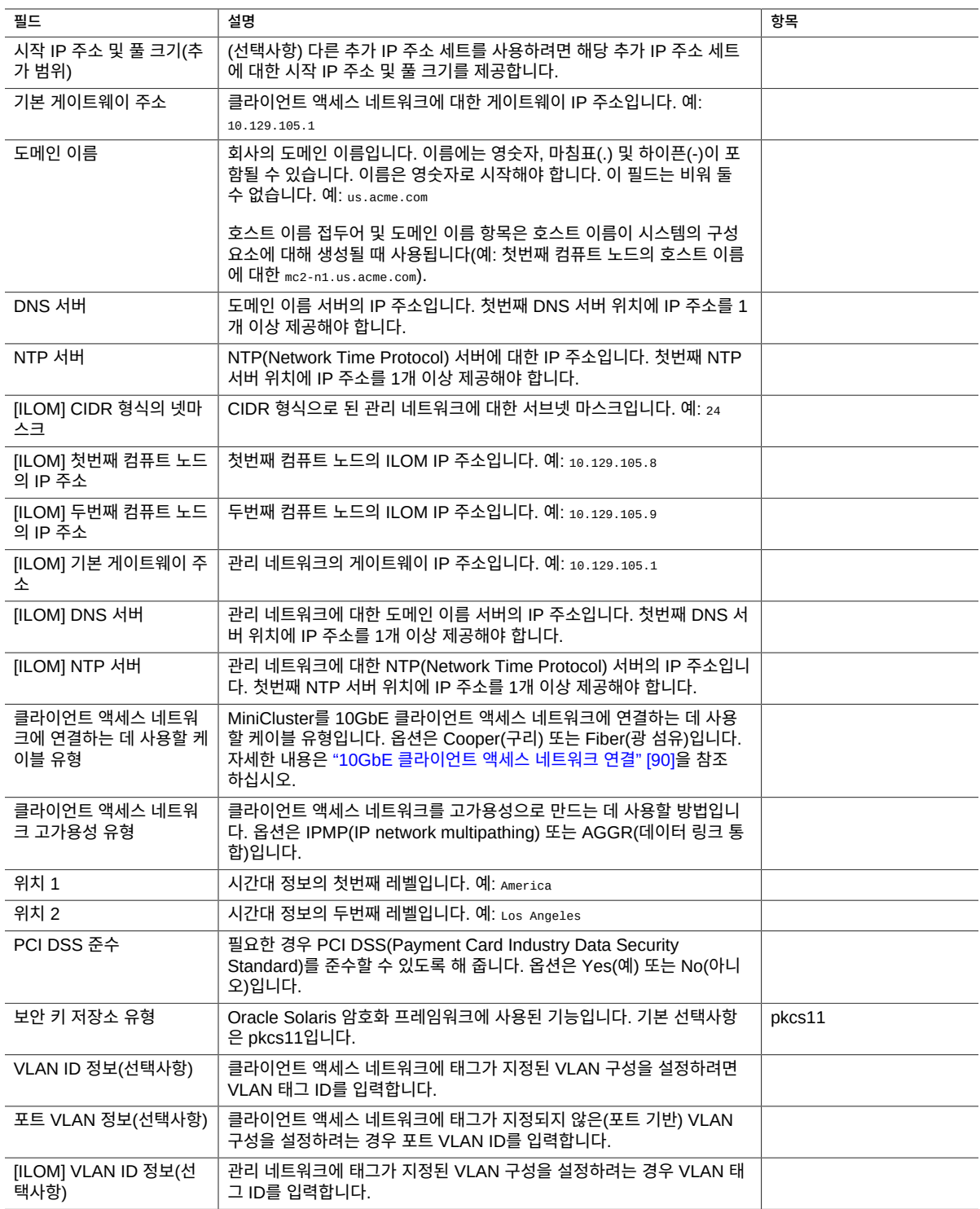

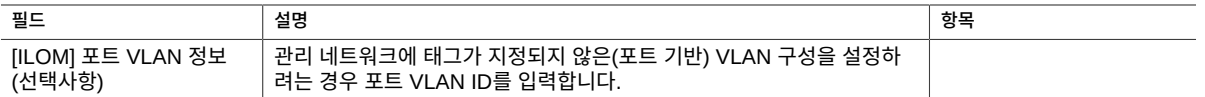

**2. 시스템별 IP 주소 및 호스트 이름 정보를 이 표에 제공합니다.**

이 표에 제공하는 정보는 보통 초기 구성 도구에서 자동으로 생성되는 정보와 동일합니다.

이 표를 올바르게 작성하려면 다음을 수행합니다.

- 이전 표에 입력한 클라이언트 액세스 네트워크의 범위 1에 대한 시작 IP 주소를 이 표의 첫 번째 IP 주소로 입력합니다. 예: 10.129.106.1
- 시작 IP 주소 뒤에 클라이언트 액세스 네트워크에 대한 각 IP 주소의 연속되는 IP 주소를 사용합니다.
- 이전 표에 입력한 MiniCluster에 대한 고유 호스트 이름 접두어를 이 표의 *hostnameprefix*로 사용합니다. 예: mc2
- 이전 표에 입력한 도메인 이름을 이 표의 *domainname*으로 사용합니다. 예: us.acme.com

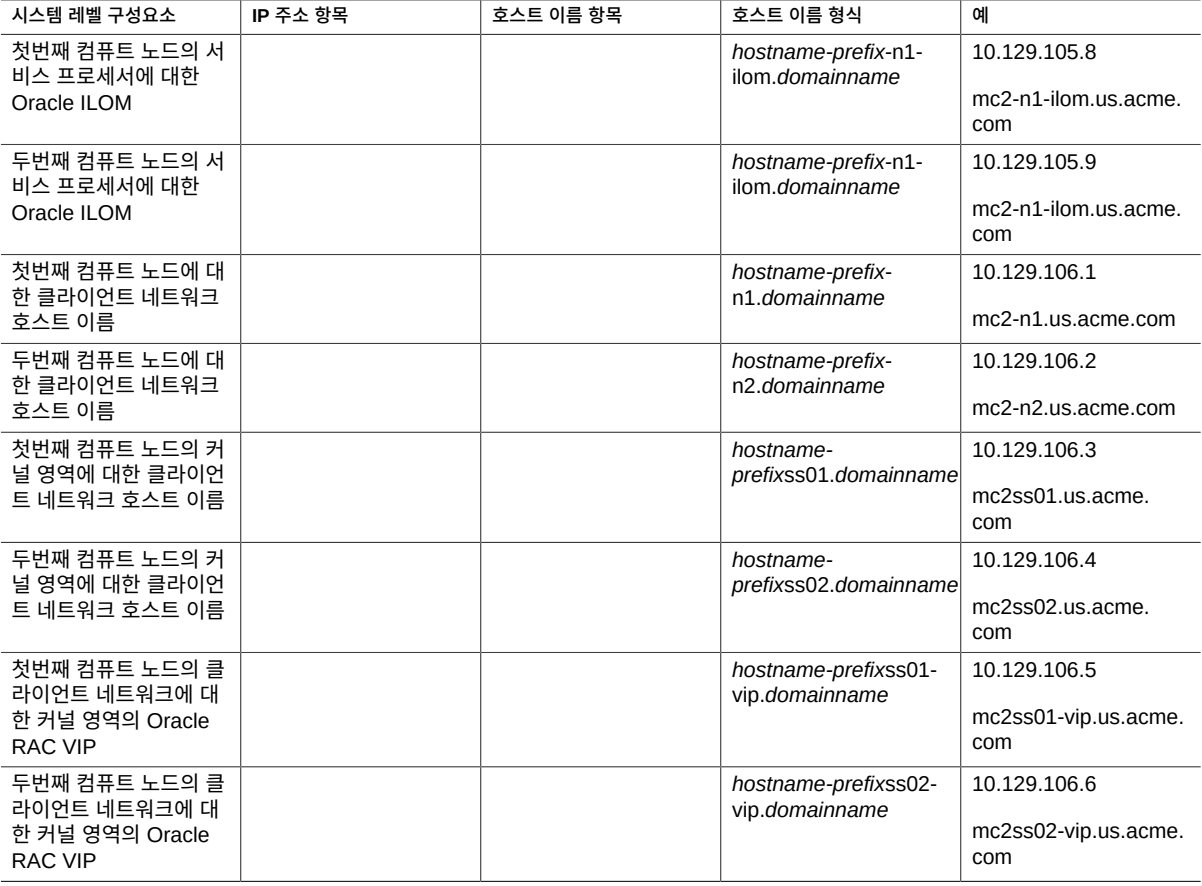

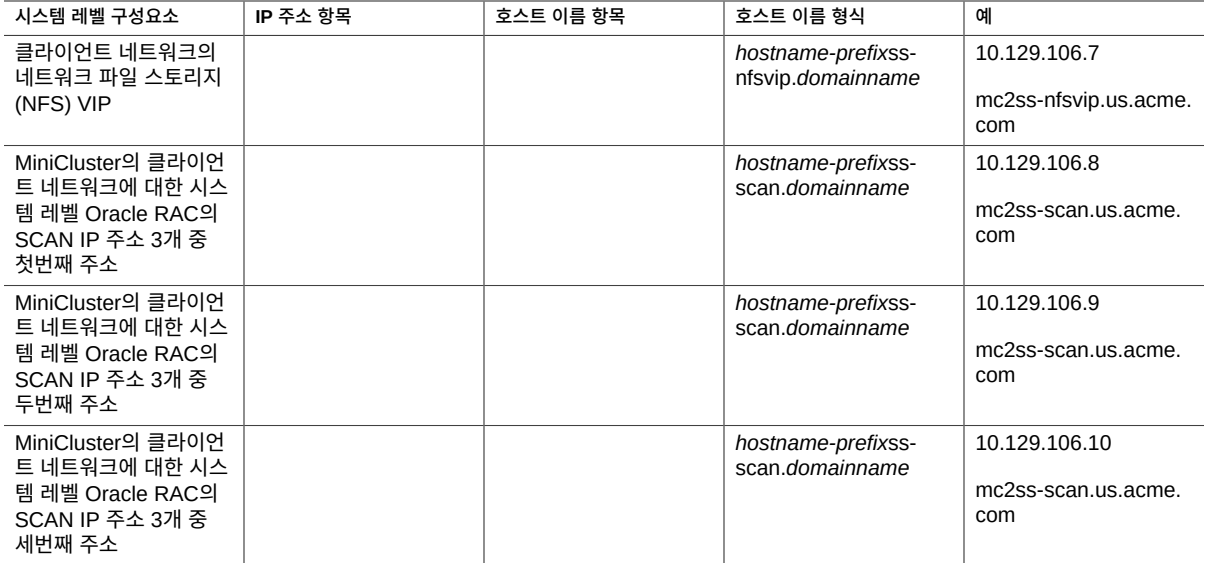

- **3. 이전 표의 시스템별 IP 주소 및 호스트 이름 정보를 DNS에 입력합니다.** MiniCluster를 설정하기 전에 특정 시스템별 IP 주소 및 호스트 이름 정보를 DNS에 입력해야 합니다.
- **4. MiniCluster 구성요소 번들을 다운로드합니다.**

[MiniCluster 구성요소 번들 다운로드 \[31\]를](#page-30-0) 참조하십시오.

#### <span id="page-30-0"></span>**MiniCluster 구성요소 번들 다운로드**  $\blacktriangledown$

이 절차에서는 MiniCluster 구성요소 번들을 다운로드하며 이 번들은 일련의 패치 zip 파일에 포함되어 있습니다. 지금은 이 패치 zip 파일만 다운로드하며 전체 설치 프로세스 뒷부분에서 MiniCluster 구성요소 번들 파일을 컴퓨트 노드로 이동합니다.

- **1. 아직 액세스하지 않은 경우 MiniCluster MOS 참고 자료 2153282.1에 액세스합니다.**
	- **a. My Oracle Support(MOS)에 로그인합니다.**

다음 MOS(My Oracle Support) 사이트로 이동합니다.

<https://support.oracle.com/>

Sign In(사인인) 버튼을 눌러 사이트에 로그인합니다.

**b. MiniCluster 구성요소 번들 다운로드에 대한 정보가 들어 있는 MiniCluster MOS 참고 자료 2153282.1에 액세스합니다.**

예비 작업 31

페이지 오른쪽 위에 있는 검색 필드 또는 페이지 아래쪽의 Enter search terms(검색어 입 력) 텍스트 아래에 있는 검색 필드에 2153282.1을 입력하고 MiniCluster MOS 참고 자료 (Oracle MiniCluster S7-2 Software Download Center)를 찾습니다.

#### **2. MiniCluster 구성요소 번들의** *최신* **버전에 대한 정보를 제공하는 MOS 참고 자료에서 해당 절을 찾습니다.**

MOS 참고 자료 상단에 있는 Latest Release(최신 릴리스) 링크 또는 Latest Release(최신 릴리스) 링 크 아래에 있는 MiniCluster Component Bundle(MiniCluster 구성요소 번들)을 눌러 MiniCluster 구 성요소 번들의 최신 버전에 대한 MOS 참고 자료의 해당 절로 이동합니다.

### **3. MiniCluster 구성요소 번들의 최신 버전에 대한 패치 ID 링크를 누릅니다.**

MiniCluster 구성요소 번들은 패치 세트에 포함되어 있습니다. 패치 ID를 누르면 이 특정 패치 세트에 대한 다운로드 페이지로 이동합니다.

**4. 패치 페이지의 지침에 따라 MiniCluster 구성요소 번들이 포함되어 있는 패치 zip 파일을 다 운로드합니다.**

랩탑과 같은 시스템에 패치 zip 파일을 다운로드합니다. 패치 페이지의 Platform or Language(플 랫폼 또는 언어) 필드의 정보는 패치 zip 파일을 다운로드할 시스템의 OS가 아니라 MiniCluster 자체에서 실행되는 OS를 가리킵니다. Windows, Solaris 또는 Linux 운영체제를 실행하는 시 스템에 MiniCluster 구성요소 번들에 대한 패치 zip 파일을 다운로드할 수 있습니다.

#### **5. 다운로드한 패치 zip 파일의 압축을 풉니다.**

TAR 파일 세트가 만들어집니다.

프로세스의 이 지점에서 필요한 MiniCluster 구성요소 번들 파일을 시스템에 다운로드하고 이 파일의 압축을 풀었습니다. 전체 설치 프로세스의 뒷부분에서 MiniCluster 구성요소 번들 파일 을 컴퓨트 노드로 이동하게 됩니다.

### **6. MiniCluster를 익힙니다.**

[MiniCluster 이해 \[33\]](#page-32-0)를 참조하십시오.

## <span id="page-32-0"></span>MiniCluster 이해

다음 항목은 컴퓨트 노드 및 스토리지 배열의 개요 및 주요 구성요소에 대해 설명합니다.

- ["컴퓨트 노드 이해" \[33\]](#page-32-1)
- ["스토리지 배열 이해" \[35\]](#page-34-1)

### <span id="page-32-1"></span>**컴퓨트 노드 이해**

다음 항목은 컴퓨트 노드에 대한 정보를 제공합니다.

- ["개요\(컴퓨트 노드\)" \[33\]](#page-32-2)
- ["전면 패널 구성요소\(컴퓨트 노드\)" \[34\]](#page-33-0)
- ["후면 패널 구성요소\(컴퓨트 노드\)" \[35\]](#page-34-0)

## <span id="page-32-2"></span>**개요(컴퓨트 노드)**

이 항목은 컴퓨트 노드의 주요 구성요소 및 기능에 대해 간략한 소개를 제공합니다.

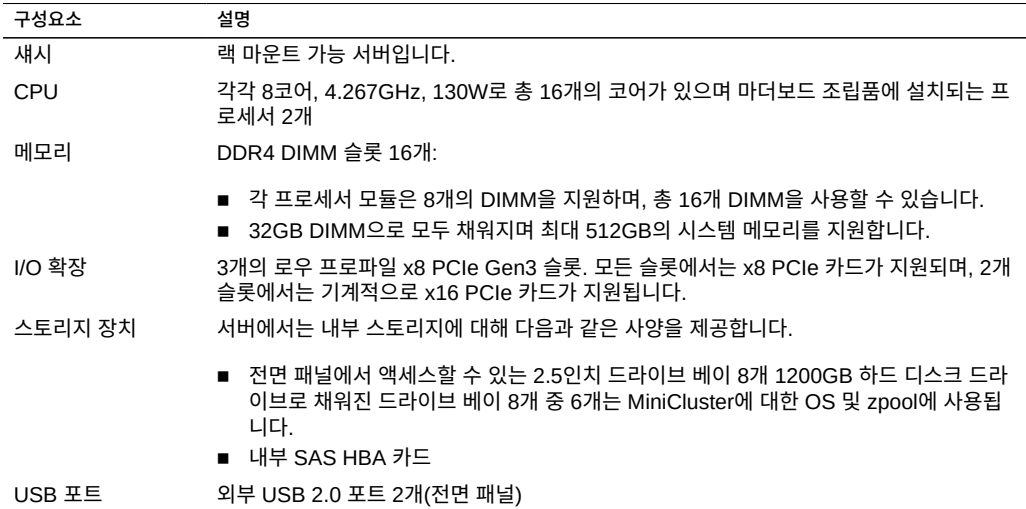

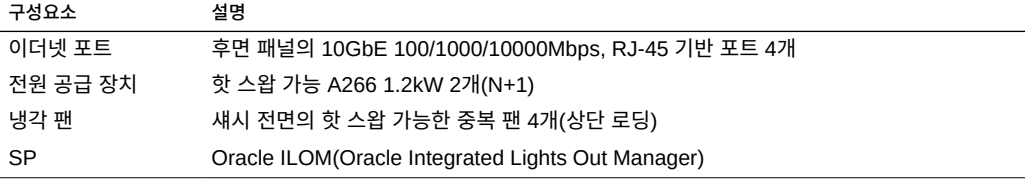

# **전면 패널 구성요소(컴퓨트 노드)**

<span id="page-33-0"></span>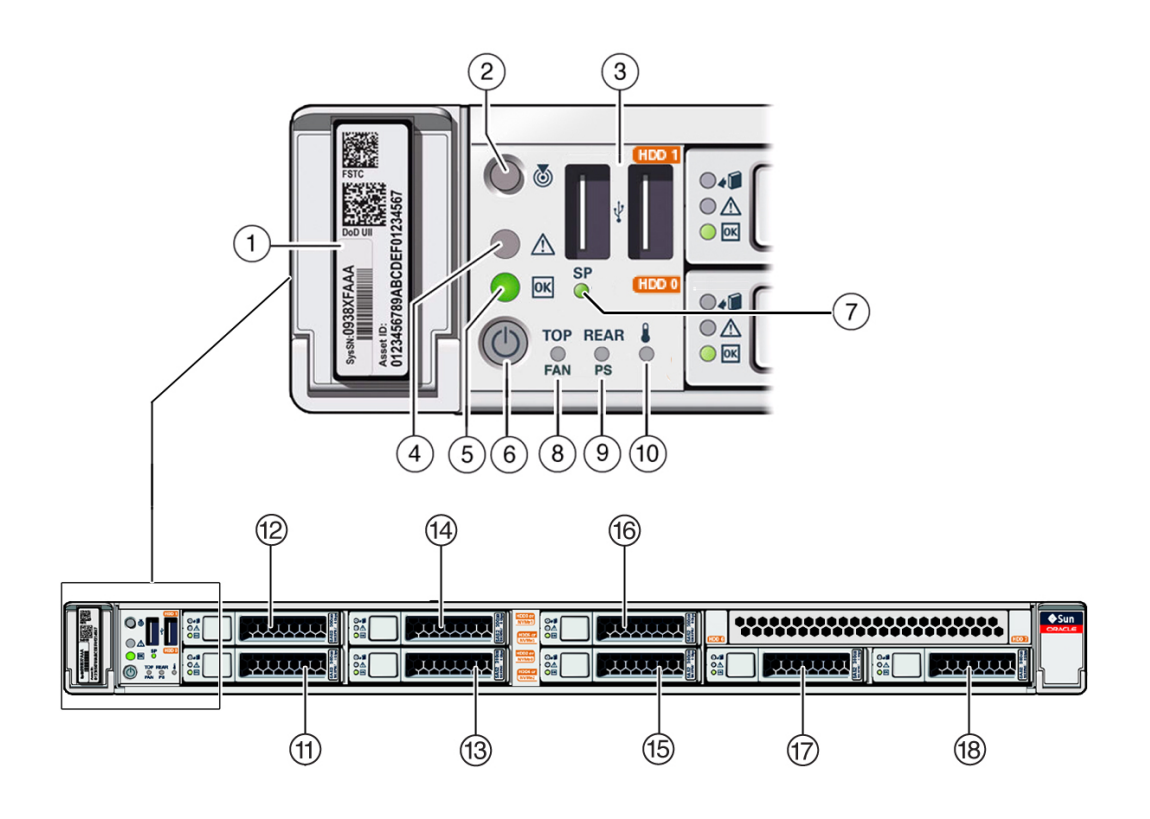

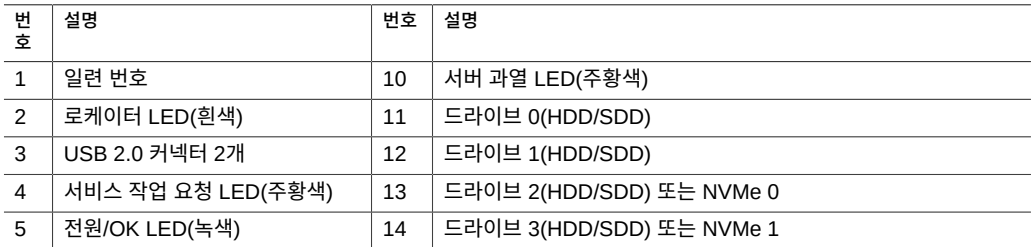

다음 항목에서는 스토리지 배열에 대해 설명합니다.

## <span id="page-34-1"></span>**스토리지 배열 이해**

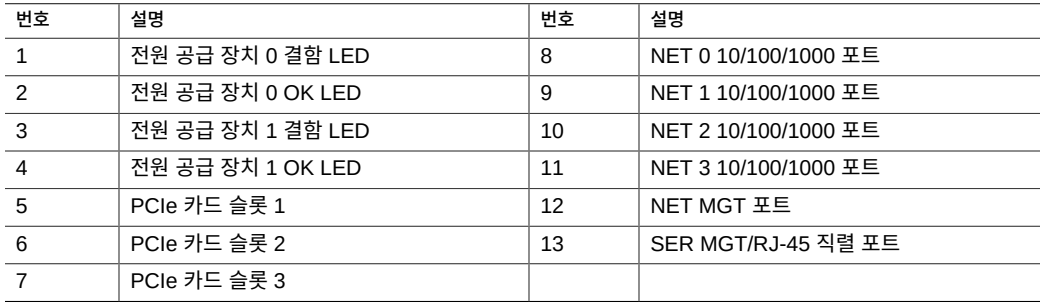

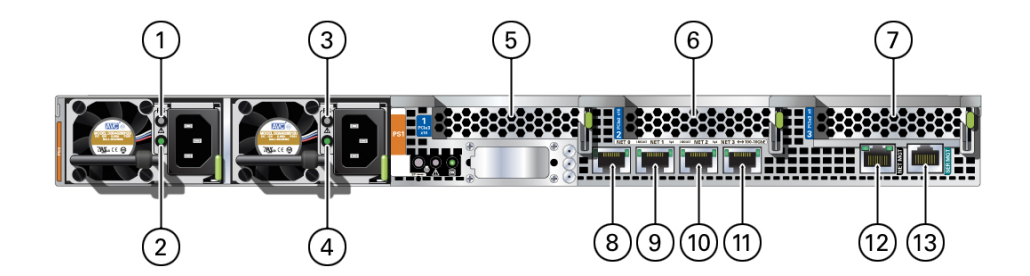

**주 -** 케이블을 컴퓨트 노드에 연결할 때 올바른 순서로 수행해야 합니다. 모든 데이터 케이블이 연결되기 전까지 전원 코드를 연결하지 마십시오.

# <span id="page-34-0"></span>**후면 패널 구성요소(컴퓨트 노드)**

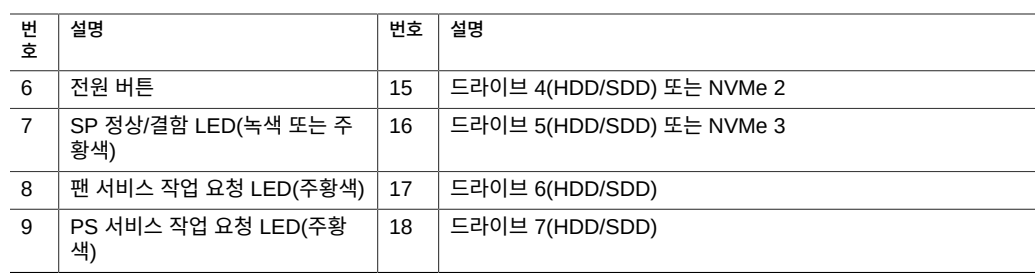

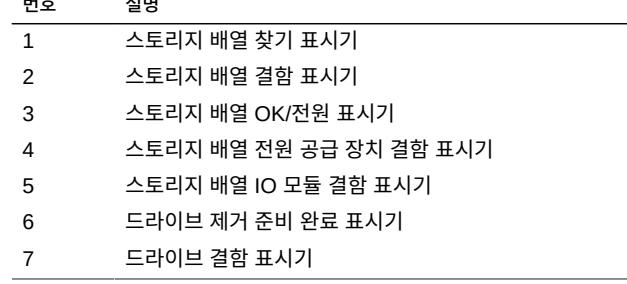

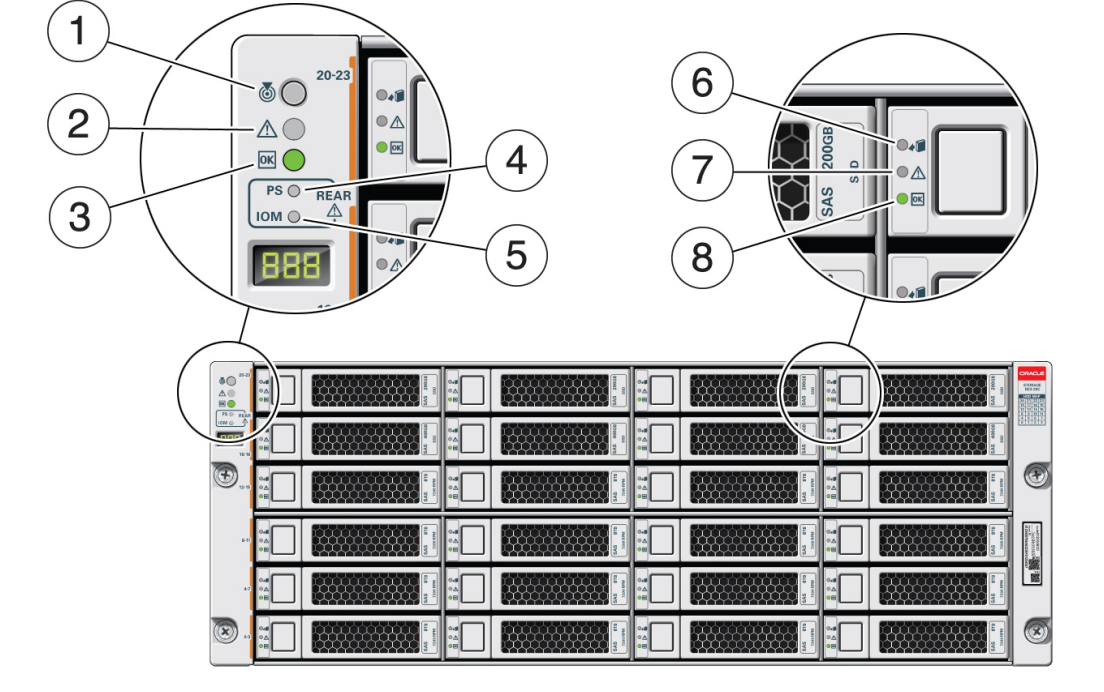

스토리지 배열 전면 패널 구성요소는 아래에 나와 있습니다.

## <span id="page-35-0"></span>**전면 패널 구성요소(스토리지 배열)**

- ["HDD/SSD 드라이브\(스토리지 배열\)" \[38\]](#page-37-0)
- ["후면 패널 구성요소\(스토리지 배열\)" \[37\]](#page-36-0)
- ["전면 패널 구성요소\(스토리지 배열\)" \[36\]](#page-35-0)
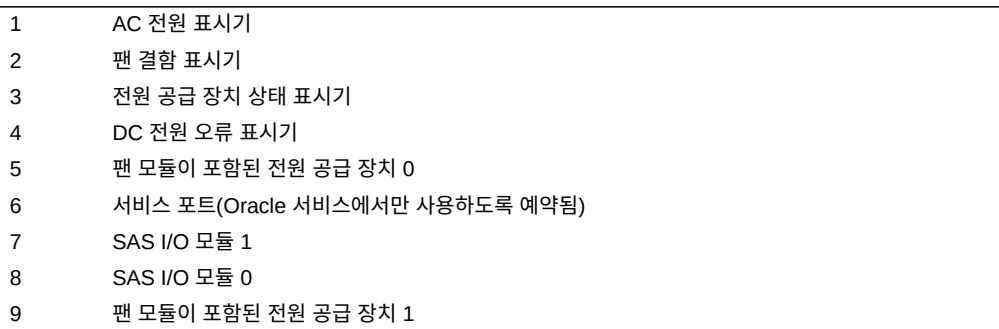

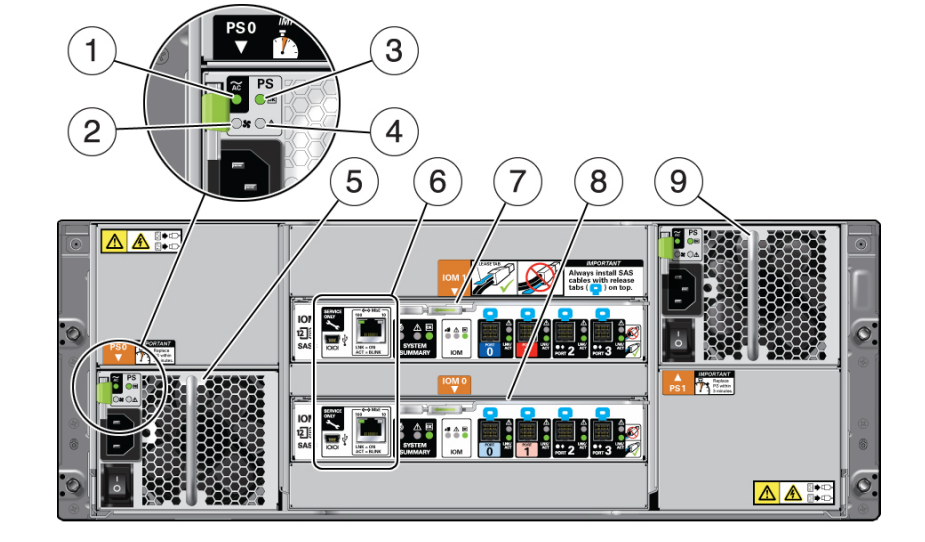

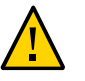

**번호 설명**

**주의 -** 스토리지 배열의 네트워크 포트는 서비스 엔지니어만 사용할 수 있습니다.

스토리지 배열 후면 패널 구성요소는 아래에 나와 있습니다.

# **후면 패널 구성요소(스토리지 배열)**

**번호 설명** 8 드라이브 전원/작동 표시기 스토리지 배열 이해

## **HDD/SSD 드라이브(스토리지 배열)**

스토리지 배열에는 SAS-2 드라이브가 24개 포함되어 있으며 HDD(하드 디스크 드라이브) 또 는 SSD(반도체 드라이브) 중 하나입니다. 스토리지 배열은 다음 HDD/SSD 드라이브를 지원 합니다.

- 1.6TB 3.5인치 SSD 14개(데이터베이스 가상 머신 그룹용)
- 200GB 3.5인치 SSD 4개(데이터베이스 가상 머신 그룹의 REDO 로그용)
- 8TB 7200rpm 3.5인치 SAS-3 HDD 6개(애플리케이션 또는 데이터베이스 가상 머신 그룹 에 대한 공유 스토리지용)

## <span id="page-38-2"></span>사양 확인

다음 항목에서는 컴퓨트 노드 및 스토리지 배열 설치에 필요한 기술 정보 및 공기 흐름 주의 사 항을 제공합니다.

- ["사양 확인\(컴퓨트 노드\)" \[39\]](#page-38-0)
- ["사양 확인\(스토리지 배열\)" \[41\]](#page-40-0)

## <span id="page-38-0"></span>**사양 확인(컴퓨트 노드)**

컴퓨트 노드에 대한 사양은 다음과 같습니다.

- ["물리적 사양\(컴퓨트 노드\)" \[39\]](#page-38-1)
- ["전기 사양\(컴퓨트 노드\)" \[40\]](#page-39-0)
- ["환경 사양\(컴퓨트 노드\)" \[40\]](#page-39-1)
- ["공기 흐름 주의 사항\(컴퓨트 노드\)" \[41\]](#page-40-1)

## <span id="page-38-1"></span>**물리적 사양(컴퓨트 노드)**

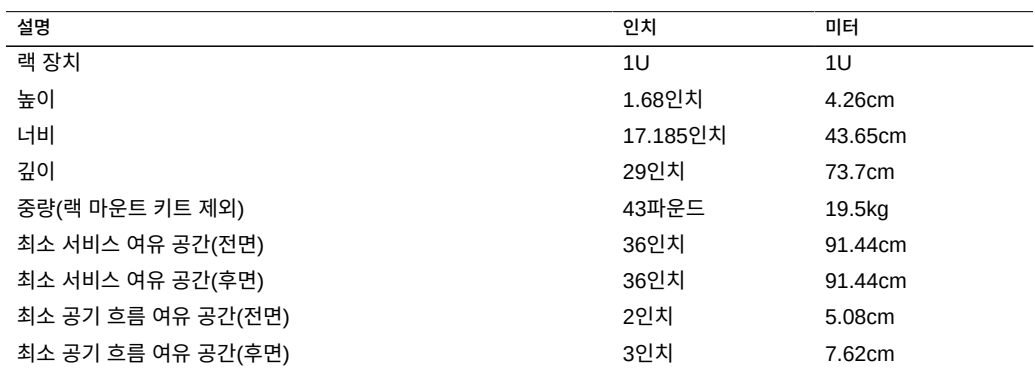

## **전기 사양(컴퓨트 노드)**

<span id="page-39-0"></span>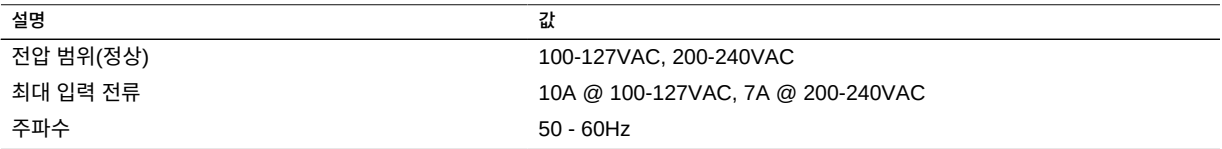

전원 사양에 대한 자세한 내용은 다음 사이트에서 제공하는 전력 계산기를 참조하십시오.

<http://www.oracle.com/us/products/servers-storage/sun-power-calculators>

## <span id="page-39-1"></span>**환경 사양(컴퓨트 노드)**

이 항목에는 두 서버 구성에 모두 적용되는 다음과 같은 사양이 포함됩니다.

- 온도, 습도 및 고도
- 충격 및 진동
- 음향

#### **표 1** 온도, 습도, 음향 및 고도 사양

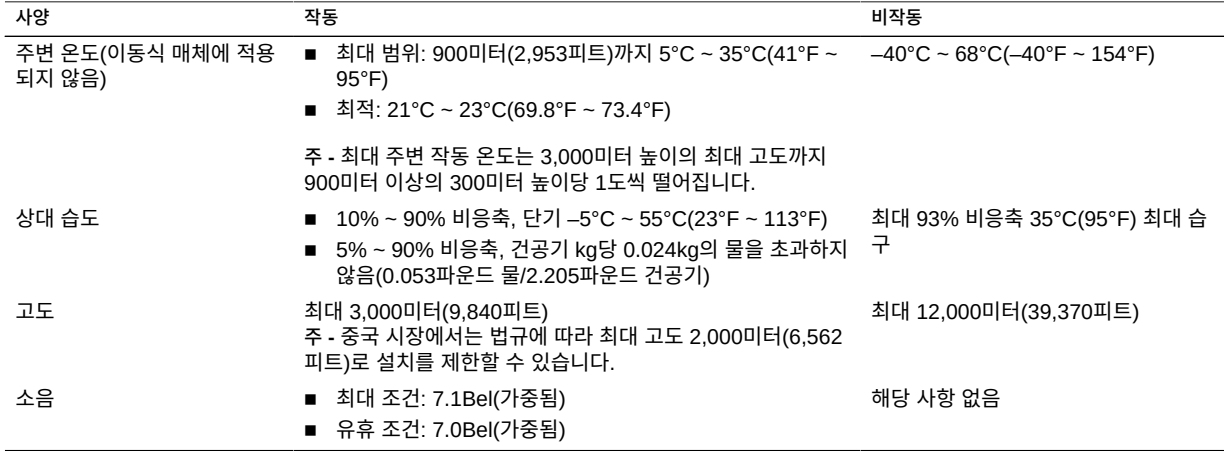

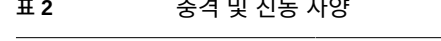

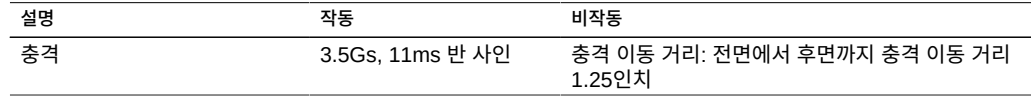

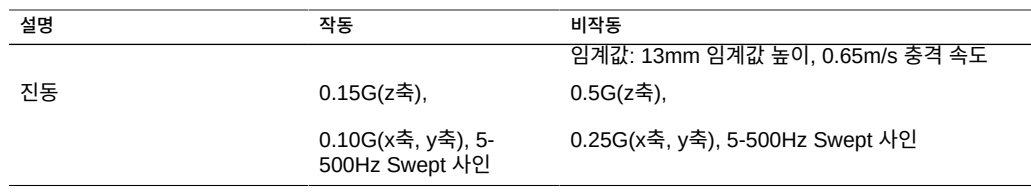

### **공기 흐름 주의 사항(컴퓨트 노드)**

<span id="page-40-1"></span>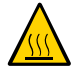

**주의 -** 서버 내부 온도를 안전한 작동 범위 내로 유지하기 위해서는 적절한 공기 흐름이 필수입 니다.

공기는 서버 전면에서 후면의 방향으로 흐릅니다.

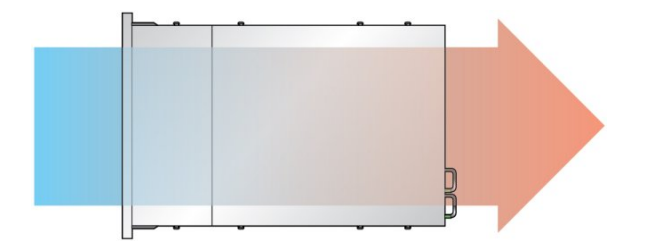

다음 지침에 따라 서버의 공기 흐름이 자유로운지 확인합니다.

- 최소 공기 흐름 여유 공간 사양을 따릅니다. ["물리적 사양\(컴퓨트 노드\)" \[39\]을](#page-38-1) 참조하 십시오.
- 서버 전면이 시원한 통로 쪽을 향하고 후면이 따뜻한 통로 쪽을 향하도록 서버를 설치합니 다.
- 서버에 따뜻한 공기가 유입되지 않도록 합니다.
- 공기가 랙이나 캐비닛에서 재순환되지 않도록 합니다.
- 서버 내부 구성요소를 서비스할 때는 공기 배출구, 배플 및 필터 패널이 올바르게 설치되었 는지 확인합니다.
- 공기 흐름에 방해가 되지 않도록 케이블 경로를 조정합니다.

### <span id="page-40-0"></span>**사양 확인(스토리지 배열)**

스토리지 배열 사양은 다음과 같습니다.

■ ["물리적 사양\(스토리지 배열\)" \[42\]](#page-41-0)

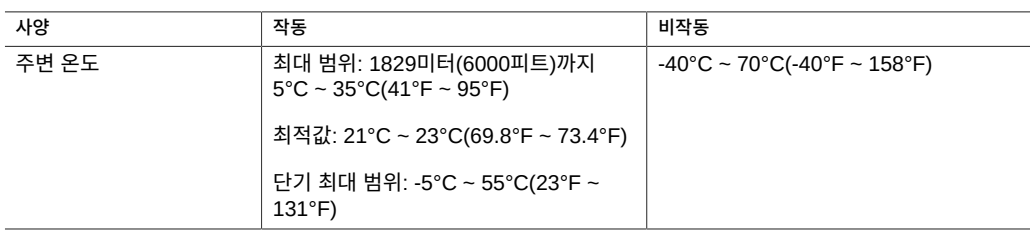

## <span id="page-41-2"></span>**환경 사양(스토리지 배열)**

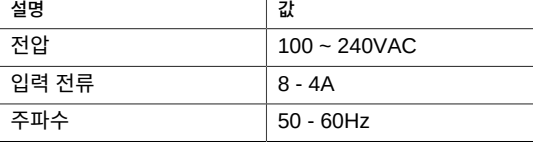

# <span id="page-41-1"></span>**전기 사양(스토리지 배열)**

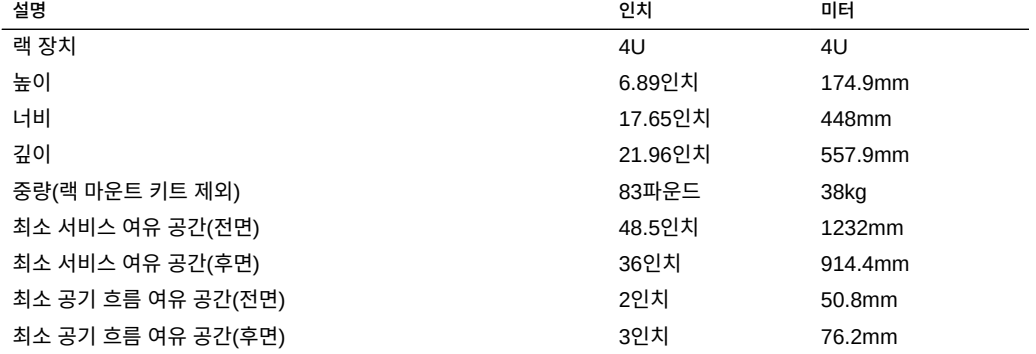

# <span id="page-41-0"></span>**물리적 사양(스토리지 배열)**

- ["공기 흐름 주의 사항\(스토리지 배열\)" \[43\]](#page-42-0)
- ["환경 사양\(스토리지 배열\)" \[42\]](#page-41-2)
- ["전기 사양\(스토리지 배열\)" \[42\]](#page-41-1)

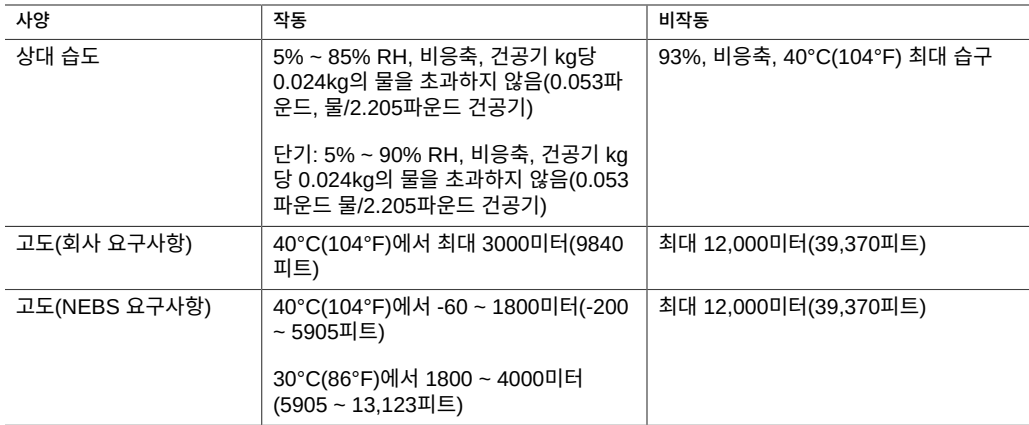

## **공기 흐름 주의 사항(스토리지 배열)**

<span id="page-42-0"></span>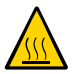

**주의 -** 스토리지 배열 내부 온도를 안전한 작동 범위 내로 유지하기 위해서는 적절한 공기 흐름 이 필수입니다.

스토리지 배열의 전면에서 후면으로 흐르는 공기입니다.

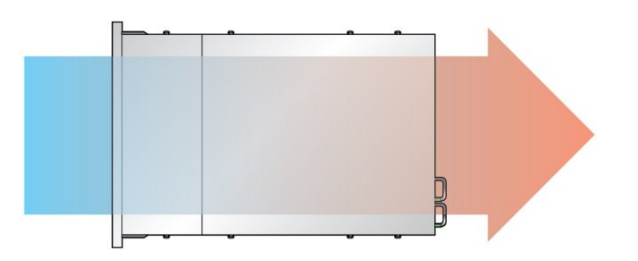

다음 지침에 따라 스토리지 배열의 공기 흐름이 자유로운지 확인합니다.

- 최소 공기 흐름 여유 공간 사양을 따릅니다. ["물리적 사양\(스토리지 배열\)" \[42\]을](#page-41-0) 참조 하십시오.
- 전면이 시원한 통로 쪽을 향하고 후면이 따뜻한 통로 쪽을 향하도록 스토리지 배열을 설치 합니다.
- 따뜻한 공기가 스토리지 배열에 직접 통하도록 하지 마십시오.
- 공기가 랙이나 캐비닛에서 재순환되지 않도록 합니다.
- 스토리지 배열 내부 구성요소를 서비스할 때는 공기 배출구, 배플 및 필터 패널이 올바르게 설치되었는지 확인합니다.
- 공기 흐름에 방해가 되지 않도록 케이블 경로를 조정합니다.

## <span id="page-44-2"></span>설치 준비

다음 항목에서는 따라야 하는 주의 사항과 컴퓨트 노드 및 스토리지 배열 설치 전 준비해야 하 는 도구에 대해 설명합니다.

- ["컴퓨트 노드 설치 준비" \[45\]](#page-44-0)
- ["스토리지 배열 설치 준비" \[48\]](#page-47-0)

### <span id="page-44-0"></span>**컴퓨트 노드 설치 준비**

다음 항목에서는 따라야 하는 주의 사항 및 컴퓨트 노드 설치 전 준비해야 하는 도구에 대해 설 명합니다.

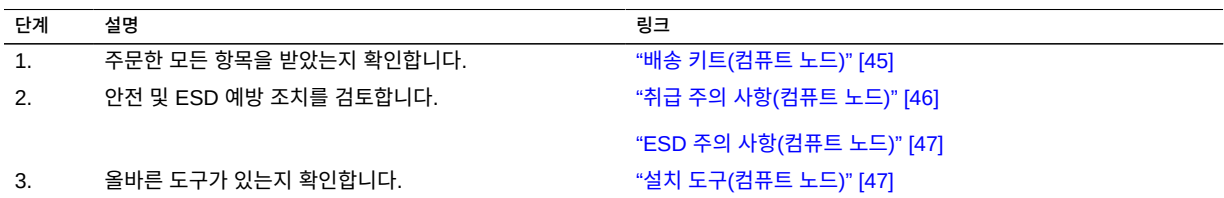

## <span id="page-44-1"></span>**배송 키트(컴퓨트 노드)**

**주 -** 서버를 수령하면 설치할 환경에 놓아 두십시오. 운반용 상자에 넣어둔 채 실제로 설치할 장 소에 24시간 동안 두십시오. 그러면 온도 변화 충격과 이슬 맺힘 현상이 방지됩니다.

서버와 함께 제공되는 구성요소를 모두 받았는지 확인합니다.

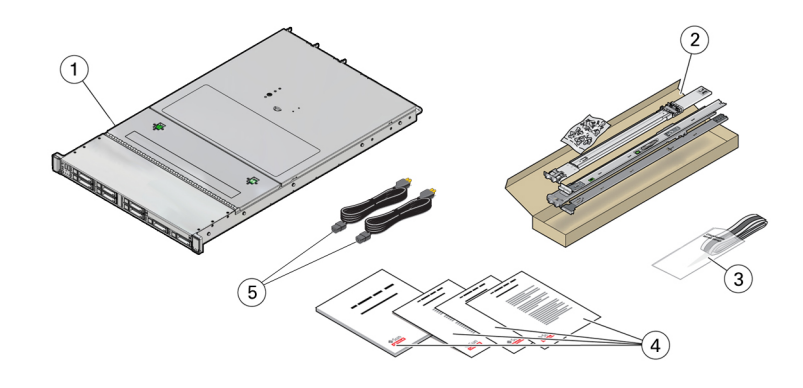

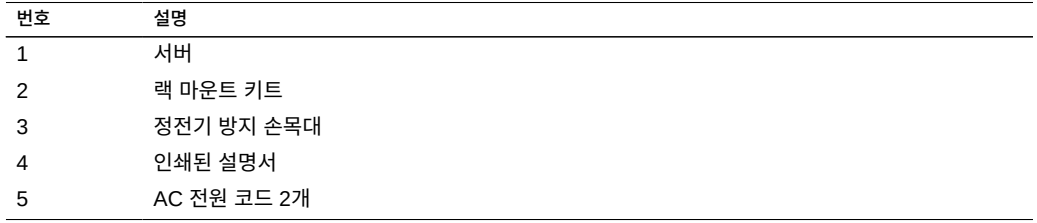

**주 -** 배송 키트에는 공장에서 PCIe 카드가 설치되었을 때 서버에서 제거된 PCIe 슬롯 필러가 포함될 수도 있습니다. 이러한 필러는 서버에서 카드를 분리할 때 PCIe 슬롯을 덮는 데 사용할 수 있도록 보관하십시오.

#### **관련 정보**

■ [설치 준비 \[45\]](#page-44-2)

## **취급 주의 사항(컴퓨트 노드)**

<span id="page-45-0"></span>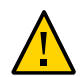

**주의 -** 설치를 시작하기 전에 장비 랙 위에 기울임 방지 막대를 놓으십시오.

**주의 -** 컴퓨트 노드의 무게는 약 19.5kg(43파운드)입니다. 이 문서의 절차에 따라 이 1U 서버를 들어 올려서 랙 외장 장치에 마운트하려면 두 사람이 필요합니다.

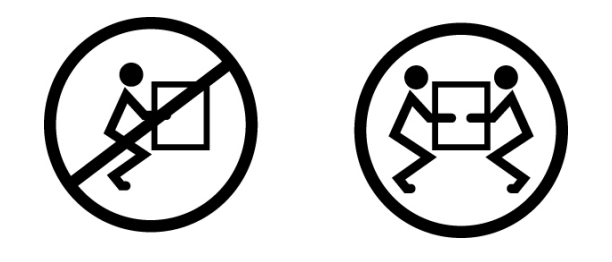

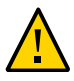

**주의 -** 두 사람이 수행해야 하는 절차를 완료했으면 혼동을 최소화하기 위해 각 단계의 전, 중간 및 후에 항상 목적에 맞게 되었는지 확인하십시오.

#### **관련 정보**

- [사양 확인 \[39\]](#page-38-2)
- [MiniCluster 설치 \[51\]](#page-50-0)

### <span id="page-46-0"></span>**ESD 주의 사항(컴퓨트 노드)**

전기 장비는 정전기 손상에 취약할 수 있습니다. 서버를 설치하거나 서비스할 때 정전기에 의 한 손상을 방지하도록 정전기 방지 손목 접지대, 발 접지대 또는 그와 동등한 안전 장비를 사용 하십시오.

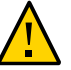

**주의 -** 정전기 방전으로 인해 영구적으로 사용할 수 없도록 서버가 손상되거나 서비스 기술자의 수리가 필요할 수 있습니다. 전자 구성요소를 정전기 손상으로부터 보호하기 위해 방전 매트, 방전 백 또는 일회용 방전 매트와 같은 방전 작업 패드에 구성요소를 놓으십시오. 서버 구성요 소에서 작업할 때는 섀시의 금속 표면에 연결된 정전기 방지 스트랩을 착용하십시오.

#### **관련 정보**

■ ["취급 주의 사항\(컴퓨트 노드\)" \[46\]](#page-45-0)

### <span id="page-46-1"></span>**설치 도구(컴퓨트 노드)**

- 2번 Phillips 스크류드라이버
- ESD 매트 및 접지대

또한 다음과 같은 시스템 콘솔 장치를 제공해야 합니다.

■ ASCII 단말기

- 워크스테이션
- 단말기 서버
- 단말기 서버에 연결된 패치 패널

#### **관련 정보**

- ["취급 주의 사항\(컴퓨트 노드\)" \[46\]](#page-45-0)
- ["ESD 주의 사항\(컴퓨트 노드\)" \[47\]](#page-46-0)

### <span id="page-47-0"></span>**스토리지 배열 설치 준비**

다음 항목에서는 따라야 하는 주의 사항 및 스토리지 배열 설치 전 준비해야 하는 도구에 대해 설명합니다.

<span id="page-47-1"></span>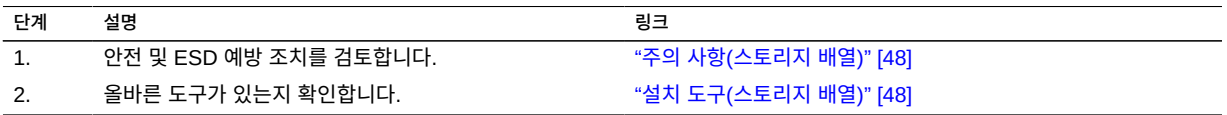

### **주의 사항(스토리지 배열)**

제공된 레일 키트를 사용하여 스토리지 배열을 랙에 설치할 때 다음 주의 사항을 따르십시오. 레일 키트가 설치 지침과 함께 제공되는 경우 해당 지침을 사용하십시오.

- 랙에 장비를 로드할 때는 위쪽이 무거워서 전복되지 않도록 항상 아래에서 위로 로드하십 시오. 장비 설치 중에 랙이 기울어지지 않도록 기울임 방지 막대를 배치하십시오.
- 랙의 온도가 컨트롤러의 최대 주변 정격 온도를 초과하지 않는지 확인하십시오. 랙에 설치 된 모든 장비의 총 기류 요건을 고려하여 지정된 온도 범위 내에서 작동되고 있는지 확인하 십시오.
- 즉시 교체품이 없는 경우 구성요소를 제거하지 마십시오. 스토리지 배열은 모든 구성요소 가 제자리에 있지 않은 경우 작동해서는 안됩니다.
- 팬 모듈이 있는 전원 공급 장치의 핸들로 스토리지 배열을 들어올리지 마십시오. 중량을 지 지하도록 설계되지 않았습니다.

### <span id="page-47-2"></span>**설치 도구(스토리지 배열)**

스토리지 배열을 설치하려면 다음 도구가 필요합니다.

- 최소 4인치 길이인 Phillips 헤드 2번 스크류드라이버
- 스토리지 배열 중량이 약 50kg(110파운드)일 수 있기 때문에 들어올리는 기계를 사용하는 것이 좋습니다. 세 명 이상이 있어야 합니다. 스토리지 배열을 설치하는 데 두 명이 필요하 고 레일을 장착하는 데 한 명이 필요합니다. 들어올리는 기계를 사용할 수 없다면 팬 모듈이 포함된 전원 공급 장치를 분리하여 무게를 줄이십시오.

스토리지 배열에 다음 랙 중 1개를 사용합니다.

- Sun Rack II 1042/1242 캐비닛 310
- 19인치 너비, 4포스트, 수직 캐비닛 레일 간 앞-뒤 깊이가 61-91cm(24인치-32인치)인 EIA 호환 랙 또는 캐비닛 캐비넷에는 9.5mm 사각형 구멍 또는 7mm 원형 구멍이 있어야 합니다. 캐비닛은 안에 포함되어 있는 모든 장비의 중량을 지지할 수 있어야 합니다.

스토리지 배열을 설치할 위치에 랙을 배치합니다. 떨어져 있는 경우 컨트롤러가 설치된 랙에 가깝게 배치합니다. 캐비닛을 안정화하고 이동용 바퀴를 잠급니다. 액세스를 용이하게 하기 위 해 캐비닛에서 도어를 떼어냅니다.

## <span id="page-50-0"></span>MiniCluster 설치

다음 항목은 컴퓨트 노드 및 스토리지 배열을 랙에 설치하는 방법을 설명합니다.

- ["랙 고정" \[51\]](#page-50-1)
- ["컴퓨트 노드 설치" \[53\]](#page-52-0)
- ["스토리지 배열 설치" \[76\]](#page-75-0)

### <span id="page-50-1"></span>**랙 고정**

다음 항목은 컴퓨트 노드 및 스토리지 배열을 설치할 때 랙을 고정하는 방법을 설명합니다.

- ["랙 호환성" \[51\]](#page-50-2)
- ["랙 주의 사항" \[52\]](#page-51-0)
- [랙 고정 \[53\]](#page-52-1)

### <span id="page-50-2"></span>**랙 호환성**

랙이 슬라이드 레일 및 CMA 옵션과 호환되는지 확인합니다. 선택사항인 슬라이드 레일은 다 음 표준에 맞는 다양한 장비 랙과 호환됩니다.

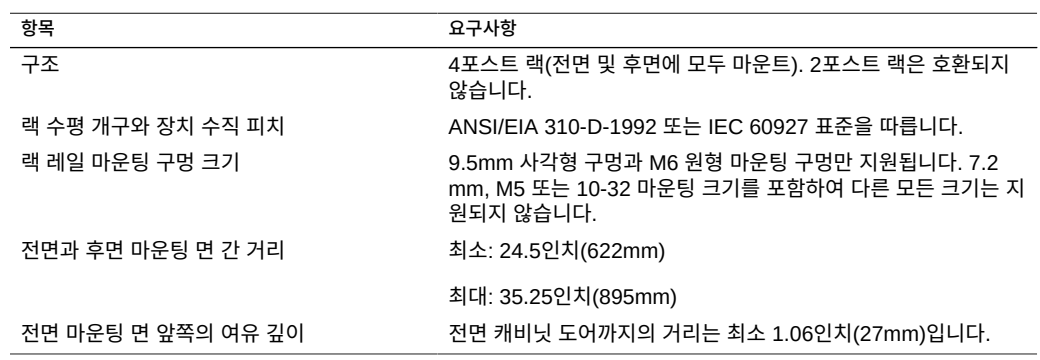

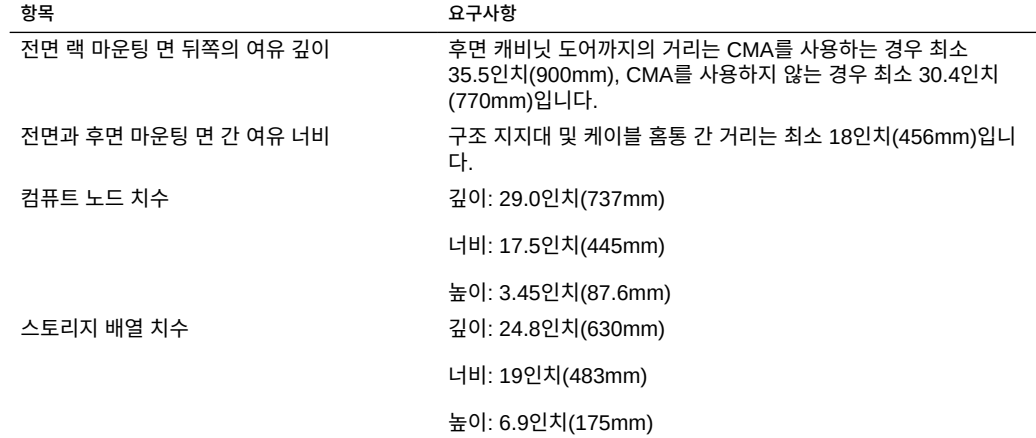

### **랙 주의 사항**

<span id="page-51-0"></span>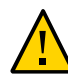

**주의 - 장비 로드.** 랙에 장비를 로드할 때는 위쪽이 무거워서 전복되지 않도록 항상 아래에서 위 로 로드하십시오. 장비 설치 중에 랙이 기울어지지 않도록 기울임 방지 막대를 배치하십시오.

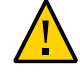

**주의 - 작동 환경 온도 상승.** 서버가 밀폐된 또는 다중 유닛 랙 조립품에 설치된 경우, 랙 환경의 작동 주변 온도가 실내 주변 온도보다 높아질 수 있습니다. 따라서 서버에 지정된 최대 주변 온 도(Tma) 기준을 충족하는 환경에서만 장비를 설치합니다.

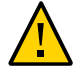

**주의 - 공기 흐름 제한.** 장비의 안전한 작동을 위해 공기 흐름이 적절하도록 랙에 장비를 설치하 십시오.

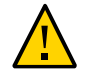

**주의 - 기계 하중.** 무게가 고르게 분산되도록 랙에 장비를 마운트하십시오. 기계 하중이 균일하 지 않으면 위험할 수 있습니다.

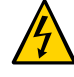

**주의 - 회로 과부하.** 전원 공급 장치 회로가 과부하되지 않도록 합니다. 서버를 공급 장치 회로에 연결하기 전에 장비 정격 전원 용량을 검토하고 회로 과부하가 과전류 보호 및 공급 장치 선에 미칠 수 있는 영향을 고려하십시오.

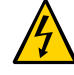

**주의 - 안정적인 접지.** 랙 마운트 장비에 대한 안전한 접지를 유지 관리합니다. 분기 회로에 직접 연결하지 않고 다른 방법으로 전원 공급 장치에 연결할 때는 특히 주의해야 합니다(예: 파워 스 트립 사용).

**주의 -** 슬라이드 레일 마운트 장비를 선반 또는 작업 공간으로 사용하지 마십시오.

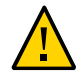

**주의 -** 컴퓨트 노드의 무게는 약 19.5kg(43파운드)입니다. 이 문서의 절차에 따라 이 1U 서버를 들어 올려서 랙 외장 장치에 마운트하려면 두 사람이 필요합니다.

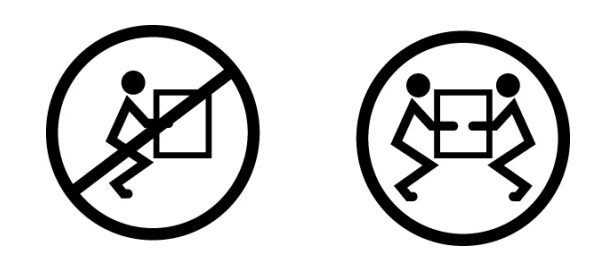

<span id="page-52-1"></span>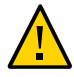

**주의 -** 스토리지 배열의 무게는 약 37.2kg(82파운드)입니다. 기계식 리프트를 사용할 수 없는 경우 세 명이 들어 올려 랙에 마운트해야 합니다.

**랙 고정**

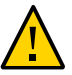

**주의 -** 상해 위험을 줄이려면 서버를 설치하기 전에 기울임 방지 장치를 모두 확장해서 랙 캐비 닛을 고정시킵니다.

다음 단계에 대한 자세한 지침은 랙 설명서를 참조하십시오.

- **1. 랙 주의 사항을 읽고 랙을 고정합니다.** ["랙 주의 사항" \[52\]을](#page-51-0) 참조하십시오.
- **2. 랙에서 전면 및 후면 도어를 열고 제거합니다.**
- **3. 설치 중에 랙 캐비닛이 기울어지지 않게 하려면 제공된 모든 기울임 방지 방식을 사용하여 캐 비닛을 고정합니다.**
- **4. 랙 아래에 미끄러짐을 방지하는 수평 조정 다리가 있는 경우 바닥 아래로 수평 조정 다리를 완 전히 확장합니다.**

### <span id="page-52-0"></span>**컴퓨트 노드 설치**

다음 항목에서는 랙 장착 키트의 레일 조립품을 사용하여 랙에 컴퓨트 노드를 설치하는 방법을 설명합니다. 레일 조립품을 구입한 경우 다음 절차를 수행합니다.

#### **주 -** 이 설명서에서 랙이라는 용어는 개방형 랙 또는 폐쇄형 캐비닛을 의미합니다.

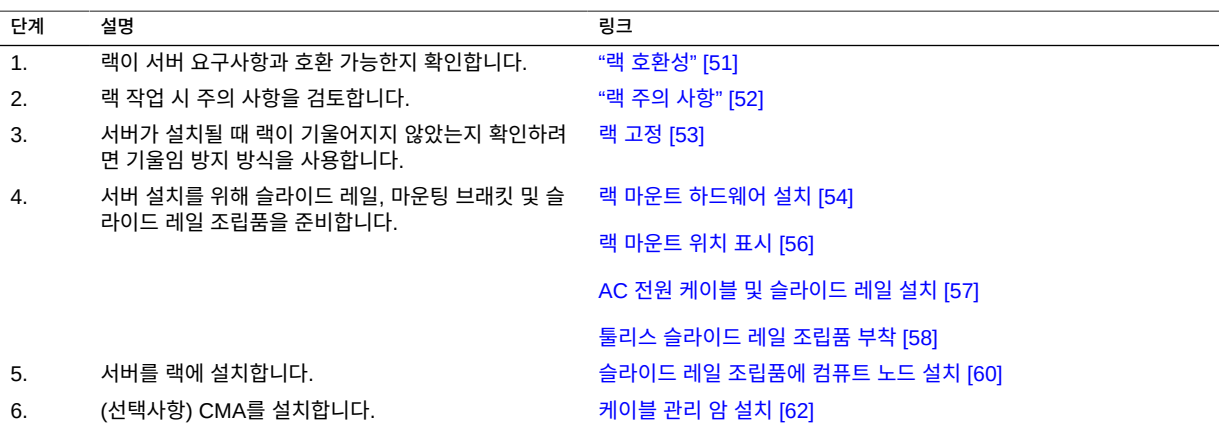

### <span id="page-53-0"></span>**랙 마운트 하드웨어 설치**

다음 작업을 수행하여 설치 전 슬라이드 레일 조립품에서 마운팅 브래킷을 분리합니다.

#### <span id="page-53-1"></span>**1. 슬라이드 레일의 포장을 풉니다.**

랙 마운트 키트에는 슬라이드 레일 2개, 마운팅 브래킷 2개, 그리고 선택적 고정 나사가 들어 있습니다.

**주 -** 슬라이드 레일 및 케이블 관리 암 옵션을 사용하여 4포스트 랙에 서버를 설치하는 방법은 랙 마운트 키트 설치 카드를 참조하십시오.

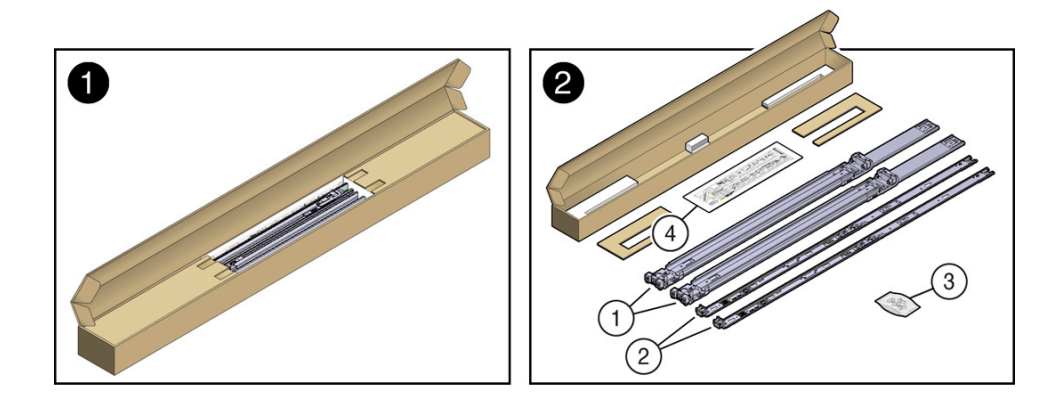

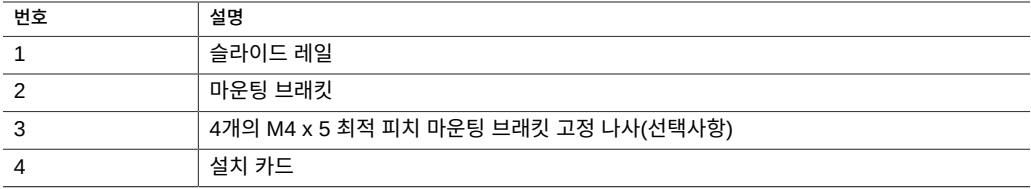

**2. 슬라이드 레일 잠금 장치가 서버 전면에 오고 마운팅 브래킷의 4개 키구멍이 섀시 측면에 있는 4개의 고정 핀과 맞춰지도록 섀시에 마운팅 브래킷을 배치합니다.**

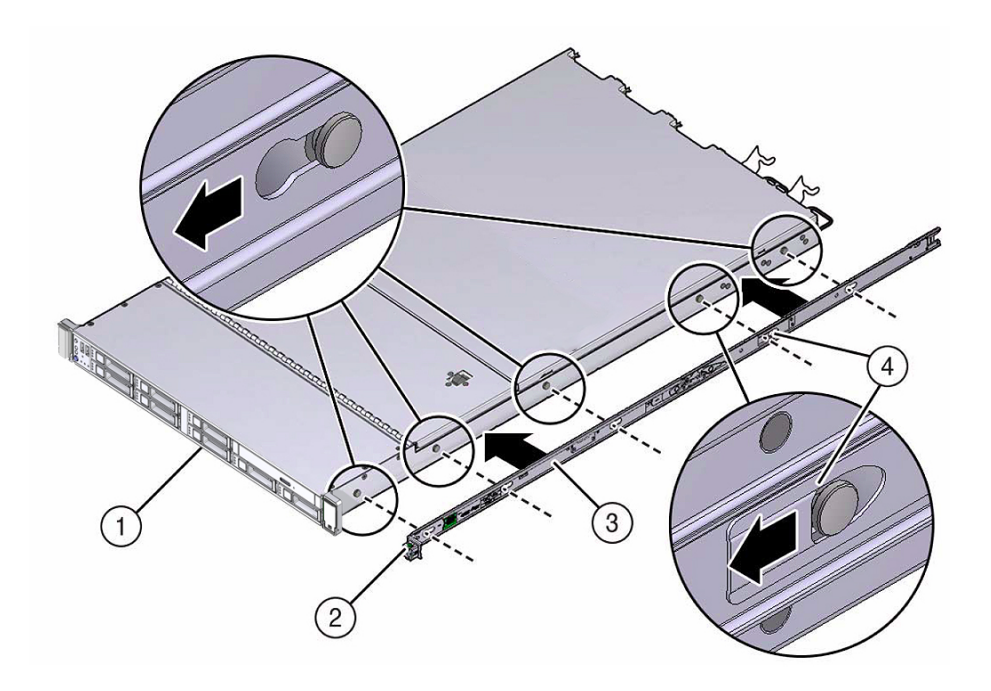

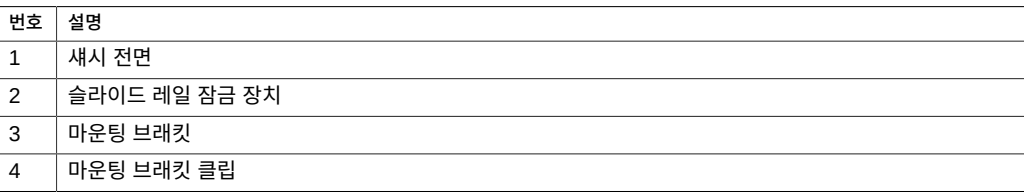

<span id="page-54-0"></span>**3. 섀시 고정 핀 5개의 머리를 마운팅 브래킷의 구멍 5개에 통과시켜 마운팅 브래킷 클립이 찰칵 소리를 내며 완전히 잠길 때까지 섀시 앞쪽으로 마운팅 브래킷을 당깁니다.**

- **4. 후면 고정 핀이 마운팅 브래킷 클립에 걸려 있는지 확인합니다.**
- <span id="page-55-0"></span>**5. [1단계](#page-53-1) - [3단계를](#page-54-0) 반복하여 서버 반대쪽 측면에 남은 마운팅 브래킷을 설치합니다.**

## **랙 마운트 위치 표시**

- **1. 서버를 설치할 랙 캐비닛에 최소한 1U(랙 단위)의 수직 공간이 있는지 확인합니다.**
- **2. 랙 마운트 설치 카드를 전면 레일에 놓습니다.** 카드의 하단 가장자리를 서버의 하단 가장자리에 맞춥니다. 설치 카드의 아래쪽부터 측정합니 다.

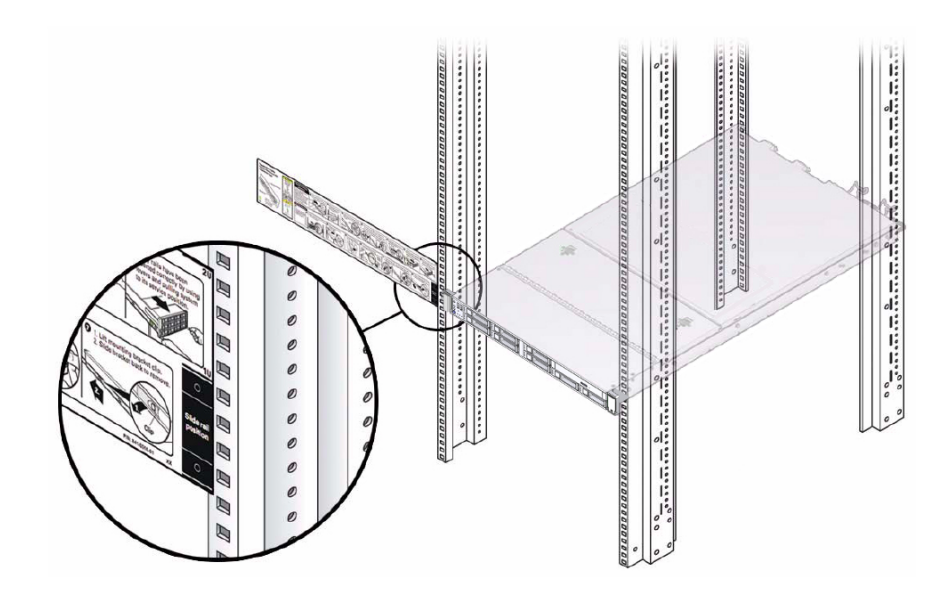

- **3. 전면 슬라이드 레일에 대한 마운팅 구멍을 표시합니다.**
- **4. 후면 슬라이드 레일에 대한 마운팅 구멍을 표시합니다.**

## <span id="page-56-0"></span>**AC 전원 케이블 및 슬라이드 레일 설치**

**1. 랙에 슬라이드 레일을 설치하기 전에 랙에 마운트할 서버의 왼쪽 및 오른쪽 PDU 전기 소켓에 직각 AC 전원 케이블을 설치합니다.**

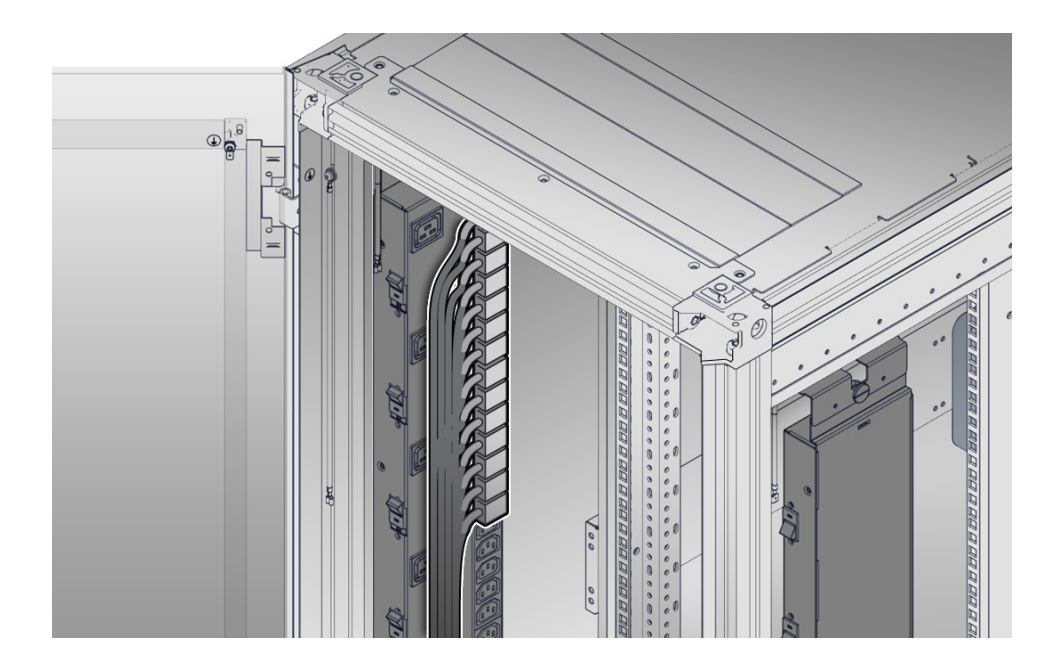

**2. 랙에 슬라이드 레일을 설치합니다.**

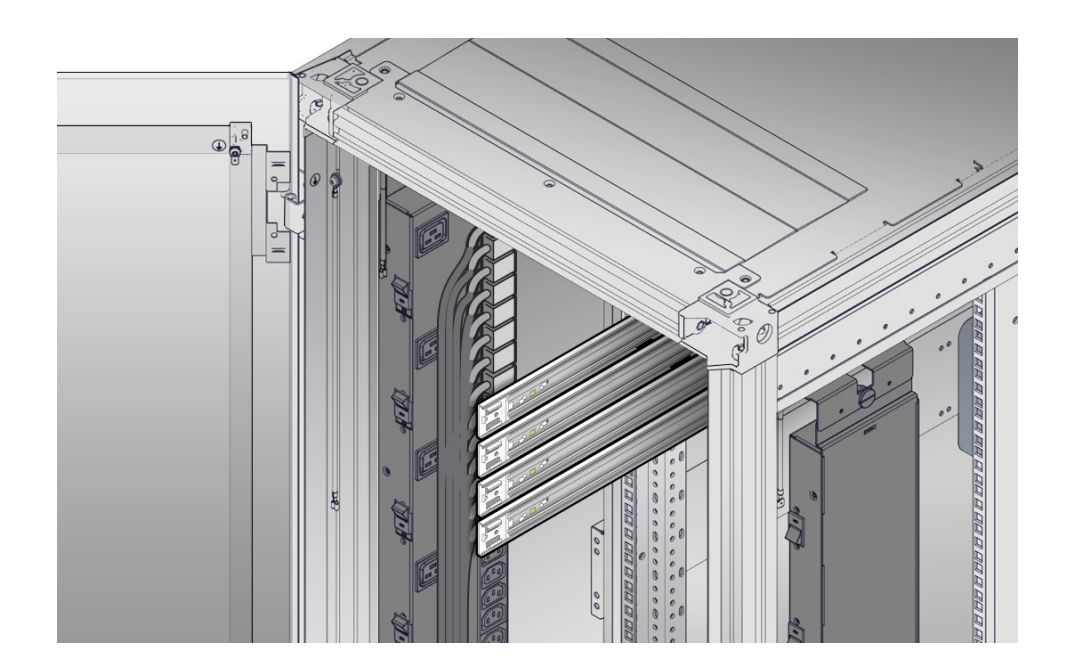

[툴리스 슬라이드 레일 조립품 부착 \[58\]을](#page-57-0) 참조하십시오.

# <span id="page-57-0"></span>**툴리스 슬라이드 레일 조립품 부착**

이 절차에 따라 툴리스(Tool-less) 슬라이드 레일 조립품을 랙에 부착합니다.

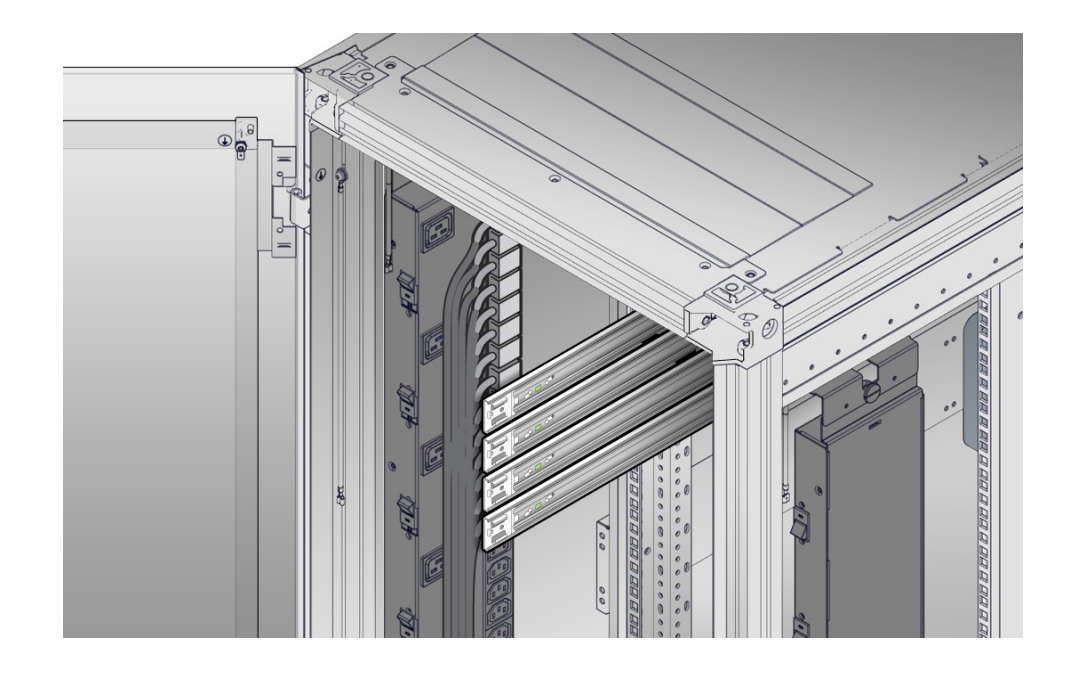

<span id="page-58-0"></span>**1. 볼 베어링 트랙이 앞쪽을 향하여 제자리에 고정되도록 슬라이드 레일 조립품의 방향을 맞춥니 다.**

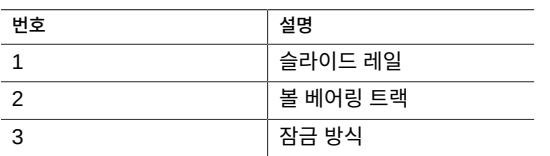

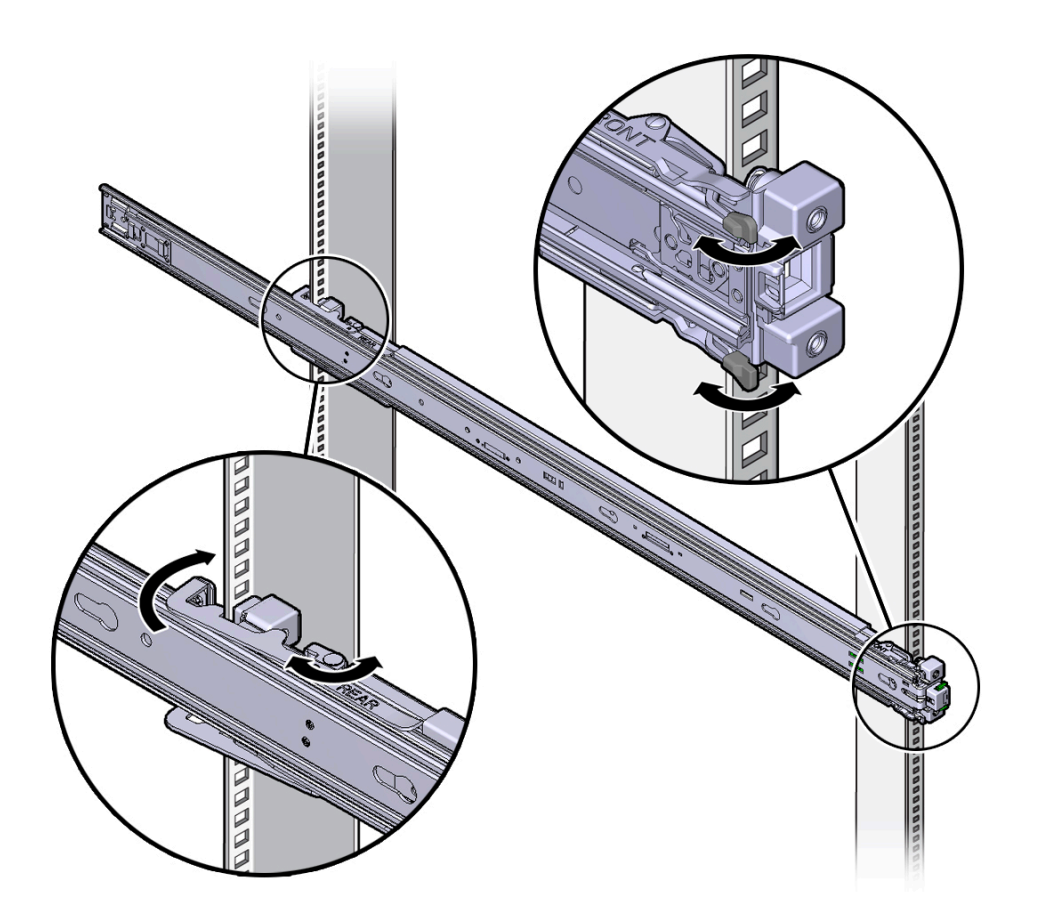

**2. 랙의 왼쪽 또는 오른쪽부터 슬라이드 레일 조립품의 후면을 후면 랙 레일 안쪽에 맞추고, 조립 품이 찰칵 소리를 내며 완전히 잠길 때까지 밀어 넣습니다.**

- <span id="page-59-1"></span>**3. 슬라이드 레일 조립품의 전면을 전면 랙 레일 바깥쪽에 맞추고, 조립품이 찰칵 소리를 내며 완 전히 잠길 때까지 밀어 넣습니다.**
- <span id="page-59-0"></span>**4. [1단계](#page-58-0) - [3단계를](#page-59-1) 반복하여 랙의 반대쪽 측면에 슬라이드 레일 조립품을 부착합니다.**

### **슬라이드 레일 조립품에 컴퓨트 노드 설치**

다음 절차에 따라 마운팅 브래킷을 사용하여 랙에 부착된 슬라이드 레일 조립품 안에 서버 섀 시를 설치하십시오.

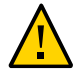

**주의 -** 서버 무게가 무겁기 때문에 이 절차를 수행하려면 최소 두 명의 인원이 필요합니다. 이 절 차를 혼자서 수행할 경우에는 장비가 손상되거나 부상을 입을 수 있습니다.

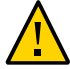

**주의 -** 랙에 장비를 로드할 때는 위쪽이 무거워서 전복되지 않도록 항상 아래에서 위로 로드하 십시오. 장비 설치 중에 랙이 기울어지지 않도록 기울임 방지 막대를 확장하십시오.

- **1. 슬라이드 레일을 랙의 슬라이드 레일 조립품 안으로 가능한 깊이 밀어 넣습니다.**
- **2. 마운팅 브래킷의 뒤쪽 끝부분이 랙에 장착되어 있는 슬라이드 레일 조립품과 맞춰지도록 서버 를 올립니다.**
- **3. 마운팅 브래킷을 슬라이드 레일 안에 삽입한 다음 마운팅 브래킷이 슬라이드 레일 중지점에 이 를 때까지(약 30cm 또는 12인치) 서버를 랙 안으로 밀어 넣습니다.**

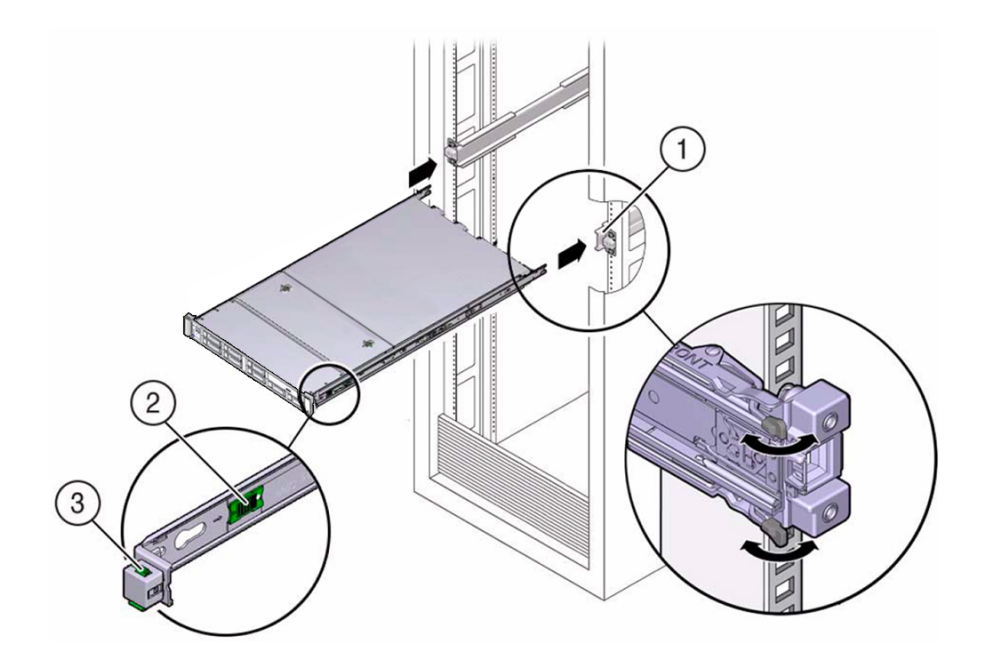

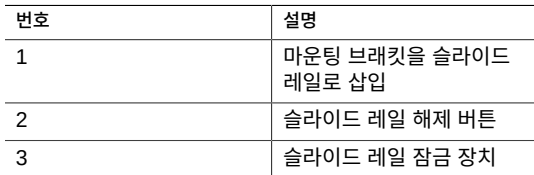

**4. 각 마운팅 브래킷의 녹색 슬라이드 레일 해제 버튼을 누른 상태에서 서버를 랙 안으로 밀어 넣 습니다. 마운팅 브래킷의 앞쪽에 있는 슬라이드 레일 잠금이 슬라이드 레일 조립품과 맞춰지도 록 서버를 올립니다.**

이 때 찰칵 소리가 납니다.

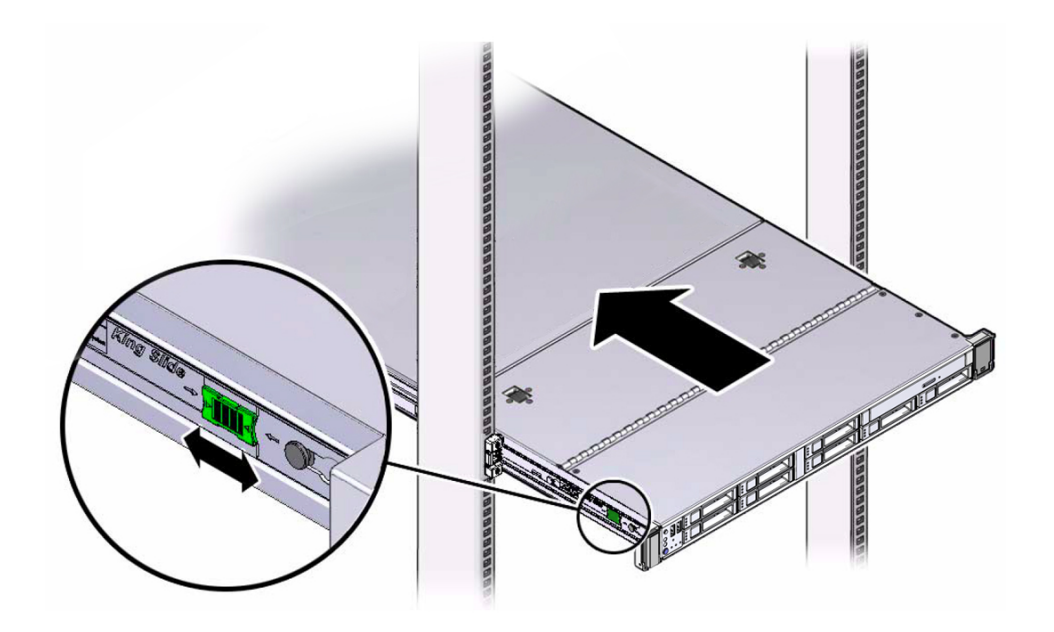

<span id="page-61-0"></span>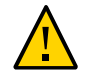

**주의 -** 선택적 케이블 관리 암을 설치하기 전에 서버가 랙에 단단히 마운트되고 슬라이드 레일 잠금 장치가 마운팅 브래킷에 걸려 있는지 확인합니다.

## **케이블 관리 암 설치**

이 절차에 따라 CMA(케이블 관리 암)를 설치합니다. 이를 사용하여 서버 후면에 연결된 케이 블을 관리할 수 있습니다.

**1. CMA의 포장을 풉니다.**

#### 다음 그림은 CMA 구성요소를 보여줍니다.

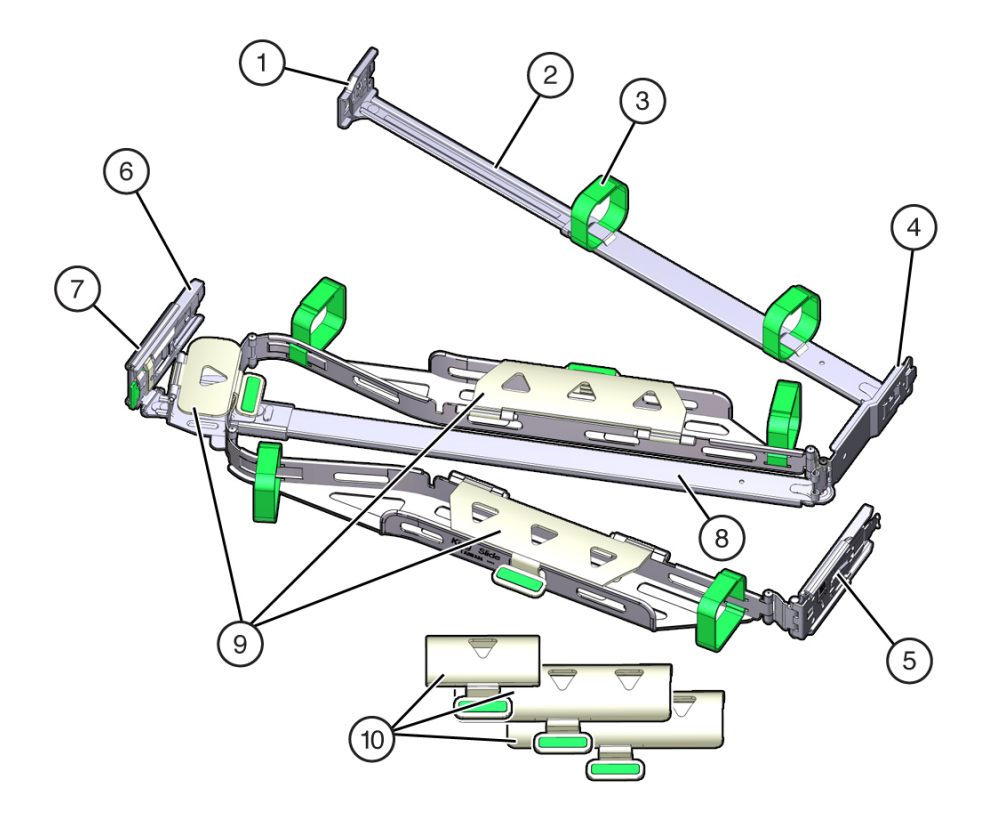

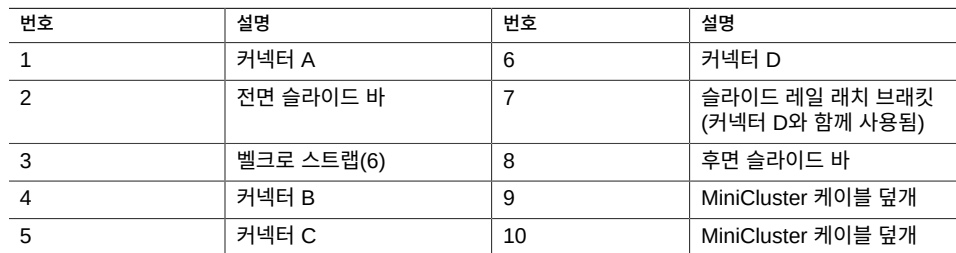

- **2. 서버에 맞는 케이블 덮개가 CMA에 설치되어 있는지 확인합니다.**
	- MiniCluster는 평면 케이블 덮개를 사용합니다.
- **3. 6개의 벨크로 스트랩이 CMA를 통과해야 합니다.**

**주 -** 전면 슬라이드 바에 있는 2개의 벨크로 스트랩이 슬라이드 바 상단의 구멍을 통과하는지 확인합니다. 이렇게 하면 서버를 랙 밖으로 확장하거나 랙으로 다시 넣을 때 벨크로 스트랩이 슬라이드 바의 확장 및 축소를 방해하지 않습니다.

- **4. CMA를 쉽게 설치할 수 있도록 서버를 13cm(5인치) 정도 랙 앞쪽으로 확장합니다.**
- **5. CMA를 장비 랙 후면에 놓고 서버 후면에 작업에 필요한 여유 공간을 확보합니다.**

**주 -** 이 절차에서의 "왼쪽"과 "오른쪽"은 장비 랙 뒤쪽에서 볼 때의 방향입니다.

**주 -** 이 설치 절차를 진행하는 동안 연결 지점 4곳에 모두 고정될 때까지 CMA를 잘 받쳐줍니 다.

- **6. 왼쪽 슬라이드 레일에 CMA의 커넥터 A를 설치하려면 다음 단계를 수행합니다.**
	- **a. 찰칵 소리를 내며 완전히 잠길 때까지 CMA의 커넥터 A를 왼쪽 슬라이드 레일의 전면 슬 롯으로 삽입합니다[프레임 1 및 2].** 커넥터 A 탭(그림 설명 1)은 슬라이드 레일의 전면 슬롯으로 들어갑니다(그림 설명 2).
	- **b. 전면 슬라이드 바의 왼쪽을 부드럽게 잡아당겨 커넥터 A가 제대로 장착되었는지 확인합 니다.**

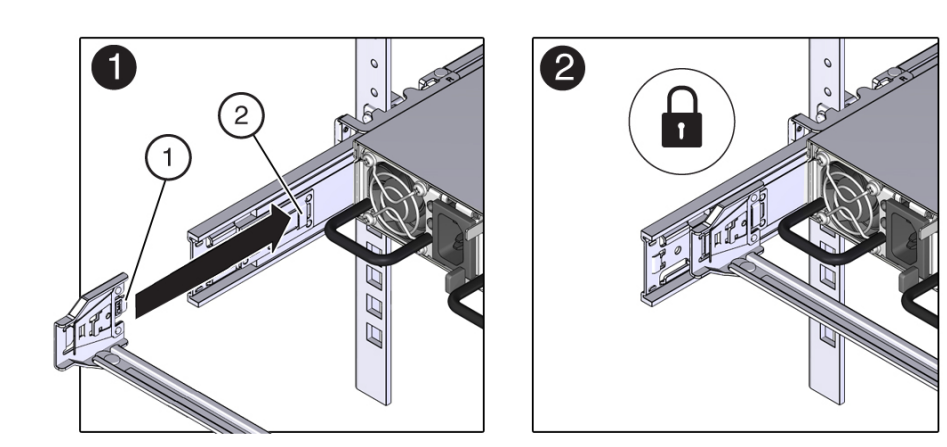

- **7. 오른쪽 슬라이드 레일에 CMA의 커넥터 B를 설치하려면 다음 단계를 수행합니다.**
	- **a. 찰칵 소리를 내며 완전히 잠길 때까지 CMA의 커넥터 B를 오른쪽 슬라이드 레일의 전면 슬롯으로 삽입합니다[프레임 1 및 2].**

커넥터 B 탭(그림 설명 1)은 슬라이드 레일의 전면 슬롯으로 들어갑니다(그림 설명 2).

**b. 전면 슬라이드 바의 오른쪽을 부드럽게 잡아당겨 커넥터 B가 제대로 장착되었는지 확인 합니다.**

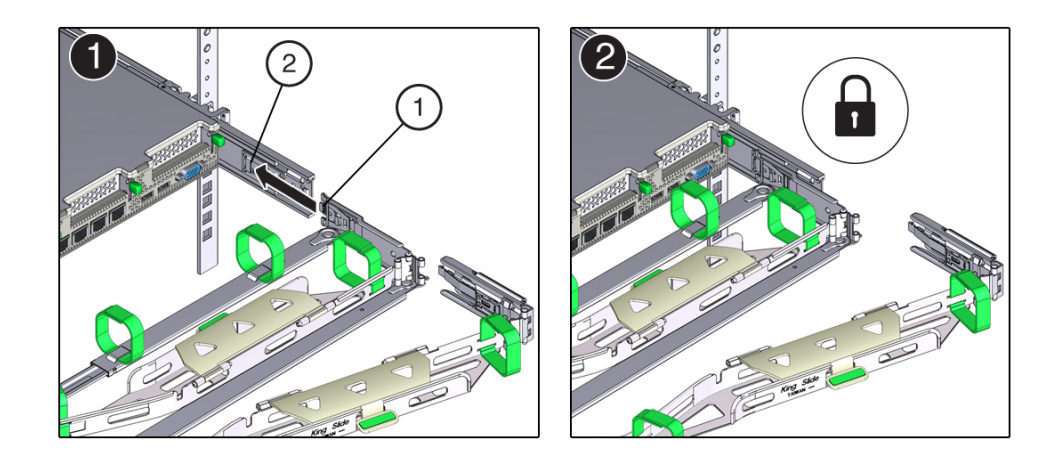

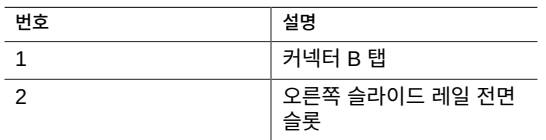

**8. 오른쪽 슬라이드 레일에 CMA의 커넥터 C를 설치하려면 다음 단계를 수행합니다.**

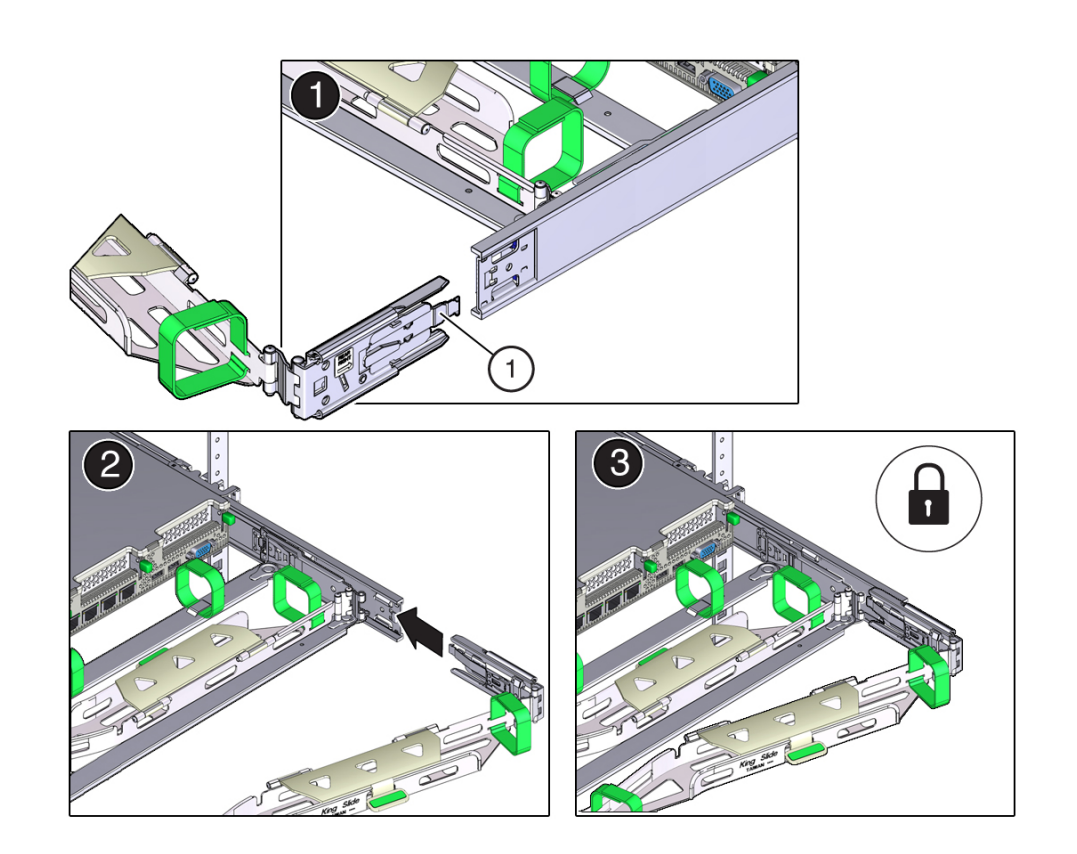

**a. 잠금 스프링(그림 설명 1)이 오른쪽 슬라이드 레일의 내부(서버 측)에 있도록 커넥터 C를 슬라이드 레일에 맞춥니다[프레임 1].**

- **b. 찰칵 소리를 내며 완전히 잠길 때까지 커넥터 C를 오른쪽 슬라이드 레일에 삽입합니다[프 레임 2 및 3].**
- **c. CMA 후면 슬라이드 바의 오른쪽을 부드럽게 잡아당겨 커넥터 C가 제대로 장착되었는지 확인합니다.**
- **9. CMA의 커넥터 D를 설치하도록 준비하려면 커넥터 D에 슬라이드 레일 래치 브래킷을 고정하 는 테이프를 제거하고 래치 브래킷이 커넥터 D와 제대로 맞춰져 있는지 확인합니다[프레임 1 및 2].**

**주 -** CMA는 커넥터 D에 슬라이드 레일 래치 브래킷이 테이프로 부착된 상태로 제공됩니다. 이 커넥터를 설치하려면 먼저 테이프를 제거해야 합니다.

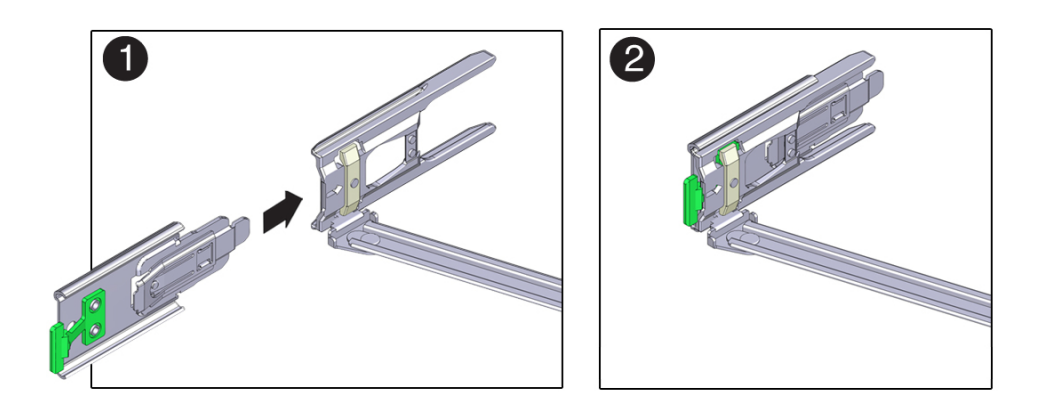

- **10. 왼쪽 슬라이드 레일에 CMA의 커넥터 D를 설치하려면 다음 단계를 수행합니다.**
	- **a. 슬라이드 레일 래치 브래킷을 제자리에 고정한 상태로 커넥터 D 및 해당 슬라이드 레일 래 치 브래킷을 커넥터 D가 찰칵 소리를 내며 잠길 때까지 왼쪽 슬라이드 레일로 삽입합니다 [프레임 1 및 2].**

**주 -** 커넥터 D를 슬라이드 레일로 삽입할 때는 커넥터 D 및 래치 브래킷을 하나의 조립품으로 슬라이드 레일에 설치하는 것이 더 편리합니다.

**b. CMA 후면 슬라이드 바의 왼쪽을 부드럽게 잡아당겨 커넥터 D가 제대로 장착되었는지 확 인합니다.**

**주 -** 슬라이드 레일 래치 브래킷에는 녹색 분리 탭이 있습니다. 이 탭은 커넥터 D를 제거할 수 있도록 래치 브래킷을 해제 및 제거하는 데 사용됩니다.

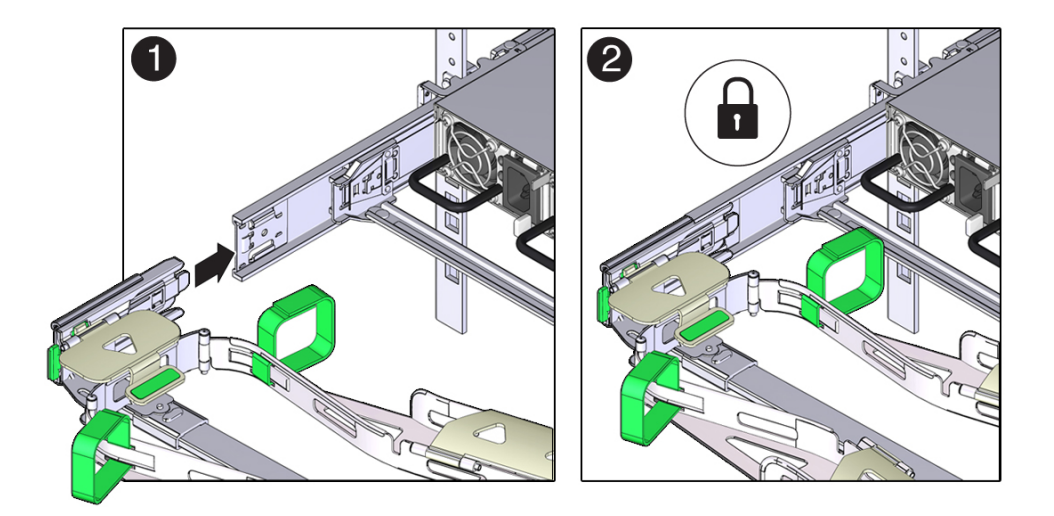

- **11. CMA 연결 지점 4곳을 부드럽게 잡아당겨 CMA 커넥터가 완전히 장착되었는지 확인하기 전까 지는 CMA를 잘 받쳐주어야 합니다.**
- **12. CMA를 통해 케이블의 경로를 지정하기 전에 슬라이드 레일과 CMA가 제대로 작동하는지 확 인하려면 다음 단계를 수행합니다.**
	- **a. 서버를 확장할 때 랙이 앞으로 넘어지지 않도록 모든 랙 기울임 방지 장치를 확장합니다.**

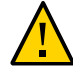

**주의 -** 상해 위험을 줄이려면 랙에서 서버를 확장하기 전에 확장 랙 캐비닛을 고정하고 기울임 방지 장치를 모두 확장합니다.

랙을 고정하는 방법은 [랙 고정 \[53\]을](#page-52-1) 참조하십시오.

- **b. 슬라이드 레일이 중지점에 이를 때까지 랙 바깥으로 서버를 천천히 잡아 뺍니다.**
- **c. 걸리거나 꼬인 부분이 없는지 연결된 케이블을 확인합니다.**

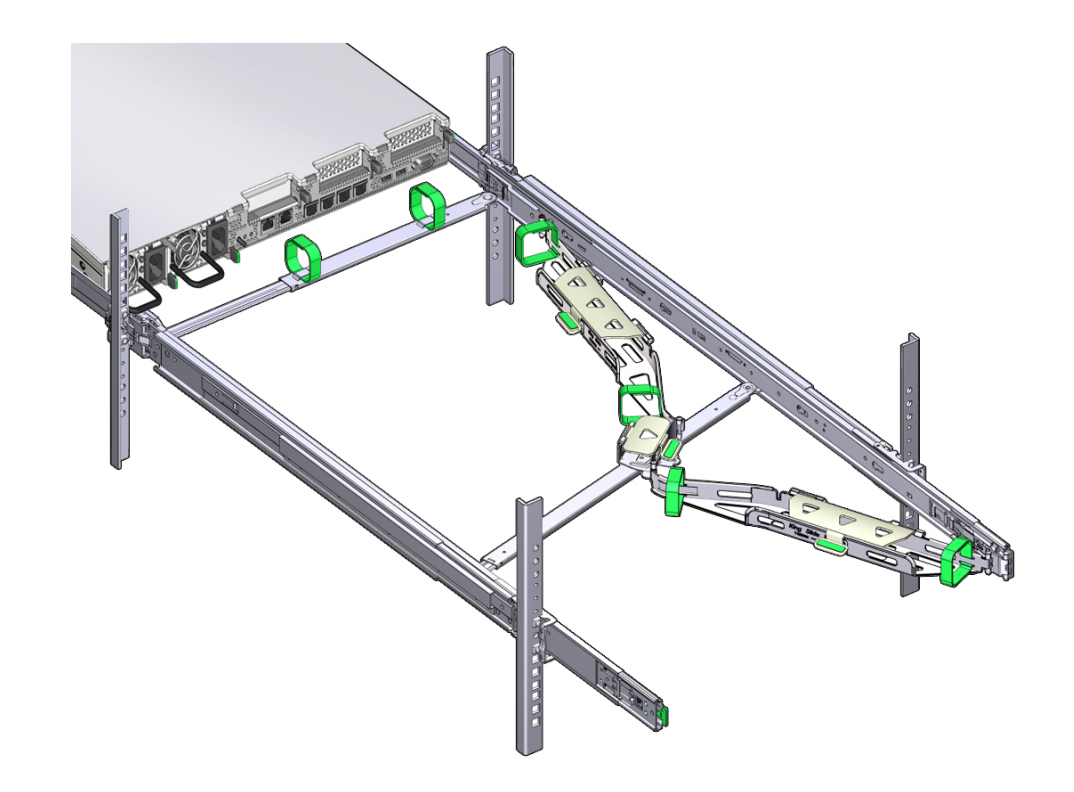

**d. CMA가 슬라이드 레일에서 완전히 확장되었는지 확인합니다.**

- **13. 서버를 랙으로 다시 넣으려면 다음 단계를 수행합니다.**
	- **a. 서버 양 측면에 하나씩 장착된 녹색 분리 탭 2개를 동시에 서버 앞쪽을 향해 당긴 상태에 서 서버를 랙 안으로 밀어 넣습니다. 서버를 랙으로 밀어 넣을 때 걸린 부분 없이 CMA가 잘 들어가는지 확인합니다.**

念 金

**주 -** 녹색 분리 탭을 당기려면 손가락을 각 탭의 가운데에 놓고(가장자리 아님) 힘을 주어 서버 앞쪽을 향해 당깁니다.

- **b. 서버의 앞쪽에 있는 슬라이드 레일 잠금이 슬라이드 레일 조립품과 맞춰지도록 서버를 랙 으로 계속 밉니다.** 서버가 정상적인 랙 위치에 도달하면 찰칵 소리가 들립니다.
- **14. 필요에 따라 케이블을 서버에 연결합니다.** 서버 케이블 연결에 대한 지침은 [케이블 연결 \[85\]](#page-84-0)에서 찾아볼 수 있습니다.
- **15. CMA 케이블 덮개를 열고, CMA의 케이블 홈통을 통해 서버 케이블의 경로를 조정하고, 케이 블 덮개를 덮고, 6개의 벨크로 스트랩으로 케이블을 고정합니다.** 다음 순서로 케이블 홈통을 통해 케이블 경로를 조정합니다.
	- **a. 먼저 맨 앞의 케이블 홈통을 통과합니다.**
	- **b. 그런 다음 작은 케이블 홈통을 통과합니다.**
	- **c. 그런 다음 맨 뒤의 케이블 홈통을 통과합니다.**

**주 -** 전면 슬라이드 바에 있는 벨크로 스트랩으로 케이블을 고정할 때 벨크로 스트랩이 슬라이 드 바의 바닥을 감지 않도록 합니다. 그렇지 않으면 서버를 랙에서 확장하거나 랙으로 다시 넣 을 때 슬라이드 바의 확장/축소가 방해를 받을 수 있습니다.

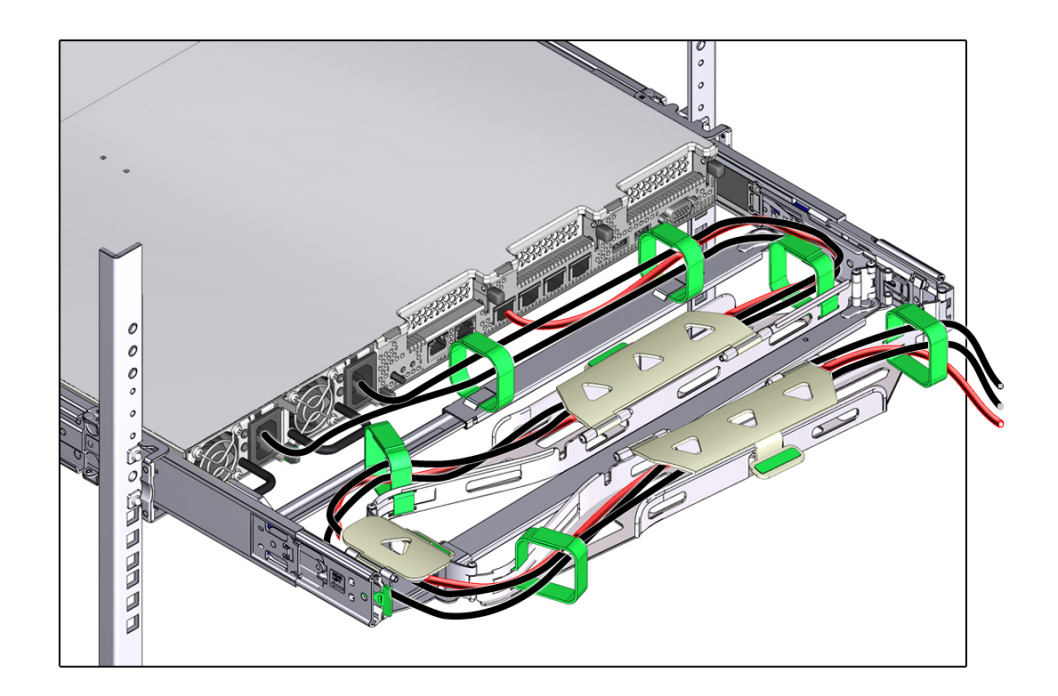

**16. 고정된 케이블이 연결된 서버의 위쪽이나 아래쪽으로 돌출되지 않도록 합니다. 그렇지 않으면 서버를 랙에서 확장하거나 랙으로 다시 넣을 때 케이블이 랙에 설치된 다른 장비에 걸릴 수 있 습니다.**

**주 -** 필요한 경우 케이블을 추가 벨크로 스트랩으로 함께 묶어 다른 장비에 걸리지 않게 합니다. 추가 벨크로 스트랩을 설치하는 경우 스트랩으로 케이블만 묶고 CMA 구성요소는 묶지 않아야 합니다. 그렇지 않으면 서버를 랙에서 확장하거나 랙으로 다시 넣을 때 CMA 슬라이드 바의 확 장/축소가 방해를 받을 수 있습니다.

### **케이블 관리 암 제거**

이 절차에 따라 CMA(케이블 관리 암)를 제거합니다.

이 절차를 시작하기 전에 [케이블 관리 암 설치 \[62\]](#page-61-0)를 참조하고 CMA 커넥터 A, B, C, D를 식별합니다. CMA 커넥터는 설치 순서와 반대로 분리해야 합니다. 즉, 먼저 커넥터 D를 분리한 다음 C, B, A 순서로 분리합니다.

이 절차를 진행하는 동안 CMA의 커넥터 4개 중 하나라도 분리한 경우 CMA가 공중에 매달려 있지 않도록 잘 받쳐주어야 합니다.

**주 -** 이 절차에서의 "왼쪽"과 "오른쪽"은 장비 랙 뒤쪽에서 볼 때의 방향입니다.

**1. 서버를 확장할 때 랙이 앞으로 넘어지지 않도록 모든 랙 기울임 방지 장치를 확장합니다.**

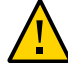

**주의 -** 개인 상해 위험을 줄이기 위해 랙에서 서버를 확장하기 전에 랙 캐비닛을 안정적인 위치 에 두고 모든 기울임 방지 장치를 확장하십시오.

랙을 고정하는 방법은 [랙 고정 \[53\]을](#page-52-1) 참조하십시오.

- **2. CMA를 쉽게 제거할 수 있도록 서버를 13cm(5인치) 정도 랙 앞쪽으로 확장합니다.**
- **3. CMA에서 케이블을 제거하려면 다음을 수행합니다.**
	- **a. 서버 후면에서 모든 케이블을 분리합니다.**
	- **b. 케이블을 묶기 위해 벨크로 스트랩이 추가로 설치된 경우 제거합니다.**
	- **c. 케이블을 고정하고 있는 벨크로 스트랩 6개를 풉니다.**
	- **d. 케이블 덮개 3개를 열 수 있는 최대 한도로 엽니다.**
	- **e. CMA에서 케이블을 제거하여 따로 보관합니다.**
- **4. 커넥터 D를 분리하려면 다음 단계를 수행합니다.**
	- **a. 슬라이드 레일 래치 브래킷의 녹색 분리 탭(그림 설명 1)을 왼쪽으로 밀고 커넥터 D를 왼 쪽 슬라이드 레일 밖으로 밀어냅니다[프레임 1 및 2].** 커넥터 D를 왼쪽 슬라이드 레일 밖으로 밀어내도 커넥터의 슬라이드 레일 래치 브래킷 부 분은 그대로 남아 있습니다. 이 부분은 다음 단계에서 분리합니다.
### **주 -** 커넥터 D를 분리했으면 CMA가 공중에 매달려 있지 않도록 잘 받쳐주어야 합니다. 이 절차 의 나머지 부분에서도 남은 커넥터를 모두 분리하여 평평한 곳에 놓을 때까지 CMA를 잘 받쳐 주어야 합니다.

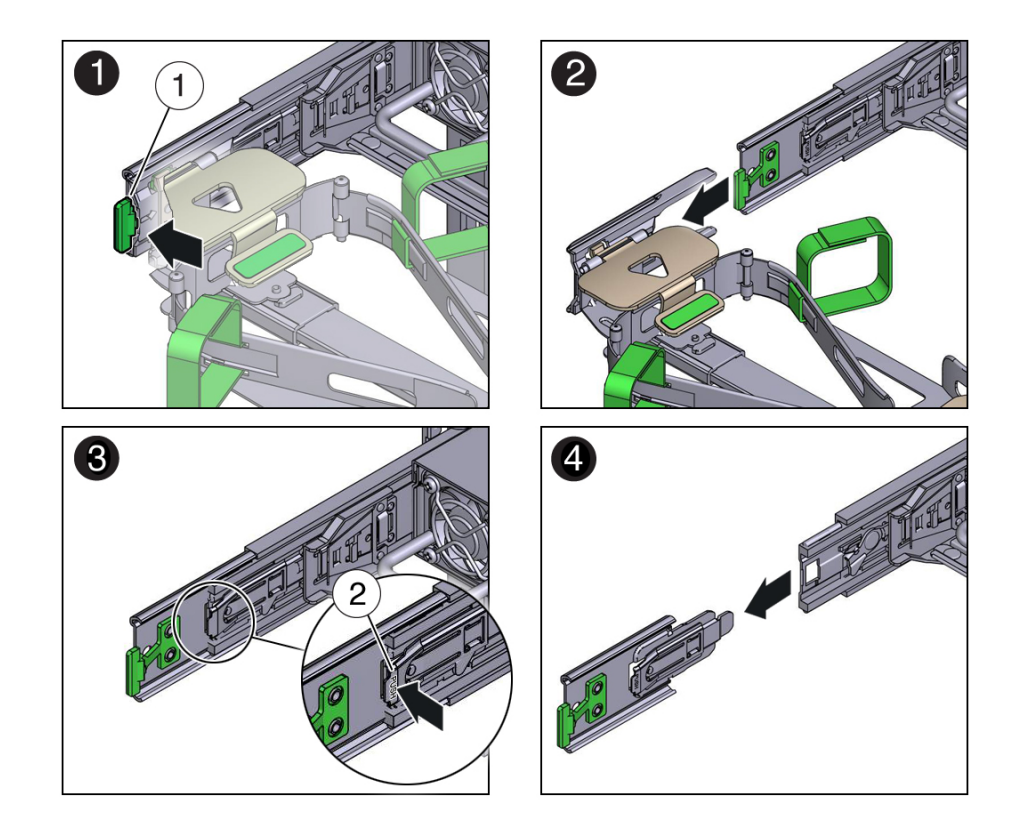

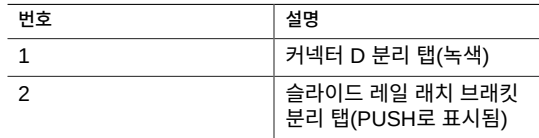

- **b. 오른손으로 CMA를 받친 상태로 왼손 엄지손가락으로 PUSH로 표시된 슬라이드 레일 래 치 브래킷 분리 탭(그림 설명 2)을 왼쪽으로 민 다음, 왼쪽 슬라이드 레일에서 래치 브래킷 을 당겨 빼내 따로 보관합니다[프레임 3 및 4].**
- **5. 커넥터 C를 분리하려면 다음 단계를 수행합니다.**
- **a. CMA 아래를 왼쪽 팔로 받칩니다.**
- **b. 오른쪽 엄지손가락을 사용하여 PUSH로 표시된 커넥터 C 분리 탭(그림 설명 1)을 오른쪽 으로 민 다음 오른쪽 슬라이드 레일에서 커넥터 C를 당겨 빼냅니다[프레임 1 및 2].**

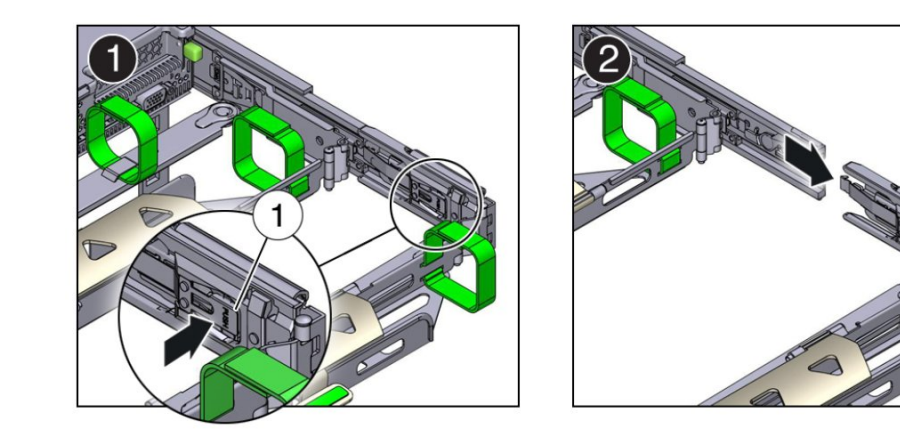

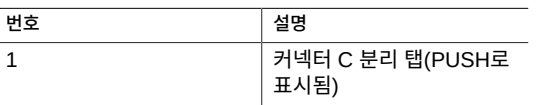

- **6. 커넥터 B를 분리하려면 다음 단계를 수행합니다.**
	- **a. 오른팔로 CMA를 받친 상태로 오른손을 사용하여 커넥터 B의 뒤쪽 끝부분을 잡습니다.**

**b. 왼손 엄지손가락으로 오른쪽 슬라이드 레일에서 커넥터 B 분리 레버를 왼쪽으로 당기고 (그림 설명 1), 오른손을 사용하여 슬라이드 레일에서 커넥터를 당겨 빼냅니다[프레임 1 및 2].**

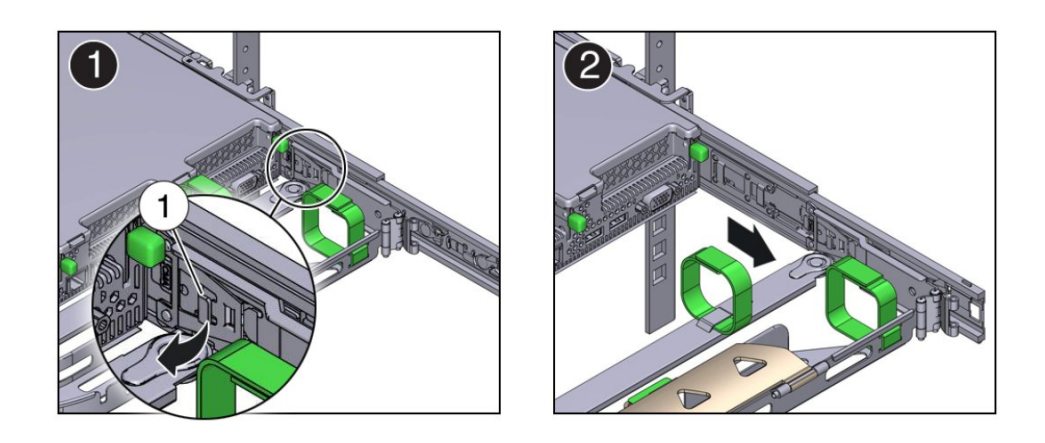

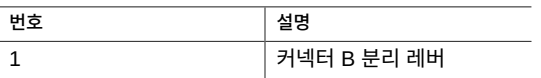

- **7. 커넥터 A를 분리하려면 다음 단계를 수행합니다.**
	- **a. 왼팔로 CMA를 받친 상태로 왼손을 사용하여 커넥터 A의 뒤쪽 끝부분을 잡습니다.**

**및 2].**

2 Đ

**b. 오른손 엄지손가락으로 왼쪽 슬라이드 레일에서 커넥터 A 분리 레버를 오른쪽으로 당기 고(그림 설명 1), 왼손을 사용하여 슬라이드 레일에서 커넥터를 당겨 빼냅니다[프레임 1**

- **번호 설명** 1 커넥터 A 분리 레버
- **8. 랙에서 CMA를 제거하여 평평한 곳에 놓습니다.**
- **9. 서버의 전면으로 가서 랙에 다시 밀어 넣습니다.**

## **스토리지 배열 설치**

이 절에서는 스토리지 배열을 랙에 설치하는 방법에 대해 설명합니다.

스토리지 배열에는 캐비닛에 수직 공간의 표준 마운팅 장치 4개(4RU)가 필요합니다.

- 
- 
- 
- 현장이 ["사양 확인\(스토리지 배열\)" \[41\]](#page-40-0)의 요구사항을 충족하는지 확인합니다.
- 랙이 ["랙 호환성" \[51\]의](#page-50-0) 요구사항을 충족하는지 확인하십시오.
- 
- 
- 
- 
- 
- 
- 
- 
- 
- 
- **주** 스토리지 배열이 포함된 레일 키트는 EIA 준수 9.5mm 사각형 구멍 랙 또는 7.0mm 지 름 원형 구멍 랙과만 사용할 수 있습니다.
	- ["랙 주의 사항" \[52\]](#page-51-0)의 모든 주의 사항을 따릅니다.

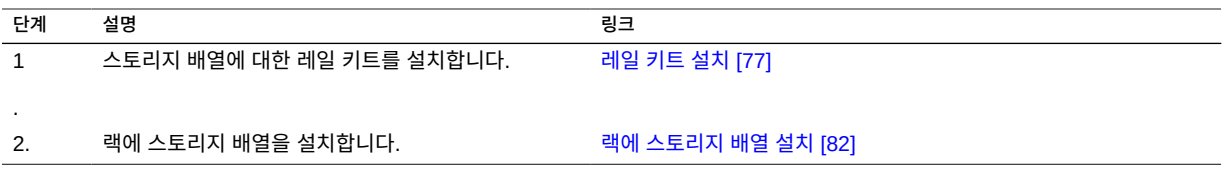

## <span id="page-76-0"></span>**▼ 레일 키트 설치**

- **1. 캐비닛 아래쪽에서 시작하여 적절한 랙 장치(RU) 높이를 찾습니다.** 스토리지 선반은 랙이 기울어지지 않도록 서버 노드 아래에 설치해야 합니다.
- **2. 스토리지 배열 레일 키트 상자를 열고 키트에 들어 있는 케이지 너트 패킷을 찾아 랙에서 사각 형 또는 원형 구멍을 사용하는지 확인합니다.** 케이지 너트 패킷에는 케이지 너트 고정을 위한 원형 또는 사각형 구멍 랙에 맞는 특별한 템플 리트가 포함되어 있습니다.

**주 -** 다음 단계에는 사각형 구멍 랙으로 레일 키트를 설치하는 방법을 보여줍니다. 원형 구멍 랙 에도 동일한 단계가 적용됩니다.

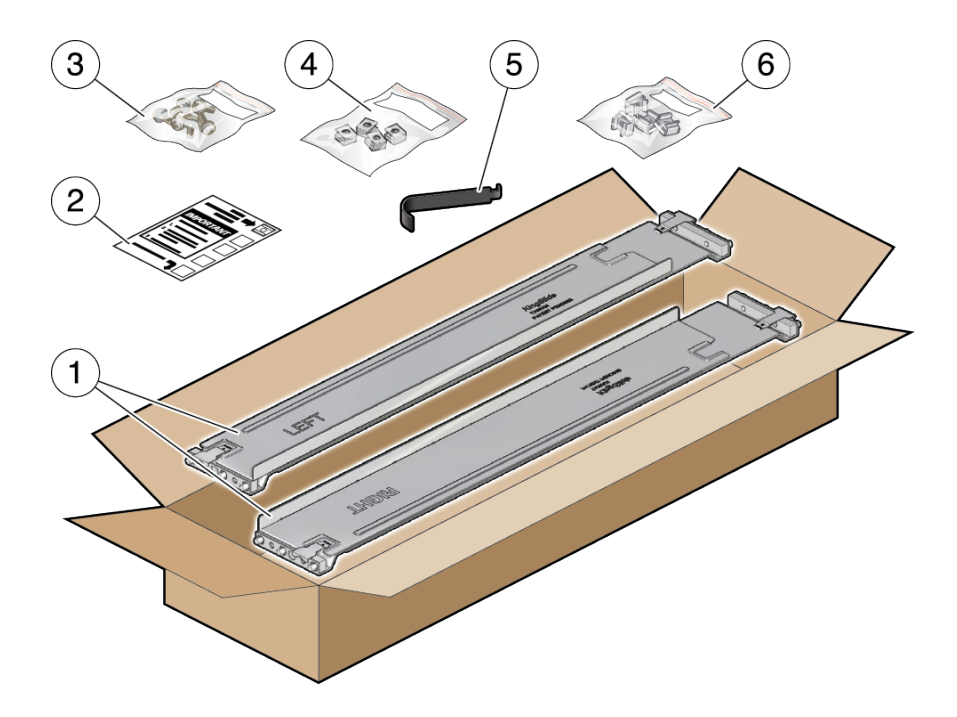

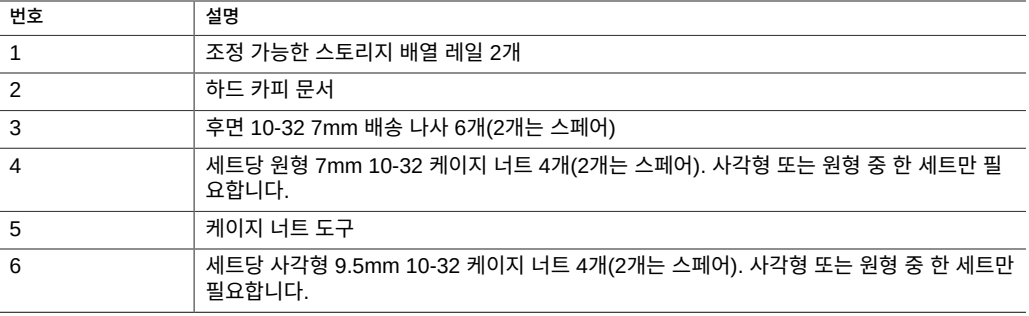

### <span id="page-77-0"></span>**3. 다음과 같이 스토리지 배열 레일을 랙에 연결합니다.**

- **a. 스탬프 레이블(LEFT 또는 RIGHT)이 랙 안쪽을 향하도록 레일 방향을 잡습니다.**
- **b. 랙의 전면과 후면에 맞도록 레일 길이를 조정합니다.**

**주 -** 사용할 랙 레일 구멍을 표시하여 처음에 스토리지 배열 레일이 균일하고 올바르게 설치되 는지 확인합니다.

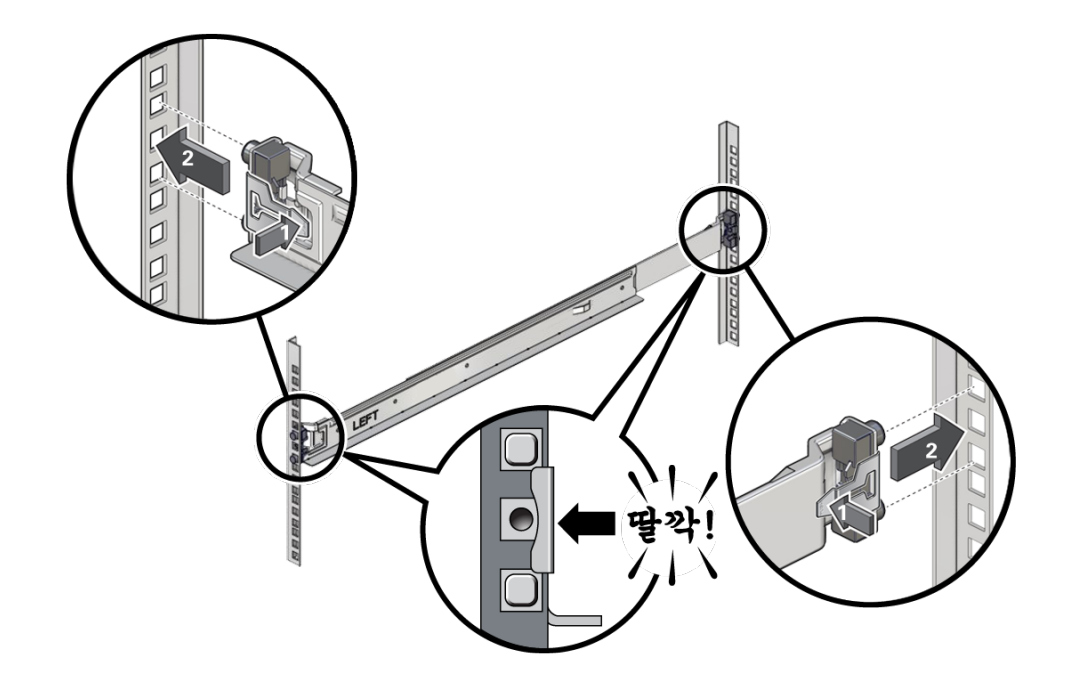

**c. 클램프 레버 [1]을 눌러 레일 양쪽 끝에 있는 레일 클램프를 연 상태로 유지하고 레일 양쪽 끝을 해당하는 랙 구멍 [2]에 삽입합니다.**

- <span id="page-78-0"></span>**d. 클램프 레버를 풀고 레일 클램프를 레일 위로 고정합니다.** 클램프가 랙 레일 위에 제대로 고정되면 딸깍 소리가 납니다.
- **e. 두번째 레일은 [3a단계](#page-77-0)에서 [3d단계](#page-78-0)까지 반복합니다.**

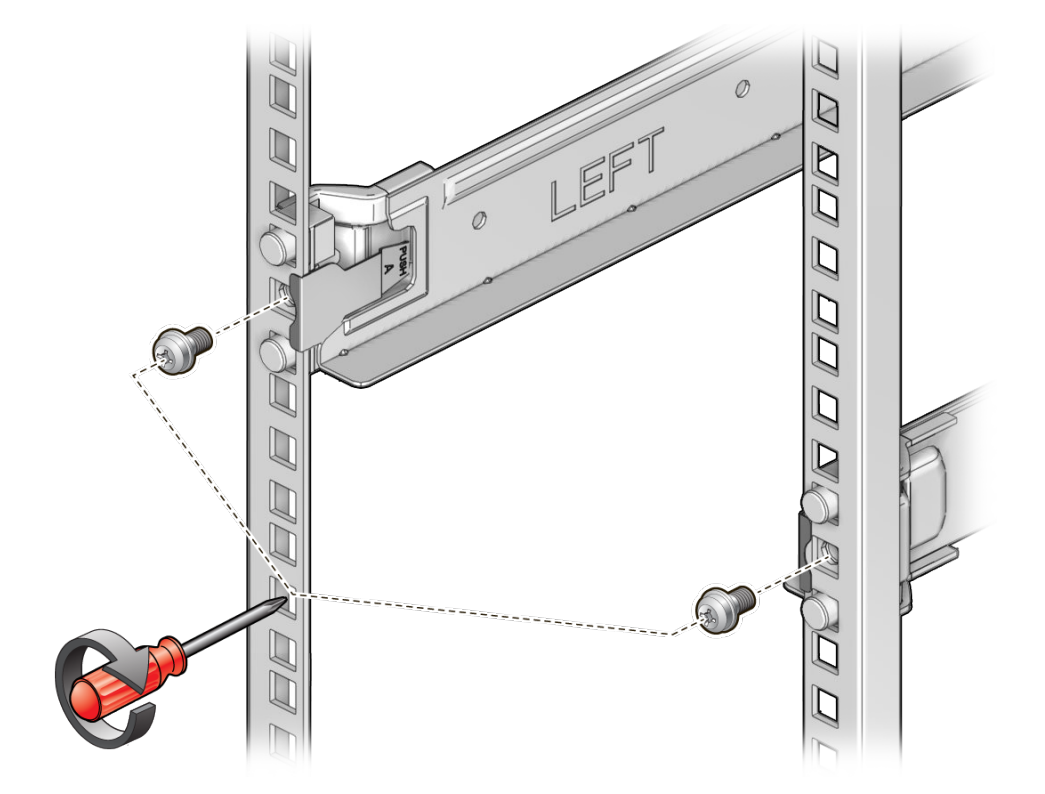

**4. 랙을 관통하여 각 레일의 뒤쪽에 나사 1개를 설치합니다.**

**5. 전면 케이지 너트를 설치합니다.**

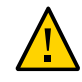

### **주의 -** 전면 케이지 너트 없이 스토리지 배열을 설치하면 스토리지 배열이 불안정한 상태가 됩 니다. 그런 다음 케이지 너트를 설치하려면 랙의 스토리지 배열을 제거해야 합니다.

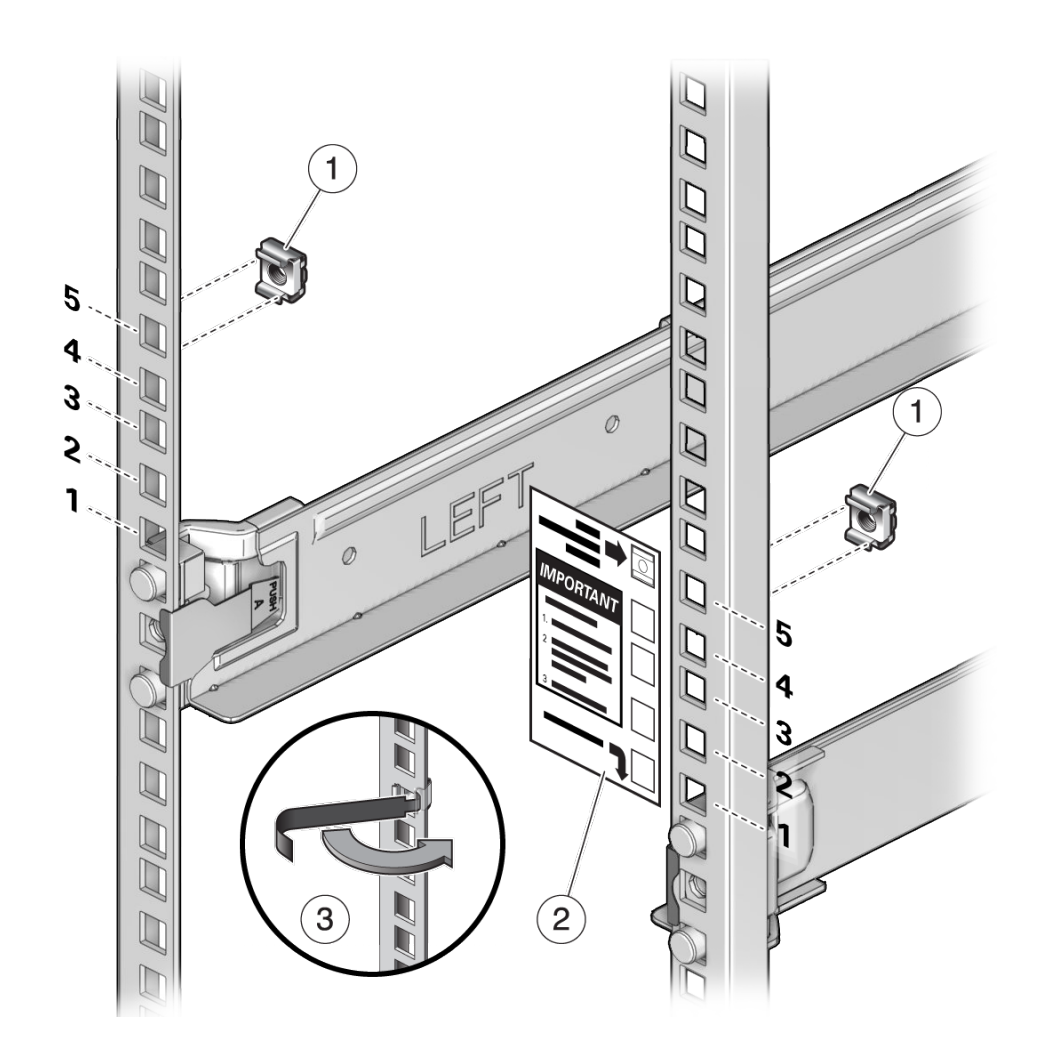

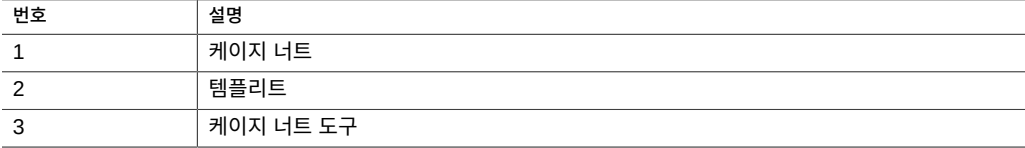

### <span id="page-80-0"></span>**a. 템플리트를 사용하여 케이지 너트 배치를 결정합니다.**

- **b. 케이지 너트를 찾아 너트의 한쪽 테두리를 해당 레일 구멍에 겁니다.**
- <span id="page-81-1"></span>**c. 레일 구멍[3]을 통해 케이지 너트 삽입 도구의 끝을 끼우고 케이지 너트의 다른 쪽 테두리 를 걸어놓습니다. 테두리가 제자리에 물릴 때까지 구멍을 통해 케이지 너트를 잡아당깁니 다.**
- **d. 두번째 케이지 너트는 [5a단계](#page-80-0)에서 [5c단계까](#page-81-1)지 반복합니다.**

## <span id="page-81-0"></span>▼ 랙에 스토리지 배열 설치

**1. 기계식 리프트를 사용하거나 사람 세 명(스토리지 배열의 한 쪽에 한 명씩, 전면에 한 명)이 조 심스럽게 들어 올려 왼쪽 및 오른쪽 레일의 아래쪽 선반에 둡니다. 전원 공급 장치 핸들을 사용 하여 들어 올리지 마십시오.**

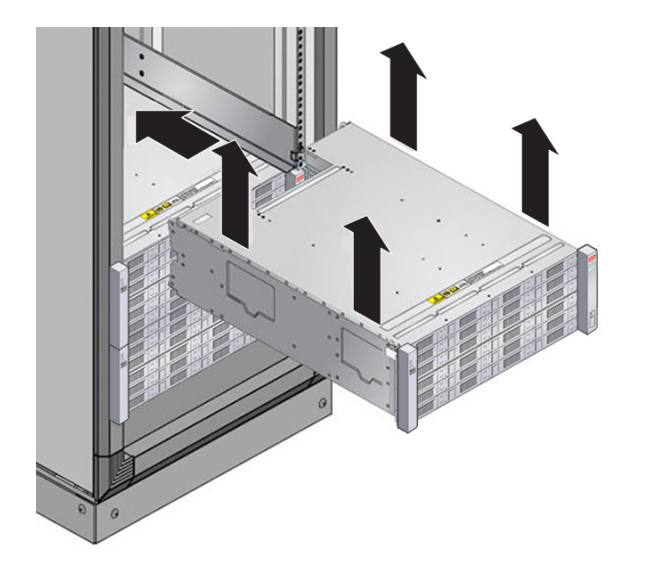

**2. 스토리지 배열을 캐비닛 쪽으로 조심스럽게 밉니다. 스토리지 배열이 레일 안쪽에 완전히 장착 되었는지 확인합니다. 다시 장착하기 위해 스토리지 배열을 빼는 경우 스토리지 배열을 계속 받치고 있으십시오.**

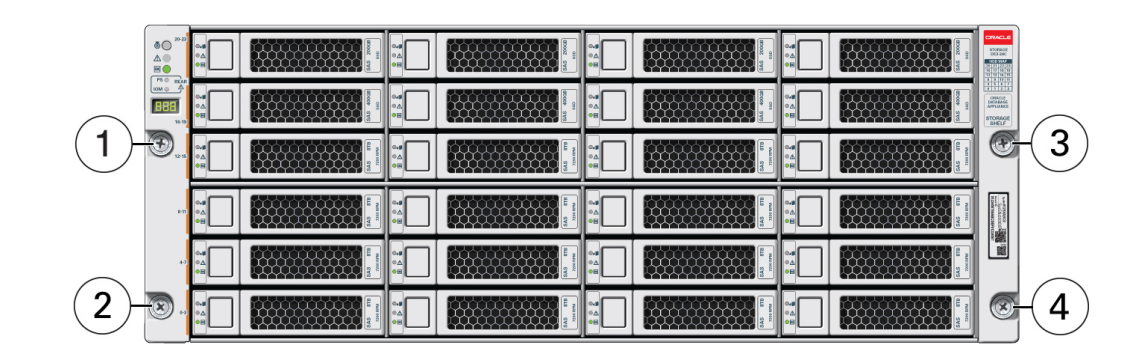

**3. 4개의 고정 나사[1 - 4]로 스토리지 배열의 전면을 고정합니다.**

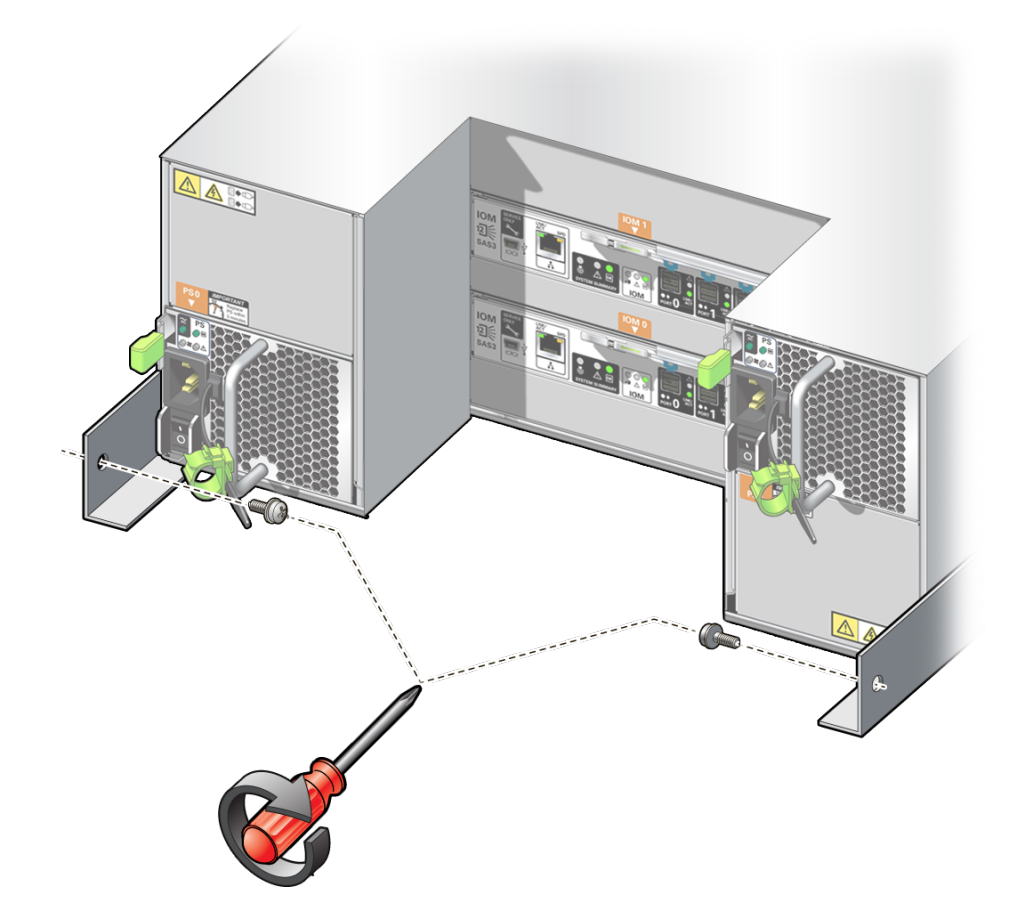

**4. 배송을 위해 스토리지 배열을 랙에 고정하려면 스토리지 배열 섀시 후면에 나사를 설치합니다.**

**5. 설치할 추가 스토리지 배열이 있으면 이 단계를 반복합니다.**

# 케이블 연결

이 작업은 컴퓨트 노드 및 스토리지 배열에 대한 케이블 연결 방법을 설명합니다.

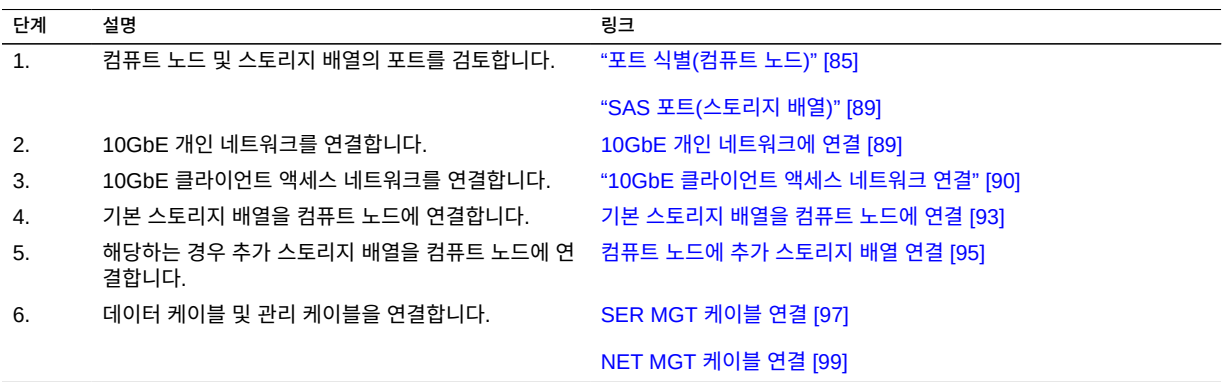

## <span id="page-84-0"></span>**포트 식별(컴퓨트 노드)**

다음 항목에서는 포트의 핀에 대한 설명을 제공합니다.

- ["USB 포트" \[85\]](#page-84-1)
- ["SER MGT 포트" \[86\]](#page-85-0)
- ["NET MGT 포트" \[87\]](#page-86-0)
- ["기가비트 이더넷 포트" \[87\]](#page-86-1)
- ["SAS 포트\(컴퓨트 노드\)" \[88\]](#page-87-0)

### <span id="page-84-1"></span>**USB 포트**

USB 3.0 포트 2개는 서버 후면에서 액세스할 수 있으며 USB 2.0 포트 2개는 전면에서 액세 스할 수 있습니다. USB 포트 위치는 ["컴퓨트 노드 이해" \[33\]](#page-32-0)를 참조하십시오. USB 포트는 핫 플러그를 지원합니다. 서버가 실행 중인 동안에도 서버 작동에 아무런 영향을 주지 않고 USB 케이블과 주변 장치를 연결하거나 연결을 해제할 수 있습니다.

각 USB 2.0 포트는 500mA의 5V 출력을 제공합니다.

각 USB 3.0 포트는 900mA의 5V 출력을 제공합니다.

**주 -** 4개의 USB 컨트롤러(전면 및 후면에 각각 2개)에 각각 최대 126개의 장치를 연결할 수 있 으므로 서버당 총 504개의 USB 장치를 연결할 수 있습니다.

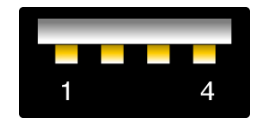

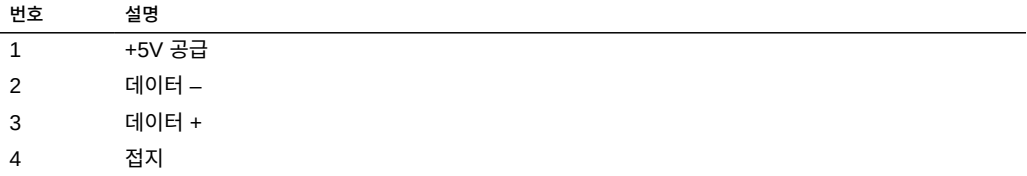

## <span id="page-85-0"></span>**SER MGT 포트**

후면 패널에 있는 SER MGT RJ-45 포트는 SP에 대한 TIA/EIA-232 직렬 Oracle/Cisco 표 준 연결을 제공합니다. 이 포트는 Oracle ILOM SP에 대한 기본 연결입니다. DTE-DTE 통신 을 위해서는 제공된 RJ-45 - DB-9 크로스오버 어댑터와 표준 RJ-45 케이블을 사용하여 필요 한 널 모뎀 구성을 얻을 수 있습니다. SER MGT 포트 위치는 ["후면 패널 구성요소\(컴퓨트 노](#page-34-0) [드\)" \[35\]](#page-34-0)를 참조하십시오.

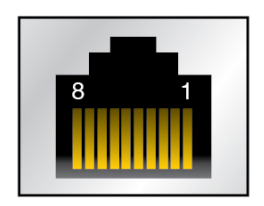

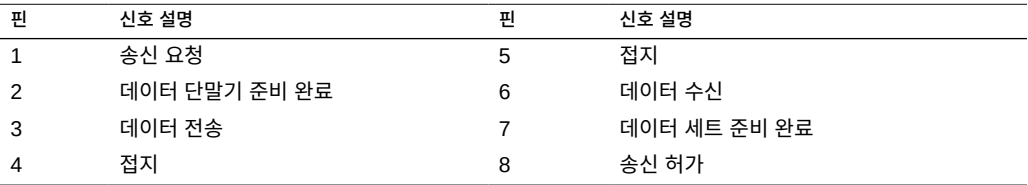

## <span id="page-86-0"></span>**NET MGT 포트**

후면 패널에 있는 NET MGT RJ-45 포트는 SP에 대한 선택적 이더넷 연결을 제공합니다. NET MGT 포트는 SP의 Oracle ILOM에 대한 선택적 연결입니다. SP NET MGT 포트에는 10/100BASE-T 연결용 RJ-45 케이블이 사용됩니다. 네트워크에서 DHCP 서버를 사용하지 않는 경우 SER MGT 포트를 통해 네트워크 설정을 구성할 때까지는 이 포트를 사용할 수 없습 니다. NET MGT 포트 위치는 ["후면 패널 구성요소\(컴퓨트 노드\)" \[35\]를](#page-34-0) 참조하십시오.

이 포트는 기가비트 네트워크에 대한 연결을 지원하지 않습니다.

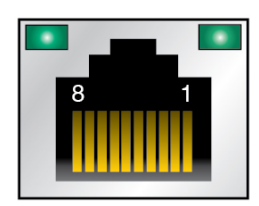

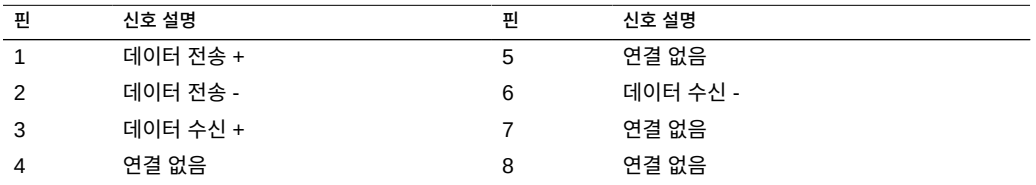

# <span id="page-86-1"></span>**기가비트 이더넷 포트**

RJ-45 이더넷 포트 4개(NET 0, NET 1, NET 2, NET 3)는 후면 패널에서 액세스할 수 있습니 다. 이더넷 인터페이스는 100Mbps, 1000Mbps 및 10000Mbps 속도로 작동합니다. 이더넷 포트 위치는 ["후면 패널 구성요소\(컴퓨트 노드\)" \[35\]](#page-34-0)를 참조하십시오.

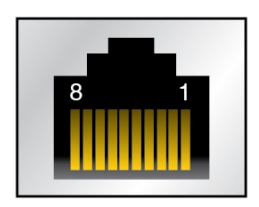

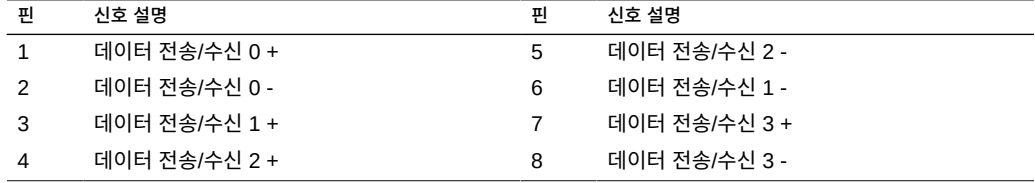

# <span id="page-87-0"></span>**SAS 포트(컴퓨트 노드)**

SAS 커넥터 8개는 서버 안의 드라이브 백플레인에 있습니다. 커넥터 중 4개는 NVMe 드라이 브에도 사용할 수 있습니다.

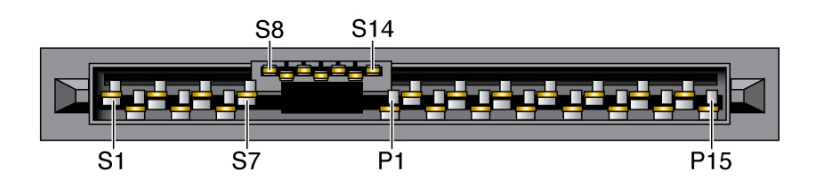

이 표에는 SAS 커넥터에 대한 핀아웃이 나열되어 있습니다.

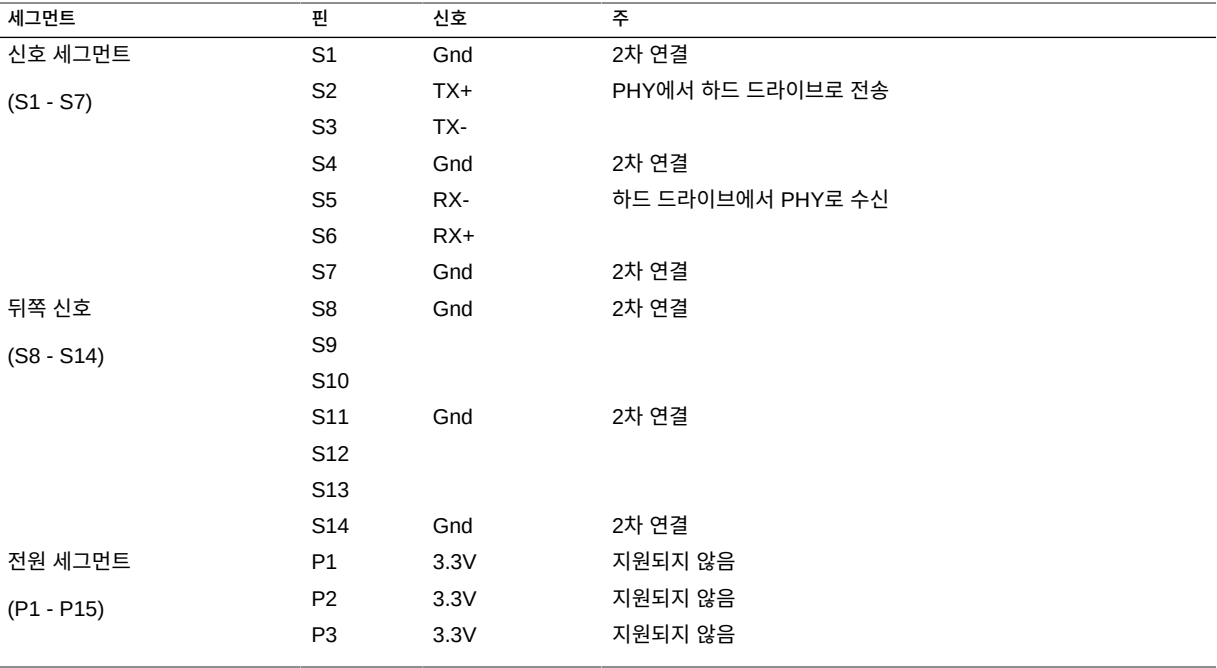

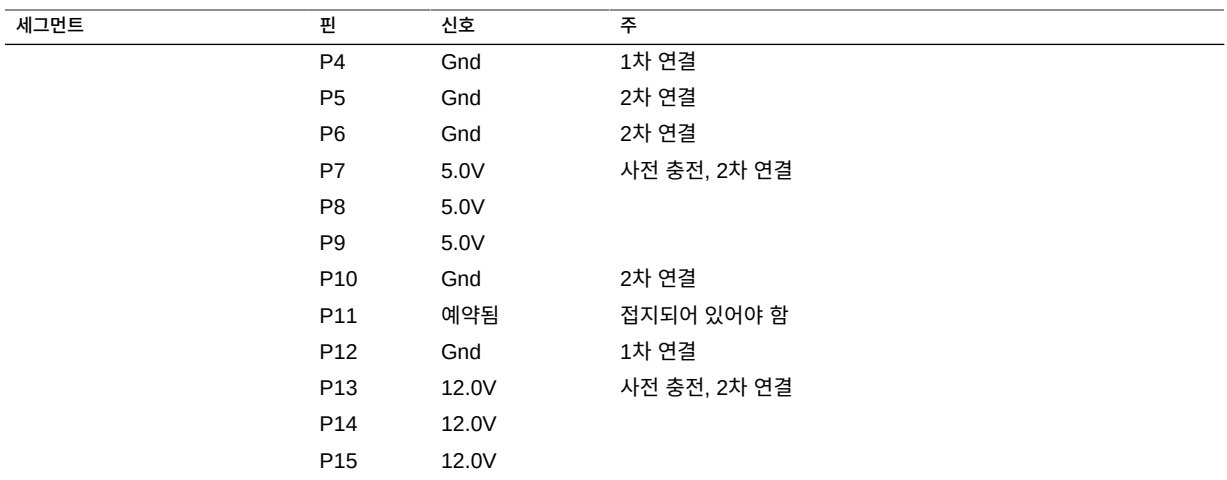

# <span id="page-88-0"></span>**SAS 포트(스토리지 배열)**

스토리지 배열 후면에 있는 SAS 포트는 스토리지 배열을 컴퓨트 노드 및 기타 스토리지 배열 에 연결하는 데 사용됩니다.

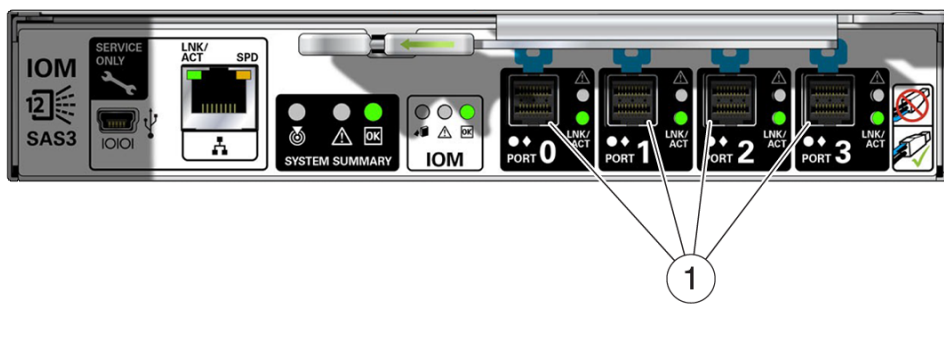

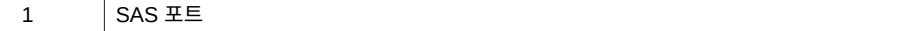

#### <span id="page-88-1"></span>**10GbE 개인 네트워크에 연결**  $\blacktriangledown$

10GbE 개인 네트워크는 컴퓨트 노드 2개 사이에 데이터를 전송합니다. 이 네트워크는 Oracle RAC가 MiniCluster에 설치되어 있는 경우 RAC 상호 연결에도 사용됩니다.

- **1. 첫번째 컴퓨트 노드에서 NET 0 및 NET 1 포트를 찾습니다.**
- **2. 첫번째 컴퓨트 노드에서 범주 5(또는 이상) 케이블 2개를 포트 2개에 연결합니다.**
- **3. 두번째 컴퓨트 노드에서 NET 0 및 NET 1 포트를 찾습니다.**
- **4. 두번째 컴퓨트 노드에서 케이블 2개의 다른 끝을 포트 2개에 연결합니다.**
	- **첫번째 컴퓨트 노드의 NET 0 포트를 두번째 컴퓨트 노드의 NET 0 포트로 연결합니다.**
	- **첫번째 컴퓨트 노드의 NET 1 포트를 두번째 컴퓨트 노드의 NET 1 포트로 연결합니다.**

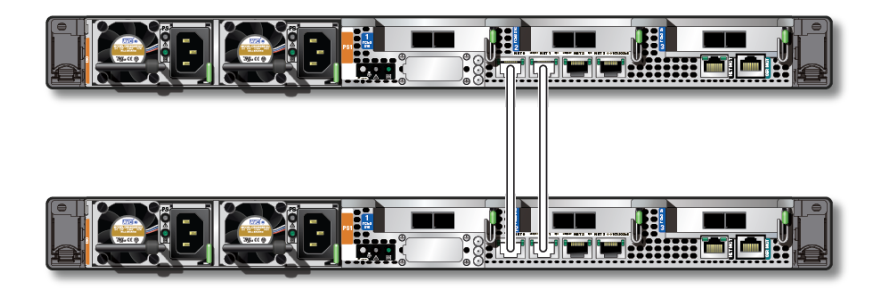

**5. 10GbE 클라이언트 액세스 네트워크를 연결합니다.** ["10GbE 클라이언트 액세스 네트워크 연결" \[90\]을](#page-89-0) 참조하십시오.

## <span id="page-89-0"></span>**10GbE 클라이언트 액세스 네트워크 연결**

클라이언트 액세스 네트워크에 연결된 10GbE 스위치에 연결하는 데 사용할 케이블 연결 유형 에 따라 10GbE 클라이언트 액세스 네트워크에 대한 연결을 사용할 수 있는 옵션이 여러 가지 있습니다.

- **QSFP 4x SFP+ 스플리터 케이블** 구리 케이블 연결, [10GbE NIC를 통해 10GbE 클](#page-90-0) [라이언트 액세스 네트워크에 연결 \[91\]](#page-90-0)을 참조하십시오.
- **MPO 4x LC 이중 스플리터 케이블** 광 섬유 케이블 연결, [10GbE NIC를 통해 10GbE](#page-90-0) [클라이언트 액세스 네트워크에 연결 \[91\]](#page-90-0)을 참조하십시오.
- **CAT6 케이블** 범주 6/6E(RJ45) 이더넷 케이블 연결, [NET 2/NET 3 포트를 통해](#page-91-0) [10GbE 클라이언트 액세스 네트워크에 연결 \[92\]](#page-91-0)을 참조하십시오.

### <span id="page-90-0"></span>**10GbE NIC를 통해 10GbE 클라이언트 액세스 네트워크 V 에 연결**

- **1. 10GbE NIC를 통해 10GbE 클라이언트 액세스 네트워크에 연결하는 데 사용할 케이블 연결 유형을 결정합니다.**
	- **QSFP 4x SFP+ 스플리터 케이블** 구리 케이블 연결입니다. 이 케이블에는 추가 트랜 시버가 필요 없습니다.
	- **MPO 4x LC 이중 스플리터 케이블** 광 섬유 케이블 연결입니다. 이 케이블의 경우 컴 퓨트 노드의 10GbE NIC 및 10GbE 스위치 모두에 대해 추가 트랜시버가 필요합니다. 이 지침을 진행하기 전에 트랜시버를 주문하여 설치하십시오.

두 케이블의 한쪽 끝에는 커넥터가 1개 있고 다른 쪽 끝에는 커넥터가 4개로 나뉘어져 있습니 다. 하지만 4개 중 2개만 사용합니다.

- <span id="page-90-1"></span>**2. 컴퓨트 노드 1의 PCIe 슬롯 1에 설치된 10GbE NIC를 찾습니다.**
- **3. 케이블의 단일 커넥터 끝을 10GbE NIC의 P 0 포트(가장 오른쪽 포트 또는 포트 A)에 연결합 니다.**

가장 왼쪽에 있는 포트(P 1 또는 포트 B)는 비활성 상태(사용되지 않음)입니다.

<span id="page-90-2"></span>**4. 커넥터가 4개인 케이블 끝에서 커넥터 처음 2개(레이블이 A와 B 또는 1과 2로 지정됨)를 클라 이언트 액세스 네트워크에 연결된 10GbE 스위치에 연결합니다. 나머지 2개(C와 D 또는 3과 4)는 연결하지 않은 상태로 둡니다.**

포트 2개의 네트워크 트래픽을 격리하려면 이더넷 케이블의 다른 끝을 다른 10GbE 스위치 2 개에 연결하여 클라이언트 액세스에 대한 독립 네트워크 2개를 만듭니다.

- **REA** زاحال 1
- **5. 컴퓨트 노드 2에 대한 연결과 동일한 연결을 10GbE 클라이언트 액세스 네트워크에 만들려면 컴퓨트 노드 2에서 [2단계에](#page-90-1)서 [4단계](#page-90-2)까지 반복합니다.**

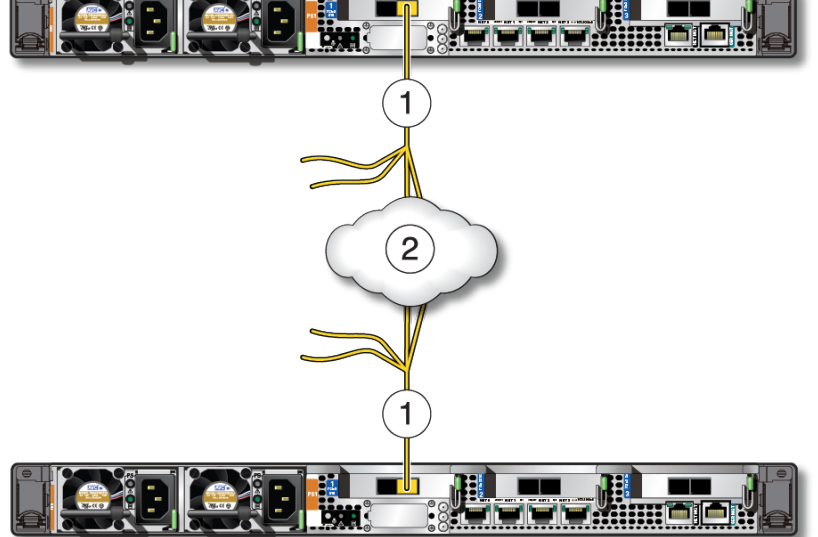

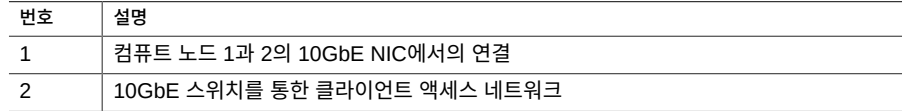

**6. 기본 스토리지 배열을 컴퓨트 노드에 연결합니다.** [기본 스토리지 배열을 컴퓨트 노드에 연결 \[93\]](#page-92-0)을 참조하십시오.

## <span id="page-91-0"></span>**NET 2/NET 3 포트를 통해 10GbE 클라이언트 액세스 네 트워크에 연결**

이 연결에 범주 6/6E(CAT6, RJ45) 이더넷 케이블 2개를 사용합니다.

- <span id="page-91-1"></span>**1. 컴퓨트 노드 1에서 NET 2 및 NET 3 포트를 찾습니다.**
- **2. CAT6 이더넷 케이블의 한쪽 끝을 컴퓨트 노드 1의 NET 2 및 NET 3 포트에 연결합니다.**

<span id="page-92-1"></span>**3. CAT6 이더넷 케이블 2개의 다른 쪽 끝을 클라이언트 액세스 네트워크에 연결된 10GbE 스위 치에 연결합니다.** 포트 2개의 네트워크 트래픽을 격리하려면 이더넷 케이블의 다른 끝을 다른 10GbE 스위치 2

개에 연결하여 클라이언트 액세스에 대한 독립 네트워크 2개를 만듭니다.

**4. 컴퓨트 노드 2에 대한 연결과 동일한 연결을 10GbE 클라이언트 액세스 네트워크에 만들려면 컴퓨트 노드 2에서 [1단계](#page-91-1)에서 [3단계](#page-92-1)까지 반복합니다.**

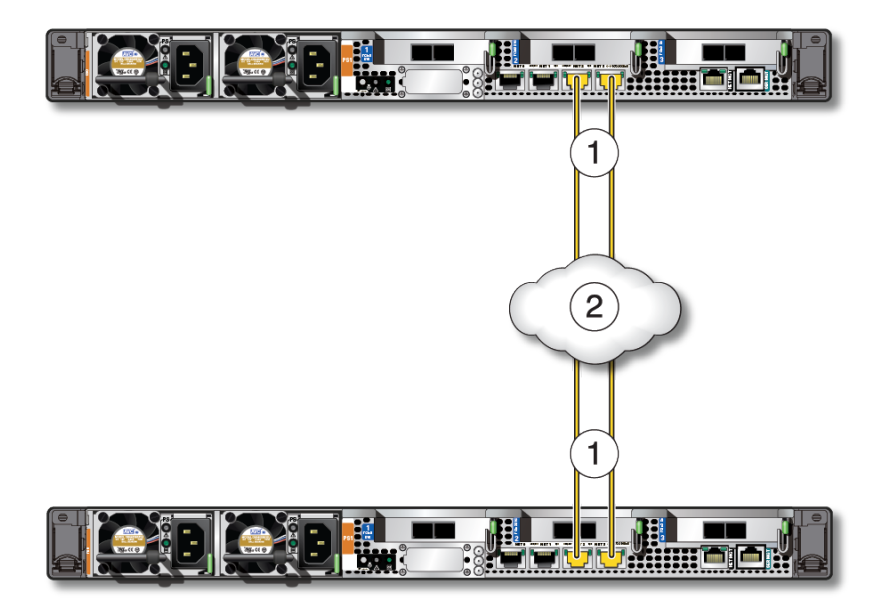

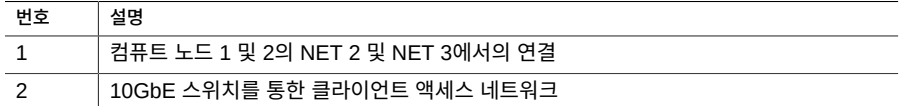

**5. 기본 스토리지 배열을 컴퓨트 노드에 연결합니다.** [기본 스토리지 배열을 컴퓨트 노드에 연결 \[93\]을](#page-92-0) 참조하십시오.

#### <span id="page-92-0"></span>**기본 스토리지 배열을 컴퓨트 노드에 연결** V.

**1. 컴퓨트 서버 두 대의 PCIe 슬롯 2 및 3에 설치된 SAS 카드 2개를 찾습니다.**

- **2. 스토리지 배열 후면에서 IOM 0 및 1의 SAS 포트를 찾습니다.**
- **3. 기본 스토리지 배열을 컴퓨트 노드에 연결합니다.**

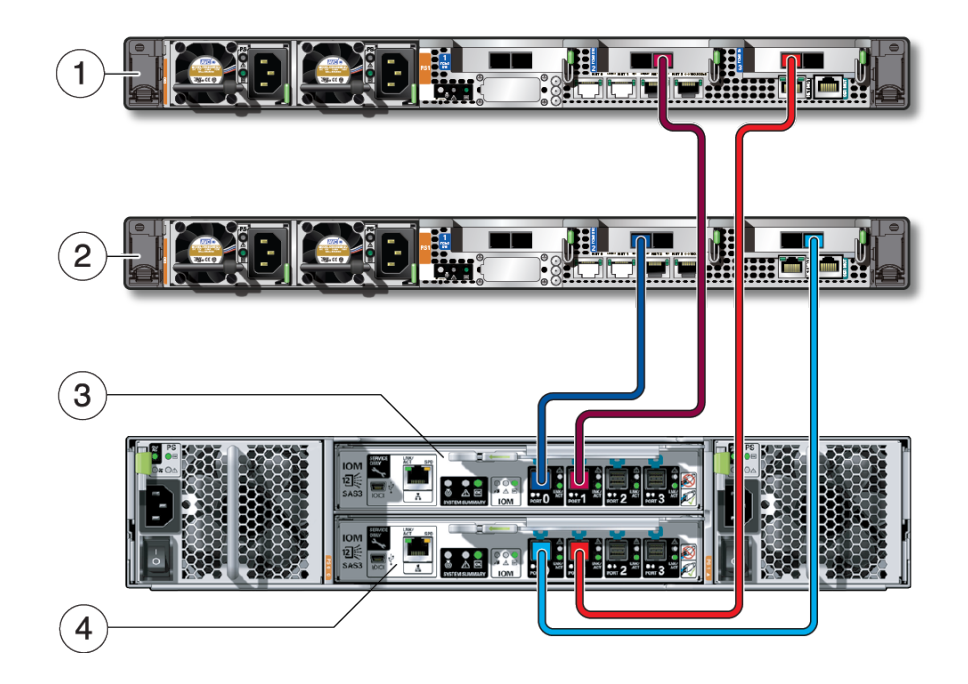

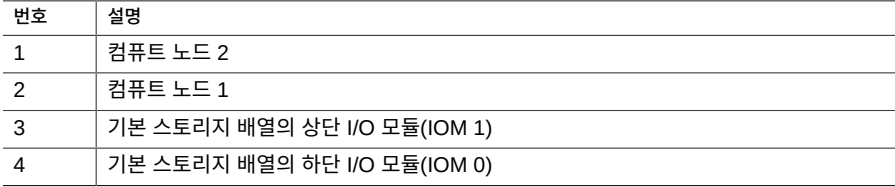

- **a. 진한 빨간색 SAS 케이블을 연결합니다.**
	- **컴퓨트 노드 2에서 PCIe 슬롯 2에 설치된 SAS 카드의 진한 빨간색 포트(SAS 1)에 연결합니다.**
	- **스토리지 배열에서 상단 I/O 모듈(IOM 1)의 진한 빨간색 포트(포트 1)에 연결합니다.**
- **b. 연한 빨간색 SAS 케이블을 연결합니다.**
- **컴퓨트 노드 2에서 PCIe 슬롯 3에 설치된 SAS 카드의 연한 빨간색 포트(SAS 0)에 연결합니다.**
- **스토리지 배열에서 하단 I/O 모듈(IOM 0)의 연한 빨간색 포트(포트 1)에 연결합니다.**
- **c. 진한 파란색 SAS 케이블을 연결합니다.**
	- **컴퓨트 노드 1에서 PCIe 슬롯 2에 설치된 SAS 카드의 진한 파란색 포트(SAS 0)에 연결합니다.**
	- **스토리지 배열에서 상단 I/O 모듈(IOM 1)의 진한 파란색 포트(포트 0)에 연결합니다.**
- **d. 연한 파란색 SAS 케이블을 연결합니다.**
	- **컴퓨트 노드 1에서 PCIe 슬롯 3에 설치된 SAS 카드의 연한 파란색 포트(SAS 1)에 연결합니다.**
	- **스토리지 배열에서 하단 I/O 모듈(IOM 0)의 연한 파란색 포트(포트 0)에 연결합니다.**
- **4. 연결할 추가 스토리지 배열이 있는지 확인합니다.**
	- 연결할 추가 스토리지 배열이 있는 경우 [컴퓨트 노드에 추가 스토리지 배열 연결 \[95\]로](#page-94-0) 이동하십시오.
	- 연결할 추가 스토리지 배열이 없는 경우 [SER MGT 케이블 연결 \[97\]](#page-96-0)로 이동하십시오.

#### <span id="page-94-0"></span>**컴퓨트 노드에 추가 스토리지 배열 연결**  $\blacktriangledown$

**1. 컴퓨트 서버 두 대의 PCIe 슬롯 2 및 3에 설치된 SAS 카드 2개를 찾습니다.**

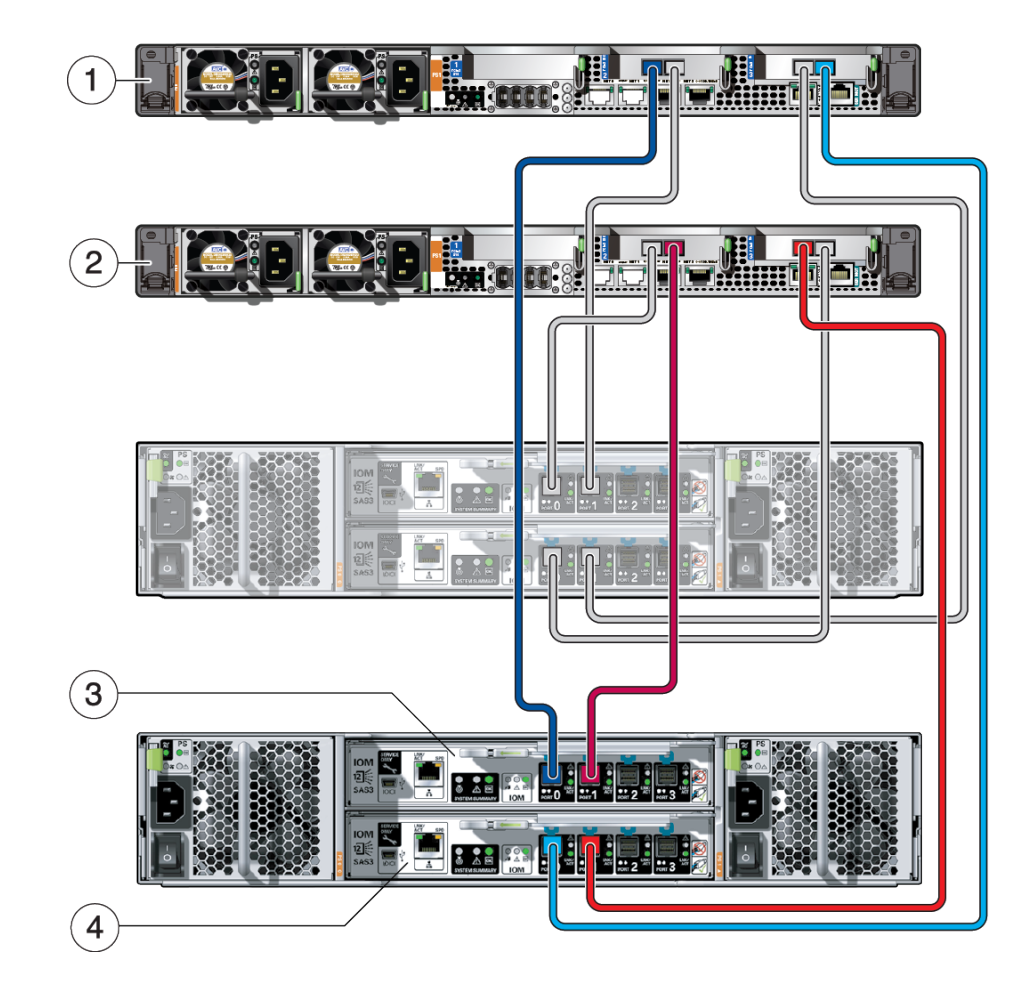

**2. 두번째 스토리지 배열을 컴퓨트 노드에 연결합니다.**

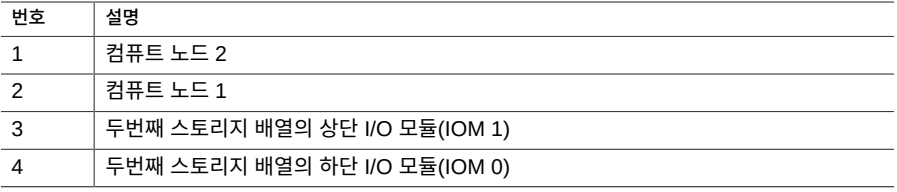

### **a. 진한 파란색 SAS 케이블을 연결합니다.**

- **컴퓨트 노드 2에서 PCIe 슬롯 2에 설치된 SAS 카드의 진한 파란색 포트(SAS 0)에 연결합니다.**
- **두번째 스토리지 배열에서 상단 I/O 모듈(IOM 1)의 진한 파란색 포트(포트 0)에 연결 합니다.**
- **b. 연한 파란색 SAS 케이블을 연결합니다.**
	- **컴퓨트 노드 2에서 PCIe 슬롯 3에 설치된 SAS 카드의 연한 파란색 포트(SAS 1)에 연결합니다.**
	- **두번째 스토리지 배열에서 하단 I/O 모듈(IOM 0)의 연한 파란색 포트(포트 0)에 연결 합니다.**
- **c. 진한 빨간색 SAS 케이블을 연결합니다.**
	- **컴퓨트 노드 1에서 PCIe 슬롯 2에 설치된 SAS 카드의 진한 빨간색 포트(SAS 1)에 연결합니다.**
	- **두번째 스토리지 배열에서 상단 I/O 모듈(IOM 1)의 진한 빨간색 포트(포트 1)에 연결 합니다.**
- **d. 연한 빨간색 SAS 케이블을 연결합니다.**
	- **컴퓨트 노드 1에서 PCIe 슬롯 3에 설치된 SAS 카드의 연한 빨간색 포트(SAS 0)에 연결합니다.**
	- **두번째 스토리지 배열에서 하단 I/O 모듈(IOM 0)의 연한 빨간색 포트(포트 1)에 연결 합니다.**
- **3. 단말기 장치에 SER MGT 케이블을 연결합니다.** [SER MGT 케이블 연결 \[97\]](#page-96-0)을 참조하십시오.

#### <span id="page-96-0"></span>**SER MGT 케이블 연결**  $\blacktriangledown$

SP 직렬 관리 포트에는 SER MGT라는 레이블이 붙어 있습니다. 이 포트는 SP와 단말기 또는 컴퓨터 사이의 기본 연결입니다. 이 연결을 만들어야 이 문서 뒷부분에서 NET MGT 포트에 정 적 IP 주소를 지정할 수 있게 됩니다.

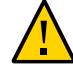

**주의 -** 이 포트에 모뎀을 연결하지 마십시오.

**1. 첫번째 컴퓨트 노드(컴퓨트 노드 1)에서 범주 5(또는 이상) RJ-45 케이블을 SER MGT 포트에 서 단말기 장치 또는 NTS 서버로 연결합니다.**

DB-9 케이블을 연결하는 경우 어댑터를 사용하여 각 커넥터에 제공된 크로스오버를 수행합니 다.

**주 -** 두번째 컴퓨트 노드(컴퓨트 노드 2)의 SER MGT 포트에 단말기를 연결하지 마십시오. SER MGT 포트 연결은 첫번째 컴퓨트 노드에만 필요합니다.

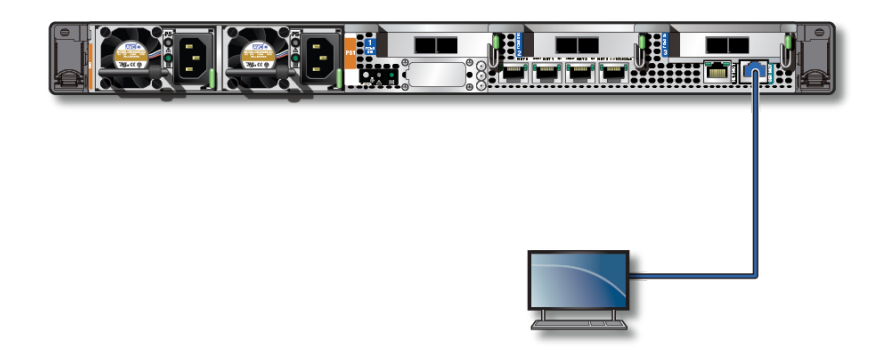

- **2. 다음 설정을 사용하는 단말기 또는 단말기 에뮬레이터를 구성합니다.**
	- 9600보(baud)
	- 8비트
	- 패리티 없음
	- 1 중지 비트
	- 핸드셰이크 없음

널 모뎀 구성이 필요합니다. DTE-DTE 통신에서는 전송 및 수신 신호가 역전(크로스오버)되기 때문입니다. 표준 RJ-45 케이블과 함께 제공된 RJ-45 크로스오버 어댑터를 사용하여 널 모뎀 구성을 얻을 수 있습니다.

**주 -** 처음으로 컴퓨트 노드 전원을 켰고 단말기나 단말기 에뮬레이터(PC 또는 워크스테이션)를 SP SER MGT 포트에 연결하지 않을 경우에는 시스템 메시지가 나타나지 않습니다.

**3. NET MGT 케이블을 연결합니다.**

[NET MGT 케이블 연결 \[99\]을](#page-98-0) 참조하십시오.

#### <span id="page-98-0"></span>**NET MGT 케이블 연결** 7.

SP 네트워크 관리 포트에는 NET MGT라는 레이블이 붙어 있습니다. 초기 서버 구성 후 이 NET MGT 포트를 사용하여 이더넷 네트워크를 통해 SP에 연결할 수 있습니다.

네트워크에서 DHCP 서버를 사용하여 IP 주소를 지정하면 DHCP 서버가 이 NET MGT 포트 에 IP 주소를 지정합니다. 이 IP 주소를 통해 SSH 연결을 사용하여 SP에 연결할 수 있습니다. 네트워크에서 DHCP를 사용하지 않으면 SER MGT 포트를 통해 네트워크 설정을 구성하기 전까지 이 NET MGT 포트에 액세스할 수 없습니다. 지침은 [NET MGT 포트에 정적 IP 주소](#page-107-0) [지정 \[108\]](#page-107-0)을 참조하십시오.

<span id="page-98-1"></span>**1. 첫번째 컴퓨트 노드(컴퓨트 노드 1)에서 범주 5(또는 이상) RJ-45 케이블을 NET MGT 포트에 서 네트워크 스위치 또는 허브로 연결합니다.**

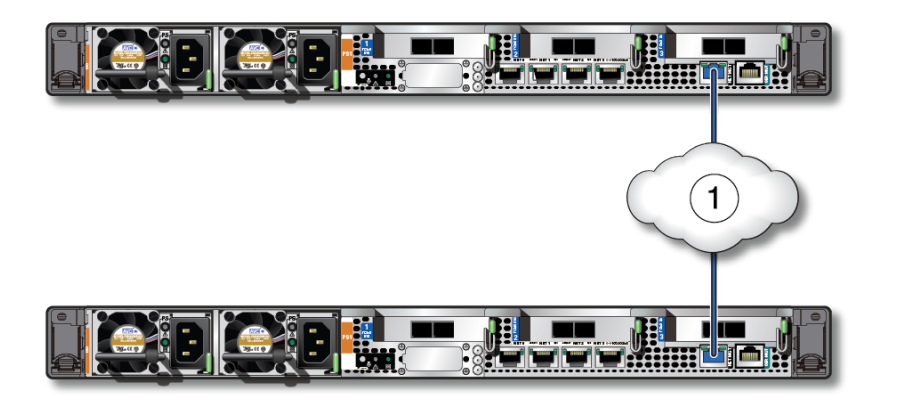

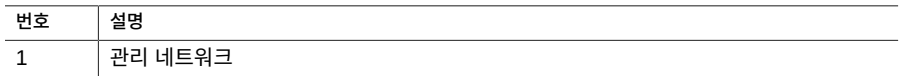

**2. 두번째 컴퓨트 노드(컴퓨트 노드 2)의 경우 해당 컴퓨트 노드와 동일한 연결을 관리 네트워크 에 만들려면 [1단계](#page-98-1)를 반복합니다.**

# <span id="page-100-1"></span>처음으로 MiniCluster 전원 켜기

다음 항목에는 처음으로 MiniCluster 전원을 켜고 Oracle Solaris OS를 구성하기 위한 지침이 포함되어 있습니다.

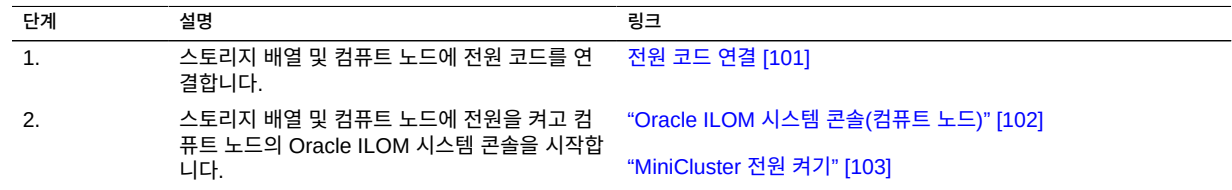

#### <span id="page-100-0"></span>**전원 코드 연결**  $\blacktriangledown$

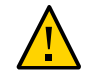

**주의 -** 컴퓨트 노드를 직렬 단말기나 단말기 에뮬레이터(PC 또는 워크스테이션)에 연결하기 전 까지는 전원 코드를 컴퓨트 노드의 전원 공급 장치에 연결하지 마십시오. 전원 케이블로 전원 공급 장치를 외부 전원에 연결하는 즉시 컴퓨트 노드가 대기 모드로 전환되고 SP에서 Oracle ILOM이 초기화됩니다. 전원이 공급되기 전에 단말기나 단말기 에뮬레이터가 SER MGT 포트 에 연결되지 않을 경우 60초 후에 시스템 메시지가 사라질 수 있습니다.

**주 -** 각 컴퓨트 노드의 전원 공급 장치 2개가 동시에 케이블에 연결되어 있지 않으면 비중복 상 태가 되므로 Oracle ILOM에서 결함 신호를 보냅니다. 이 경우 이러한 결함은 무시해도 안전합 니다.

**주 -** 중복성을 보장하려면 다른 독립적인 전원에 전원 코드를 연결합니다.

- **1. 전원 코드를 다른 외부 AC 전원에 연결하고 외부 전원에 전원을 공급합니다.**
- **2. 다른 AC 전원에서 컴퓨트 노드 및 스토리지 배열 후면으로 전원 코드의 경로를 지정합니다.**
- **3. 스토리지 배열에 전원을 적용하기 전에 전기 안전 조치를 충족했는지 확인합니다.**
	- 전원 공급 입력 전압 범위 100 240VAC, 50 60Hz를 충족하도록 전기 과부하 보호를 통 해 적절한 전원을 제공합니다. 스토리지 배열은 100-120VAC 또는 200-240VAC 소스와

호환됩니다. 랙에 있는 총 스토리지 배열 수로 인해 전원에 과부하가 발생하지 않아야 합니 다.

- 전원이 각각의 스토리지 배열 및 랙에 안정적인 접지를 제공하는지 확인합니다.
- 전원 코드가 스토리지 배열의 주요 연결 해제 장치이므로 전원에 손쉽게 액세스할 수 있는 지 확인합니다.
- **4. 스토리지 배열의 경우 각 전원 공급 장치의 전원 커넥터에 전원 코드를 꽂습니다.**

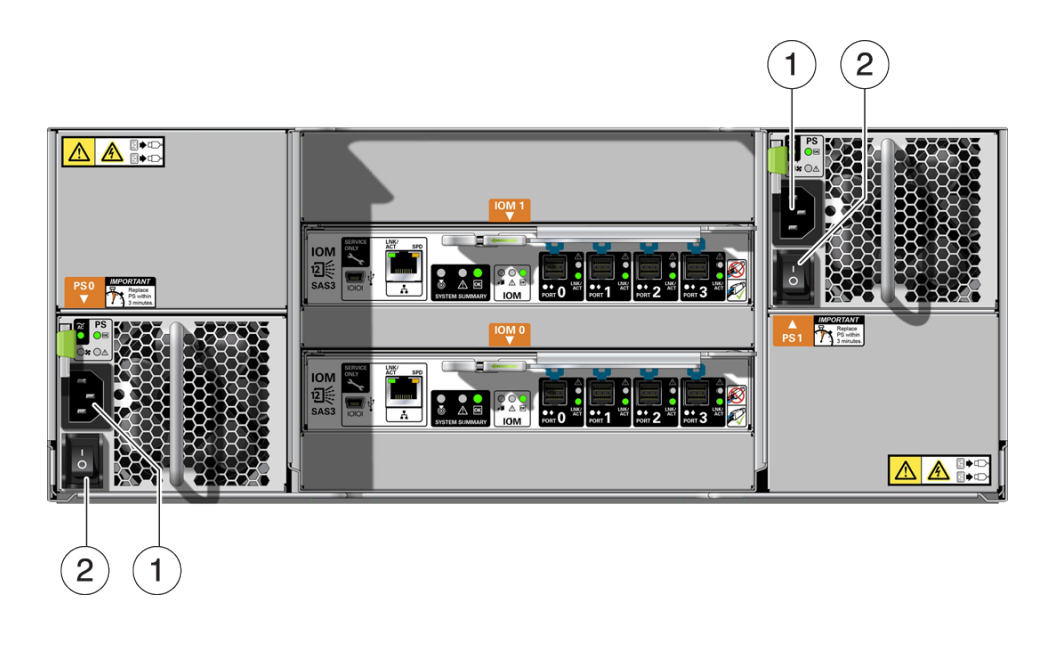

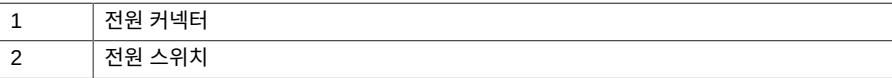

**5. 컴퓨트 노드의 경우 전원 코드를 전원 공급 장치에 연결합니다.** 전원 코드가 연결되면 SP가 초기화되고 전원 공급 장치 LED가 켜집니다. 몇 분 후 SP 로그인 프롬프트가 단말기 장치에 표시됩니다. 이때 호스트는 초기화되거나 전원이 켜지지 않습니다.

## <span id="page-101-0"></span>**Oracle ILOM 시스템 콘솔(컴퓨트 노드)**

서버에 전원을 켜면 Oracle ILOM 시스템 콘솔의 제어 하에 부트 프로세스가 시작됩니다. 시스 템 콘솔에 시스템 시작 중 실행되는 펌웨어 기반 테스트에서 생성된 상태 및 오류 메시지가 표 시됩니다.

**주 -** 이러한 상태 및 오류 메시지를 확인하려면 서버에 전원을 적용하기 전에 SER MGT에 대 한 단말기 또는 단말기 에뮬레이터에 연결합니다. [SER MGT 케이블 연결 \[97\]을](#page-96-0) 참조하십시 오.

시스템 콘솔이 낮은 수준의 시스템 진단을 완료하면 SP가 초기화되어 높은 수준의 진단을 실 행합니다. SER MGT 포트에 연결된 장치를 사용하여 SP에 액세스하는 경우 Oracle ILOM 진 단에 대한 출력이 표시됩니다.

기본적으로 SP는 NET MGT 포트를 자동으로 구성하고 DHCP를 사용하여 네트워크 구성 설 정을 검색하고 SSH를 사용하여 연결을 허용합니다.

시스템 콘솔 구성 및 단말기 연결에 대한 자세한 논의를 보려면 서버의 관리 설명서를 참조하 십시오.

## <span id="page-102-0"></span>**MiniCluster 전원 켜기**

다음 항목은 MiniCluster 전원을 켜는 방법에 대해 설명합니다.

- [스토리지 배열 전원 켜기 \[103\]](#page-102-1)
- [처음으로 컴퓨트 노드 전원 켜기 \[104\]](#page-103-0)

## <span id="page-102-1"></span>**스토리지 배열 전원 켜기**

**1. 전원 공급 장치의 켜기/끄기 스위치를 켜기(I) 위치로 밉니다.**

전원을 켜는 데 몇 분 정도 걸릴 수 있습니다.

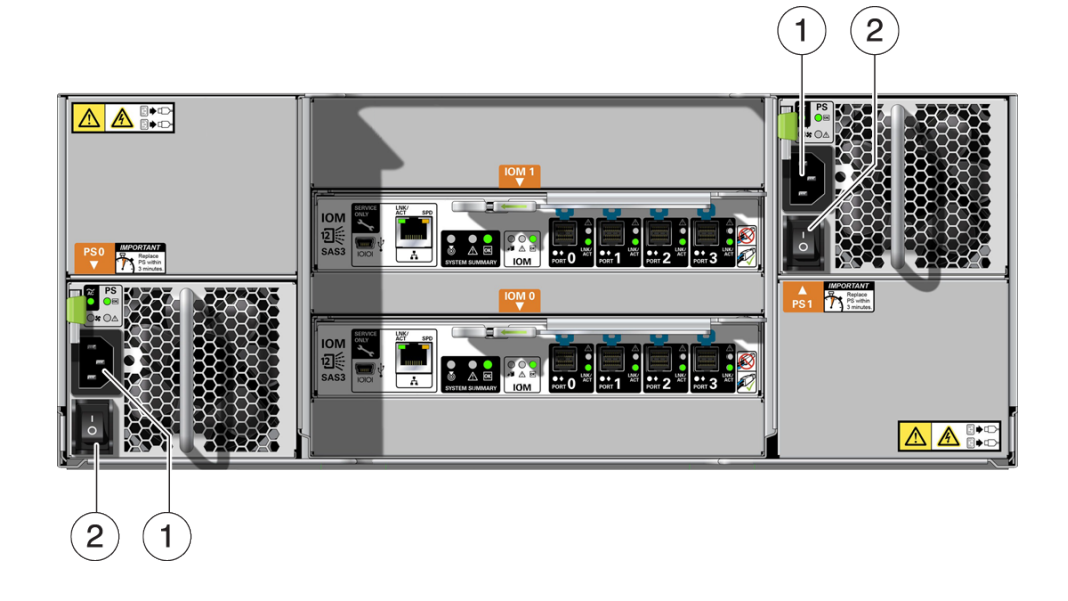

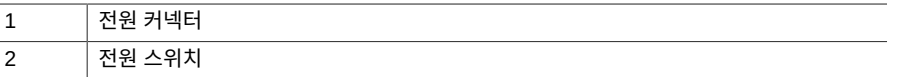

<span id="page-103-0"></span>**2. 스토리지 배열 전면의 시스템 전원 LED가 계속 녹색으로 켜져 있고 전원 공급 장치 후면의 각 팬 모듈 LED가 계속 녹색으로 켜져 있는지 확인합니다.**

# **처음으로 컴퓨트 노드 전원 켜기**

- **1. 컴퓨트 노드 1의 SER MGT 포트에 단말기 장치를 연결합니다.** [SER MGT 케이블 연결 \[97\]](#page-96-0)을 참조하십시오.
- **2. 단말기 장치에서 SP에 로그인합니다.**

```
login: root
Password: welcome1
 \mathbf{r} = \mathbf{r} - \mathbf{r}->
```
**주 -** 기본 관리자 계정(root) 및 기본 비밀번호(welcome1)로 서버가 제공되어 최초 로그인 및 Oracle ILOM에 액세스를 수행할 수 있습니다. 안전한 환경을 구축하려면 Oracle ILOM에 초 기 로그인한 후 가능하면 바로 기본 관리자 계정의 기본 비밀번호를 변경해야 합니다. 기본 관 리자 계정이 이미 변경된 경우 시스템 관리자에게 문의하여 관리자 권한이 있는 Oracle ILOM 사용자 계정을 획득하십시오.

비밀번호 변경, 계정 추가, 계정 권한 설정과 같은 관리 작업에 대한 자세한 내용은 Oracle ILOM 설명서를 참조하십시오.

- **3. 다음 방법 중 1개를 사용하여 컴퓨트 노드 2개의 전원을 켭니다.**
	- **컴퓨트 노드 전면의 시스템 전원 버튼을 누릅니다.**
	- **컴퓨트 노드 1의 경우 Oracle ILOM 프롬프트에서 다음을 입력합니다.**

-> **start /System** Are you sure you want to start /System (y/n)? **y**

초기화를 완료하는 데 몇 분 정도 걸릴 수 있습니다. 컴퓨트 노드는 시스템 전면의 OK LED에 계속 녹색이 켜져 있는 경우 전원이 완전히 켜진 것입니다.

초기화를 취소하려면 #.(해시+점)을 눌러 Oracle ILOM 프롬프트로 돌아갑니다. 그런 다음 stop /System을 입력합니다.

**4. (선택사항) 호스트 출력이 직렬 단말기 장치에 표시되도록 재지정합니다.**

```
-> start /HOST/console
Are you sure you want to start /SP/console (y/n)? y
Serial console started. 
. . .
```
# MiniCluster 구성

다음 항목은 MiniCluster에 대한 초기 소프트웨어 구성에 대해 설명합니다.

- ["소프트웨어 구성 개요" \[107\]](#page-106-0)
- [NET MGT 포트에 정적 IP 주소 지정 \[108\]](#page-107-0)
- [컴퓨트 노드 1에 로그인\(Oracle ILOM\) \[109\]](#page-108-0)
- [컴퓨트 노드 1로 구성 파일 복사 \[110\]](#page-109-0)
- [초기 구성 수행 \[111\]](#page-110-0)
- [MiniCluster 구성요소 번들 전송 및 설치 \[117\]](#page-116-0)
- [처음으로 MCMU BUI에 로그인 \[118\]](#page-117-0)
- [설치 관리자 계정 만들기 \[121\]](#page-120-0)
- [새 설치 관리자 계정 승인 \[122\]](#page-121-0)
- [설치 관리자 계정 설정 완료 \[123\]](#page-122-0)
- [MiniCluster 설정 \[125\]](#page-124-0)

### <span id="page-106-0"></span>**소프트웨어 구성 개요**

하드웨어 설치 및 케이블 연결 절차를 완료하면 MiniCluster의 컴퓨트 노드에 전원을 켠 다음 소프트웨어 구성 프로세스를 수행해야 합니다. 프로세스의 일부로 다음 사항을 결정해야 합니 다.

- MiniCluster 설정 방법(모든 데이터베이스 가상 머신 그룹, 모든 애플리케이션 가상 머신 그룹 또는 두 가지 혼합)
- 전체 가상 머신 그룹 수

MiniCluster를 처음 받으면 Oracle Solaris OS가 컴퓨트 노드 2개에 미리 설치되어 있습니다. 컴퓨트 노드 2개를 부트했으면 MiniCluster 관련 초기 설치 절차를 수행해야 합니다.

mcinstall 사용자는 MiniCluster가 현장에 제공되기 전에 Oracle에서 설정합니다. mcinstall 사 용자에게는 기존 root 사용자 역할과 비슷한 MiniCluster의 주 시스템 관리자 역할이 지정됩니 다. mcinstall 사용자만 초기 설치 및 관리 절차를 수행할 수 있습니다.

# <span id="page-107-0"></span>**NET MGT 포트에 정적 IP 주소 지정**

**1. 모든 하드웨어 케이블 연결, 특히 10GbE 개인 네트워크 케이블 연결이 완료되었는지 확인합 니다.**

초기 설치 프로세스 일부에서는 10GbE 개인 네트워크를 사용하여 컴퓨트 노드 2에 정적 IP 주소를 재지정합니다. 10GbE 개인 네트워크 케이블 연결 절차를 완료하지 않은 경우 이 지침 을 진행하지 마십시오. [10GbE 개인 네트워크에 연결 \[89\]](#page-88-1)을 참조하십시오.

- **2. 스토리지 배열 및 컴퓨트 노드 2개의 전원을 켭니다.** [처음으로 MiniCluster 전원 켜기 \[101\]를](#page-100-1) 참조하십시오.
- **3. 컴퓨트 노드 1의 SER MGT 포트를 통해 Oracle ILOM에 연결합니다.**

[SER MGT 케이블 연결 \[97\]](#page-96-0)을 참조하십시오. 기본 비밀번호 welcome1을 사용하여 root로 로그 인합니다. 컴퓨트 노드 2가 아닌 컴퓨트 노드 1의 Oracle ILOM에만 연결해야 합니다.

**4. Oracle ILOM 호스트 이름을 컴퓨트 노드 1의 SP(서비스 프로세서)에 지정합니다.**

-> **set /SP hostname=***hostname-ilom*

여기서 *hostname*은 [예비 작업 \[11\]의](#page-10-0) DNS에 입력한 컴퓨트 노드 1의 SP에 대한 Oracle ILOM 호스트 이름이지만 도메인 이름을 사용하지 않습니다. 예를 들어 DNS 항목에 mc2-n1 ilom.us.oracle.com을 사용한 경우 이 명령에 다음을 입력합니다.

-> **set /SP hostname=mc2-n1-ilom**

### **5. 정적 IP 주소를 허용하도록 SP를 설정합니다.**

-> **set /SP/network pendingipdiscovery=static** Set 'pendingipdiscovery' to 'static'

### **6. SP의 IP 주소를 설정합니다.**

-> **set /SP/network pendingipaddress=***service-processor-IPaddr* Set 'pendingipaddress' to '*service-processor-IPaddr*'

여기서 *service-processor-IPaddr*은 [예비 작업 \[11\]에](#page-10-0)서 DNS에 입력한 컴퓨트 노드 1의 SP 에 대한 Oracle ILOM IP 주소입니다.

### **7. SP 게이트웨이의 IP 주소를 설정합니다.**

-> **set /SP/network pendingipgateway=***gateway-IPaddr* Set 'pendingipgateway' to '*gateway-IPaddr*'

여기서 *gateway-IPaddr*은 초기 구성 도구 또는 [예비 작업 \[11\]의](#page-10-0) 표에 입력한 게이트웨이입니 다.

### **8. SP의 넷마스크를 설정합니다.**

-> **set /SP/network pendingipnetmask=***netmask* Set 'pendingipnetmask' to '*netmask*'
여기서 *netmask*는 초기 구성 도구 또는 [예비 작업 \[11\]의](#page-10-0) 표에 입력한 넷마스크(서브넷 마스 크)입니다. 서브넷 마스크에 제공한 정보는 CIDR 형식입니다. 예를 들어 서브넷 마스크에 22의 CIDR 형식을 사용한 경우 이 명령에 255.255.252.0을 사용합니다. CIDR 매핑에 서브넷 마스크 를 제공하는 표를 보려면 [관리 네트워크 구성 정보 제공 \[14\]을](#page-13-0) 참조하십시오.

**9. 매개변수가 올바르게 설정되어 있는지 확인합니다.**

이 코드 예에서는 SP를 DHCP 구성에서 정적 구성으로 변환하도록 설정된 매개변수를 보여 줍니다.

```
-> show /SP/network -display properties
/SP/network
  Properties:
      commitpending = (Cannot show property) dhcp_server_ip = none
        ipaddress = xxx.xxx.xxx.xxx
        ipdiscovery = dhcp
       ipgateway = xxx.xxx.xxx.xxx.ipnetmask = 255.255.xxx.0 macaddress = 00:21:28:6F:A7:BB
       managementport = /SYS/MB/SP/NETMGMT
        outofbandmacaddress = 00:21:28:6F:A7:BB
       pendingipaddress = xxx.xxx.xxx.xxx.xxx pendingipdiscovery = static
       pendinaipaateway = xxx.xxx.xxx.xxx
      pendingipnetmask = 255.255.255.0 pendingmanagementport = /SYS/MB/SP/NETMGMT
        sidebandmacaddress = 00:21:F8:6F:A7:BA
        state = enabled
```
**10. 변경사항을 커밋합니다.**

**set /SP/network commitpending=true** Set 'commitpending' to 'true'

- **11. show /SP/network 명령을 다시 입력하여 매개변수가 업데이트되었는지 확인합니다.** 이제 NET MGT 포트에 액세스할 수 있습니다.
- **12. 컴퓨트 노드 1에 로그인합니다.** [컴퓨트 노드 1에 로그인\(Oracle ILOM\) \[109\]으](#page-108-0)로 이동합니다.

### <span id="page-108-0"></span>**컴퓨트 노드 1에 로그인(Oracle ILOM)** 7.

**1. 컴퓨트 노드 1에서 NET MGT 포트를 사용하여 SP에서 Oracle ILOM에 연결합니다.** [NET MGT 포트에 정적 IP 주소 지정 \[108\]에](#page-107-0) 제공한 설정을 사용합니다. 예를 들어 단말기 에뮬레이터를 사용해서 다음을 입력하여 컴퓨트 노드 1의 SP에서 Oracle ILOM에 연결합니

# **ssh root@***ILOM-IPaddress*

다.

여기서 *ILOM-IPaddress*는 [NET MGT 포트에 정적 IP 주소 지정 \[108\]의](#page-107-0) 첫번째 컴퓨트 노 드에서 서비스 프로세서에 지정한 Oracle ILOM IP 주소입니다.

기본 비밀번호는 welcome1입니다.

**주 -** 초기 설치가 완료되면 두 컴퓨트 노드의 기본 ILOM 비밀번호를 변경합니다. 해당 지침은 *Oracle MiniCluster S7-2 관리 설명서*를 참조하십시오.

**2. 호스트 콘솔에 연결합니다.**

**start /HOST/console**

Are you sure you want to start /HOST/console (y/n) 질문이 표시되면 **y**를 입력합니다.

- **3. 필요한 경우 컴퓨트 노드 1에 mcinstall 사용자로 로그인합니다.** mcinstall 사용자의 기본 비밀번호는 welcome1입니다.
- **4. [예비 작업 \[11\]의](#page-10-0) 절차를 완료할 때 초기 구성 도구를 사용했는지 여부를 확인합니다.**
	- **초기 구성 도구를 사용하여 예비 구성 작업을 완료한 경우 해당 프로세스의 일부로 생성된 구성 파일 2개가 있습니다.** [컴퓨트 노드 1로 구성 파일 복사 \[110\]](#page-109-0)로 이동합니다.
	- **초기 구성 도구를 사용하지 않고 예비 구성 작업을 완료했거나 구성 파일 2개를 컴퓨트 노 드 1로 복사하지 않으려는 경우 필요한 정보를 수동으로 입력합니다.** [초기 구성 수행 \[111\]](#page-110-0)으로 이동합니다.

### <span id="page-109-1"></span><span id="page-109-0"></span>**컴퓨트 노드 1로 구성 파일 복사** ▼

**1. 설치 명령을 입력하고 필요한 정보를 제공하여 컴퓨트 노드 1에 대한 임시 IP 주소를 만듭니다.**

**주 -** installmc 명령이 인식되지 않는 경우 설치 명령에 대한 전체 경로를 입력해야 할 수 있습니 다. /var/opt/oracle.minicluster/bin/installmc --init

```
compute-node-1% installmc --init
Enter Temporary IP addresses : 
Enter Netmask in CIDR form (valid range: 8-28) :
Enter Default Gateway Address :
Type of Cable Used to Connect Network Ports with the 10 GbE Switch: Copper/Fiber :
```
설명:

- 임시 IP 주소는 [예비 작업 \[11\]](#page-10-0)의 DNS에 입력한 컴퓨트 노드 1에 대한 클라이언트 액세스 네트워크의 IP 주소입니다.
- CIDR 형식의 넷마스크는 초기 구성 도구 또는 [예비 작업 \[11\]의](#page-10-0) 표에 입력한 클라이언트 액세스 네트워크에 대한 넷마스크(서브넷 마스크)입니다. 예: 23.
- 기본 게이트웨이 주소는 초기 구성 도구 또는 [예비 작업 \[11\]의](#page-10-0) 표에 입력한 클라이언트 액 세스 네트워크에 대한 게이트웨이입니다.

■ MiniCluster를 10GbE 클라이언트 액세스 네트워크(구리 또는 광 섬유)에 연결하는 데 사 용한 케이블 유형입니다. 자세한 내용은 ["10GbE 클라이언트 액세스 네트워크 연결" \[90\]을](#page-89-0) 참조하십시오.

필요한 정보를 모두 입력한 다음 15초 또는 20초 후에 입력 요약 화면이 표시됩니다.

Do you want to change the inputs? 라인에서 모든 정보가 올바르면 **N**을 입력하고 입력한 정보를 다시 작업해야 하는 경우 **Y**를 입력합니다.

다음 화면이 표시됩니다.

----------------------------------------------------------------------------------- Initialization of Temporary IP Complete. Please copy over omcips.txt,userinputs.txt to /var/opt/oracle.minicluster/store if you have generated them using the offline tool. Then, run installmc --deploy to continue with Firstnet setup -----------------------------------------------------------------------------------

- **2. 초기 구성 도구를 사용하여 생성된 구성 파일 2개(userinputs.txt 및 omcips.txt)를 찾습니다.** [예비 작업 \[11\]을](#page-10-0) 참조하십시오.
- **3. 초기 구성 도구를 실행한 원격 시스템에서 컴퓨트 노드 1의 /var/opt/oracle.minicluster/store 디렉토리로 구성 파일 2개를 전송합니다.**

단말기 창에서 다음을 입력합니다.

*remote-system*# **scp userinputs.txt omcips.txt mcinstall@***ipaddress***:/var/opt/oracle.minicluster/store**

여기서 *ipaddress*는 [1단계에](#page-109-1)서 입력한 임시 IP 주소입니다.

WinSCP와 같은 도구를 사용하여 구성 파일 2개를 컴퓨트 노드 1로 전송하는 경우 [1단계](#page-109-1)에서 입력한 임시 IP 주소를 사용하고 mcinstall로 로그인합니다. 이때 비밀번호로 welcome1을 사용 합니다.

- **4. 시스템의 초기 구성을 수행합니다.** [초기 구성 수행 \[111\]으](#page-110-0)로 이동합니다.
- <span id="page-110-0"></span>**초기 구성 수행**  $\blacktriangledown$ 
	- **1. 컴퓨트 노드 1에서 배치 명령을 입력하여 초기 구성 프로세스를 계속 진행합니다.**

**주 -** installmc 명령이 인식되지 않는 경우 배치 명령에 대한 전체 경로를 입력해야 할 수 있습니 다./var/opt/oracle.minicluster/bin/installmc --deploy

*compute-node-1*% **installmc --deploy**

installmc 창이 표시됩니다.

 +---------------------------------------------------+ | Oracle MiniCluster v1.0 :: Initial System Install | +---------------------------------------------------+

```
Ready to setup MiniCluster? (Y/N)(Y):
```
- **2. 초기 시스템 구성을 시작하려면 y를 입력합니다.**
	- userinputs.txt 및 omcips.txt 구성 파일을 컴퓨트 노드 1의 /var/opt/oracle.minicluster/ store 디렉토리에 복사한 경우 초기 시스템 구성 단계가 자동으로 수행됩니다. 앞서 입력한 정보가 표시됩니다.

기존 구성 정보를 사용하는 경우 **Y**를 입력합니다. [3단계](#page-112-0)로 이동합니다.

해당 구성 정보를 사용하지 않으려면 **N**을 입력합니다. 정보를 수동으로 입력하라는 메시지 가 표시됩니다. [예비 작업 \[11\]](#page-10-0)에서 수집한 필요 정보를 해당 프롬프트에 입력합니다.

■ 구성 파일 2개를 컴퓨트 노드 1의 올바른 디렉토리에 복사하지 않은 경우 다음 메시지가 표 시됩니다.

[INFO ] Configuring Firstnet.. [INFO ] userinputs.txt does not exist in /var/opt/oracle.minicluster/store [INFO ] omcips.txt does not exist in /var/opt/oracle.minicluster/store Did not find the userinputs.txt or omcips.txt files in /var/opt/oracle.minicluster/ store. Do you wish to continue and generate the data now ? (Y/N)(N):

**<sup>Y</sup>**를 입력하여 초기 시스템 구성 프로세스를 계속하고 [예비 작업 \[11\]에](#page-10-0)서 수집한 필요 정보 를 해당 프롬프트에 입력합니다.

```
Enter Unique Prefix for this MiniCluster : 
Enter Netmask in CIDR form (valid range: 8-28) : 
Enter First IP address in IP addresses range 1 : 
Enter Count of IP addresses reserved for range 1 : 
Do you want to input more IP addresses range? Enter Y/N (Y): 
Enter Default Gateway Address : 
Enter Domain Name : 
Enter Comma Separated List of IP Addresses of DNS Servers : 
Enter Comma Separated List of NTP Servers : 
[ILOM] Enter Netmask in CIDR form (valid range: 8-31) for ILOM : 
[ILOM] Enter ILOM IP address of first compute node : 
[ILOM] Enter ILOM IP address of second compute node :
[ILOM] Enter Default Gateway Address for ILOM :
[ILOM] Enter Comma Separated List of IP Addresses of DNS Servers for ILOM :
[ILOM] Enter Comma Separated List of NTP Servers for ILOM :
Type of Cable Used to Connect Network Ports with the 10 GbE Switch: Copper/Fiber : 
Enter CAN HA type (IPMP/AGGR) : 
Enter your location 1 :
Enter your location 2 :
Enable PCI DSS Compliance: Yes/No (No):
Enter Security Keystore Type [Choose: pkcs11] :
VLAN ID is optional. Do you want to input this value? Enter Y/N (N):
Port VLAN ID is optional. Do you want to input this value? Enter Y/N (N):
[ILOM] VLAN ID for ILOM is optional. Do you want to input this value? Enter Y/N (N):
```
[ILOM] Port VLAN ID for ILOM is optional. Do you want to input this value? Enter Y/N (N):

입력 요약 페이지가 생성됩니다. 표시된 정보에 만족하면 **Y**를 입력하고 표시된 정보를 변경 하려면 **N**을 입력합니다.

---------- Input Summary ---------- MACHINE\_TYPE = S7-2  $OMC_UPREFIX = mc2$ FIRST\_PUBLIC\_IP = xx.xxx.xx.xx  $IPCOUNT = 50$  $GATEWAY = xx.xxx.xx.xxx.$ NETMASK\_CIDR = 22 DOMAIN\_NAME = us.domain.com DNS\_SERVER\_LIST = xx.xxx.xx.xx,yy.yyy.yy.yy  $NTP\_SERVER\_LIST = xx.xxx.xxx.xx$ CAN\_CABLE\_TYPE = COPPER  $FIRST\_ILOM\_IP = xx.xxx.xx.xxx$ SECOND\_ILOM\_IP = xx.xxx.xx.xx ILOM\_GATEWAY = xx.xxx.xx.xx ILOM\_NETMASK\_CIDR = 24 ILOM\_DNS\_SERVER\_LIST = xx.xxx.xx.xx,yy.yyy.yy.yy ILOM\_NTP\_SERVER\_LIST = xx.xxx.xx.xx CAN\_HA = YES CAN\_HA\_TYPE = IPMP SS\_DISK\_COUNT = 6 TZ = America/Los\_Angeles PCI\_DSS\_COMPL = NO KEYSTORE\_TYPE = pkcs11 Do you want to change the inputs? Enter Y/N (N):

## <span id="page-112-0"></span>**3. 초기 시스템 구성 프로세스가 성공적으로 완료되었는지 확인합니다.**

installmc --deploy 명령으로 다음 프로세스가 수행됩니다.

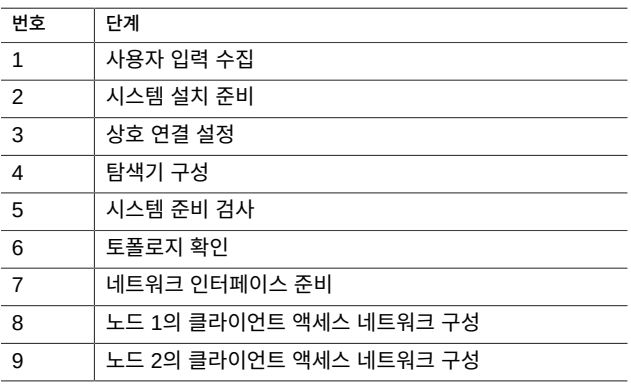

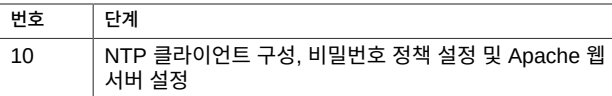

- **1단계에서 3단계는 자동으로 완료됩니다.**
- **초기 시스템 구성 프로세스의 4단계에서 탐색기 정보를 입력합니다.** 탐색기 출력을 사용하면 오라클 엔지니어가 지식 기반 규칙 엔진에 출력을 적용하여 시스 템 평가를 수행할 수 있습니다.

```
[INFO ] STEP 1: Check Package Version and Gather User Input COMPLETED<br>[INFO ] STEP 2: Prenare for System Install STARTED
[INFO ] STEP 2: Prepare for System Install STARTED<br>[INFO ] Invoked by OS user: mcinstall
            ] Invoked by OS user: mcinstall
[INFO
[INFO ] STEP 2: Prepare for System Install COMPLETED<br>[INFO ] STEP 3: Interconnect Setup STARTED
             \overline{1} STEP 3: Interconnect Setup STARTED
IINEO[INFO ] STEP 3: Interconnect Setup COMPLETED<br>[INFO ] STEP 4: Configure Explorer STARTED
            ] STEP 4: Configure Explorer STARTED
[INFO ] Log file path : mccn:/var/opt/oracle.minicluster/setup/logs/
omc_explorer_062716_143325.log
[INFO ] Configuring explorer...<br>[INFO ] Setting up explorer
            ] Setting up explorer
```
Absolute path of the Explorer output top location?

- 해당 프롬프트에 회사의 표준 정보를 제공합니다.
- 다음 프롬프트에서 기본 항목을 수락하려면 Enter 키를 누릅니다.
	- Absolute path of the Explorer output top location? [/var/explorer/output]
	- Select the Explorer default transport upload method from this list:
		- 1) Using Diagnostic Assistant (DA)
		- 2) Other transport
		- 3) None

[Using Diagnostic Assistant (DA)]

- Do you want to configure Diagnostic Assistant to save credentials (y/n)? [y]
- Solaris 영역 프롬프트에 대시(**-**)를 입력합니다.

Solaris zones:

By default, Explorer collects data from all running local zones when the option w localzones is specified. If you wish to limit data collection to only some of the local zones, enter the names of those zones below. Separate multiple zone names with a comma ','.

Comma-separated list of zone names or '-' for all zones []:

초기 시스템 구성 프로세스에서 4단계의 일부로 표시되는 메시지에 나와 있는 것처럼 탐 색기에 대한 cron 작업 일정을 잡을 수 없습니다.

[INFO ] Please do not schedule any cron job to run the Explorer, as cron entries will be removed and not run on the MiniCluster.

■ **5단계에서 10단계는 자동으로 완료됩니다.**

**주 -** 이 프로세스를 중단하지 마십시오. Configuring Firstnet Completed 메시지가 표시될 때까지 기다렸다가 진행합니다. 일반적으로 이 단계를 완료하는 데 1-2시간 걸립니다.

**4. 프로세스가 성공적으로 완료되었는지 확인합니다.**

Configuring Firstnet Completed 메시지가 표시되면 프로세스가 성공적으로 완료된 것입니다. 프로세스가 어느 지점에서 실패하는 경우 다음을 수행합니다.

**a. 실패가 발생한 지점에 대한 정보가 들어 있는 로그 파일을 찾습니다.**

일반적으로 오류 메시지에는 다음과 같은 로그 파일에 대한 포인터를 제공합니다.

Log file path : mc2-n1:/var/opt/oracle.minicluster/setup/logs/mcmu\_062016\_142110.log

**b. 로그 파일의 정보를 사용하여 실패가 발생한 위치를 확인하고 오류를 수정합니다.**

예를 들어 프로세스가 6단계(토폴로지 확인)에서 실패한 경우 이슈(예: 케이블 연결 문제) 를 찾아 수정합니다.

- 실패가 발생하기 전에 실행된 마지막 단계에서 오류가 발생한 경우 해당 특정 단계에 서 시작하는 나머지 단계를 실행합니다. 예를 들어 6단계에서 실패가 발생했고 6단계 에서 프로세스가 중지한 경우 오류를 수정하고 6단계에서 시작하는 시스템 설정을 실 행합니다. 이 경우 [4d단계로](#page-114-0) 이동합니다.
- 이전 지점에서 오류가 발생했지만 프로세스가 다음 단계가 실행될 때까지 중지되지 않 은 경우 실패가 발생한 단계에 도달할 때까지 마지막 단계 및 성공적으로 완료된 각 단 계의 실행을 취소해야 합니다. 예를 들어 실패가 6단계에서 발생했지만 프로세스가 계 속 진행되고 8단계까지 중지되지 않은 경우 오류를 수정하고 8, 7, 6단계를 실행 취소 한 다음 6단계에서 시작하는 시스템 설정을 다시 실행합니다. [4c단계로](#page-114-1) 이동합니다.
- <span id="page-114-1"></span>**c. 실패가 발생한 단계를 포함하여 마지막 단계 및 성공적으로 완료된 각 단계를 실행 취소합 니다.**

**mcmu setupmc -u** *step-number*

예를 들어 실패가 6단계에서 발생했지만 프로세스가 8단계까지 중지되지 않은 경우 다음 을 입력합니다.

```
mcmu setupmc -u 8
mcmu setupmc -u 7
mcmu setupmc -u 6
```
## <span id="page-114-0"></span>**d. 나머지 시스템 설정 단계를 실행합니다.**

시스템 설정 프로세스의 1-10단계는 일반적으로 프로세스의 일부로 실행됩니다. 6단계에 서 프로세스가 실패한 경우 6-10단계를 실행합니다.

한 번에 한 단계씩 나머지 단계를 실행하려면 다음을 수행합니다.

**mcmu setupmc -s** *step-number*

예를 들어 다음을 입력합니다.

**mcmu setupmc -s 6**

나머지 단계를 범위로 실행하려면 다음을 수행합니다.

**mcmu setupmc -s** *starting-step-number***-***ending-step-number*

예를 들어 다음을 입력합니다.

**mcmu setupmc -s 6-10**

**주 -** MCMU CLI 절차에 대한 자세한 내용은 *Oracle MiniCluster S7-2 관리 설명서*를 참조하 십시오.

## **5. 완료된 출력의 BUI 로그인 정보를 확인합니다.**

성공적인 완료로 생성된 출력은 다음과 비슷합니다.

-----------------------------------------------------------------------------------

Please download the MiniCluster Component Bundle from Oracle MiniCluster S7-2 Software Download Center (My Oracle Support Doc ID: 2153282.1) and follow the instructions if not done already. If you download the Bundle on your local host, transfer files to both MiniCluster nodes by executing step 1 on both nodes 1.scp <path-on-local-host>/mc-\*-sfw.tar.a\* mcinstall@<ip-or-host-of-node>:/var/tmp If you downloaded the Bundle directly on MiniCluster nodes, then make sure both nodes have the Bundle under /var/tmp directory. Then run these steps - 2.cd /var/tmp on both the nodes and extract the files using 3.cat mc-\*-sfw.tar.a? | gtar -x -C /var/opt/oracle.minicluster/ -f - Please use browser user interface (BUI) to complete the system and tenant setup URL: https://*compute-node1-hostname*/MCMU -OR- https://*compute-node1-IP-address*/MCMU Administrator login ID: mcinstall. Default password: welcome1 If you want to continue using Command Line Interface(CLI) and are currently connected via ILOM, login back to the host as mcinstall user, using public hostname or IP Address, then follow these steps 1.Register mcinstall user using 'mcmu user --create -u mcinstall -e <email> -n <fullname> -p <phone>' command 2.Supervisor must check email and register 'mcinstall' user to activate account 3.Change mcinstall user password using 'mcmu user --changepswd -u mcinstall' command 4.Continue with setup using 'mcmu setupmc -s all' command

여기서 *compute-node1-hostname* 및 *compute-node1-IP-address*는 IP 호스트 이름 매핑 화면 또는 ["초기 구성 도구 사용" \[11\]](#page-10-1)의 프로세스의 일부로 생성된 omcips.txt 파일에 제공된 정보와 동일합니다.

-----------------------------------------------------------------------------------

**주 -** 일부 상황에서는 MiniCluster의 코어 소프트웨어가 이전 버전이므로 업데이트해야 합니 다. 해당 경우 유사한 메시지가 표시되고 다운로드 센터에서 MiniCluster 코어 소프트웨어도 다운로드하도록 알립니다. 해당 경우 MiniCluster 코어 소프트웨어에 대한 다음 지침을 반복합 니다.

**6. MiniCluster 구성요소 번들을 컴퓨트 노드 2개에 전송하고 설치합니다.** [MiniCluster 구성요소 번들 전송 및 설치 \[117\]로](#page-116-0) 이동합니다.

### <span id="page-116-0"></span>**MiniCluster 구성요소 번들 전송 및 설치** 7.

이 절차에서 [MiniCluster 구성요소 번들 다운로드 \[31\]](#page-30-0)에서 다운로드한 MiniCluster 구성요소 번들 파일을 MiniCluster 구성요소 노드 2개로 전송하고 해당 구성요소 번들 파일을 설치합니 다.

- **1. 앞서 다운로드한 MiniCluster 구성요소 번들 파일을 찾습니다.** [MiniCluster 구성요소 번들 다운로드 \[31\]를](#page-30-0) 참조하십시오.
- <span id="page-116-1"></span>**2. MiniCluster 구성요소 번들 파일을 다운로드한 원격 시스템에서 해당 구성요소 번들 파일을 컴퓨트 노드 1의 /var/tmp 디렉토리로 전송합니다.** 단말기 창에서 다음을 입력합니다.

*remote-system*# **scp** *path-on-remote-system***/mc-\*-sfw.tar.a\* mcinstall@***ipaddress***:/var/tmp**

여기서 *ipaddress*는 installmc --deploy가 성공적으로 완료된 후 출력 화면에 제공된 컴퓨트 노드 1에 대한 IP 주소입니다. ["초기 구성 도구 사용" \[11\]](#page-10-1)의 프로세스 일부로 생성된 omcips. txt 파일에서 컴퓨트 노드 1에 대한 IP 주소를 찾을 수도 있습니다.

WinSCP와 같은 도구를 사용하여 컴퓨트 노드 1로 구성요소 번들 파일을 전송하는 경우 컴퓨 트 노드 1에 대한 IP 주소를 사용하고 mcinstall로 로그인합니다. 이때 비밀번호로 welcome1을 사용합니다.

- **3. 컴퓨트 노드 1에서 /var/tmp 디렉토리로 변경합니다.**
- <span id="page-116-2"></span>**4. 구성요소 번들 패키지를 /var/opt/oracle.minicluster/ 디렉토리로 연결하고 추출합니다.**

*compute-node-1*% **cat** *component-bundle***.tar.a? | gtar -x -C /var/opt/oracle.minicluster/ -f -**

명령의 a? 부분은 와일드카드이며 .aa, .ab 등으로 끝나는 TAR 파일을 포함합니다.

예를 들어 구성요소 번들 패키지의 이름이 mc-1.1.13-sfw.tar.aa에서 mc-1.1.13-sfw.tar.ah로 지 정된 경우 다음을 입력합니다.

*compute-node-1*% **cat mc-1.1.13-sfw.tar.a? | gtar -x -C /var/opt/oracle.minicluster/ -f -**

## **5. mcinstall 사용자로 컴퓨트 노드 2에 로그인합니다.**

# **ssh mcinstall@***compute-node2-IP-address*

여기서 *compute-node2-IP-address*는 [예비 작업 \[11\]](#page-10-0)의 DNS에 입력한 컴퓨트 노드 2에 대한 클라이언트 액세스 네트워크의 IP 주소입니다. ["초기 구성 도구 사용" \[11\]](#page-10-1)의 프로세스 일부로 생성된 omcips.txt 파일에서 컴퓨트 노드 2에 대한 IP 주소를 찾을 수도 있습니다.

mcinstall 사용자의 기본 비밀번호는 welcome1입니다.

**6. 동일한 MiniCluster 구성요소 번들 파일을 컴퓨트 노드 2의 /var/tmp 디렉토리에 복사하려면 [2단계에](#page-116-1)서 [4단계까](#page-116-2)지 반복합니다.**

원격 시스템 또는 컴퓨트 노드 1에서 컴퓨트 노드 2의 /var/tmp 디렉토리로 구성요소 번들 파일 을 복사할 수 있습니다.

**7. 필요한 경우 NET MGT 포트를 통해 Oracle ILOM 연결에서 연결을 해제합니다.**

installmc 프로세스가 완료되면 클라이언트 액세스 네트워크에서 두 컴퓨트 노드에 직접 연결 할 수 있어야 합니다. NET MGT 포트를 통해 Oracle ILOM 연결에서 연결 해제

**8. MiniCluster 구성 유틸리티 브라우저 사용자 인터페이스(MCMU BUI)에 처음으로 로그인합 니다.**

[처음으로 MCMU BUI에 로그인 \[118\]](#page-117-0)을 참조하십시오.

**주 -** 이 단계에서 CLI를 사용하여 MiniCluster를 설정할 수도 있습니다. 해당 지침은 *Oracle MiniCluster S7-2 관리 설명서*를 참조하십시오. 이 경우 컴퓨트 노드 1의 클라이언트 액 세스 네트워크에 대한 IP 주소를 사용하여 mcinstall로 로그인합니다. 이때 기본 비밀번호 welcome1을 사용합니다.

### <span id="page-117-0"></span>**처음으로 MCMU BUI에 로그인** ▼

## **1. MCMU BUI를 시작합니다.**

웹 브라우저를 열고 다음을 입력합니다.

https://*compute-node1-hostname*/MCMU/

여기서 installmc가 완료되면 *compute-node1-hostname*이 출력에 제공됩니다. 이 컴퓨트 노 드 1 클라이언트 액세스 네트워크 호스트 이름은 ["초기 구성 도구 사용" \[11\]](#page-10-1)에도 있습니다. 예 를 들어, 다음과 같습니다.

https://mc2-n1.us.acme.com/MCMU/

로그인 창이 표시됩니다.

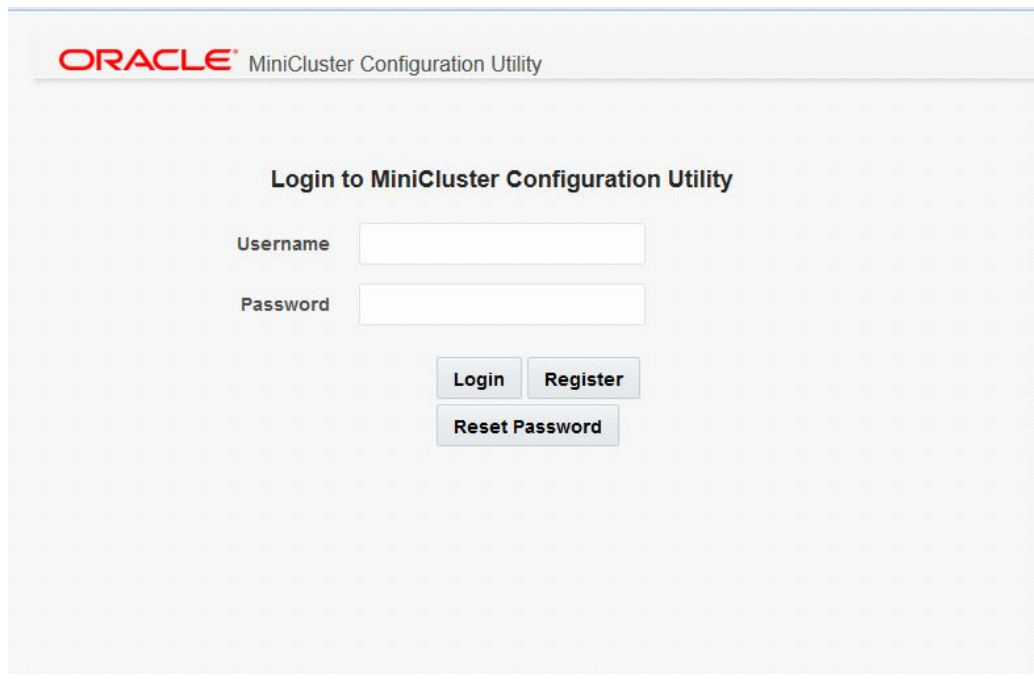

**주 -** 일부 경우 연결이 안전하지 않다는 설명이 표시되는 창이 나타날 수 있습니다. 이런 경우 보안 예외사항을 추가하여 MCMU BUI에 액세스할 수 있습니다.

- **2. mcinstall 사용자로 시스템에 로그인합니다.**
	- Username(사용자 이름) mcinstall
	- **Password(비밀번호)** welcome1
- **3. Login(로그인)을 누릅니다.**

MiniCluster 설치 관리자 계정 등록 창이 표시됩니다.

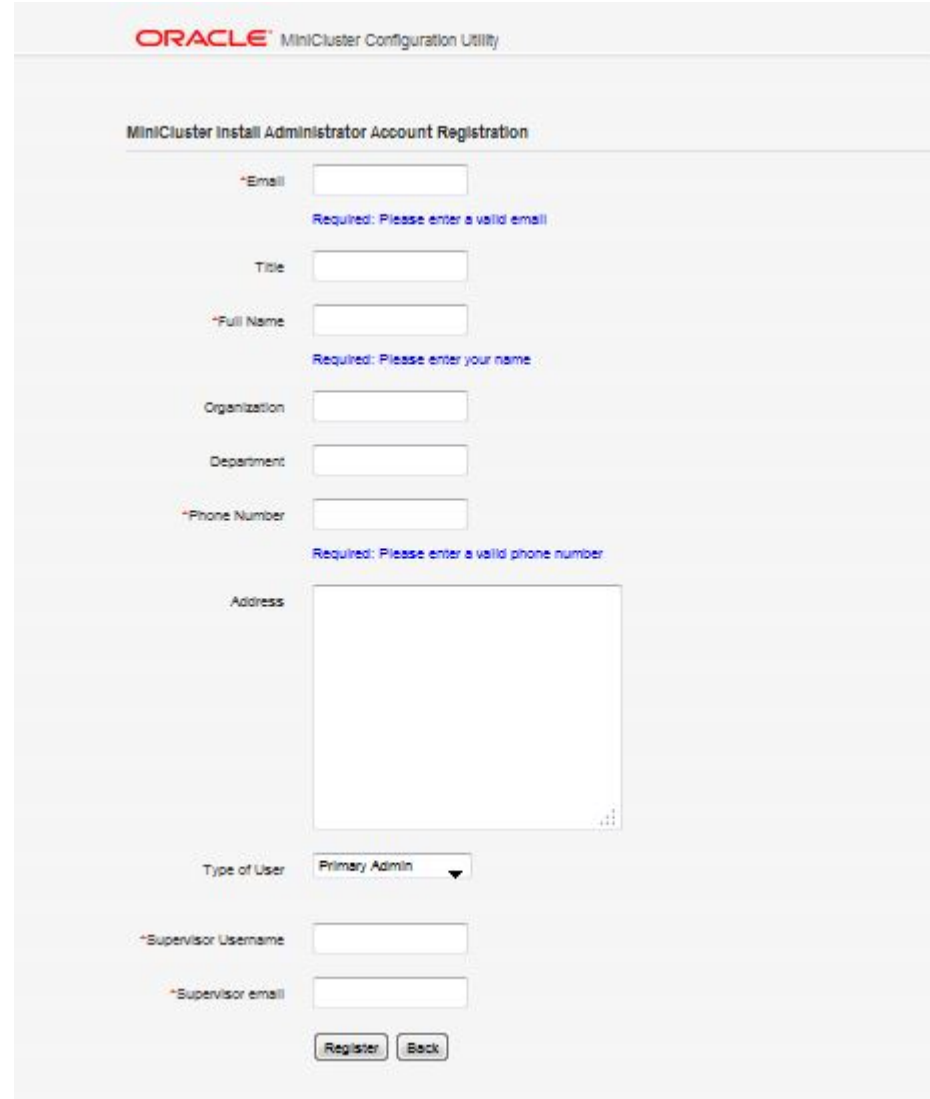

**4. 설치 관리자 계정을 만듭니다.** [설치 관리자 계정 만들기 \[121\]](#page-120-0)를 참조하십시오.

## <span id="page-120-0"></span>**설치 관리자 계정 만들기**  $\blacktriangledown$

이 프로세스의 일부로 계정 2개를 설정합니다.

- **Install Administrator(설치 관리자)** MiniCluster 관련 사용자 계정입니다. 설치 관리 자는 전체 관리 권한이 있으며 모든 BUI 및 CLI 작업을 수행할 수 있고 새 사용자를 승인할 수 있습니다.
- **Supervisor(관리책임자)** MiniCluster 외부의 기존 사용자 계정입니다. 관리책임자 역 할은 승인 프로세스의 두번째 계층을 제공하는 데 사용됩니다(예: 회사의 인사 부서를 새 사 용자 만들기에 대한 승인 프로세스에 포함하려는 경우).

새 사용자 계정을 만들 때마다 사용자 *두 명* 즉, 설치 관리자 및 관리책임자가 새 사용자 계정을 승인합니다. 두 사용자 모두 승인 전자메일을 받고 새 사용자를 승인해야 합니다.

- **1. 해당 필드에 설치 관리자에 대한 필요 정보를 입력합니다.**
	- Email address(전자메일 주소)
	- Title(직함)
	- Full Name(전체 이름)
- **2. 해당 필드에 필요한 회사 정보를 입력합니다.**
	- Organization(조직)
	- Department(부서)
	- Phone number(전화 번호)
	- Address(주소)
- **3. Type of User(사용자 유형) 필드에서 이 사용자에 대해 Primary Admin(기본 관리자)을 선택합니 다.**

옵션은 다음과 같습니다.

- **Primary Admin(기본 관리자)** 전체 관리 권한을 갖습니다. 기본 관리자는 모든 BUI 및 CLI 작업을 수행할 수 있으며 새 사용자를 승인할 수 있습니다.
- **Secondary Admin(보조 관리자)** 데이터베이스 및 애플리케이션 VM을 만들고 구성할 수 있지만 네트워크 매개변수를 변경하거나 새 사용자를 승인할 수 없습니다.

지금 초기 설치의 일부로 설정하고 있는 것은 설치 관리자이기 때문에 이 새 사용자 계정에 대 해 Primary Admin(기본 관리자)을 선택합니다.

- **4. Supervisor Username(관리책임자 사용자 이름) 및 Email(전자메일) 필드에 관리책임자 사 용자에 대한 고유 사용자 이름 및 전자메일 주소를 입력합니다.** 관리책임자 역할은 MiniCluster 외부에 있으며 승인 프로세스에 두번째 계층을 제공하는 데 사 용됩니다.
- **5. 이 등록 페이지의 모든 필드를 작성했으면 페이지 아래쪽에 있는 Register(등록) 버튼을 누릅 니다.**

**6. 방금 만든 설치 관리자 계정을 승인합니다.** [새 설치 관리자 계정 승인 \[122\]을](#page-121-0) 참조하십시오.

## <span id="page-121-0"></span>**새 설치 관리자 계정 승인** 7.

- **1. Install Administrator Account Registration(설치 관리자 계정 등록) 화면에서 입력한 설 치 관리자에 대한 전자메일 계정에 액세스합니다.**
- **2. mcinstall 사용자가 보낸 메일을 찾습니다.**

다음과 같은 메일을 확인할 수 있습니다. 이때 방금 만든 새 설치 관리자 계정을 승인하라는 메 시지가 표시됩니다.

Dear MiniCluster Administrator, A new user has been created and is awaiting your action. Please approve or deny registration of user Joe Smith, as Primary Admin by following the link provided: https://*compute-node1-hostname*/MCMU/admin\_approve/ mcinstall/749cee7610a4e594ee867b243a22cae537fe77b81b92c4aad33d8befbd8e8611/approve/

<span id="page-121-1"></span>**3. 메일에서 승인 링크 URL 문자열을 복사합니다.** 예를 들어 예제 출력을 사용하여 다음 승인 링크 URL 문자열을 복사합니다.

https://*compute-node1-hostname*/MCMU/admin\_approve/ mcinstall/749cee7610a4e594ee867b243a22cae537fe77b81b92c4aad33d8befbd8e8611/approve/

**4. 웹 브라우저에서 메일의 승인 링크 URL을 붙여넣고 Enter 키를 누릅니다.**

승인 화면이 표시됩니다.

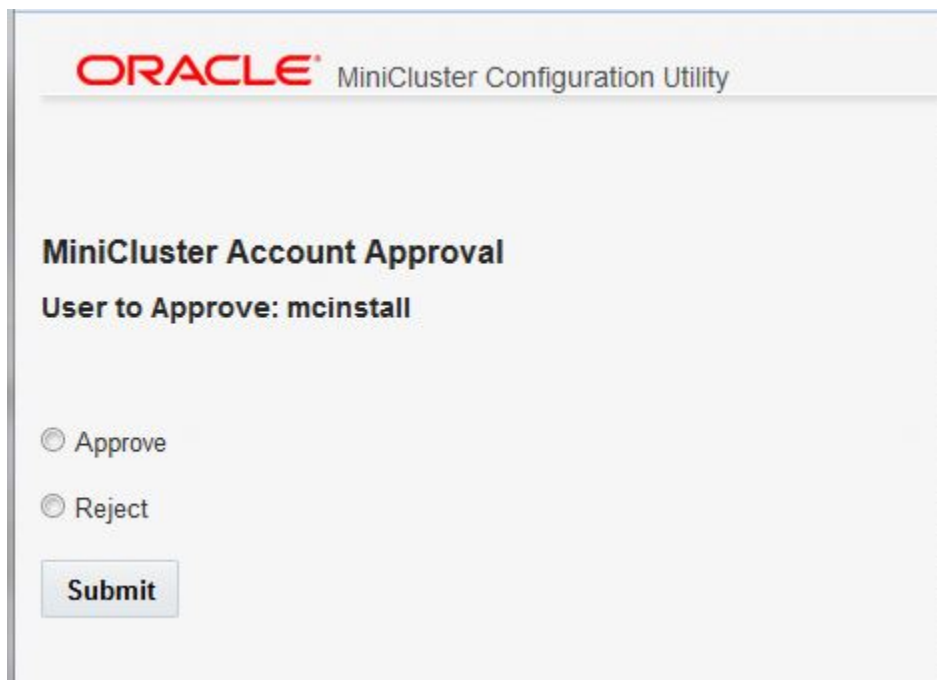

- <span id="page-122-0"></span>**5. 승인을 선택한 다음 Submit(제출)를 누릅니다.**
- **6. 관리책임자 계정 전자메일로 전송된 전자메일에 액세스하고 [3단계](#page-121-1)에서 [5단계](#page-122-0)까지 반복합니 다.** 설치 관리자 계정이 승인되었음을 확인하는 화면이 표시됩니다.
- **7. 새 설치 관리자 계정 설정을 완료합니다.** [설치 관리자 계정 설정 완료 \[123\]](#page-122-1)로 이동합니다.

## <span id="page-122-1"></span>**설치 관리자 계정 설정 완료**  $\blacktriangledown$

- **1. 승인 페이지의 Return to the MCMU LOGIN(MCMU 로그인으로 돌아가기) 페이지 링크를 누르거나 https://***compute-node1-hostname***/MCMU/에 다시 액세스합니다.** 로그인 창이 표시됩니다.
- **2. mcinstall 사용자로 시스템에 다시 로그인합니다.**
- Username(사용자 이름) mcinstall
- **Password(비밀번호)** welcome1
- **3. Login(로그인)을 누릅니다.**

MiniCluster 설치 및 관리자 계정 비밀번호 재설정 창이 표시됩니다.

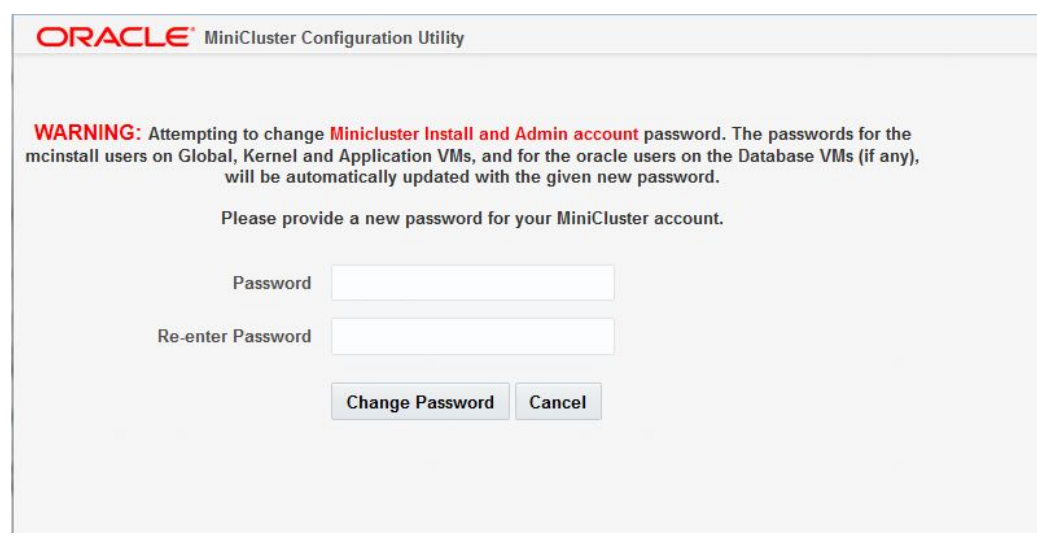

- **4. 새 설치 관리자에 대한 고유 비밀번호로 변경합니다.** 다음 비밀번호 제한사항을 확인합니다.
	- 길이는 14자 이상이어야 합니다.
	- 이전 비밀번호 10개와 동일하지 않아야 합니다.
	- 이전 비밀번호와 3자 이상 달라야 합니다.
	- 최소한 다음을 포함해야 합니다.
		- 숫자 1개
		- 대문자 1개
		- 영문자 2개
		- 비문자 1개
	- 사용자 이름 및 비밀번호는 동일하면 안됩니다.
- **5. Change Password(비밀번호 변경)를 누릅니다.** MCMU 로그인 페이지가 표시됩니다.
- **6. 새 비밀번호를 사용하여 설치 관리자 계정에 로그인합니다.**
- Username(사용자 이름) mcinstall
- **Password(비밀번호)** *new-unique-password*
- **7. Login(로그인)을 누릅니다.**

Welcome to MiniCluster Configuration Utility(MiniCluster 구성 유틸리티 시작) 페이지가 표 시됩니다.

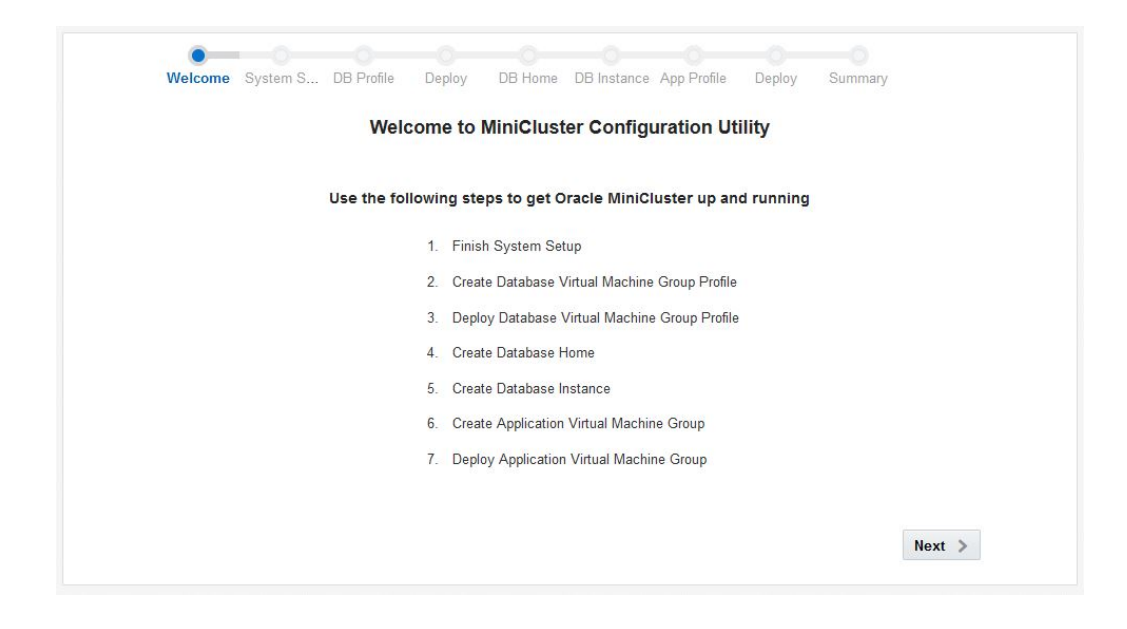

**8. MiniCluster를 설정합니다.** [MiniCluster 설정 \[125\]](#page-124-0)으로 이동합니다.

# <span id="page-124-0"></span>**MiniCluster 설정**

 $\blacktriangledown$ 

**1. 페이지 아래쪽에서 Next(다음) 버튼을 누릅니다.**

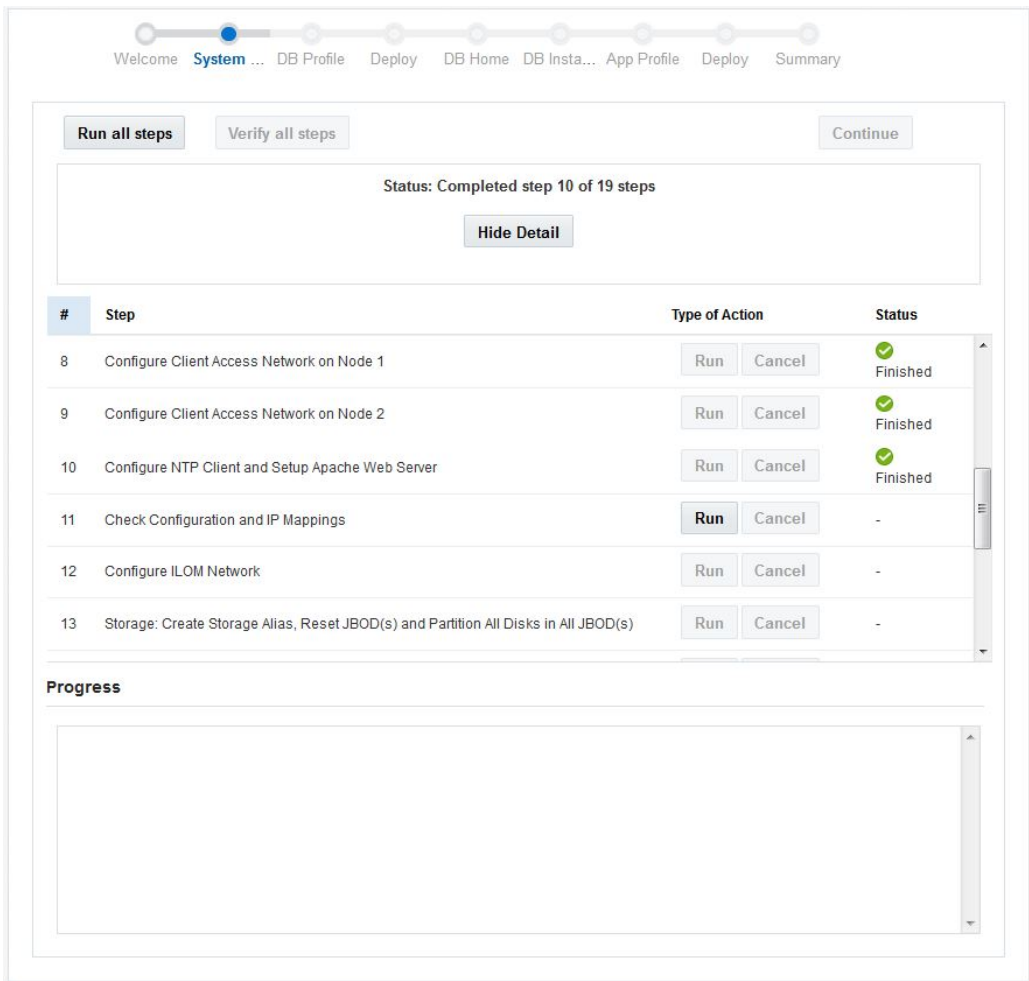

System Setup(시스템 설정) 페이지가 표시됩니다.

- **2. MiniCluster 구성요소 번들을 컴퓨트 노드** *2개***에 다운로드하여 설치했는지 확인합니다.** 컴퓨트 노드 2개에 MiniCluster 구성요소 번들을 설치하지 않은 경우 나머지 초기 구성 프 로세스의 특정 단계가 실패합니다. 자세한 내용은 [MiniCluster 구성요소 번들 전송 및 설](#page-116-0) [치 \[117\]를](#page-116-0) 참조하십시오.
- **3. 실행해야 하는 첫번째 단계를 찾아 Run(실행) 버튼을 누르거나 Run All Steps(모든 단계 실 행) 버튼을 누릅니다.**

[초기 구성 수행 \[111\]](#page-110-0)의 프로세스의 일부로 installmc 도구를 사용하여 1-10단계를 수행했습 니다. 따라서 해당 단계가 Status(상태) 열에 Finished(완료됨)으로 표시되어야 합니다.

각 단계의 Run(실행) 버튼을 누르거나 Run All Steps(모든 단계 실행) 버튼을 눌러 이 System Setup(시스템 설정) 페이지의 나머지 단계를 완료합니다. Run All Steps(모든 단계 실행) 버튼을 누르면 마지막 완료된 단계 이후의 프로세스가 시작됩니다(이 경우 10단계 이후). 일반적으로 이 페이지의 나머지 모든 단계를 실행하는 데 3-4시간 정도 걸립니다. Hide Detail (세부정보 숨기기)을 눌러 요약을 제공하거나 Show Detail(세부정보 표시)을 눌러 이 화면에 서 실행되는 모든 단계에 대한 세부정보를 제공합니다.

이 표에는 System Setup(시스템 설정) 페이지의 나머지 단계 및 각 단계에서 발생하는 작업이 나와 있습니다. 각 단계에서 다음 작업이 유효합니다.

- **Run(실행)** 이 특정 단계를 실행합니다.
- **Cancel(취소)** 이 단계를 실행 중인 경우 이 버튼을 눌러 프로세스를 취소할 수 있습니 다.

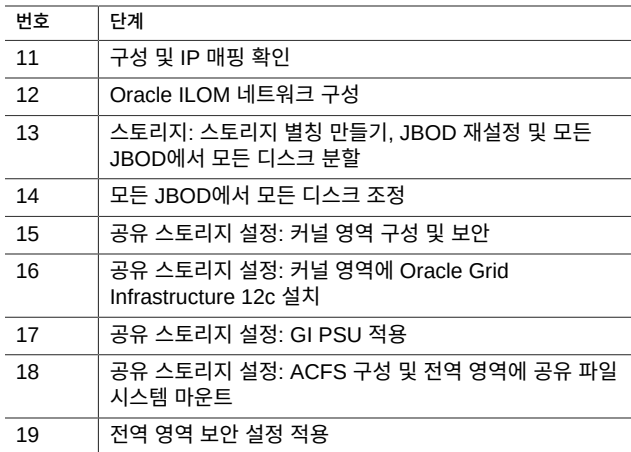

- **4. 모든 단계가 성공적으로 실행되면 해당 버튼을 누릅니다.**
	- 모든 단계가 성공적으로 실행되었는지 확인하려면 Verify All Steps(모든 단계 확인) 버튼 을 누릅니다. 모든 시스템 설정 단계가 재실행되고 확인됩니다.
	- 다음 절차를 계속하려면 Continue(계속) 버튼을 누릅니다. Create Profile(프로파일 만들 기) 페이지가 표시됩니다.
- **5. (선택사항) 이 초기 설치의 일부로 데이터베이스 가상 머신 그룹을 만듭니다.** [데이터베이스 가상 머신 그룹 만들기\(초기 설치\) \[129\]](#page-128-0)로 이동합니다.

# <span id="page-128-0"></span>데이터베이스 가상 머신 그룹 만들기(초기 설치)

MiniCluster 초기 구성의 일부로 데이터베이스 가상 머신 그룹을 만들 수 있는 자세한 설명이 제공됩니다. 이러한 항목은 데이터베이스 가상 머신 그룹에 대한 개념 정보 및 초기 구성의 일 부로 이를 만드는 데 필요한 절차를 제공합니다.

초기 구성의 일부로 데이터베이스 가상 머신 그룹을 만들지 않으려는 경우 화면에서 Skip(건 너뛰기) 버튼을 누르면 초기 구성의 애플리케이션 가상 머신 그룹 부분으로 이동할 수 있습 니다(자세한 내용은 [애플리케이션 가상 머신 그룹 만들기\(초기 설치\) \[151\]](#page-150-0) 참조). *Oracle MiniCluster S7-2 관리 설명서*의 지침을 사용하여 이후 언제든지 데이터베이스 가상 머신 그 룹을 수동으로 만들 수 있습니다.

- ["데이터베이스 가상 머신 그룹 이해" \[129\]](#page-128-1)
- [데이터베이스 가상 머신 그룹 프로파일 만들기 \[138\]](#page-137-0)
- [데이터베이스 가상 머신 그룹 배치 \[144\]](#page-143-0)
- [데이터베이스 홈 만들기 \[146\]](#page-145-0)
- $\blacksquare$  [데이터베이스 인스턴스 만들기 \[147\]](#page-146-0)

# <span id="page-128-1"></span>**데이터베이스 가상 머신 그룹 이해**

데이터베이스 가상 머신 그룹을 만들려면 세 가지 기본 절차를 완료해야 합니다.

- ["데이터베이스 가상 머신 그룹 프로파일 개요" \[129\]는](#page-128-2) 다음으로 구성됩니다.
	- 데이터베이스 가상 머신 그룹 프로파일 설정
	- 데이터베이스 가상 머신 그룹 내에 가상 머신 설정
	- 이 가상 머신 그룹의 가상 머신에 대한 데이터베이스 클러스터 설정
- ["데이터베이스 홈 개요" \[134\]](#page-133-0)
- ["데이터베이스 인스턴스 개요" \[135\]](#page-134-0)

# <span id="page-128-2"></span>**데이터베이스 가상 머신 그룹 프로파일 개요**

데이터베이스 가상 머신 그룹은 가상 머신 모음으로 생각할 수 있습니다. 조직 내 특정 그룹 또 는 특정 용도의 가상 머신 그룹을 만들 수 있습니다. 예를 들어, 조직의 법률 부서에 대해 특별 히 가상 머신 그룹을 만들 수 있습니다.

만들려는 가상 머신 그룹의 프로파일을 만듭니다. 가상 머신 그룹 프로파일은 다음을 포함하여 이 특정 가상 머신 그룹에 대한 모든 시스템 레벨 정보를 수집합니다.

- 이 가상 머신 그룹의 멤버가 될 각 컴퓨트 노드의 가상 머신 수
- 이 가상 머신 그룹의 각 가상 머신에 지정되는 각 컴퓨트 노드의 코어 수
- 가상 머신 그룹의 가상 머신 그룹 및 가상 머신에 대한 관리 네트워크 호스트 이름 및 IP 주 소

가상 머신 그룹 프로파일을 사용하면 가상 머신 그룹에 지정하는 시스템 리소스의 양과 가상 머신 그룹에 사용되고 있는 관리 네트워크 IP 주소의 수를 추적할 수 있습니다.

데이터베이스 가상 머신 그룹 프로파일 만들기 프로세스 끝부분에서 MiniCluster 소프트웨어 는 DNS에 입력해야 하는 관리 네트워크 호스트 이름 및 IP 주소 목록을 제공합니다. DNS에 필요 정보를 모두 입력하면 프로파일에 제공된 정보를 사용하여 가상 머신 그룹을 배치합니다.

데이터베이스 가상 머신 그룹 프로파일 설정은 다음 프로세스로 구성됩니다.

- ["데이터베이스 가상 머신 그룹 개요" \[130\]](#page-129-0)
- ["가상 머신 개요" \[132\]](#page-131-0)
- ["클러스터 개요" \[133\]](#page-132-0)

## <span id="page-129-0"></span>**데이터베이스 가상 머신 그룹 개요**

데이터베이스 가상 머신 그룹을 만드는 경우 다음을 포함하여 해당 가상 머신 그룹에 특정 특 성을 지정합니다.

- **Name of virtual machine group(가상 머신 그룹 이름)** 이 특정 데이터베이스 가상 머신 그룹에 대한 이름입니다.
- **ASM disk group redundancy(ASM 디스크 그룹 중복성)** 이 데이터베이스 가상 머 신 그룹에 사용되는 스토리지 배열의 디스크에 대한 중복성 레벨입니다. 중복성을 Normal (보통)(단일 디스크 장애에 대한 보호) 또는 High(높음)(디스크 장애 2개에 대한 보호)로 설 정할 수 있습니다.
- **Number of virtual machines on each compute node(각 컴퓨트 노드의 가상 머신 수)** — 특히 이 데이터베이스 가상 머신 그룹에 대한 각 컴퓨트 노드에 만드는 가상 머신 수 로 컴퓨트 노드별로 1개에서 4개 사이의 가상 머신입니다.

스토리지 배열에는 다음 목적에 사용된 다음과 같은 디스크가 있습니다.

- SSD 14개 데이터베이스 가상 머신 그룹에 사용됩니다. 데이터베이스 가상 머신 그룹의 데이터는 2중 미러링되거나(일반 중복성) 3중 미러링됩니다(높은 중복성).
- SSD 4개 데이터베이스 가상 머신 그룹의 REDO 로그에 사용됩니다(항상 높은 중복성으 로 설정).
- HDD 6개 데이터베이스 및 애플리케이션 가상 머신으로 내보내는 공유 스토리지에 사용 됩니다.

예를 들어 다음 특성의 법률 부서에 맞는 데이터베이스 가상 머신 그룹을 만들 수 있습니다.

- 이름이  $lega1$ -dbvmg1인 데이터베이스 가상 머신 그룹
- 일반 중복성, 이 경우 데이터는 이 가상 머신 그룹의 스토리지 배열에서 SSD 7개 중 두 세 트에서 미러링됩니다.
- 이 가상 머신 그룹과 함께 사용할 각 컴퓨트 노드에 만들어진 가상 머신 2개

다음 그림은 이 데이터베이스 가상 머신 그룹을 생각해 볼 수 있는 방식을 나타냅니다.

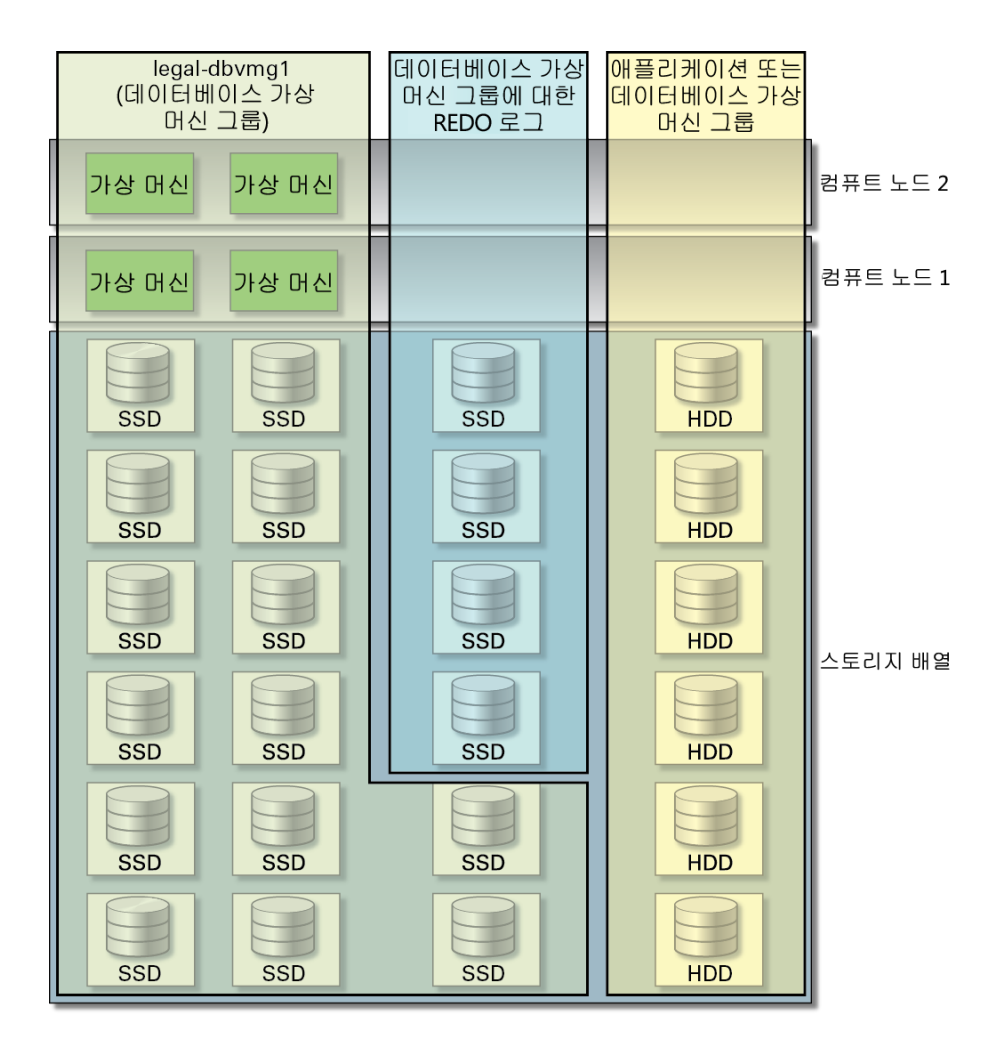

프로세스의 이 단계에서는 가상 머신 그룹을 설정할 방법만 정의했습니다. 프로세스의 다음 단 계는 이 가상 머신 그룹 내 개별 가상 머신을 설정할 방법을 정의하는 것입니다. 가상 머신 그 룹 내에서 가상 머신을 설정하는 데 대한 자세한 내용은 ["가상 머신 개요" \[132\]](#page-131-0)를 참조하십 시오.

## <span id="page-131-0"></span>**가상 머신 개요**

먼저 가상 머신 그룹을 설정할 방법을 정의해야만 해당 가상 머신 그룹 내 가상 머신에 대한 정 보를 제공할 수 있습니다. 가상 머신 그룹 설정에 대한 자세한 내용은 ["데이터베이스 가상 머신](#page-129-0) [그룹 개요" \[130\]를](#page-129-0) 참조하십시오.

가상 머신 그룹 설정 프로세스에는 이 가상 머신 그룹에 포함될 가상 머신 수 및 해당 가상 머신 이 상주할 컴퓨트 노드를 결정하는 과정이 포함됩니다. 그런 다음 이 가상 머신 그룹 내 각 가상 머신의 다음 특성을 정의할 수 있습니다.

- 이 가상 머신 그룹 내 각 가상 머신에 대해 고유한 이름
- 이 가상 머신 그룹의 각 가상 머신에 지정되는 각 컴퓨트 노드의 코어 수
- 10GbE 클라이언트 액세스 네트워크를 통해 각 가상 머신에 액세스할 수 있도록 각 가상 머신에 지정할 호스트 이름

각 컴퓨트 노드 내 사용 가능한 코어에 대해 다음 제한사항이 적용됩니다.

- 각 컴퓨트 노드의 최대 코어 수는 16개입니다.
- 각 컴퓨트 노드의 16개 코어 중 2개의 코어는 전역 영역용으로 예약되어 있으며 다른 2개 의 코어는 커널 영역용으로 예약되어 있습니다. 나머지 12개의 코어를 데이터베이스 및 애 플리케이션 가상 머신 그룹에 사용할 수 있습니다.

예를 들어, 데이터베이스 가상 머신 그룹에 대한 각 컴퓨트 노드의 코어 수를 총 6개로 지정하 고 애플리케이션 가상 머신 그룹에 대해 사용 가능한 각 컴퓨트 노드의 코어 수를 나머지 6개로 지정한다고 가정합니다. 이 경우 데이터베이스 가상 머신 그룹에 대한 각 컴퓨트 노드의 가상 머신이 2개이면 이 가상 머신 그룹 내 각 가상 머신에 지정되는 개별 컴퓨트 노드의 코어 수는 3개입니다. 다음 그림은 이 가상 머신 그룹에 대해 해당 가상 머신을 어떻게 설정할지의 구상을 보여줍니다.

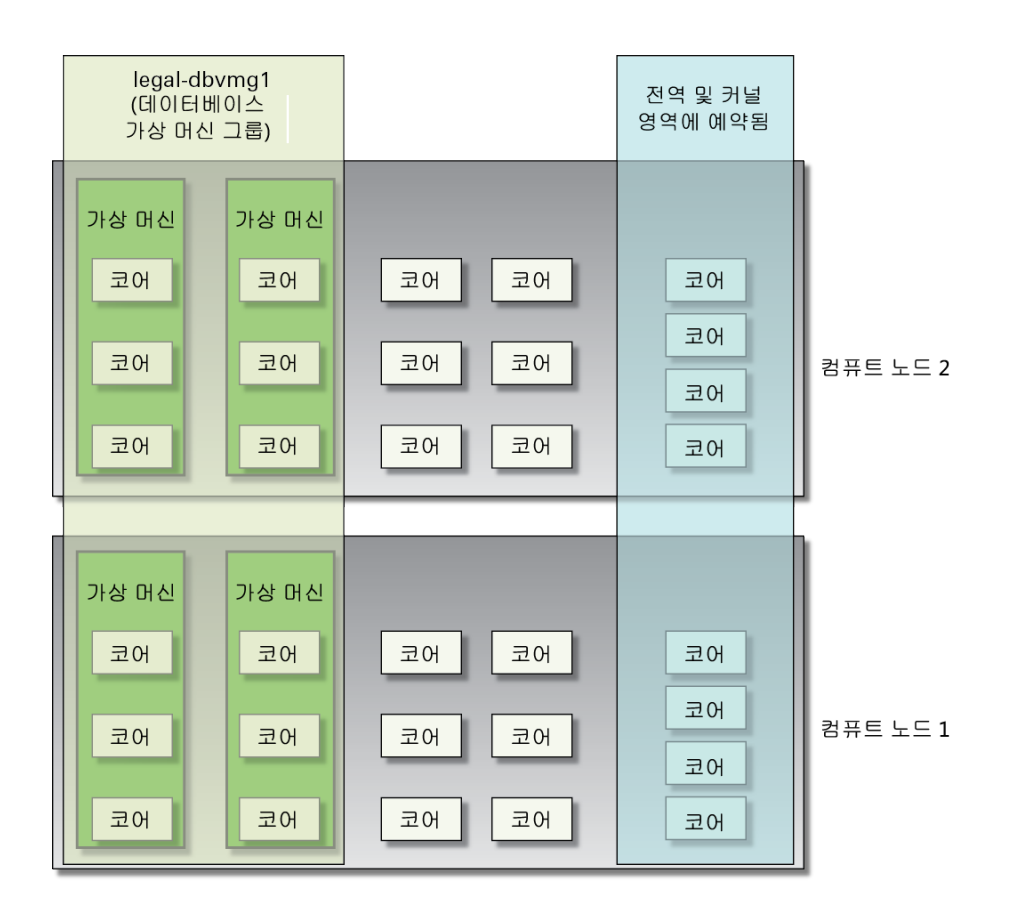

가상 머신 그룹에서 가상 머신을 설정한 후에는 이 가상 머신 그룹에서 가상 머신용으로 만들 클러스터에 대한 정보를 제공할 수 있습니다. 자세한 내용은 ["클러스터 개요" \[133\]](#page-132-0)를 참조하 십시오.

## <span id="page-132-0"></span>**클러스터 개요**

Create Clusters(클러스터 만들기) 화면에서는 Oracle Clusterware 및 Oracle Automatic Storage Management(Oracle ASM)로 구성되는 소프트웨어인 Oracle Grid Infrastructure 를 설정할 수 있습니다.

클러스터를 만들 때 사실상 가상 머신 그룹 내에서 컴퓨트 노드 2개에 있는 모든 가상 머신을 함께 클러스터링하게 됩니다. 대개 클러스터를 만드는 화면은 이전 화면에서 제공된 정보에 따 라 자동으로 채워집니다. 하지만 설정하려는 데이터베이스 클러스터에 대한 SCAN 이름은 제 공해야 합니다.

Oracle 데이터베이스 클라이언트는 SCAN을 사용하여 데이터베이스에 연결합니다. SCAN 및 연관 IP 주소는 클러스터를 구성하는 가상 머신과 상관없이 클라이언트가 접속에 사용할 안 정된 이름을 제공합니다.

SCAN은 전체 클러스터와 연관된 가상 IP 이름입니다. SCAN은 클러스터 처리 공용 클라이 언트 연결에서 여러 IP 주소를 확인하는 방식으로 작동됩니다. 클라이언트가 요청을 제출하면 SCAN IP 주소 및 SCAN 포트에서 수신하는 SCAN 리스너를 클라이언트에서 사용할 수 있게 됩니다. 클러스터의 모든 서비스가 SCAN 리스너에 등록되어 있으므로 SCAN 리스너는 서비 스가 현재 제공되고 있는 최소 로드 노드에서 로컬 리스너의 주소를 사용하여 응답합니다. 마 지막으로 클라이언트는 서비스가 제공되는 노드의 리스너를 통해 서비스에 대한 연결을 설정 합니다. 해당 작업은 모두 클라이언트에서 명시적 구성을 수행하지 않고도 클라이언트에 투명 하게 발생합니다.

# <span id="page-133-0"></span>**데이터베이스 홈 개요**

데이터베이스 홈을 만들려면 먼저 데이터베이스 가상 머신 그룹을 만들어야 합니다. 자세한 내 용은 ["데이터베이스 가상 머신 그룹 프로파일 개요" \[129\]를](#page-128-2) 참조하십시오.

데이터베이스 가상 머신 그룹을 만들고 해당 가상 머신 그룹 내에 가상 머신을 설정했으면 이 데이터베이스 가상 머신 그룹 내에 가상 머신에 대한 데이터베이스 홈을 1개 이상 만들어야 합 니다. 데이터베이스 홈을 만들 때 다음을 제공합니다.

- 데이터베이스 홈을 만들 특정 가상 머신 그룹
- 원하는 데이터베이스 버전(11g 또는 12c)에 대한 정보
- Oracle 데이터베이스에 대한 디렉토리 경로. 기본값은 /u01/app/oracle/ product/*release\_number*/dbhome\_*number*(예: /u01/app/oracle/product/12.1.0/dbhome\_1)입니다.

예를 들어 각 데이터베이스 버전에 1개씩 legal-dbz1 데이터베이스 가상 머신 그룹에 데이터베 이스 홈 2개를 만들 수 있습니다.

- **11g 데이터베이스 홈** /u01/app/oracle/product/11.2.0/dbhome\_1
- **12c 데이터베이스 홈** /u01/app/oracle/product/12.1.0/dbhome\_1

이 그림은 이를 구현할 수 있는 방식을 보여줍니다.

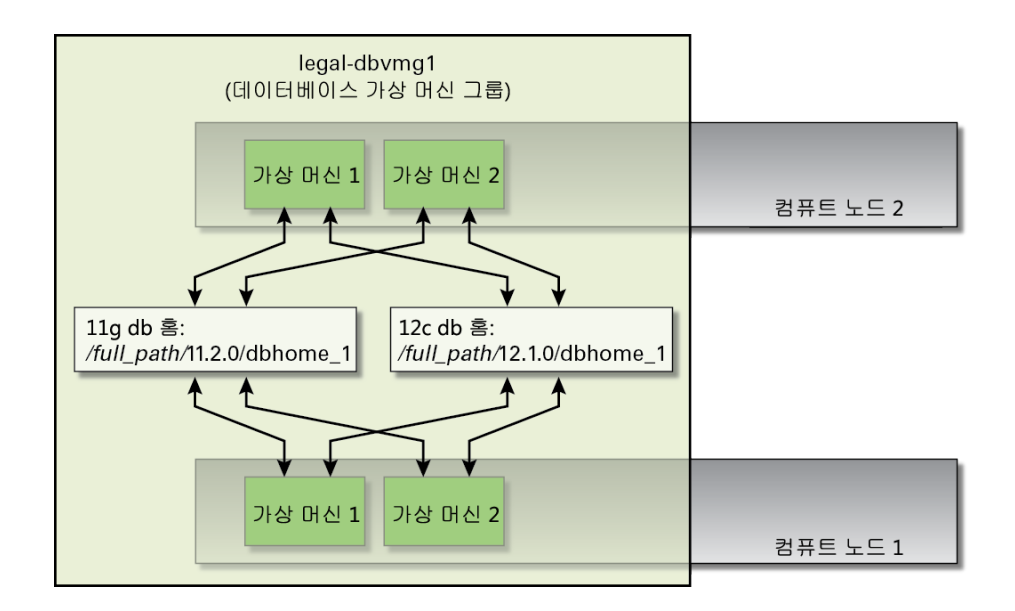

다음을 확인하십시오.

- 각각 다른 디렉토리 경로에 여러 개의 11g 또는 12c 데이터베이스 홈을 만들 수 있습니다. 예를 들어 디렉토리 경로 /u01/app/oracle/product/12.1.0/dbhome\_2에 두번째 11g 데이터베 이스 홈을 만들 수 있습니다.
- 이 특정 가상 머신 그룹 내 모든 가상 머신은 특정 데이터베이스 가상 머신 그룹에서 만들어 진 데이터베이스 홈에 액세스할 수 있습니다.

데이터베이스 가상 머신 그룹에 대한 데이터베이스 홈을 설정하면 데이터베이스 인스턴스를 만들 수 있습니다. ["데이터베이스 인스턴스 개요" \[135\]를](#page-134-0) 참조하십시오.

# <span id="page-134-0"></span>**데이터베이스 인스턴스 개요**

데이터베이스 인스턴스를 만들려면 먼저 다음을 수행해야 합니다.

- 해당 가상 머신 그룹 내의 가상 머신으로 데이터베이스 가상 머신 그룹을 만듭니다. ["데이터](#page-128-2) [베이스 가상 머신 그룹 프로파일 개요" \[129\]](#page-128-2)를 참조하십시오.
- 데이터베이스 가상 머신 그룹에 대한 데이터베이스 홈을 1개 이상 만듭니다. ["데이터베이스](#page-133-0) [홈 개요" \[134\]를](#page-133-0) 참조하십시오.

데이터베이스 인스턴스를 만들 때 다음 정보를 제공해야 합니다.

- 데이터베이스 인스턴스를 설정할 데이터베이스 가상 머신 그룹 내 특정 가상 머신
- 데이터베이스 인스턴스를 설정할 가상 머신 내 특정 데이터베이스 홈(특정 데이터베이스 버전 사용)
- 이 데이터베이스 인스턴스에 사용할 클러스터 유형:
	- **단일** 한 컴퓨트 노드에서 단일 데이터베이스 인스턴스(가상 머신 1개)를 만듭니다.
	- **RAC** 컴퓨트 노드마다 가상 머신 1개씩, 두 컴퓨트 노드에서 활성-활성 클러스터화 된 데이터베이스 인스턴스(가상 머신 2개)를 만듭니다.
	- **RAC-One 노드** 컴퓨트 노드마다 가상 머신 1개씩, 두 컴퓨트 노드에서 활성-수동 클러스터화된 데이터베이스 인스턴스(가상 머신 2개)를 만듭니다.

다음 절에는 각 예제에 대한 클러스터 유형 및 그래픽 표현의 예가 제공됩니다.

- ["단일 데이터베이스 인스턴스 예제" \[136\]](#page-135-0)
- ["RAC 또는 RAC-One 노드 데이터베이스 인스턴스 예" \[137\]](#page-136-0)

## <span id="page-135-0"></span>**단일 데이터베이스 인스턴스 예제**

다음 데이터베이스 인스턴스를 만들 수 있습니다.

- 데이터베이스 버전 12c에 대한 데이터베이스 홈(/*full-path*/12.1.0/dbhome\_1)
- 단일 데이터베이스 인스턴스 데이터베이스 인스턴스가 컴퓨트 노드 1개(컴퓨트 노드 2) 에 가상 머신 1개(가상 머신 2)가 있습니다.
- 이름: SingIns1

Database Virtual Machine Group Summary(데이터베이스 가상 머신 그룹 요약) 페이지 에서 사용할 데이터베이스 홈이 있는 라인을 찾습니다(이 예제에서는 12.1.0/dbhome\_1 버전이 있는 라인). 이 데이터베이스 인스턴스를 만들려면 먼저 Database Virtual Machine Group Summary(데이터베이스 가상 머신 그룹 요약) 페이지의 특정 컴퓨트 노드(컴퓨트 노드 2)에서 특정 가상 머신(가상 머신 2)을 찾습니다. 그런 다음 해당 컴퓨트 노드의 해당 가상 머신에 대한 12.1.0.*x* 라인에서 더하기 기호를 누릅니다.

Create Oracle Database Instance(Oracle 데이터베이스 인스턴스 만들기) 페이지가 표시됩 니다. 이 페이지에서 Database Instance Type(데이터베이스 인스턴스 유형)에 대해 Single (단일)을 선택합니다. 데이터베이스 인스턴스를 만드는 데 사용할 가상 머신을 선택하라는 메 시지도 표시됩니다. Database Information Summary(데이터베이스 정보 요약) 페이지에서 이미 컴퓨트 노드 2의 가상 머신 2를 선택했기 때문에 이 가상 머신이 기본적으로 선택됩니다. 데이터베이스 인스턴스 유형에 대해 단일을 선택했기 때문에 컴퓨트 노드 2에서 미리 선택된 가상 머신 2는 유일하게 사용할 수 있는 가상 머신입니다.

이 그림은 이 데이터베이스 인스턴스 예제를 보여줍니다.

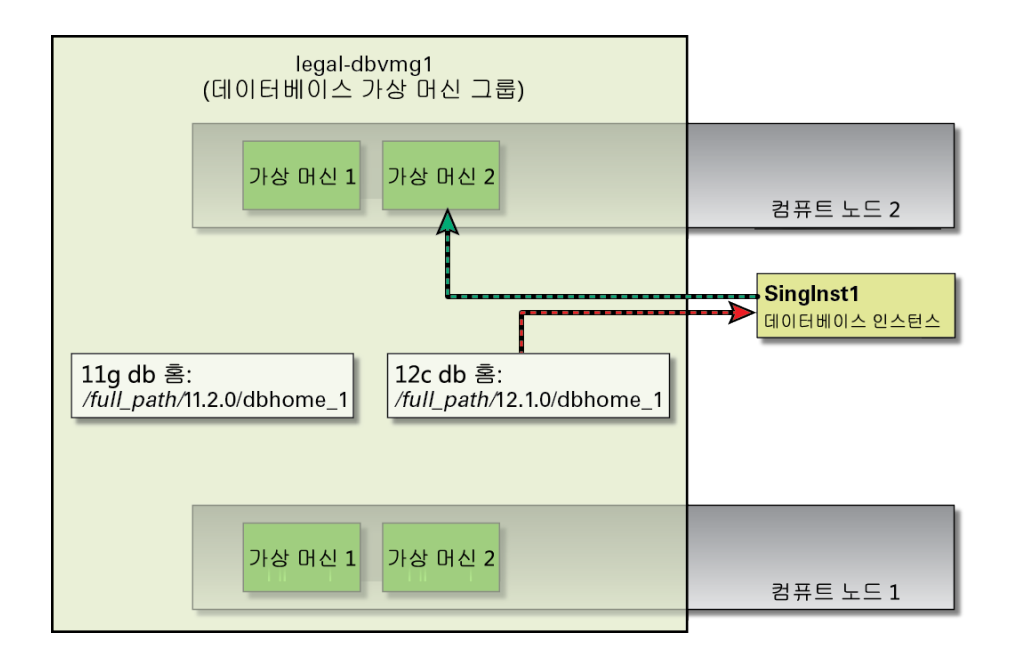

## <span id="page-136-0"></span>**RAC 또는 RAC-One 노드 데이터베이스 인스턴스 예**

**주 -** RAC 인스턴스 유형과 RAC-One 노드 인스턴스 유형의 유일한 차이는 RAC가 활성-활성 이며 RAC-One 노드가 활성-수동이라는 점입니다. 이 예는 RAC-One 노드 인스턴스에도 적 용됩니다.

다음 데이터베이스 인스턴스를 만들 수 있습니다.

- 데이터베이스 버전 12c에 대한 데이터베이스 홈(*full-path*/12.1.0/dbhome\_1)
- RAC 데이터베이스 인스턴스, 여기서 데이터베이스 인스턴스는 컴퓨트 노드 2개의 가상 머 신 2개(가상 머신 2)입니다.
- 이름: RACIns1

이 데이터베이스 인스턴스를 만들려면 Database Virtual Machine Group Summary(데이터 베이스 가상 머신 그룹 요약) 페이지의 컴퓨트 노드 중 1개에서 가상 머신 2를 찾은 다음, 해당 가상 머신에 대한 12.1.0.*x* 라인에서 더하기 기호를 누릅니다.

Create Oracle Database Instance(Oracle 데이터베이스 인스턴스 만들기) 페이지가 표시됩 니다. 이 페이지에서 Database Instance Type(데이터베이스 인스턴스 유형)에 대해 RAC를 선택합니다. 데이터베이스 인스턴스를 만드는 데 사용할 가상 머신을 선택하라는 메시지도 표 시됩니다. 데이터베이스 인스턴스 유형에 대해 RAC를 선택했기 때문에 각 컴퓨트 노드에서 1 개씩 이 데이터베이스 인스턴스에 사용할 가상 머신 2개만 선택할 수 있습니다.

Database Information Summary(데이터베이스 정보 요약) 페이지의 컴퓨트 노드 1 또는 컴 퓨트 노드 2 중 1개에서 가상 머신 2를 선택했기 때문에 이 가상 머신이 기본적으로 선택됩니 다. Database Instance Type(데이터베이스 인스턴스 유형)에 대해 RAC를 선택했기 때문에 이 RAC에 사용할 두번째 가상 머신을 수동으로 선택해야 합니다(이 예에서는 다른 컴퓨트 노 드의 가상 머신 2).

이 그림은 이 데이터베이스 인스턴스 예제를 보여줍니다.

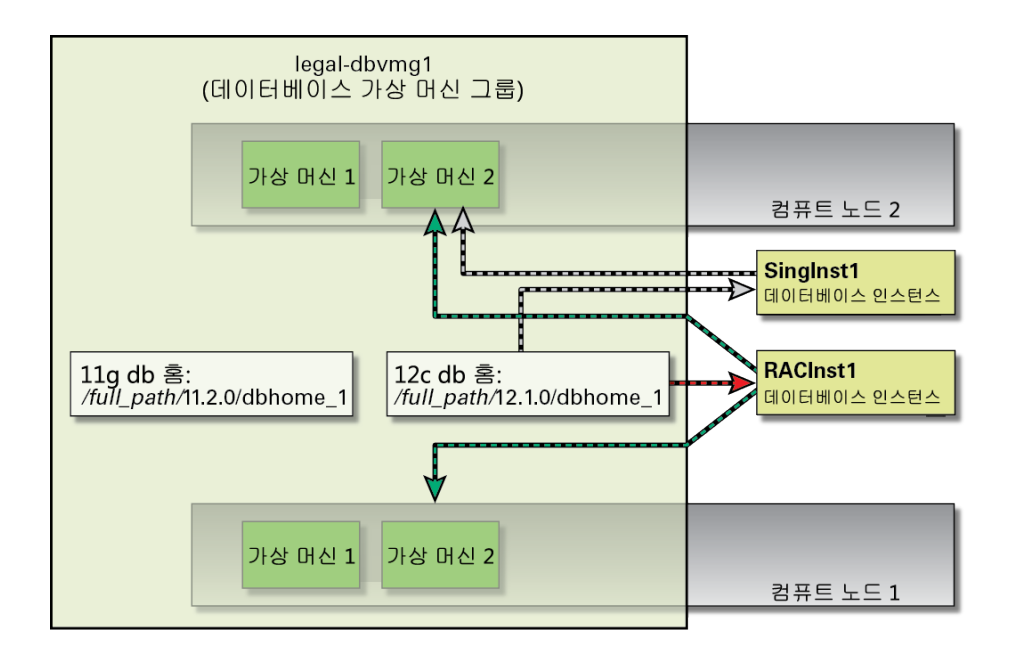

## <span id="page-137-0"></span>**데이터베이스 가상 머신 그룹 프로파일 만들기** ▼

MiniCluster 초기 구성의 일부로 만들고 있는 데이터베이스 가상 머신의 매개변수를 정의하는 데 Create Profile(프로파일 만들기) 페이지가 사용됩니다. 데이터베이스 가상 머신 그룹 프로 파일에 대한 설명은 ["데이터베이스 가상 머신 그룹 프로파일 개요" \[129\]를](#page-128-2) 참조하십시오.

**1. Create Database Virtual Machine Group Profile(데이터베이스 가상 머신 그룹 프로파일 만들기) 페이지에서는 프로파일을 만들 수 있습니다.**

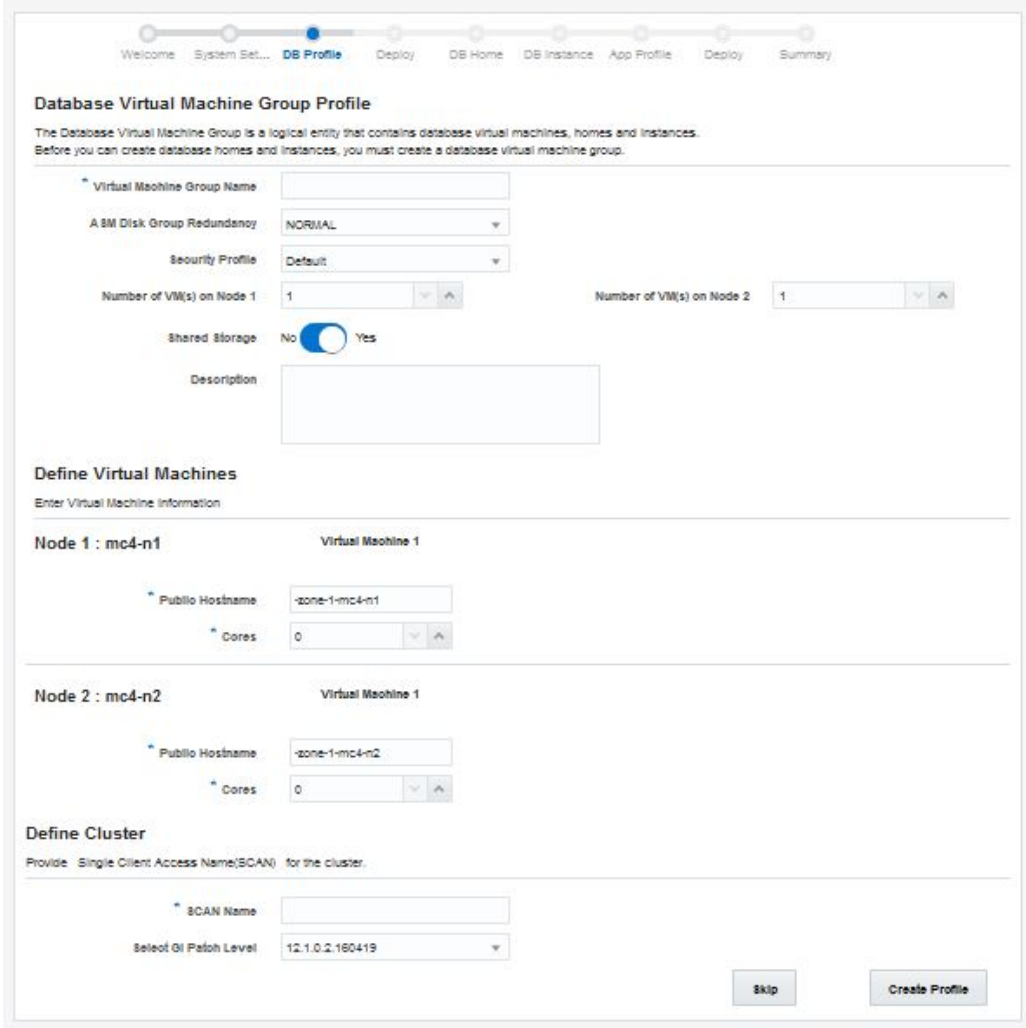

- <span id="page-138-0"></span>**2. Description(설명) 영역에서 이 데이터베이스 가상 머신 그룹에 대한 다음 정보를 입력합니 다.**
	- **a. Virtual Machine Group Name(가상 머신 그룹 이름) 필드에 만들 데이터베이스 가상 머신 그룹의 이름을 입력합니다.**

이름은 최대 12자일 수 있으며 문자, 숫자 또는 기호를 포함할 수 있습니다.

**b. ASM Disk Group Redundancy(ASM 디스크 그룹 중복성) 메뉴에서 이 데이터베이스 가상 머신 그룹에 대한 중복성 레벨을 선택합니다.**

옵션은 Normal(보통)(2중 미러링된 중복성) 또는 High(높음)(3중 미러링된 중복성)입니 다.

- **c. Security Profile(보안 프로파일) 메뉴에서 데이터베이스 가상 머신 그룹 및 그룹 내 가상 머신의 보안 프로파일을 설정합니다.**  옵션은 다음과 같습니다.
	- **PCI DSS** 조직이 Payment Card Industry Security Standards Council에서 정 의한 PCI DSS(Payment Card Industry Data Security Standard) 표준을 준수할 수 있도록 합니다.
	- **CIS Equivalent(CIS 동등)** 조직이 CIS(Center for Internet Security) 및 STIG (Security Technical Implementation Guidelines) 평가로 설정된 벤치마크와 동등하 거나 이와 비슷한 더 엄격한 보안 요구사항을 충족할 수 있도록 합니다.

여기에서 예비 구성 작업을 수행할 때와 동일한 항목을 선택할 필요가 없습니다. 자세한 내용은 [예비 작업 \[11\]](#page-10-0)을 참조하십시오.

**d. Number of VMs on Node 1(노드 1의 VM 수) 필드에서 이 데이터베이스 가상 머신 그 룹의 첫번째 컴퓨트 노드에 사용할 가상 머신 수를 선택합니다.**

각 데이터베이스 가상 머신 그룹에 대한 각 컴퓨트 노드에는 1-4개 사이의 가상 머신이 있 을 수 있습니다.

**e. Number of VMs on Node 2(노드 2의 VM 수) 필드에서 이 데이터베이스 가상 머신 그 룹의 두번째 컴퓨트 노드에 사용할 가상 머신 수를 선택합니다.**

각 데이터베이스 가상 머신 그룹에 대한 각 컴퓨트 노드에는 1-4개 사이의 가상 머신이 있 을 수 있습니다. 단일 데이터베이스 가상 머신 그룹 내의 각 컴퓨트 노드에 대한 가상 머신 수는 동일하지 않아도 됩니다.

- **f. Shared Storage(공유 스토리지) 필드에서 No(아니오) 또는 Yes(예)를 선택합니다.** 
	- **Yes(예)** HDD를 이 그룹의 가상 머신에 마운트된 공유 스토리지로 사용합니다.
	- **No(아니오)** HDD를 이 그룹의 가상 머신에 마운트된 공유 스토리지로 사용하지 않 습니다.
- **g. Description(설명) 필드에서 해당하는 경우 만들 데이터베이스 가상 머신 그룹에 대한 설 명을 입력합니다.**
- **3. Define Virtual Machines(가상 머신 정의) 창에서 이 데이터베이스 가상 머신 그룹에 대한 다음 정보를 입력합니다.**

Define Virtual Machines(가상 머신 정의) 영역에는 컴퓨트 노드 2개에 대한 가상 머신 만들기 정보가 있습니다. 각 컴퓨트 노드의 각 가상 머신에 대한 필드에 적합한 정보를 입력합니다. 이

영역에 표시되는 가상 머신 수는 이전 단계에서 각 컴퓨트 노드에 대한 Description(설명) 창에 입력한 가상 머신 수에 따라 달라집니다.

- **a. 컴퓨트 노드 1(노드 1)의 가상 머신 1에 대한 창을 찾습니다.**
- <span id="page-140-0"></span>**b. Public Hostname(공용 호스트 이름) 필드에서 이 가상 머신의 클라이언트 네트워크 액 세스에 사용되는 호스트 이름을 입력하거나 기본 항목을 수락합니다.** 클라이언트 네트워크 호스트 이름은 다음 정보를 사용하여 해당 순서로 자동으로 채워집 니다.
	- [2a단계](#page-138-0)에서 제공한 가상 머신 그룹 이름
	- 가상 머신 수
	- MiniCluster 호스트 이름
	- 컴퓨트 노드 번호

고유 클라이언트 네트워크 호스트 이름도 만들 수 있습니다. 클라이언트 네트워크 호스트 이름은 최대 32자일 수 있으며 문자, 숫자 또는 기호를 포함할 수 있습니다.

<span id="page-140-1"></span>**c. Cores(코어) 메뉴에서 이 가상 머신에 지정할 코어 수를 선택합니다.** 0-12 사이의 숫자를 선택합니다. 이 메뉴에서 0을 선택할 경우 이 가상 머신이 다른 가상 머신과 CPU 코어 리소스를 공유합니다.

데이터베이스 가상 머신 그룹 내의 가상 머신마다 다른 코어 수를 지정할 수 있습니다.

- **d. 컴퓨트 노드 2개에서 각 가상 머신에 대해 [3b단계](#page-140-0)부터 [3c단계까](#page-140-1)지 반복합니다.** 각 컴퓨트 노드에 사용할 수 있는 총 코어 수는 12입니다. 각 컴퓨트 노드의 나머지 가상 머신에 사용할 수 있는 코어 수는 시스템의 다른 가상 머신에 지정하는 코어 수에 따라 줄 어듭니다.
- **4. Define Cluster(클러스터 정의) 창에서 이 데이터베이스 가상 머신 그룹에 대한 다음 정보를 입력합니다.**
	- **a. SCAN Name(SCAN 이름) 필드에 가상 머신에 대한 Oracle RAC의 SCAN 이름을 입 력합니다.**

SCAN 이름은 최대 12자일 수 있으며 문자, 숫자 또는 기호를 포함할 수 있습니다.

- **b. Select GI Patch Level(GI 패치 레벨 선택) 필드의 아래로 스크롤하는 메뉴에서 패치 레 벨을 선택합니다.**
- **5. Create Profile(프로파일 만들기) 버튼을 누릅니다.**

Virtual Machine Group Profile Summary(가상 머신 그룹 프로파일 요약) 페이지가 표시됩니 다.

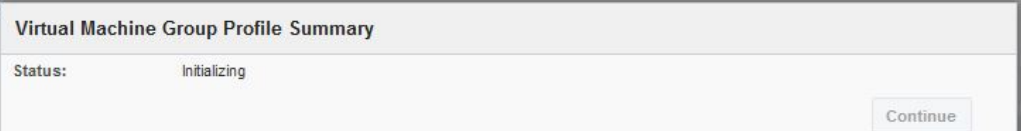

**6. 상태가 완료됨으로 표시되면 Continue(계속) 버튼을 누릅니다.**

Virtual Machine Group Profile Summary **Virtual Machine Group Name** dbymg1 **SCAN Name** dbymg1-scan **SCAN IPs** 222.222.222.222.222.222.222.222.222.222.222.222  $mc4-n1$ Node 1 dbyma1-zone-1-mc4-n1 dbyma1-zone-2-mc4-n1 dbvmg1-zone-2-mc4-n1 dbvmg1-zone-1-mc4-n1 777 777 777 777 ZZZ.ZZZ.ZZZ.ZZZ dbvmg1-zone-2-mc4-n1-vip dbvmg1-zone-1-mc4-n1-vip ZZZ.ZZZ.ZZZ.ZZZ ZZZ.ZZZ.ZZZ.ZZZ dbvmg1-zone-3-mc4-n1 dbvmg1-zone-4-mc4-n1 dbvmg1-zone-3-mc4-n1 ZZZ.ZZZ.ZZZ.ZZZ dbvmg1-zone-4-mc4-n1 ZZZ.ZZZ.ZZZ.ZZZ dbvmg1-zone-3-mc4-n1-vip ZZZ.ZZZ.ZZZ.ZZZ dbvmg1-zone-4-mc4-n1-vip ZZZ.ZZZ.ZZZ.ZZZ  $mc4-n2$ Node 2 dbvmg1-zone-1-mc4-n2 dbvmg1-zone-2-mc4-n2 222 222 222 222 dbvmg1-zone-1-mc4-n2 dbvmg1-zone-2-mc4-n2 ZZZ.ZZZ.ZZZ.ZZZ dbvmg1-zone-1-mc4-n2-vip 777 777 777 777 dbvmg1-zone-2-mc4-n2-vip ZZZ. ZZZ. ZZZ. ZZZ dbvmg1-zone-3-mc4-n2 dbvmg1-zone-4-mc4-n2 dbvmg1-zone-3-mc4-n2 ZZZ.ZZZ.ZZZ.ZZZ dbvmg1-zone-4-mc4-n2 ZZZ.ZZZ.ZZZ.ZZZ dbvmg1-zone-3-mc4-n2-vip ZZZ.ZZZ.ZZZ.ZZZ dbvmg1-zone-4-mc4-n2-vip ZZZ.ZZZ.ZZZ.ZZZ Note: IP Addresses must now be assigned to DNS, which could take a few hours to update. You may want to record the summary information provided on this page. IP mapping completed. Status: Continue

Virtual Machine Group Profile Summary(가상 머신 그룹 프로파일 요약) 페이지가 표시됩니 다.

## **7. 이 화면에 표시된 모든 호스트 이름 및 IP 주소 정보를 DNS에 입력합니다.**

## **8. DNS에 호스트 이름 및 IP 주소 정보를 입력한 후 Continue(계속) 버튼을 누릅니다.**

Deploy Database Virtual Machine Group Profile(데이터베이스 가상 머신 그룹 프로파일 배 치) 화면이 표시됩니다. [데이터베이스 가상 머신 그룹 배치 \[144\]로](#page-143-0) 이동합니다.

**주 -** 이 가상 머신 그룹 프로파일에 대한 정보를 변경하려는 경우 *Oracle MiniCluster S7-2 관 리 설명서*에 제공된 지침에 따라 나중에 이를 수행할 수 있습니다.

### <span id="page-143-0"></span>**데이터베이스 가상 머신 그룹 배치** ▼

**1. Deploy Database Virtual Machine Group Profile(데이터베이스 가상 머신 그룹 프로파일 배치) 화면에서 만든 데이터베이스 가상 머신 그룹이 표시되는지 확인합니다.**

[데이터베이스 가상 머신 그룹 프로파일 만들기 \[138\]](#page-137-0)를 참조하십시오.

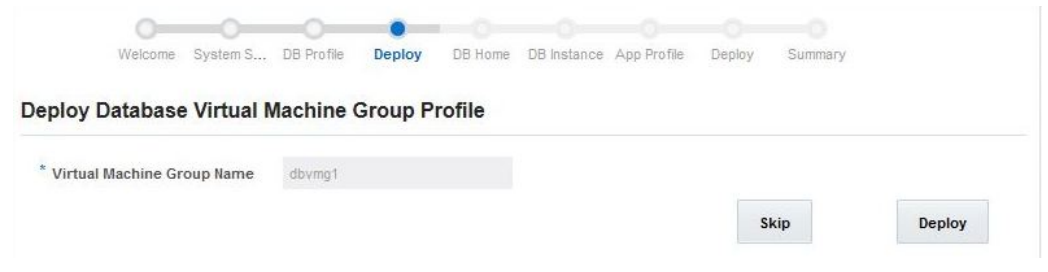

**2. Deploy(배치) 버튼을 누릅니다.**

Deploy Database Virtual Machine Group(데이터베이스 가상 머신 그룹 배치) 상태 페이지 가 표시되고 배치 프로세스의 일부로 수행된 개별 단계 및 각 단계의 상태가 나타납니다. 새 데 이터베이스 가상 머신 그룹에 대한 이 배치 프로세스는 1시간 또는 2시간 정도 걸릴 수 있습니 다. Show Detail(세부정보 표시) 버튼을 눌러 세부정보를 표시하거나 Hide Detail(세부정보 숨기기) 버튼을 눌러 세부정보를 숨깁니다.
### **주 -** 필요한 경우 Skip(건너뛰기) 버튼을 누르고 나중에 데이터베이스 가상 머신 그룹을 배치할 수도 있습니다. 해당 지침은 *Oracle MiniCluster S7-2 관리 설명서*를 참조하십시오.

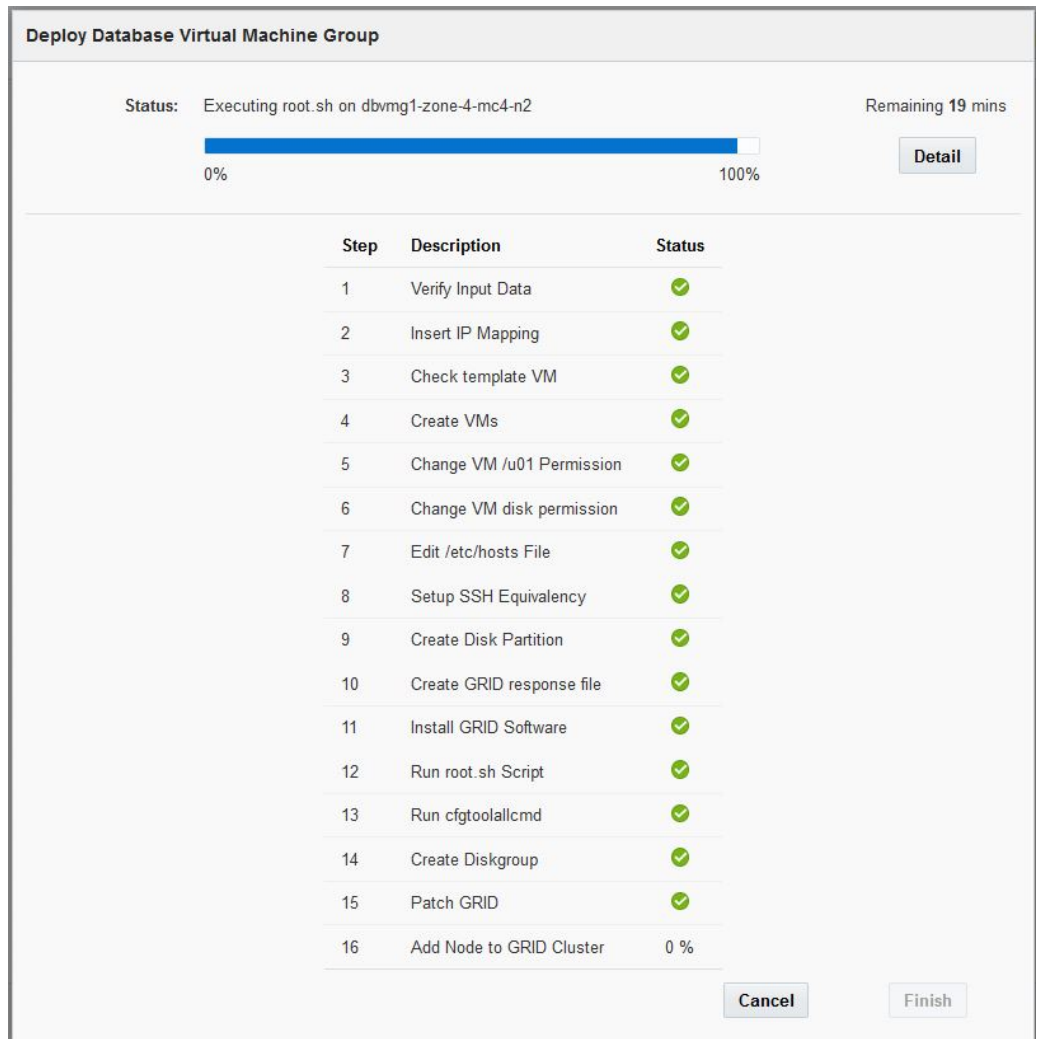

**3. 모든 배치 단계가 성공적으로 완료되면 Finish(완료) 버튼을 누릅니다.**

Create Database Home(데이터베이스 홈 만들기) 페이지가 표시됩니다. [데이터베이스 홈 만](#page-145-0) [들기 \[146\]](#page-145-0)로 이동합니다.

#### <span id="page-145-1"></span><span id="page-145-0"></span>**데이터베이스 홈 만들기** ▼

데이터베이스 홈에 대한 자세한 내용은 ["데이터베이스 홈 개요" \[134\]를](#page-133-0) 참조하십시오.

**주 -** Create Database Home(데이터베이스 홈 만들기) 페이지에 있는 동안 브라우저의 Refresh(새로고침) 버튼을 누르지 마십시오. Refresh(새로고침) 버튼을 누르면 Welcome to MiniCluster Configuration Utility(MiniCluster 구성 유틸리티 시작) 페이지로 돌아갑니다. 그 런 경우 다음 그림에 나와 있는 것처럼 구성 마법사에서 DB Home(DB 홈) 링크를 누릅니다.

**1. Create Database Home(데이터베이스 홈 만들기) 페이지에서는 데이터베이스 홈을 만들 수 있습니다.**

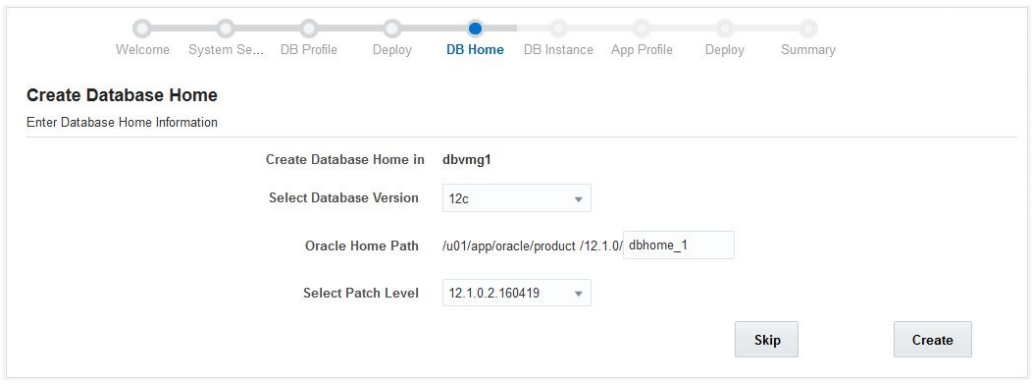

**2. Select Database Version(데이터베이스 버전 선택) 메뉴에서 데이터베이스 버전을 선택합 니다.**

옵션은 다음과 같습니다.

- 11g
- 12c
- **3. Oracle Home Path(Oracle 홈 경로) 필드에 Oracle 홈 경로를 입력합니다.**

이는 Oracle 데이터베이스에 대한 디렉토리 경로입니다. 기본값은 /u01/app/oracle/ product/*release\_number*/dbhome\_*number*입니다.

이 예에서는 Oracle 홈 경로에 /u01/app/oracle/product/12.1.0/dbhome\_1이 사용됩니다.

- **4. Select Patch Level(패치 레벨 선택) 메뉴에서 이 Oracle 데이터베이스 버전의 패치 레벨을 선택합니다.**
- **5. Create(만들기) 버튼을 누릅니다.**

Create Oracle Database Home(Oracle 데이터베이스 홈 만들기) 상태 페이지가 표시됩니 다. Oracle 데이터베이스 홈 만들기 프로세스는 대략 1시간 정도 걸릴 수 있습니다.

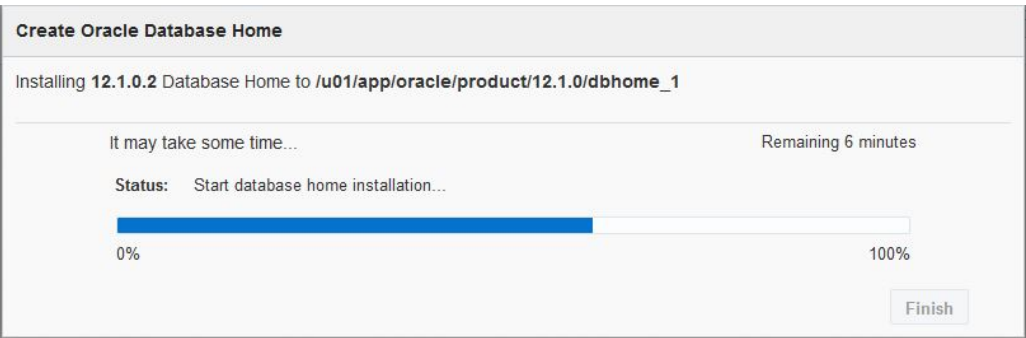

데이터베이스 가상 머신 그룹 내에 가상 머신 1개에 대한 데이터베이스 홈을 만들면 MiniCluster 소프트웨어가 이 데이터베이스 가상 머신 그룹 내의 모든 기타 가상 머신에 대해 이 데이터베이스 홈 정보를 자동으로 복제합니다.

**6. Oracle 데이터베이스 홈 만들기 프로세스가 성공적으로 완료되면 Finish(완료) 버튼을 누릅 니다.**

Create Database Instance(데이터베이스 인스턴스 만들기) 페이지가 표시됩니다. [데이터베](#page-146-0) [이스 인스턴스 만들기 \[147\]](#page-146-0)로 이동합니다.

#### <span id="page-146-1"></span><span id="page-146-0"></span>**데이터베이스 인스턴스 만들기** ▼

데이터베이스 인스턴스에 대한 자세한 내용은 ["데이터베이스 인스턴스 개요" \[135\]를](#page-134-0) 참조하 십시오.

**주 -** Create a Database Instance(데이터베이스 인스턴스 만들기) 페이지에 있는 동안 브 라우저의 Refresh(새로고침) 버튼을 누르지 마십시오. Refresh(새로고침) 버튼을 누르면 Welcome to MiniCluster Configuration Utility(MiniCluster 구성 유틸리티 시작) 페이지로 돌 아갑니다. 그런 경우 다음 그림에 나와 있는 것처럼 구성 마법사에서 DB Instance(DB 인스턴 스) 링크를 누릅니다.

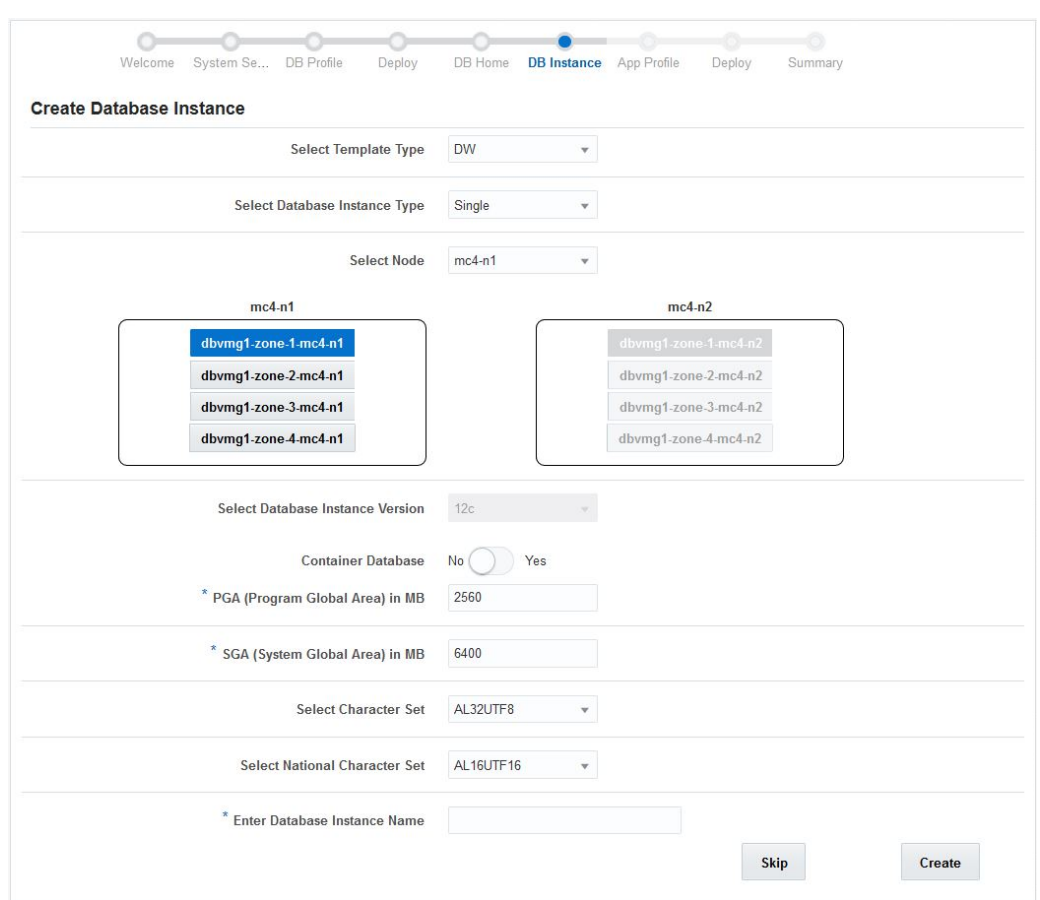

**1. Create Database Instance(데이터베이스 인스턴스 만들기) 페이지에서는 데이터베이스 인 스턴스를 만들 수 있습니다.**

- **2. 템플리트 유형을 선택합니다.** 옵션은 다음과 같습니다.
	- **DW** 일반적으로 분석 작업 부하에 사용되는 데이터 웨어하우스 유형의 데이터베이스를 만듭니다.
	- **OLTP** 일반적으로 비즈니스 트랜잭션 작업 부하에 사용되는 온라인 트랜잭션 처리 유 형의 데이터베이스를 만듭니다.
- <span id="page-147-0"></span>**3. 데이터베이스 인스턴스 유형을 선택합니다.** 옵션은 다음과 같습니다.
	- **단일** 한 컴퓨트 노드에서 단일 데이터베이스 인스턴스(가상 머신 1개)를 만듭니다.
- **RAC** 컴퓨트 노드 2개에서 활성-활성 클러스터화된 데이터베이스 인스턴스(가상 머신 2개)를 만듭니다.
- **RAC-One Node(RAC-One 노드)** 컴퓨트 노드 2개에서 활성-수동 클러스터화된 데이 터베이스 인스턴스(가상 머신 2개)를 만듭니다.
- <span id="page-148-0"></span>**4. 데이터베이스 인스턴스를 만들 컴퓨트 노드를 선택합니다.**
	- **데이터베이스 인스턴스 유형에 대해 단일을 선택한 경우 컴퓨트 노드 1 또는 컴퓨트 노드 2 중 하나를 선택합니다.**
	- **데이터베이스 인스턴스 유형에 RAC 또는 RAC-One 노드를 선택한 경우 컴퓨트 노드 2 개가 자동으로 선택됩니다.**
- <span id="page-148-1"></span>**5. 데이터베이스 인스턴스를 만드는 데 사용할 가상 머신을 선택합니다.**
	- **데이터베이스 인스턴스 유형에 대해 단일을 선택한 경우 [4단계에](#page-148-0)서 선택한 컴퓨트 노드에 서 단일 가상 머신만 선택할 수 있습니다.**
	- **데이터베이스 인스턴스 유형에 대해 RAC 또는 RAC-One 노드를 선택한 경우 컴퓨트 노 드 2개(각 컴퓨트 노드마다 1개씩)에서 가상 머신 2개를 선택합니다.**
- **6. 데이터베이스 인스턴스 버전을 확인하고 컨테이너 데이터베이스에 대해 Yes(예) 또는 No(아 니오)를 선택합니다.**

이 절차의 [5단계](#page-148-1)에서 선택한 데이터베이스 홈 필드에 따라 데이터베이스 인스턴스 버전이 자 동으로 채워집니다.

Oracle 데이터베이스 12c에서 소개된 다중 테넌트 옵션을 통해 단일 컨테이너 데이터베이스 가 여러 개의 별도 플러그 가능 데이터베이스를 호스트할 수 있습니다. 이 옵션은 Container Database(컨테이너 데이터베이스) 필드에서 Yes(예) 또는 No(아니오)를 선택합니다. Container Database(컨테이너 데이터베이스) 필드에서 Yes(예)를 선택하면 다음과 같은 추 가 필드가 표시됩니다.

- **Number of PDBs(PDB 수)** 0부터 252 사이의 플러그 가능 데이터베이스(PDB) 수입 니다.
- **PDB Prefix(PDB 접두어)**  고유 플러그 가능 데이터베이스 이름을 생성하는 데 사용되 는 접두어로 최대 8자(문자 또는 숫자)입니다.
- **7. 프로그램 전역 영역(PGA) 크기를 MB로 입력합니다.** PGA는 데이터를 포함하고 서버 프로세스에 대한 정보를 제어하는 메모리 영역입니다. 서버 프

로세스가 시작되는 경우 Oracle에서 만드는 비공유 메모리입니다.

### **8. 시스템 전역 영역(SGA) 크기를 MB로 입력합니다.** SGA는 단일 Oracle 데이터베이스 인스턴스에 속한 모든 프로세스가 공유하는 시스템 메모리 (RAM)의 일부를 형성합니다. SGA에는 인스턴스 작업에 필요한 모든 정보가 포함되어 있습니 다.

**9. 문자 세트를 선택합니다.**

데이터베이스 문자 세트로 설정할 문자 세트를 선택합니다.

**10. 국가별 문자 세트를 선택합니다.**

유니코드 데이터베이스 문자 세트가 없는 데이터베이스에 유니코드 문자를 저장하는 데 사용 할 대체 문자 세트를 선택합니다. 옵션은 다음과 같습니다.

- **AL16UTF16** 유니코드 3.1 UTF-16 범용 문자 세트
- **UTF8** 유니코드 3.1 UTF-8 범용 문자 세트
- **11. 데이터베이스 인스턴스 이름을 입력합니다.** 데이터베이스 인스턴스 이름은 최대 8자일 수 있으며 문자 또는 숫자를 사용할 수 있습니다.
- **12. Create(만들기) 버튼을 누릅니다.**

Create Oracle Database Instance(Oracle 데이터베이스 인스턴스 만들기) 상태 페이지가 표 시됩니다. 프로세스를 완료하는 데 75분 정도 걸립니다.

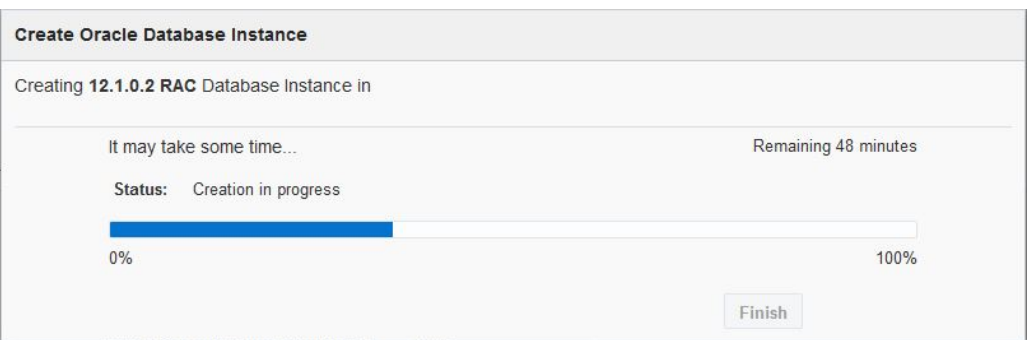

**13. Oracle 데이터베이스 인스턴스가 완료되면 Finish(완료) 버튼을 누릅니다.** Create Application Virtual Machine Group(애플리케이션 가상 머신 그룹 만들기) 페이지가 표시됩니다. [애플리케이션 가상 머신 그룹 만들기\(초기 설치\) \[151\]](#page-150-0)로 이동합니다.

# <span id="page-150-0"></span>애플리케이션 가상 머신 그룹 만들기(초기 설치)

MiniCluster의 초기 구성의 일부로 애플리케이션 가상 머신 그룹 만들기에 대한 자세한 설명이 제공됩니다. 이러한 항목은 애플리케이션 가상 머신 그룹에 대한 개념 정보 및 초기 구성의 일 부로 이를 만들기 위한 절차를 제공합니다.

초기 구성의 일부로 애플리케이션 가상 머신을 만들지 않으려는 경우 화면의 Skip(건너뛰기) 버튼을 누르면 MiniCluster 구성 도구의 Dashboard(대시보드) 페이지로 이동합니다. *Oracle MiniCluster S7-2 관리 설명서*의 지침에 따라 나중에 언제든지 애플리케이션 가상 머신 그룹 을 수동으로 만들 수 있습니다.

- ["애플리케이션 가상 머신 그룹 이해" \[151\]](#page-150-1)
- [애플리케이션 가상 머신 그룹 만들기 \[153\]](#page-152-0)

### <span id="page-150-1"></span>**애플리케이션 가상 머신 그룹 이해**

애플리케이션 가상 머신 그룹을 만들려면 수행해야 하는 기본 절차가 두 가지 있습니다.

- ["애플리케이션 가상 머신 그룹 개요" \[151\]](#page-150-2)
- ["가상 머신 개요" \[152\]](#page-151-0)

### <span id="page-150-2"></span>**애플리케이션 가상 머신 그룹 개요**

<span id="page-150-3"></span>애플리케이션 가상 머신 그룹은 가상 머신 1개(컴퓨트 노드) 또는 가상 머신 2개(컴퓨트 노드 2 개에 가상 머신 1개씩)로 구성됩니다. 조직 내 특정 그룹 또는 특정 용도의 가상 머신 그룹을 만 들 수 있습니다. 예를 들어, 조직의 법률 부서에 대해 특별히 가상 머신 그룹을 만들 수 있습니 다.

애플리케이션 가상 머신 그룹을 만들 때 다음을 포함하는 특정 특성을 해당 가상 머신 그룹에 지정합니다.

- **Name of virtual machine group(가상 머신 그룹 이름)** 특정 애플리케이션 가상 머신 그룹의 이름입니다.
- **Type(유형)** 이 가상 머신 그룹의 일부가 되는 가상 머신 수로, 여러 개(가상 머신 2개) 또는 1개(가상 머신 1개)일 수 있습니다.

■ **Shared Storage(공유 스토리지)** — 로컬 스토리지에 애플리케이션 바이너리를 호스트하 거나 공유 스토리지에 바이너리를 설치할지 여부입니다.

프로세스의 이 단계에서는 가상 머신 그룹을 설정할 방법만 정의했습니다. 프로세스의 다음 단 계는 이 가상 머신 그룹 내 개별 가상 머신을 설정할 방법을 정의하는 것입니다. 가상 머신 그 룹 내에서 가상 머신을 설정하는 데 대한 자세한 내용은 ["가상 머신 개요" \[152\]](#page-151-0)를 참조하십 시오.

## <span id="page-151-0"></span>**가상 머신 개요**

<span id="page-151-1"></span>가상 머신 그룹 내에 가상 머신에 대한 정보를 제공하기 전에 해당 그룹을 설정하는 방법을 정의합니다. 가상 머신 그룹 설정에 대한 자세한 내용은 ["애플리케이션 가상 머신 그룹 개](#page-150-2) [요" \[151\]](#page-150-2)를 참조하십시오.

가상 머신 그룹 내의 개별 가상 머신에 대해 다음 정보를 제공합니다.

- 이 가상 머신 그룹 내 각 가상 머신에 대해 고유한 이름
- 이 가상 머신 그룹의 각 가상 머신에 지정되는 각 컴퓨트 노드의 코어 수
- 10GbE 클라이언트 액세스 네트워크를 통해 각 가상 머신에 액세스할 수 있도록 각 가상 머신에 지정할 호스트 이름

예를 들어 각 가상 머신에 지정된 컴퓨트 노드마다 코어가 3개 있거나 애플리케이션 가상 머신 그룹에 코어가 총 6개 있을 수 있습니다. 다음 그림은 이 가상 머신 그룹에 대해 해당 가상 머신 을 어떻게 설정할지의 구상을 보여줍니다.

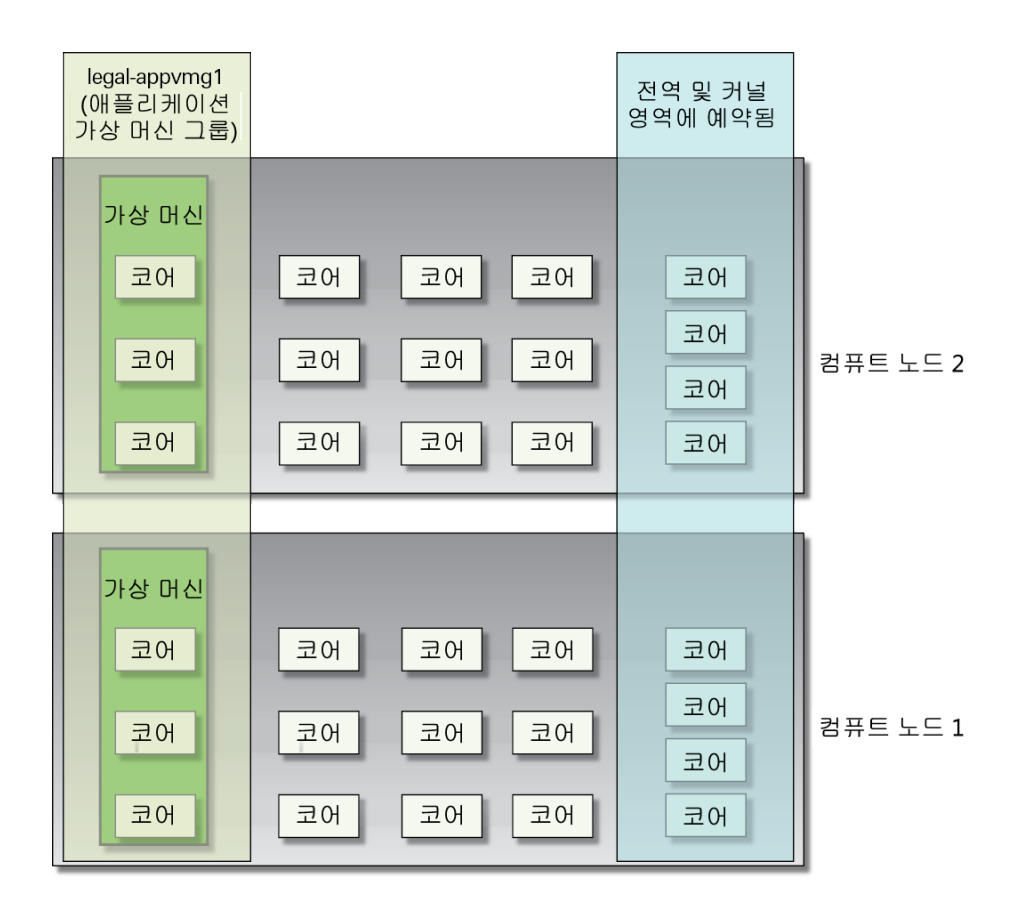

#### <span id="page-152-1"></span><span id="page-152-0"></span>**애플리케이션 가상 머신 그룹 만들기** ▼

초기 설치 프로세스의 이 단계에서는 애플리케이션 가상 머신 그룹을 만들 수 있습니다. 애플 리케이션 가상 머신 그룹을 만들지 않으려는 경우 사용자 추가, 추가 가상 머신 그룹 만들기 등 과 같은 표준 시스템 작업을 수행할 수 있습니다. 자세한 내용을 보려면 *Oracle MiniCluster S7-2 관리 설명서*로 이동하십시오.

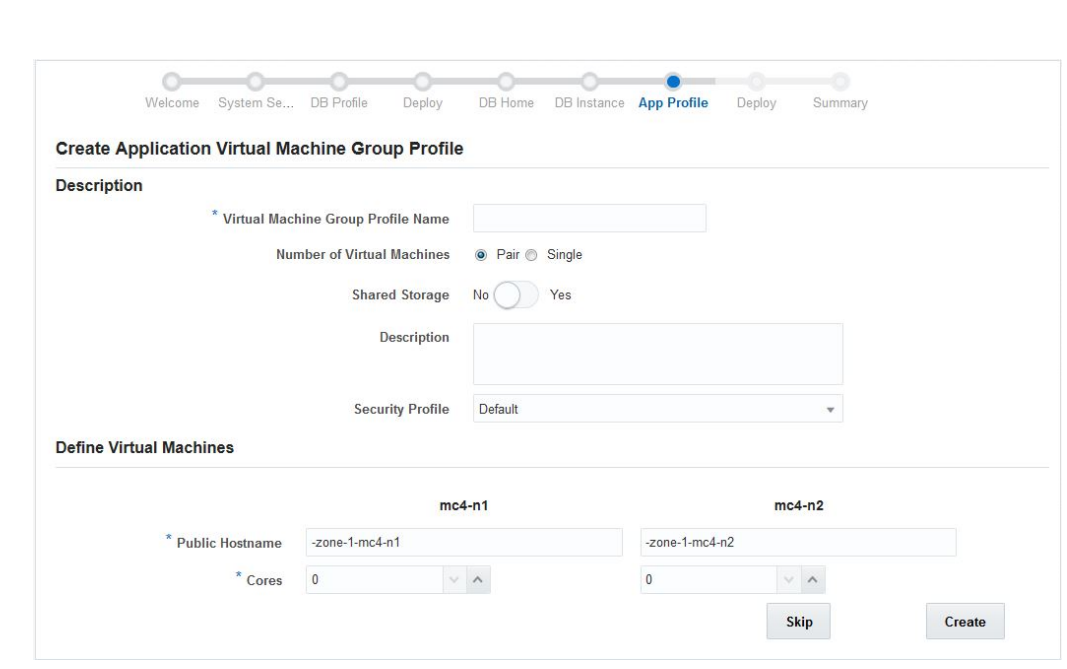

**1. Create Application Virtual Machine Group(애플리케이션 가상 머신 그룹 만들기) 페이지 에서 애플리케이션 가상 머신 그룹을 만들 수 있습니다.**

- <span id="page-153-2"></span><span id="page-153-1"></span><span id="page-153-0"></span>**2. Description(설명) 창에 이 정보를 입력합니다.**
	- **Virtual Machine Group Profile Name(가상 머신 그룹 프로파일 이름)** 만들고 있는 애플리케이션 가상 머신 그룹 프로파일의 이름입니다. 이름은 최대 12자일 수 있으며 문자, 숫자 또는 기호를 포함할 수 있습니다.
	- **Number of Virtual Machines(가상 머신 수)**:
		- **Pair(쌍)** 가상 머신 2개를 만듭니다.
		- **Single(단일)** 가상 머신 1개를 만듭니다.
	- **Shared Storage(공유 스토리지)**:
		- **No(아니오)** 로컬 스토리지에서 애플리케이션 바이너리를 호스트할 수 있습니다.
		- Yes(예) 공유 스토리지에 애플리케이션 바이너리를 설치할 수 있습니다.
	- **Description(설명)** 만들고 있는 애플리케이션 가상 머신 그룹에 대한 설명입니다.
	- **Security Profile(보안 프로파일)** 애플리케이션 가상 머신 그룹 및 이 그룹 내의 가상 머신에 대한 보안 프로파일을 설정합니다. 옵션은 다음과 같습니다.
		- **PCI DSS** 조직이 Payment Card Industry Security Standards Council에서 정의 한 PCI DSS(Payment Card Industry Data Security Standard) 표준을 준수할 수 있 도록 합니다.

■ **CIS Equivalent(CIS 동등)** — 조직이 CIS(Center for Internet Security) 및 STIG (Security Technical Implementation Guidelines) 평가로 설정된 벤치마크와 동등하 거나 이와 비슷한 더 엄격한 보안 요구사항을 충족할 수 있도록 합니다.

<span id="page-154-2"></span>여기에서 예비 구성 작업을 수행할 때와 동일한 항목을 선택할 필요가 없습니다. 자세한 내 용은 [예비 작업 \[11\]](#page-10-0)을 참조하십시오.

**3. Define Virtual Machines(가상 머신 정의) 창에 이 정보를 입력합니다.**

Define Virtual Machines(가상 머신 정의) 영역에는 컴퓨트 노드 2개에 대한 가상 머신 만들기 정보가 있습니다. 각 컴퓨트 노드의 각 가상 머신에 대한 필드에 적합한 정보를 입력합니다. 이 창에 표시되는 가상 머신 수는 이전 단계의 Type(유형)(Pair(쌍) 또는 Single(단일))에 대해 선 택한 사항에 따라 달라집니다.

- **a. Number of Virtual Machines(가상 머신 수) 필드에서 Single(단일)을 선택한 경우 Select Node(선택한 노드) 필드에서 해당 컴퓨트 노드를 선택합니다.** 해당 컴퓨트 노드의 정보가 활성 상태가 됩니다.
- **b. 첫번째 컴퓨트 노드의 첫번째 가상 머신에 대한 영역을 찾습니다.**
- <span id="page-154-0"></span>**c. Public Hostname(공용 호스트 이름) 필드에서 이 가상 머신의 클라이언트 네트워크 액 세스에 사용되는 호스트 이름을 입력하거나 기본 항목을 수락합니다.** 클라이언트 네트워크 호스트 이름은 다음 정보를 사용하여 해당 순서로 자동으로 채워집 니다.
	- [2단계에](#page-153-0)서 제공한 가상 머신 그룹 이름
	- 가상 머신 수
	- MiniCluster 호스트 이름
	- 컴퓨트 노드 번호

고유 클라이언트 네트워크 호스트 이름도 만들 수 있습니다. 클라이언트 네트워크 호스트 이름은 최대 32자일 수 있으며 문자, 숫자 또는 기호를 포함할 수 있습니다.

<span id="page-154-1"></span>**d. Cores(코어) 필드에서 이 가상 머신에 지정할 코어 수를 선택합니다.**

컴퓨트 노드 2개의 다른 가상 머신에 지정된 코어 수에 따라 0과 12 사이의 숫자를 선택합 니다. 이 필드에서 0을 선택하면 이 가상 머신이 다른 가상 머신과 CPU 코어 리소스를 공 유합니다.

애플리케이션 가상 머신 그룹 내 각 가상 머신마다 코어 수를 다르게 지정할 수 있습니다.

- **e. 필요한 경우 두번째 컴퓨트 노드의 두번째 가상 머신에 대해 [3c단계에](#page-154-0)서 [3d단계](#page-154-1)까지 반 복합니다.**
- **4. 애플리케이션 가상 머신 그룹에 대한 정보 입력을 마치면 Create(만들기) 버튼을 누릅니다.**

Create Application Virtual Machine Group Profile(애플리케이션 가상 머신 그룹 프로파일 만들기) 페이지가 표시됩니다.

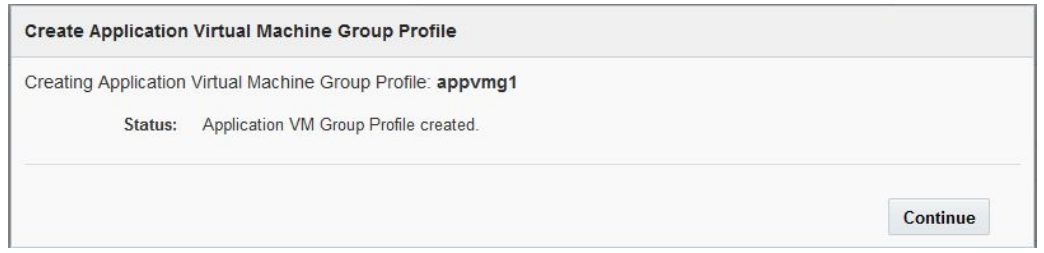

**5. 애플리케이션 가상 머신 그룹 프로파일 만들기 프로세스가 성공적으로 완료되면 Continue(계 속) 버튼을 누릅니다.**

<span id="page-155-0"></span>Deploy Application Virtual Machine Group(애플리케이션 가상 머신 그룹 배치) 페이지가 표 시됩니다.

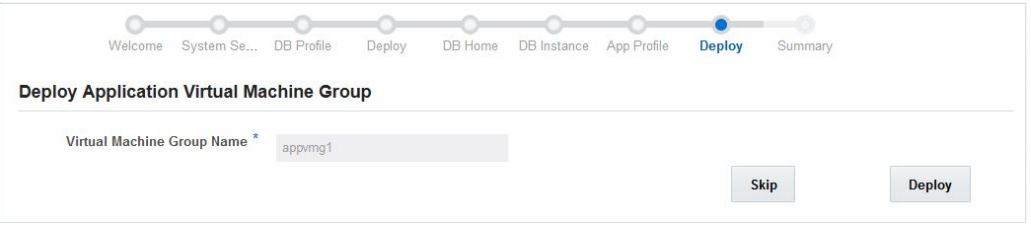

- **6. Deploy Application Virtual Machine Group(애플리케이션 가상 머신 그룹 배치) 페이지 에서 만든 애플리케이션 가상 머신 그룹이 표시되는지 확인합니다.**
- **7. Deploy(배치) 버튼을 누릅니다.**

Create Application Virtual Machine Group(애플리케이션 가상 머신 그룹 만들기) 상태 페이 지가 표시되고 배치 프로세스의 일부로 수행한 개별 단계와 각 단계의 상태가 나타납니다. 상

<span id="page-156-0"></span>태 요약정보나 세부정보를 표시하려면 Detail(세부정보) 버튼을 누릅니다. 새 애플리케이션 가 상 머신 그룹의 배치 프로세스를 수행하는 데 15분 정도 걸릴 수 있습니다.

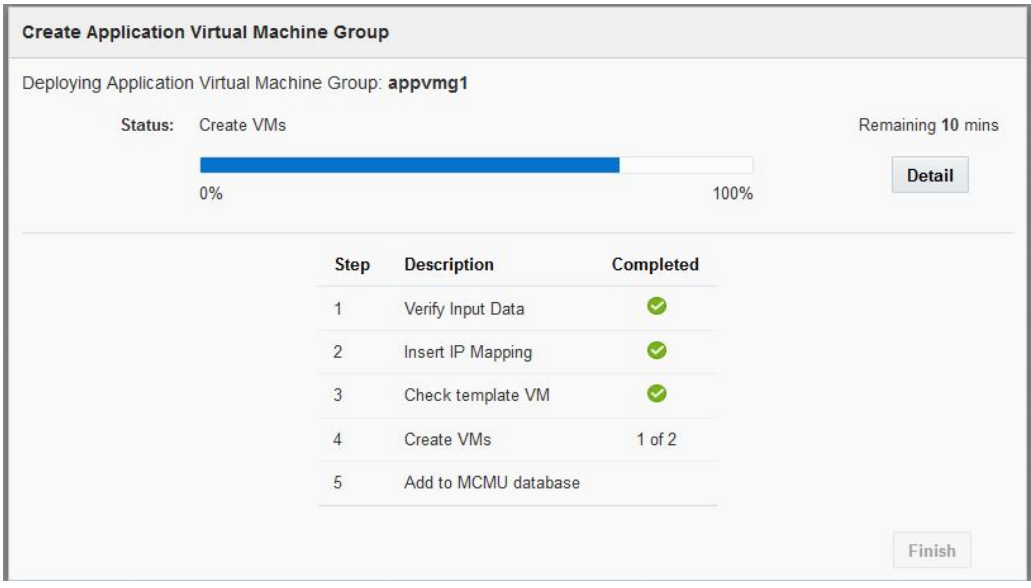

**8. 애플리케이션 가상 머신 그룹 만들기 프로세스가 완료되면 Finish(완료) 버튼을 누릅니다.**

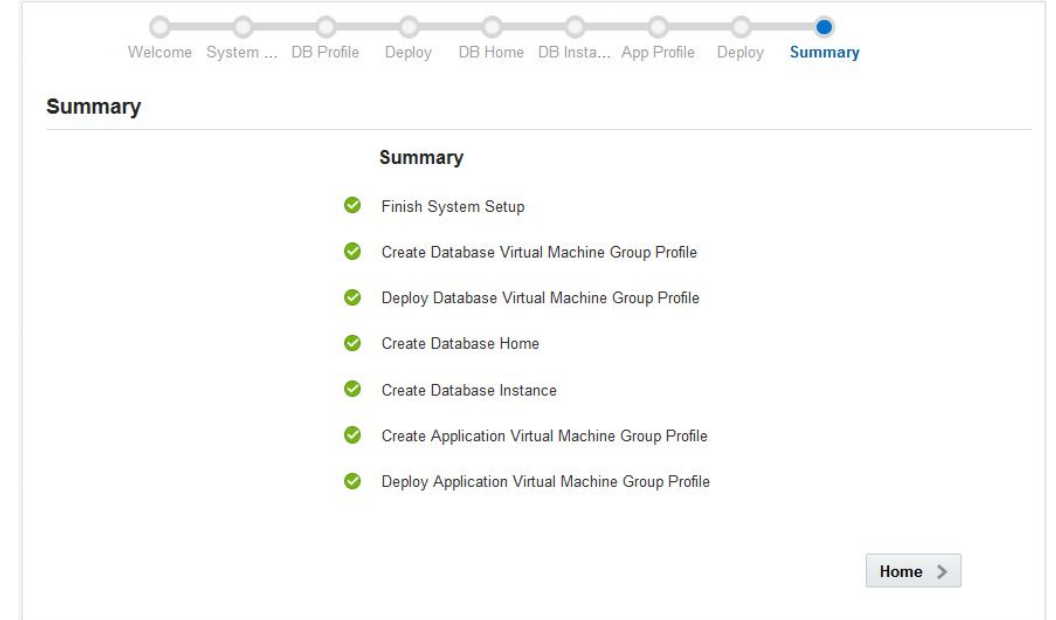

Summary(요약) 페이지가 표시되고 MiniCluster 초기 설치의 일부로 완료한 작업이 나타납니 다.

- **9. Home(홈) 버튼을 누릅니다.** 로그인 화면이 표시됩니다.
- **10. MiniCluster에 로그인합니다.**
	- Username(사용자 이름) mcinstall
	- **Password(비밀번호)** *new-unique-password*
- **11. Login(로그인)을 누릅니다.**

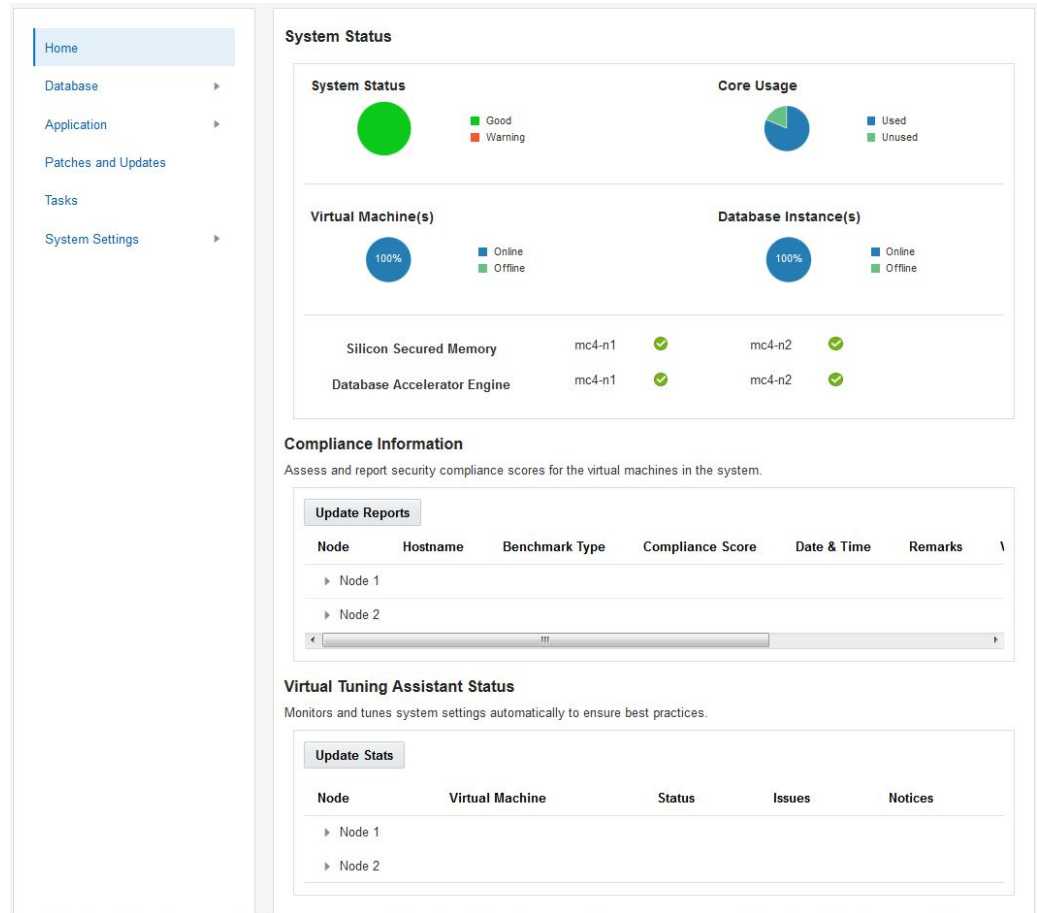

<span id="page-158-1"></span>MiniCluster 구성 도구의 Home(홈) 페이지가 표시되고 MiniCluster에 대한 시스템 레벨 정보 를 제공합니다.

### **12. 만든 애플리케이션 가상 머신 그룹의 호스트 이름 및 IP 주소 정보를 DNS에 입력합니다.**

<span id="page-158-0"></span>만든 새 애플리케이션 가상 머신 그룹의 호스트 이름 및 IP 주소 정보를 제공하는 화면에 액세 스하는 방법에 대한 지침은 *Oracle MiniCluster S7-2 관리 설명서*를 참조하십시오.

*Oracle MiniCluster S7-2 관리 설명서*의 정보를 사용하여 사용자 추가, 추가 가상 머신 그룹 만들기와 같은 표준 시스템 작업도 수행할 수 있습니다.

# 색인

**번호와 기호** 10GbE 개인 네트워크, 연결, [89](#page-88-0) CIDR 매핑에 대한 서브넷 마스크, [15](#page-14-0) DNS, IP 매핑 데이터베이스 가상 머신 그룹 레벨에서, [143](#page-142-0) 시스템 레벨에서, [23](#page-22-0) 애플리케이션 가상 머신 그룹 레벨에서, [159](#page-158-0) 초기 구성 도구의 Check IP(IP 검사) 버튼, [25](#page-24-0) installmc --deploy, [111](#page-110-0) installmc --init, [110](#page-109-0) MCMU BUI 시작 페이지, [125](#page-124-0) 처음으로 로그인, [118](#page-117-0) NET MGT 포트, 핀아웃, [87](#page-86-0) SER MGT 포트, 핀아웃, [86](#page-85-0) USB 포트, 핀아웃, [85](#page-84-0)

**ㄱ** 공유 스토리지 데이터베이스 가상 머신 그룹, [140](#page-139-0) 애플리케이션 가상 머신 그룹, [154](#page-153-1) 기울임 방지 다리 또는 막대, [53](#page-52-0)

**ㄷ** 데이터베이스 가상 머신 개요, [132](#page-131-0) 정의, [140](#page-139-1) 데이터베이스 가상 머신 그룹 개요, [130](#page-129-0) 만들기, [129](#page-128-0) 배치, [144](#page-143-0) 데이터베이스 가상 머신 그룹 프로파일 개요, [129](#page-128-1) 만들기, [138](#page-137-0)

데이터베이스 인스턴스 RAC 만들기, [148](#page-147-0) 예, [137](#page-136-0) RAC-One 노드 만들기, [148](#page-147-0) 예, [137](#page-136-0) 개요, [135](#page-134-1) 단일 만들기, [148](#page-147-0) 예제, [136](#page-135-0) 만들기, [147](#page-146-1) 데이터베이스 클러스터 개요, [133](#page-132-0) 정의, [141](#page-140-0) 데이터베이스 홈 개요, [134](#page-133-1) 만들기, [146](#page-145-1) **ㄹ** 랙 고정, [53](#page-52-0) 마운팅 구멍, 지원, [51](#page-50-0) 사양, [51](#page-50-0) 호환성, [51](#page-50-0) 랙 마운트 기울임 방지 다리 또는 막대, 확장, [53](#page-52-0) 랙 고정, [53,](#page-52-0) [72](#page-71-0) 랙, 지원, [51](#page-50-0) 안전 경고, [52](#page-51-0) 키트, [51](#page-50-1)

**ㅂ** 보안 프로파일

### 색인

데이터베이스 가상 머신 그룹 레벨, [140](#page-139-2) 시스템 레벨, [23](#page-22-1) 애플리케이션 가상 머신 그룹 레벨, [154](#page-153-2)

### **ㅅ**

사양 확인, [39](#page-38-0) 사양, 확인, [39](#page-38-0) 서브넷 마스크 매핑에 대한 CIDR, [15](#page-14-0) 설치 관리자 계정 만들기, [121](#page-120-0) 설정 완료, [123](#page-122-0) 승인, [122](#page-121-0) 소프트웨어 구성 개요, [107](#page-106-0) 스토리지 배열 SAS 포트, [89](#page-88-1) 공기 흐름 여유 공간, [42](#page-41-0) 공기 흐름 주의 사항, [43](#page-42-0) 깊이 사양, [42](#page-41-0) 너비 사양, [42](#page-41-0) 높이 사양, [42](#page-41-0) 드라이브, [38](#page-37-0) 랙에 설치, [82](#page-81-0) 레일 키트 설치, [77](#page-76-0) 무게 사양, [42](#page-41-0) 물리적 사양, [42](#page-41-0) 서비스 여유 공간, [42](#page-41-0) 설치, [76](#page-75-0) 설치 도구, [48](#page-47-0) 전기 사양, [42](#page-41-1) 전면 패널 구성요소, [36](#page-35-0) 전원 켜기, [103](#page-102-0) 주의 사항, [48](#page-47-1) 컴퓨트 노드에 연결, [93](#page-92-0) 환경 사양, [42](#page-41-2) 후면 패널 구성요소, [37](#page-36-0) 시스템 설정 11-19단계, [125](#page-124-1) 1단계에서 10단계까지, [113](#page-112-0) 시스템 전원 켜기, [101](#page-100-0)

### **ㅇ**

애플리케이션 가상 머신 개요, [152](#page-151-1)

정의, [155](#page-154-2) 애플리케이션 가상 머신 그룹 개요, [151](#page-150-3) 만들기, [153](#page-152-1), [157](#page-156-0) 배치, [156](#page-155-0) 예비 구성 초기 구성 도구 사용, [11](#page-10-1) 초기 구성 도구 사용 안함, [28](#page-27-0) 이더넷 포트, 핀아웃, [87](#page-86-1)

### **ㅈ**

전원 코드, 연결, [101](#page-100-1) 정적 IP 주소, NET MGT 포트 지정, [108](#page-107-0)

### **ㅊ**

초기 구성 도구 Client Network(클라이언트 네트워크) 탭, [17](#page-16-0) Configure IP Allocation(IP 할당 구성) 창, [18](#page-17-0) Management Network(관리 네트워크) 탭, [14](#page-13-0) 가져오기, [12](#page-11-0) 설명, [11](#page-10-1) 일반 구성 정보 제공, [13](#page-12-0) 초기 구성, 수행, [111](#page-110-1)

### **ㅋ**

컴퓨트 노드 AC 전원 케이블 및 슬라이드 레일 설치, [57](#page-56-0) ESD 주의 사항, [47](#page-46-0) NET MGT 연결, [99](#page-98-0) Oracle ILOM 시스템 콘솔, [102](#page-101-0) SAS 커넥터 핀아웃, [88](#page-87-0) SER MGT 연결, [97](#page-96-0) 개요, [33](#page-32-0) 공기 흐름 여유 공간, [39](#page-38-1) 공기 흐름 지침, [41](#page-40-0) 깊이 사양, [39](#page-38-1) 너비 사양, [39](#page-38-1) 노드 1로 구성 파일 복사, [110](#page-109-1) 노드 1에 로그인(Oracle ILOM), [109](#page-108-0) 높이 사양, [39](#page-38-1) 랙 마운트 위치 표시, [56](#page-55-0) 랙 마운트 하드웨어 설치, [54](#page-53-0)

무게 사양, [39](#page-38-1) 물리적 사양, [39](#page-38-1) 배송 키트 내용물, [45](#page-44-0) 서비스 여유 공간, [39](#page-38-1) 설치, [53](#page-52-1) 스토리지 배열에 연결, [93](#page-92-0) 슬라이드 레일 조립품에 설치, [60](#page-59-0) 전기 사양, [40](#page-39-0) 전면 패널 구성요소, [34](#page-33-0) 전원 켜기, [104](#page-103-0) 취급 주의 사항, [46](#page-45-0) 케이블 관리 암 설치, [62](#page-61-0) 케이블 관리 암 제거, [71](#page-70-0) 툴리스 슬라이드 레일 조립품 연결, [58](#page-57-0) 환경 사양, [40](#page-39-1) 후면 패널 구성요소, [35](#page-34-0) 클라이언트 네트워크 광 섬유 케이블 연결을 사용하여 연결, [91](#page-90-0) 구리 케이블 연결을 사용하여 연결, [92](#page-91-0) 물리적 연결, [90](#page-89-0) 초기 구성 도구 필드, [17](#page-16-0)

### **ㅍ**

핀아웃 NET MGT 포트, [87](#page-86-0) SER MGT 포트, [86](#page-85-0) USB 포트, [85](#page-84-0) 이더넷 포트, [87](#page-86-1)

### **ㅎ**

현장 계획 사양, [39](#page-38-0) 홈 페이지, [159](#page-158-1)